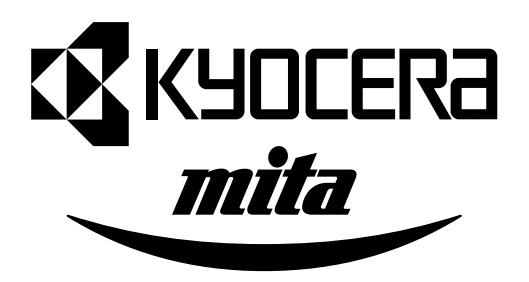

# $K$ M-1505

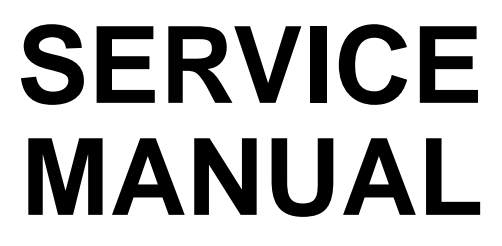

Published in Mar.'01 842BT110

# **CAUTION**

Danger of explosion if battery is incorrectly replaced. Replace only with the same or equivalent type recommended by the manufacturer. Dispose of used batteries according to the manufacturer's instructions.

# **CAUTION**

Double-pole/neutral fusing.

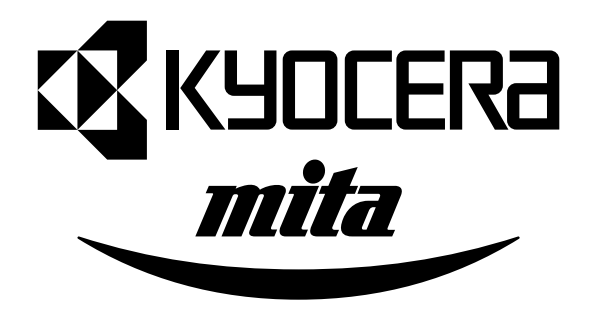

# **Safety precautions**

This booklet provides safety warnings and precautions for our service personnel to ensure the safety of their customers, their machines as well as themselves during maintenance activities. Service personnel are advised to read this booklet carefully to familiarize themselves with the warnings and precautions described here before engaging in maintenance activities.

# **Safety warnings and precautions**

**Various symbols are used to protect our service personnel and customers from physical danger and to prevent damage to their property. These symbols are described below:**

- **A DANGER:** High risk of serious bodily injury or death may result from insufficient attention to or incorrect compliance with warning messages using this symbol.
- **WARNING**:Serious bodily injury or death may result from insufficient attention to or incorrect compliance with warning messages using this symbol.
- **CAUTION:** Bodily injury or damage to property may result from insufficient attention to or incorrect compliance with warning messages using this symbol.

#### **Symbols**

The triangle  $(\triangle)$  symbol indicates a warning including danger and caution. The specific point of attention is shown inside the symbol.

General warning.

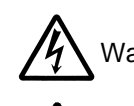

Warning of risk of electric shock.

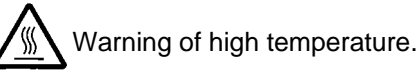

 $\heartsuit$  indicates a prohibited action. The specific prohibition is shown inside the symbol.

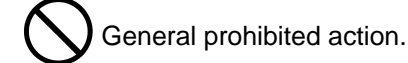

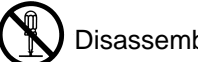

Disassembly prohibited.

indicates that action is required. The specific action required is shown inside the symbol.

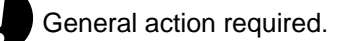

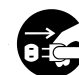

Remove the power plug from the wall outlet.

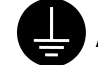

Always ground the copier.

# **1. Installation Precautions**

# **AWARNING**

- Do not use a power supply with a voltage other than that specified. Avoid multiple connections to one outlet: they may cause fire or electric shock. When using an extension cable, always check that it is adequate for the rated current. ............................................................................................
- Connect the ground wire to a suitable grounding point. Not grounding the copier may cause fire or electric shock. Connecting the earth wire to an object not approved for the purpose may cause explosion or electric shock. Never connect the ground cable to any of the following: gas pipes, lightning rods, ground cables for telephone lines and water pipes or faucets not approved by the proper authorities. .............................................................................................................................

# **ACAUTION:**

- Do not place the copier on an infirm or angled surface: the copier may tip over, causing injury.
- Do not install the copier in a humid or dusty place. This may cause fire or electric shock. ..............
- Do not install the copier near a radiator, heater, other heat source or near flammable material. This may cause fire. ..........................................................................................................................
- Allow sufficient space around the copier to allow the ventilation grills to keep the machine as cool as possible. Insufficient ventilation may cause heat buildup and poor copying performance. ..........
- Always handle the machine by the correct locations when moving it. ..............................................
- Always use anti-toppling and locking devices on copiers so equipped. Failure to do this may cause the copier to move unexpectedly or topple, leading to injury..................................................
- Avoid inhaling toner or developer excessively. Protect the eyes. If toner or developer is accidentally ingested, drink a lot of water to dilute it in the stomach and obtain medical attention immediately. If it gets into the eyes, rinse immediately with copious amounts of water and obtain medical attention. ..............................................................................................................................
- Advice customers that they must always follow the safety warnings and precautions in the copier's instruction handbook. ........................................................................................................................

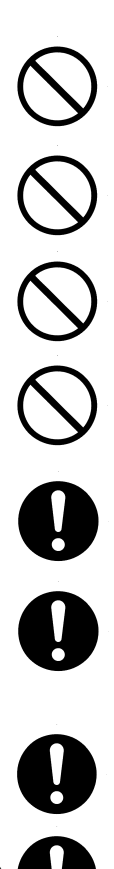

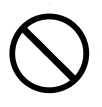

# **2. Precautions for Maintenance**

# **WARNING**

- Always remove the power plug from the wall outlet before starting machine disassembly..............
- Always follow the procedures for maintenance described in the service manual and other related brochures. .........................................................................................................................................
- Under no circumstances attempt to bypass or disable safety features including safety mechanisms and protective circuits. .................................................................................................
- Always use parts having the correct specifications. ..........................................................................
- Always use the thermostat or thermal fuse specified in the service manual or other related brochure when replacing them. Using a piece of wire, for example, could lead to fire or other serious accident. ...............................................................................................................................
- When the service manual or other serious brochure specifies a distance or gap for installation of a part, always use the correct scale and measure carefully. ...............................................................
- Always check that the copier is correctly connected to an outlet with a ground connection. ............
- Check that the power cable covering is free of damage. Check that the power plug is dust-free. If it is dirty, clean it to remove the risk of fire or electric shock. ............................................................
- Never attempt to disassemble the optical unit in machines using lasers. Leaking laser light may damage eyesight. ..............................................................................................................................
- Handle the charger sections with care. They are charged to high potentials and may cause electric shock if handled improperly. .................................................................................................

# **ACAUTION**

- Wear safe clothing. If wearing loose clothing or accessories such as ties, make sure they are safely secured so they will not be caught in rotating sections...........................................................
- Use utmost caution when working on a powered machine. Keep away from chains and belts. .......
- Handle the fixing section with care to avoid burns as it can be extremely hot. ............................
- Check that the fixing unit thermistor, heat and press rollers are clean. Dirt on them can cause abnormally high temperatures...........................................................................................................
- Do not remove the ozone filter, if any, from the copier except for routine replacement. ...................

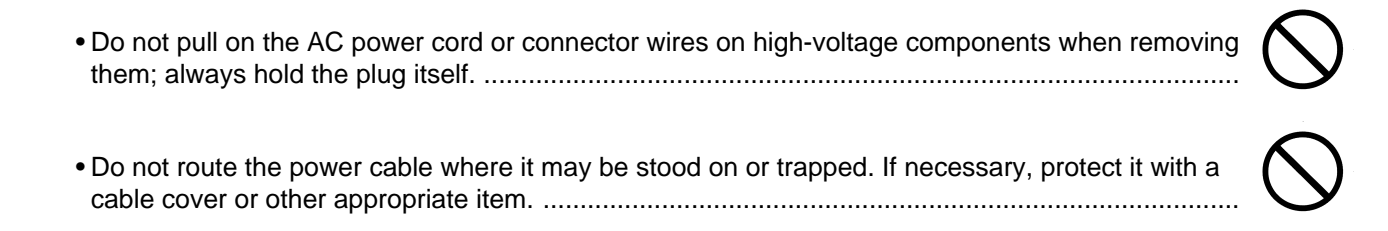

- Treat the ends of the wire carefully when installing a new charger wire to avoid electric leaks........
- Remove toner completely from electronic components. ...................................................................
- Run wire harnesses carefully so that wires will not be trapped or damaged. ................................
- After maintenance, always check that all the parts, screws, connectors and wires that were removed, have been refitted correctly. Special attention should be paid to any forgotten connector, trapped wire and missing screws. ..................................................................................
- Check that all the caution labels that should be present on the machine according to the instruction handbook are clean and not peeling. Replace with new ones if necessary. ..........................
- Handle greases and solvents with care by following the instructions below: .................................
- · Use only a small amount of solvent at a time, being careful not to spill. Wipe spills off completely.
- · Ventilate the room well while using grease or solvents.
- · Allow applied solvents to evaporate completely before refitting the covers or turning the main switch on.
- · Always wash hands afterwards.
- Never dispose of toner or toner bottles in fire. Toner may cause sparks when exposed directly to fire in a furnace, etc...........................................................................................................................
- Should smoke be seen coming from the copier, remove the power plug from the wall outlet immediately. ......................................................................................................................................

# **3. Miscellaneous**

# **AWARNING**

• Never attempt to heat the drum or expose it to any organic solvents such as alcohol, other than the specified refiner; it may generate toxic gas. ................................................................................

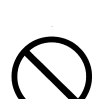

# **CONTENTS**

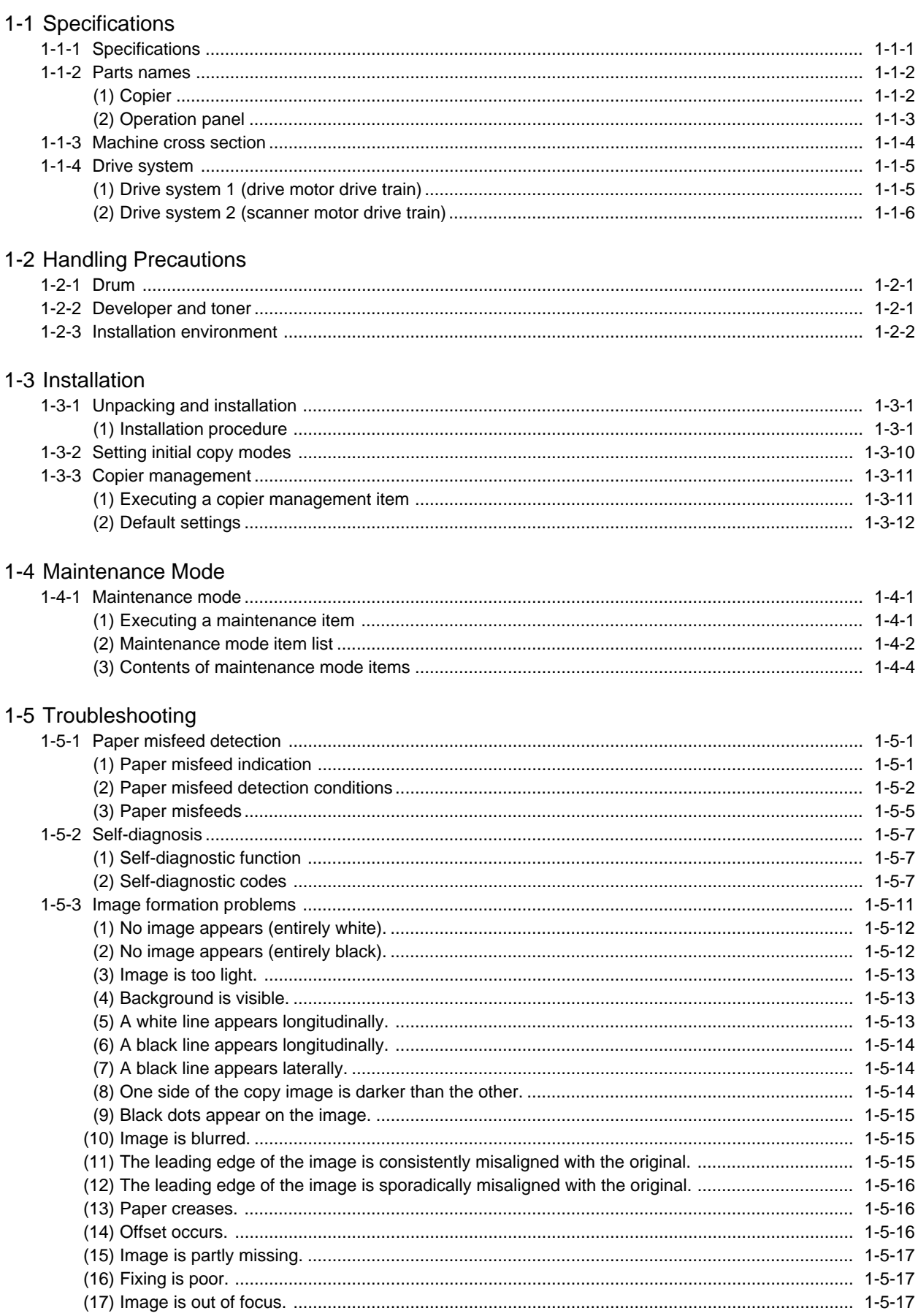

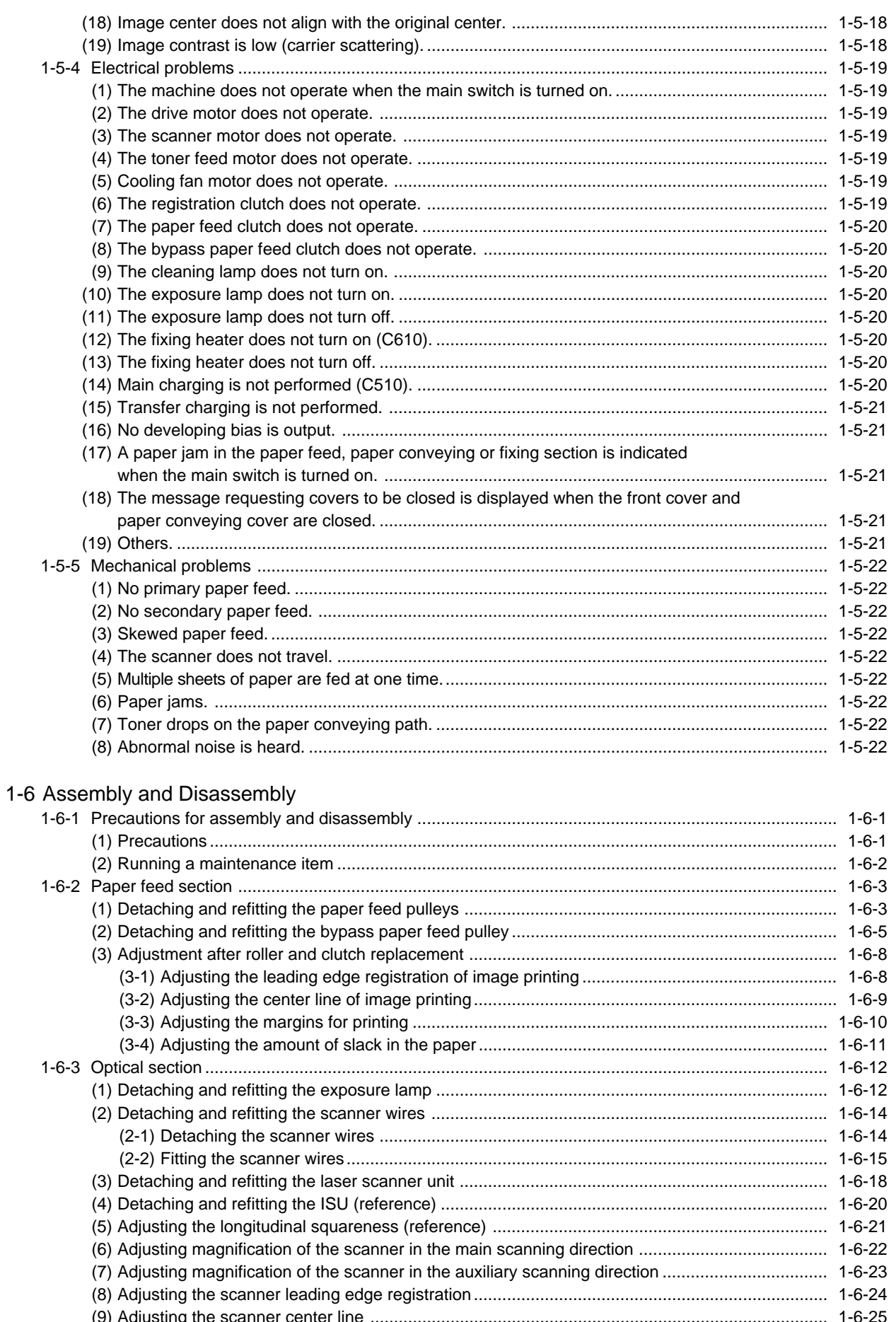

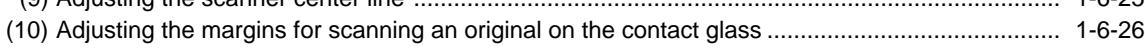

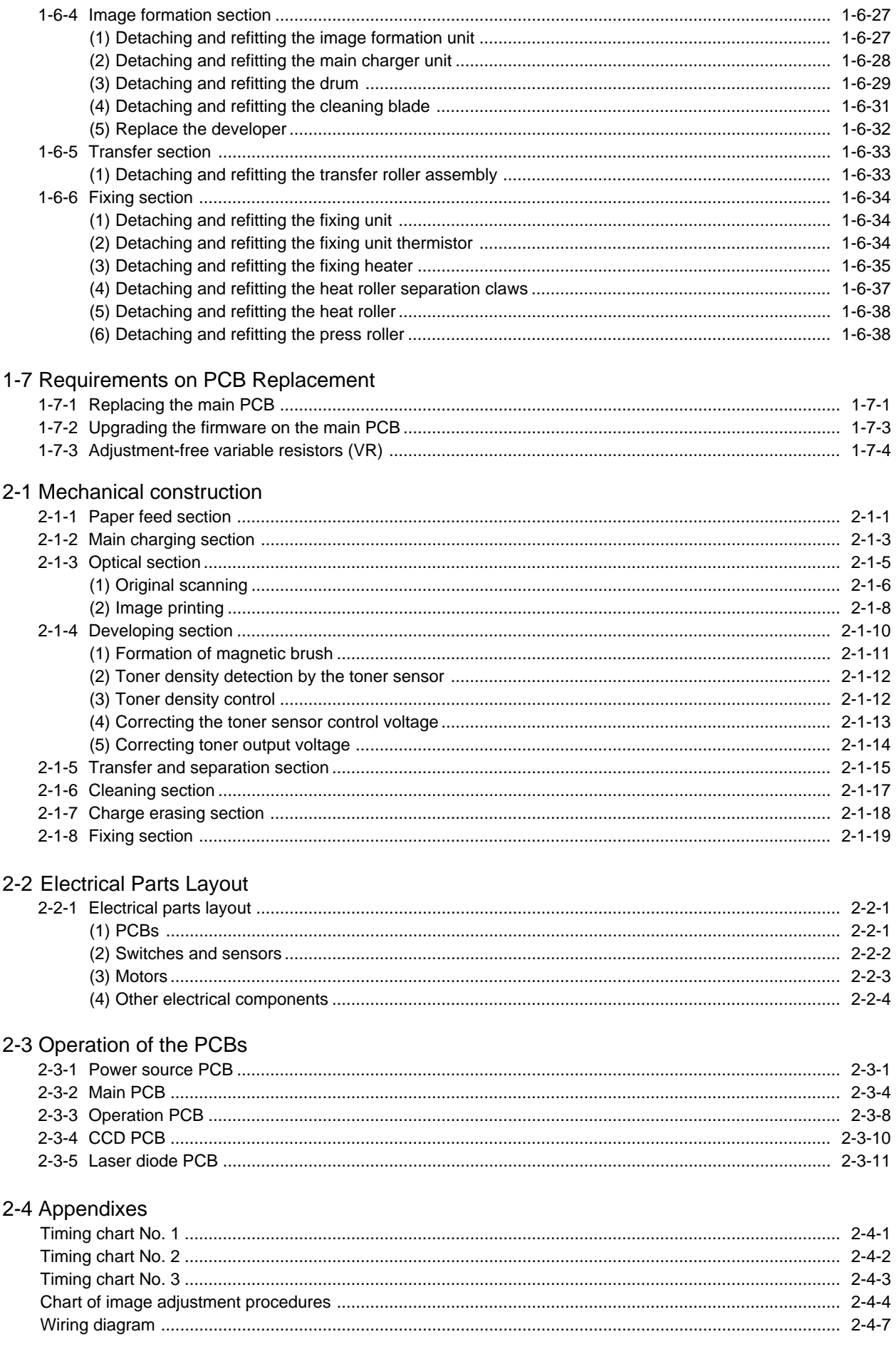

#### 2BT

# **1-1-1 Specifications**

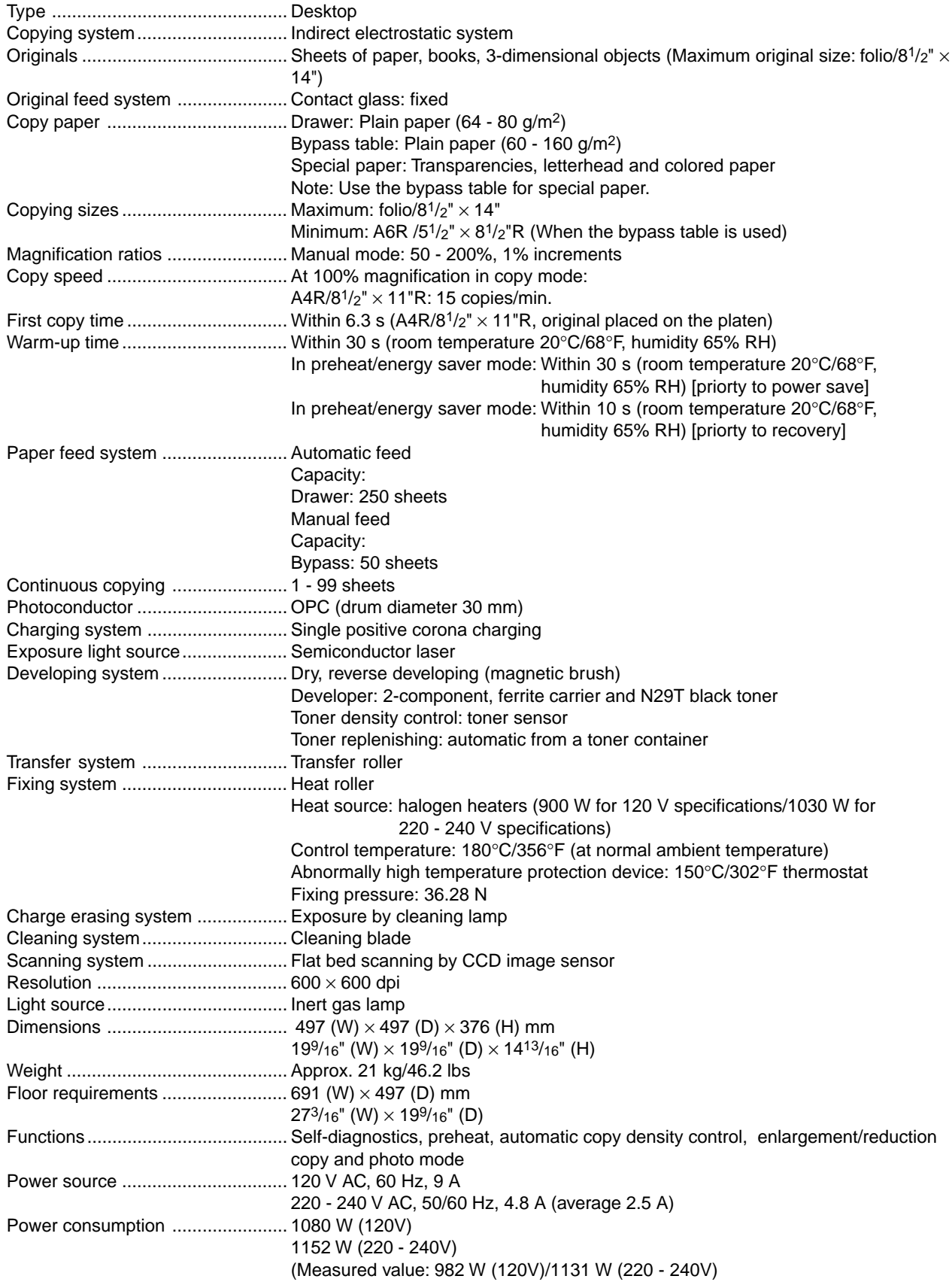

#### **1-1-2 Parts names**

#### **(1) Copier**

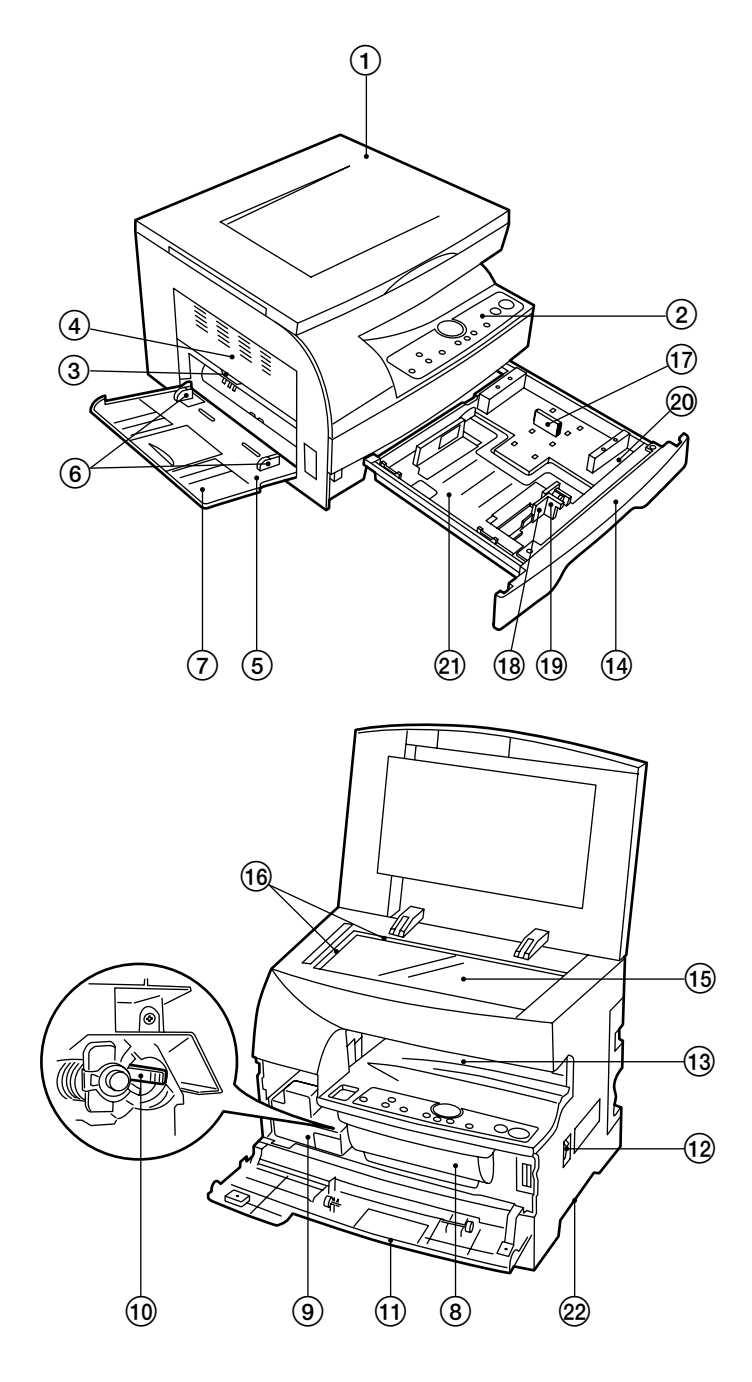

**Figure 1-1-1**

- 1 Original cover
- 2 Operation panel
- 3 Paper conveying cover handle
- 4 Paper conveying cover
- 5 Multi-Bypass
- 6 Insert guides
- 7 Support guide
- 8 Toner container
- 9 Waste toner tank
- 0 Cleaning shaft
- 11) Front cover
- @ Main switch
- $\overline{19}$  Copy storage section
- $\overline{49}$  Drawer
- (15) Platen
- $\overline{\textcircled{\tiny{10}}}$  Original size scales
- $\overline{y}$  Length guide
- $\overline{18}$  Width guide
- ( Width adjustment lever
- $@$  Length guide storage section
- ⁄ Drawer bottom plate
- <sup>2</sup> Hnadles for transport

#### **(2) Operation panel**

**Inch**

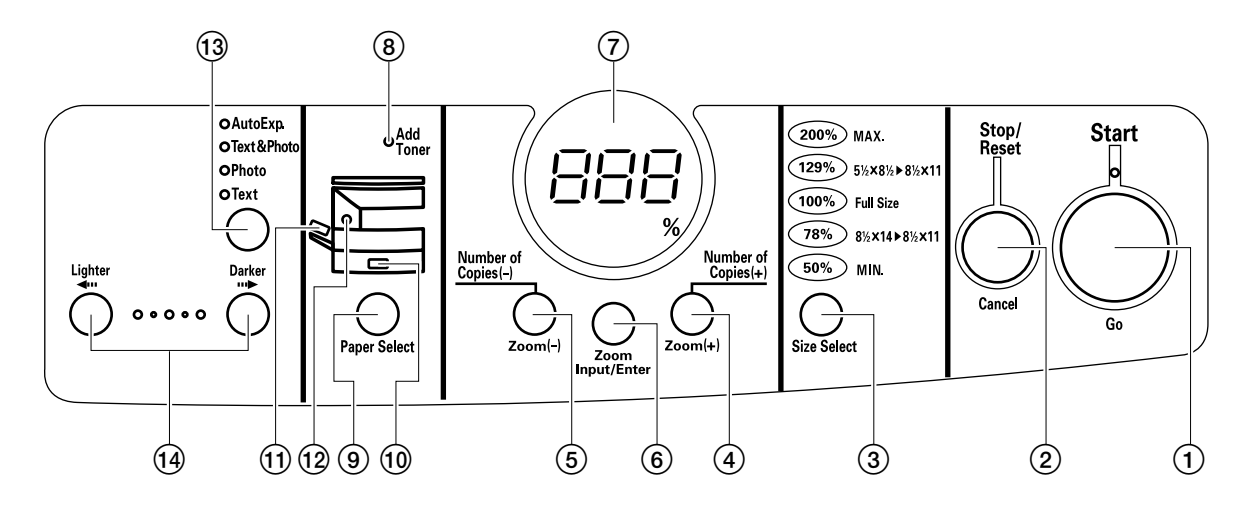

**Metric**

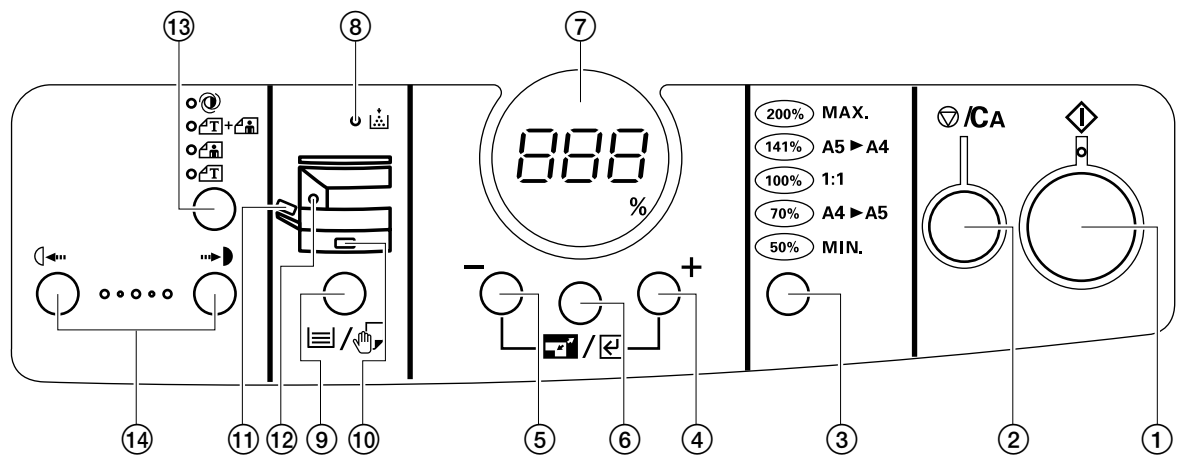

**Figure 1-1-2**

- 1 Start key (Indicator)
- 2 Stop/Reset key
- 3 Size Select key
- 4 Number of Copies/Zoom (+) key
- 5 Number of Copies/Zoom (–) key
- 6 Zoom Input/Enter key
- $(7)$  Copy quantity/magnification display
- 8 Add Toner indicator
- $\widetilde{9}$  Paper Select key
- 0 Drawer indicator
- $<sup>1</sup>$  Multi-bypass indicator</sup>
- @ Misfeed indicator
- $\widetilde{13}$  Image mode selection key
- $\widetilde{A}$  Copy exposure adjustment keys

2BT

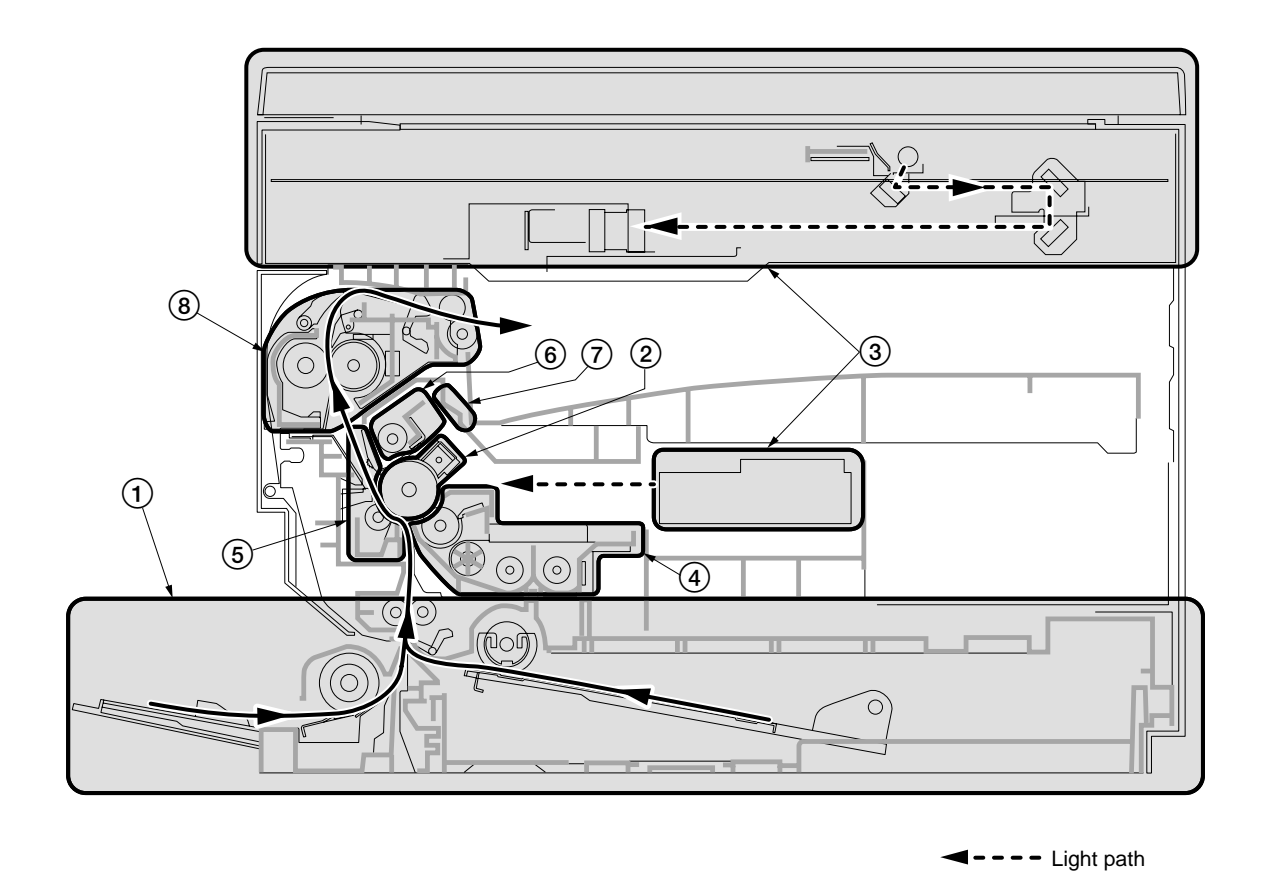

**Figure 1-1-3 Machine cross section**

- Paper path

- Paper feed section
- Main charging section
- Optical section
- Developing section
- Transfer and sparation section
- Cleaning section
- Charge erasing section
- Fixing section

#### **1-1-4 Drive system**

**(1) Drive system 1 (drive motor drive train)**

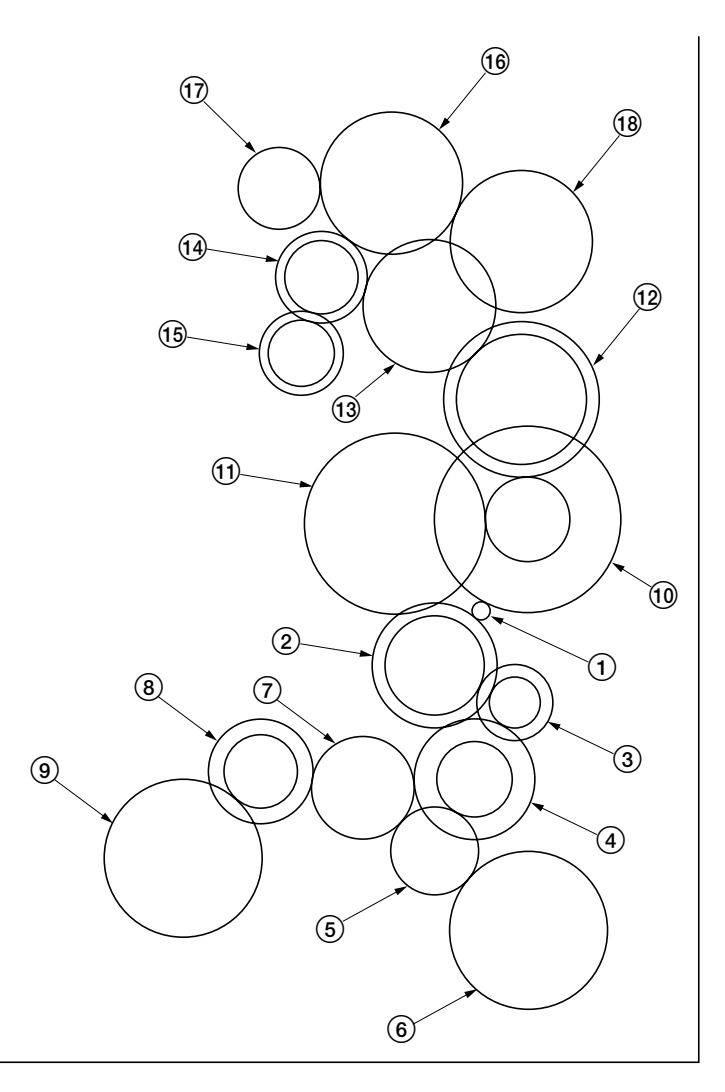

As viewed from machine rear

**Figure 1-1-4**

- 1 Drive motor gear
- $(2)$  Gear 67/30
- 3 Gear 23/16
- 4 Gear 37/21
- 5 Gear 23
- 6 Bypass paper feed clutch gear
- $(7)$  Registration clutch gear
- 8 Gear 32/18
- 9 Paper feed clutch gear
- 0 Gear 97/25
- $\widetilde{10}$  Drum drive gear 53
- @ Gear 40/45
- 13 Gear 41
- (14) Gear 28/20
- $\widetilde{19}$  Gear 26/20
- $\widetilde{^{16}}$  Fixing idle gear 44
- $\overline{(\overline{7})}$  Gear 25
- $\overline{18}$  Heat roller gear

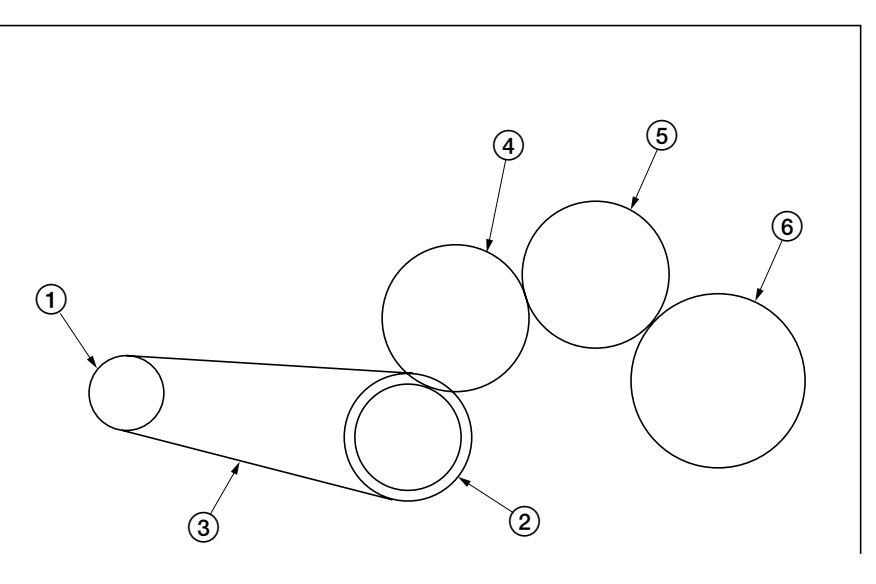

As viewed from machine rear

**Figure 1-1-5**

- 1 Scanner motor gear
- 2 Scanner drive gear 27/13
- $\overline{3}$  Scanner belt
- 4 Gear Z23
- 5 Idle gear 21
- $6$  Gear Z30

#### **1-2-1 Drum**

Note the following when handling or storing the drum.

- When removing the image formation unit, never expose the drum surface to strong direct light.
- Keep the drum at an ambient temperature between 10°C/50°F and 32.5°C/90.5°F and at a relative humidity not higher than 85% RH. Avoid abrupt changes in temperature and humidity.
- Avoid exposure to any substance which is harmful to or may affect the quality of the drum.
- Do not touch the drum surface with any object. Should it be touched by hands or stained with oil, clean it.

#### **1-2-2 Developer and toner**

Store the developer and toner in a cool, dark place. Avoid direct light and high humidity.

### **1-2-3 Installation environment**

- 1. Temperature: 10 32.5°C/50 90.5°F
- 2. Humidity: 20 85%RH
- 3. Power supply: 120 V AC, 9 A
	- 220 240 V AC, 4.8 A (average 2.5 A)
- 4. Power source frequency: 50 Hz  $\pm$ 0.3%/60 Hz  $\pm$ 0.3%
- 5. Installation location
	- Avoid direct sunlight or bright lighting. Ensure that the photoconductor will not be exposed to direct sunlight or other strong light when removing paper jams.
	- Avoid extremes of temperature and humidity, abrupt ambient temperature changes, and hot or cold air directed onto the machine.
	- Avoid dust and vibration.
	- Choose a surface capable of supporting the weight of the machine.
	- Place the machine on a level surface (maximum allowance inclination: 1°).
	- Avoid air-borne substances that may adversely affect the machine or degrade the photoconductor, such as mercury, acidic of alkaline vapors, inorganic gasses, NOx, SOx gases and chlorine-based organic solvents. • Select a room with good ventilation.
- 6. Allow sufficient access for proper operation and maintenance of the machine.
	- Machine front: 1000 mm/39<sup>3</sup>/8" Machine rear: 300 mm/11<sup>13</sup>/16"
	- Machine right: 300 mm/11<sup>13</sup>/16" Machine left: 500 mm/19<sup>11</sup>/16"

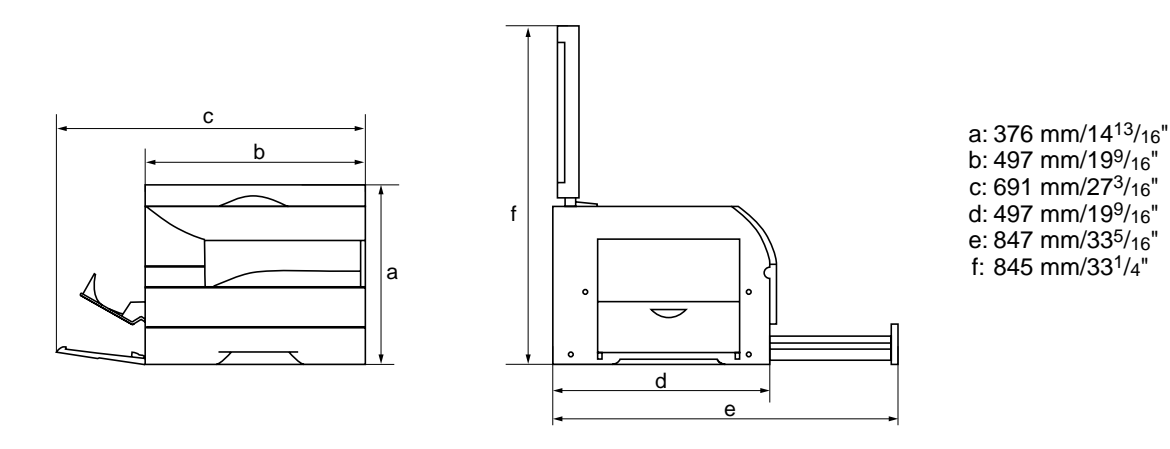

**Figure 1-2-1 Installation dimensions**

#### **1-3-1 Unpacking and installation**

#### **(1) Installation procedure**

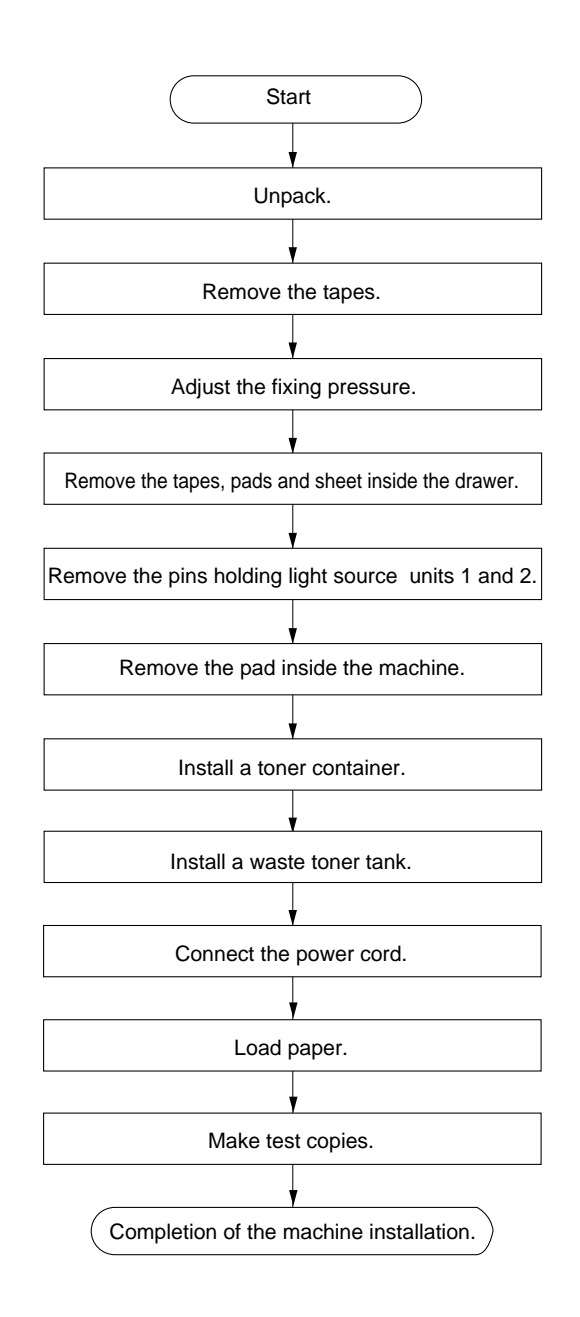

#### **Caution:**

Be sure to install a waste toner tank when setting the machine.

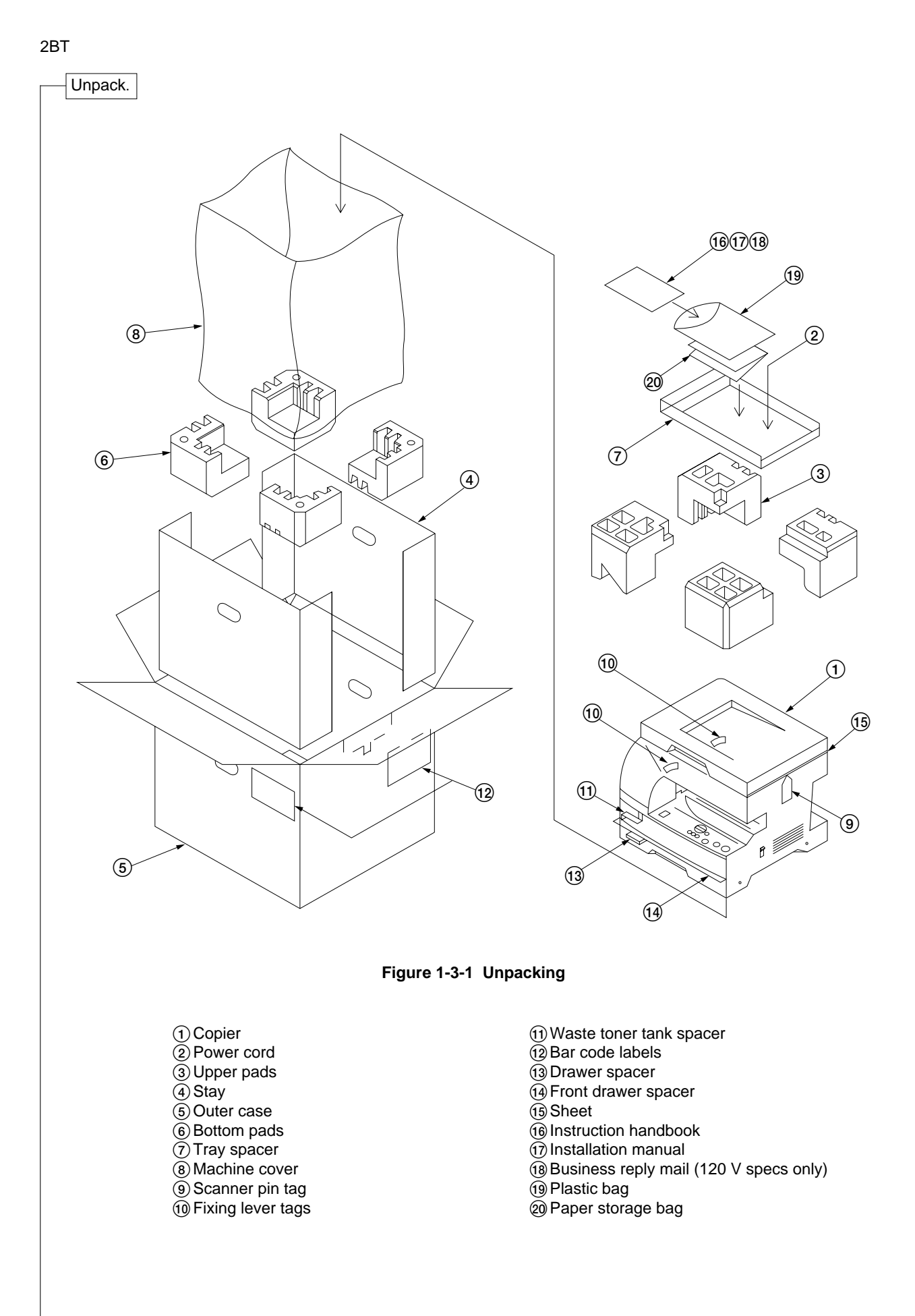

1-3-2

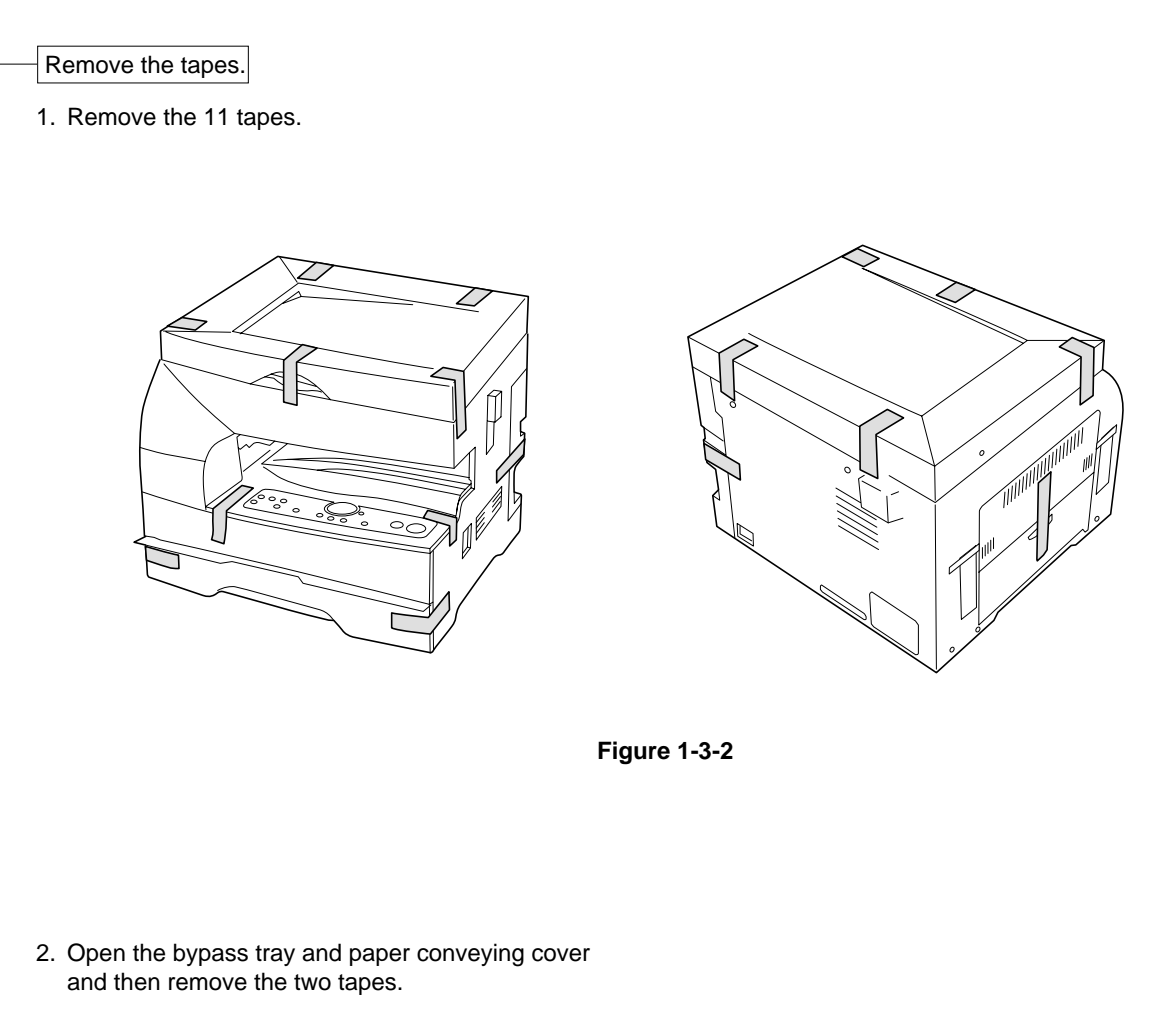

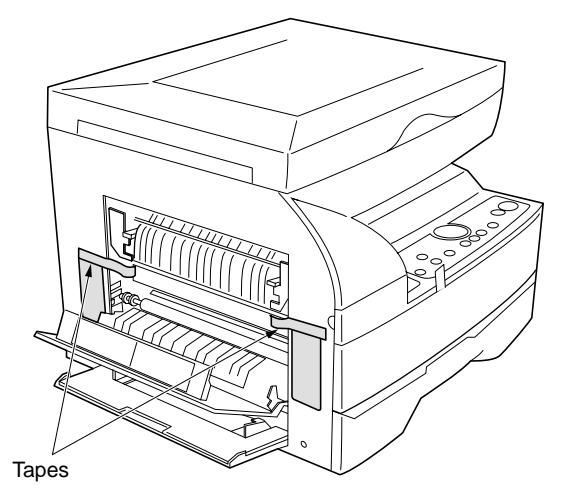

**Figure 1-3-3**

Adjust the fixing pressure.

 3. Lift the fixing section release levers and close the paper conveying cover.

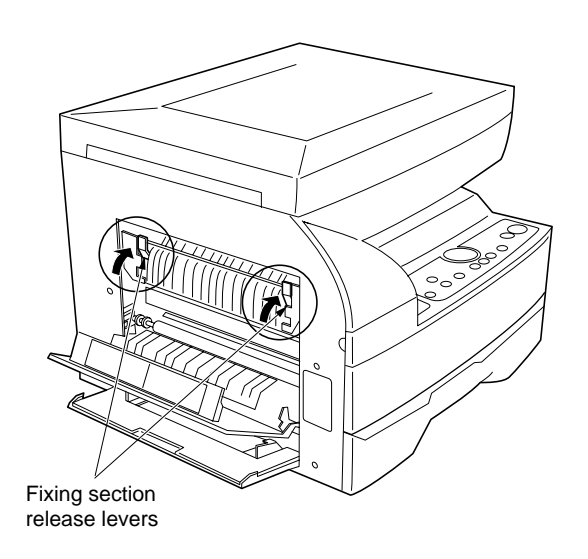

**Figure 1-3-4**

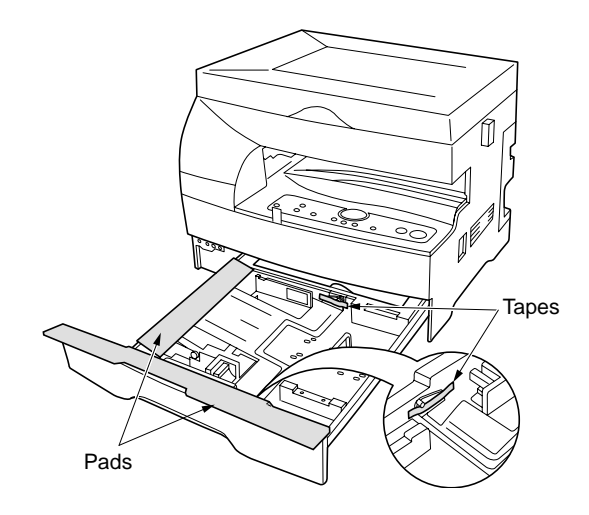

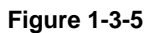

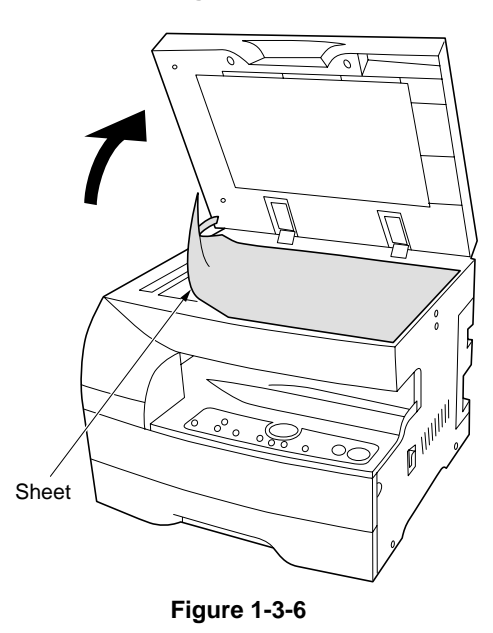

4. Pull the drawer out and remove the tapes and

Remove the tapes, pads and sheet inside

Caution: Be sure to load paper after the main switch is turned on and copying is enabled. Loading paper before turning the main switch on may cause paper

two pads.

the drawer.

jams.

 5. Open the original cover and remove the sheet on the contact glass.

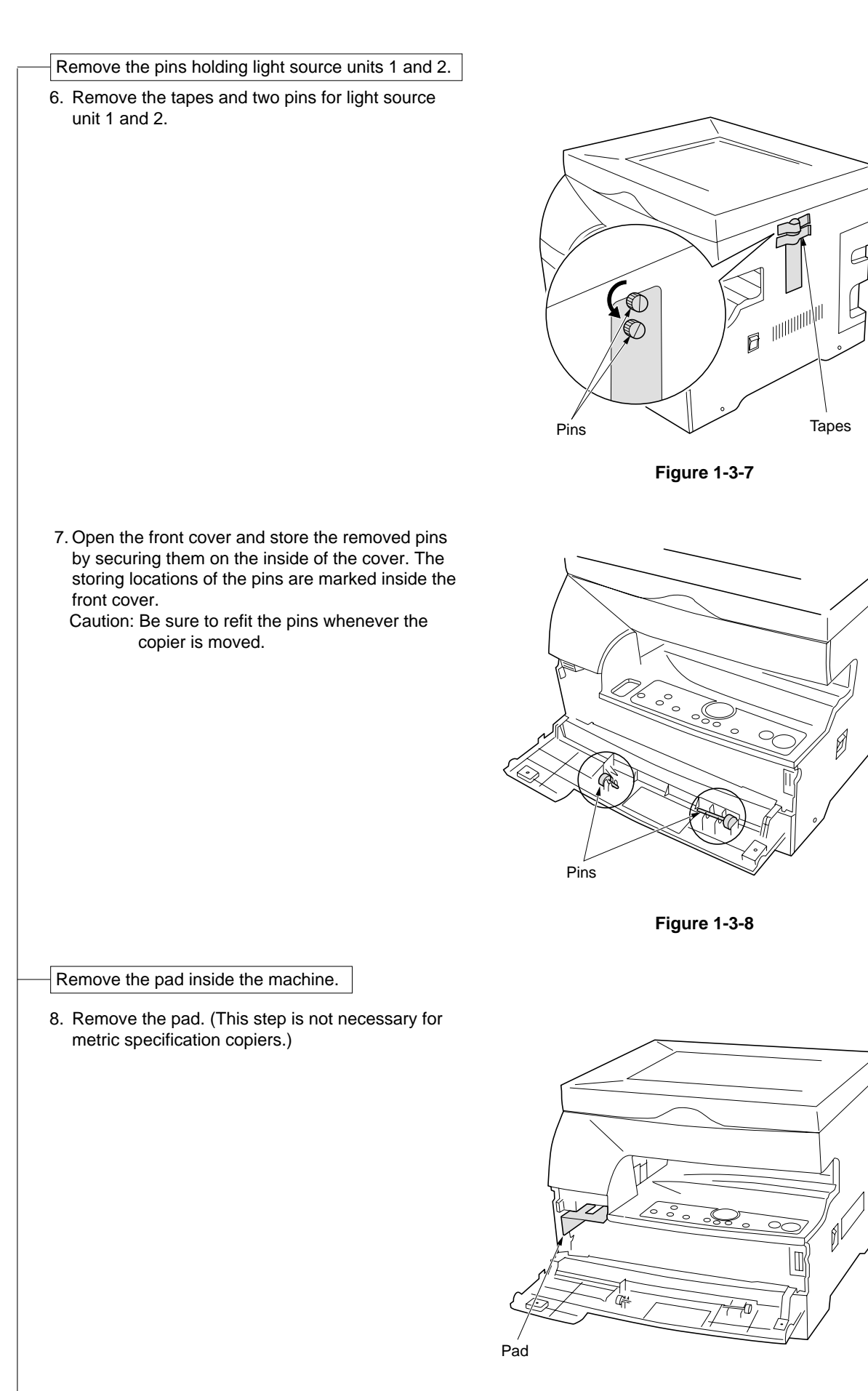

**Figure 1-3-9**

#### Install a toner container.

 9. Hold the toner container vertically and tap the top 15 times. Turn the container upside-down and tap the top 15 times. Then, hold the container horizontally and shake it from side to side 10 times.

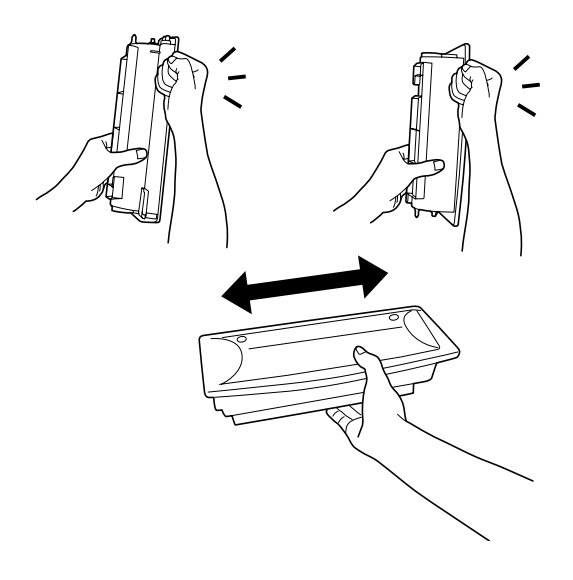

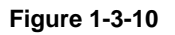

10. Insert the toner container into the copier as far as it will go and then slide it to the right as indicated by the marked arrows.

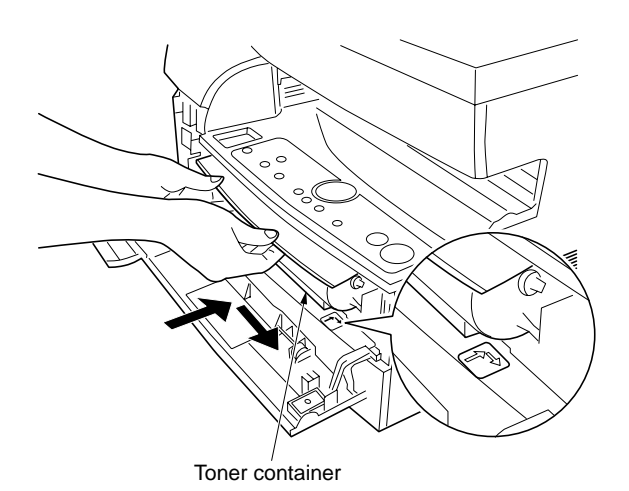

**Figure 1-3-11**

2BT

Install a waste toner tank.

11. Install the waste toner tank and close all the covers and drawers.

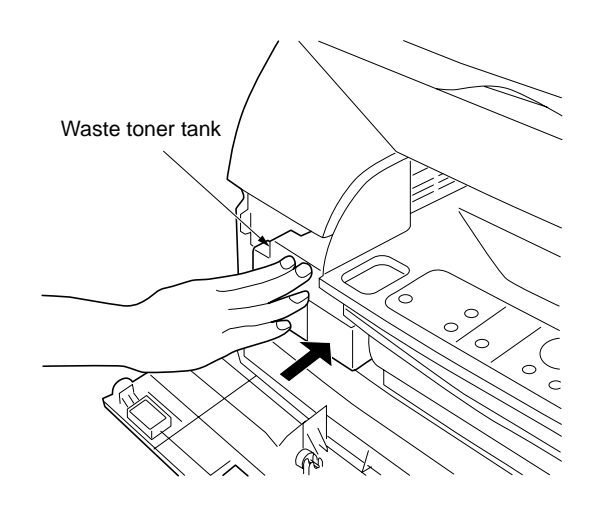

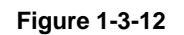

Connect the power cord.

- 12. Connect the power cord and turn the main switch on.
	- Caution: Never turn the power off or open covers while the copier is driving. Doing so may cause printing problems or contaminate the copier internally.

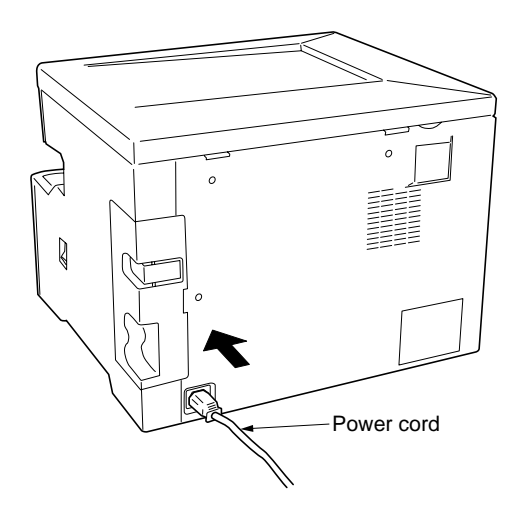

#### **Figure 1-3-13**

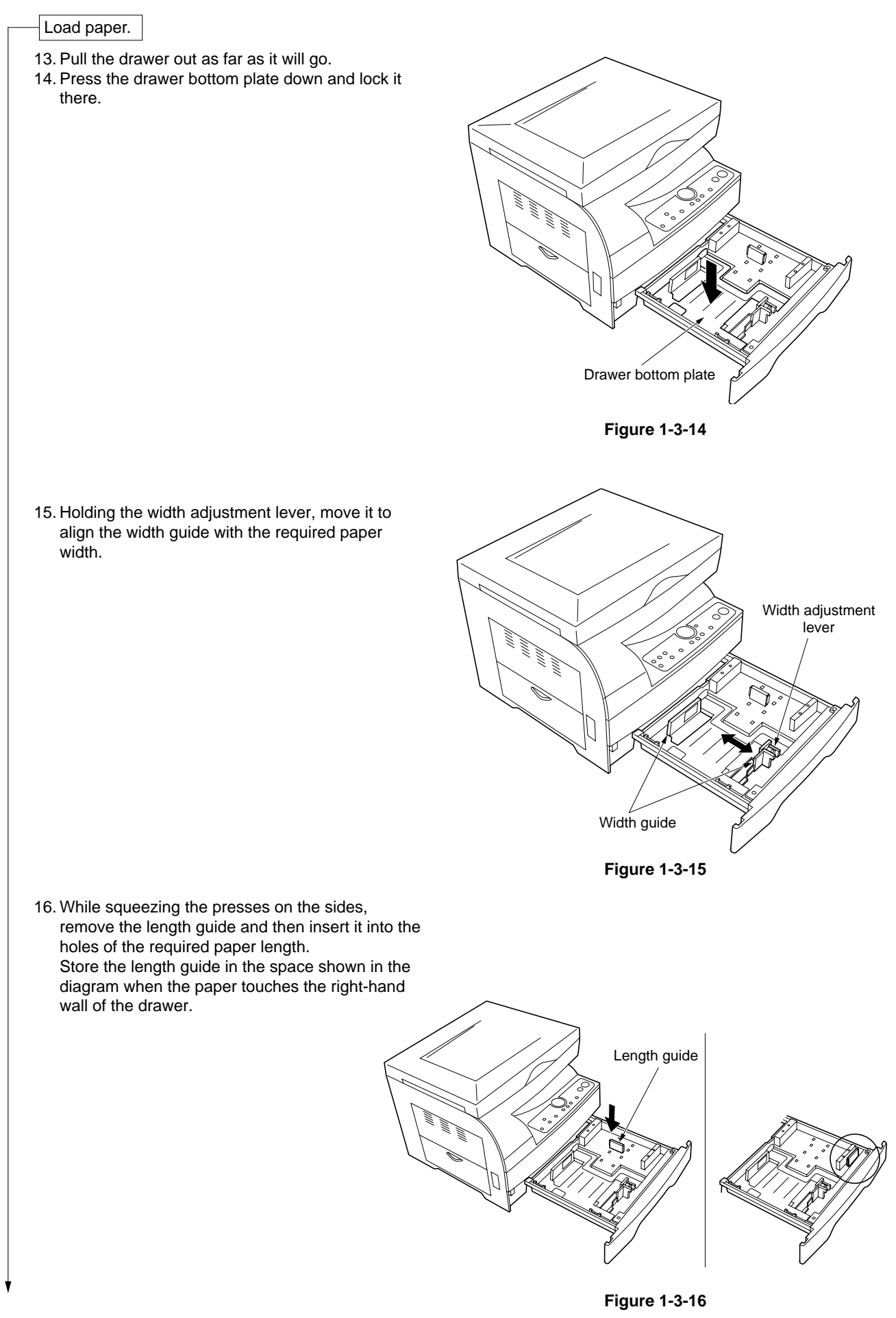

- 17. Set the paper flush against the left-hand wall of the drawer.
	- \* Load paper so that it is kept under the claw of the drawer.
	- \* When loading paper into the drawer, make sure that the copy side is facing upward (the copy side is the side facing upward when the package is opened.)
	- \* Check that the length and width guides securely contact the paper. If there is a gap, adjust the position of the length or width guide to close it.
	- \* Load paper all at once and do not add paper until all sheets are used up. Adding paper to a drawer that still contains paper may cause paper jams.
- 18. Push the drawer back in gently.
	- \* Check that the paper is kept under the claw of the drawer. If not, reload the paper.

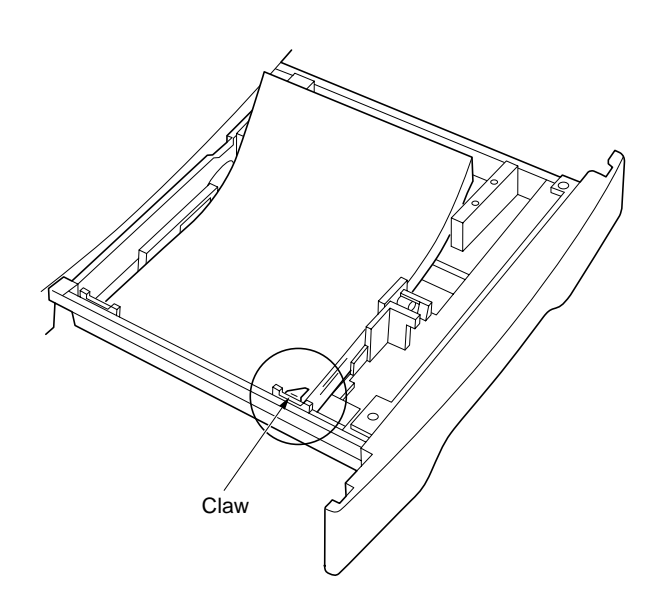

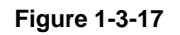

Make test copies.

19. Set the original and make test copies.

Completion of machine installation.

# **1-3-2 Setting initial copy modes**

Factory settings are as follows:

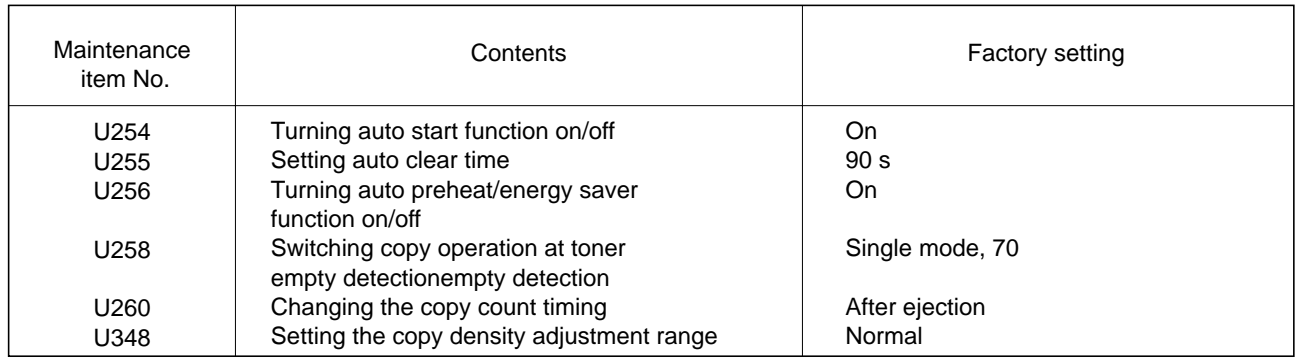

#### **1-3-3 Copier management**

In addition to a maintenance function for service, the copier is equipped with a management function which can be operated by users (mainly by the copier administrator). In this copier management mode, default settings can be changed.

#### **(1) Executing a copier management item**

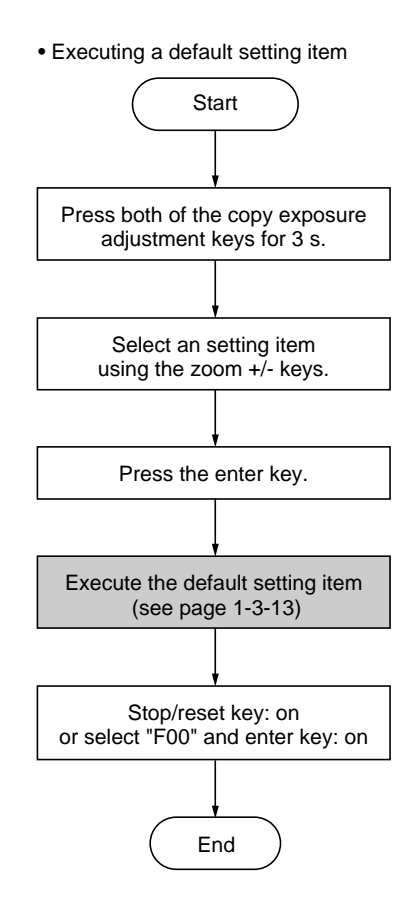

#### **(2) Default settings**

#### User status report

- Outputs the details of the default settings.
- 1. Select "F01" and press the enter key. User status report is printed out.

#### Exposure mode

Selects the image mode at power-on.

- 1. Select "F02" and press the enter key.
- 2. Select the exposure mode and press the enter key.

Exposure mode: 1 (auto exposure)/

2 (text and photo)/3 (photo)/4 (text)

#### Exposure steps

Sets the number of exposure steps for the manual exposure mode.

- 1. Select "F03" and press the enter key.
- 2. Select "3 steps" or "5 steps" and press the enter key.

Setting range: 1 (3 steps)/2 (5 steps)

#### Auto exposure adjustment

Adjusts the exposure for the auto exposure mode.

- 1. Select "F04" and press the enter key.
- 2. Select the setting and press the enter key. Setting range: 1 to 5

Text and photo original exposure adjustment

Adjusts the exposure to be used when text and photo original is selected for the image mode.

- 1. Select "F05" and press the enter key.
- 2. Select the setting and press the enter key. Setting range: 1 to 5

#### Photo original exposure adjustment

Adjusts the exposure to be used when photo original is selected for the image mode.

- 1. Select "F06" and press the enter key.
- 2. Select the setting and press the enter key. Setting range: 1 to 5

#### Text original exposure adjustment

Adjusts the exposure to be used when text original is selected for the image mode.

- 1. Select "F07" and press the enter key.
- 2. Select the setting and press the enter key. Setting range: 1 to 5

#### Drawer paper size

- Sets the size of paper loaded in the drawer.
- 1. Select "F08" and press the enter key.
- 2. Select the size of paper and press the enter key. Paper size: 1 (A4R/81/2" × 14")/2 (A5R/81/2" × 11"R)/3 (Folio/5 $1/2$ "  $\times$  8 $1/2$ "R)

#### Non-standard size paper for the bypass tray

Sets if non-standard size paper is available when the paper is fed from the bypass tray.

- 1. Select "F09" and press the enter key.
- 2. Select "on" or "off" and press the enter key. Setting range: 1 (on)/2 (off)

Non-standard size paper width setting for bypass tray

Sets the paper width when non-standard size is fed from the bypass tray.

- 1. Select "F10" and press the enter key.
- 2. Enter the setting and press the enter key. Setting range is 4.13" to 8.50" (105 to 216 mm). Note: This setting item will not be displayed if "off" is selected in "Non-standard size paper for the bypass tray".

#### Copy limit

Sets the limit of the number of copies that can be made at a time.

- 1. Select "F11" and press the enter key.
- 2. Enter the setting and press the enter key. Setting range is 1 to 99 copies.

#### Silent mode

Sets the length of time from when copying ends to when entering the silent mode.

- 1. Select "F12" and press the enter key.
- 2. Select the setting and press the enter key. Setting range: 1 (0 s)/2 (5 s)/3 (10 s)/4 (15 s)/ 5 (30 s)

#### Auto shut-off

Sets if the auto shut-off function is available.

- 1. Select "F13" and press the enter key.
- 2. Select "on" or "off" and press the enter key. Setting range: 1 (on)/2 (off)

#### Auto preheat time

Sets the auto preheat time.

- 1. Select "F14" and press the enter key.
- 2. Select the setting and press the enter key. Setting is available between 5 and 45 min. in 5 min. steps.

Setting range: 1 (5 min.)/2 (10 min.)/3 (15 min.)/ 4 (20 min.)/5 (25 min.)/6 (30 min.)/7 (35 min.)/

8 (40 min.)/9 (45 min.)

Sets the auto preheat time to be shorter than the auto shutoff time.

#### Auto shutoff time

Sets the auto shut-off time.

- 1. Select "F15" and press the enter key.
- 2. Select the setting and press the enter key. Setting is available between 15 and 120 min. in 15 min. steps.
	- Setting range: 1 (15 min.)/2 (30 min.)/3 (45 min.)/ 4 (60 min.)/5 (75 min.)/6 (90 min.)/7 (105 min.)/
	- 8 (120 min.)

#### Preheat recovery time

Selects the mode of the auto preheat function from recovery priority mode and power save priority mode.

- 1. Select "F16" and press the enter key.
- 2. Select the priority mode and enter key: on Priority mode: 1 (recovery priority mode)/ 2 (power save priority mode)

#### Viewing total counter value

Displays the total number of copies.

1. Select "F17" and press the enter key. The total number of copies are displayed on the copy quantity/magnification display.

#### Toner counter report

Outputs the report on the toner consumption ratio.

1. Select "F18" and press the enter key. The list is printed out.

Toner replacement message output setting

Sets if a message requesting the user to replace the toner container is printed when the toner is used up.

- 1. Select "F19" and press the enter key.
- 2. Select "on" or "off" and press the enter key. Setting range: 1 (on)/2 (off)

#### Paper feed shifting adjustment (drawer)

Adjusts displacement of the copy image.

- 1. Select "F20" and press the enter key.
- 2. Select the setting and press the enter key. Setting range: -3.0 to +3.0 (1 steps moves 0.1)

#### Paper feed shifting adjustment (bypass tray)

Adjusts displacement of the copy image.

- 1. Select "F21" and press the enter key.
- 2. Select the setting and press the enter key. Setting range: -3.0 to +3.0 (1 steps moves 0.1) Use  $A4R/8<sup>1</sup>/2<sup>''</sup> \times 11<sup>''</sup>R$  size paper.

#### Inch/metric specifications setting

Switches the copier specifications setting between inch and metric.

- 1. Select "F22" and press the enter key.
- 2. Select the specifications setting and press the enter key.

Specifications setting: 1 (inch)/2 (metric)/ 3 (metric for Japan)

#### Folio length setting (drawer)

Sets the length when folio is selected as the paper size.

- 1. Select "F23" and press the enter key.
- 2. Select the length and press the enter key. Length: 1 (210 mm)/2 (216 mm) This setting item is available only when metric is selected for the copier specifications.

#### Folio length setting (bypass tray)

Sets the length when folio is selected as the paper size.

- 1. Select "F24" and press the enter key.
- 2. Enter the setting and press the enter key. Setting is available between 200 and 216 mm. This setting item is available only when metric is selected for the copier specifications.

#### **1-4-1 Maintenance mode**

The copier is equipped with a maintenance function which can be used to maintain and service the machine.

#### **(1) Executing a maintenance item**

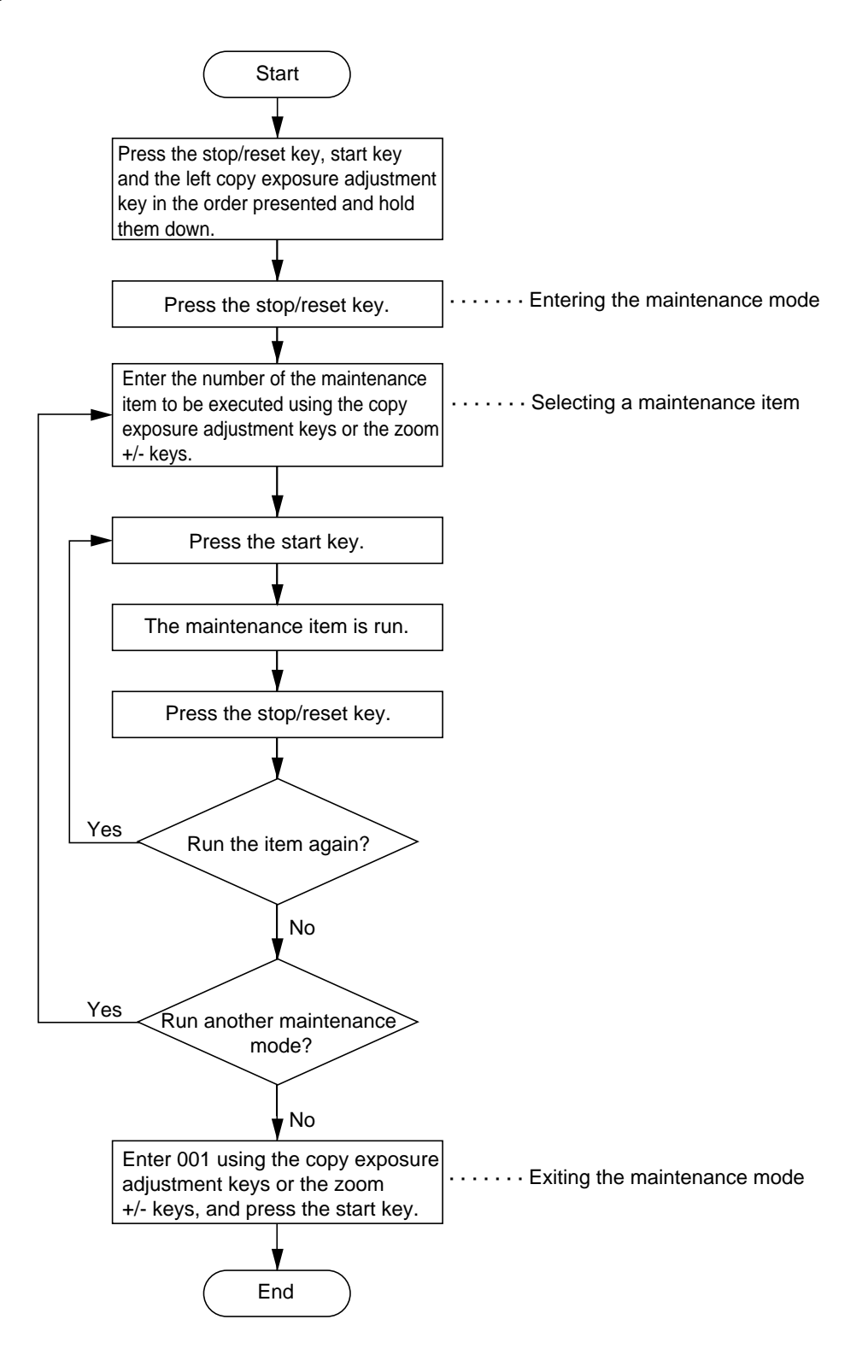

#### **Caution:**

Do not perform aging without the waste toner tank installed during maintenance service.

#### **(2) Maintenance mode item list**

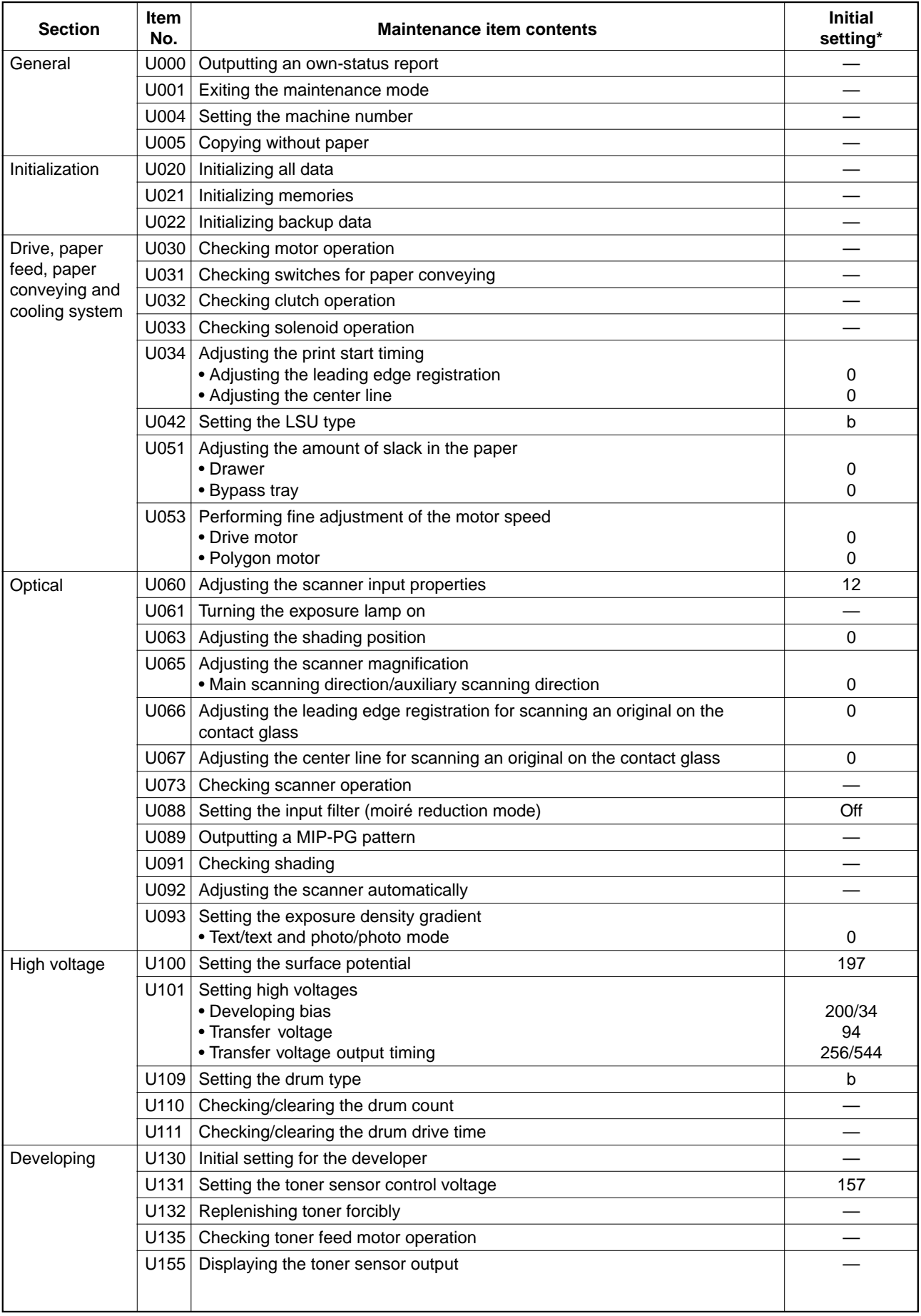

\* Initial setting for executing maintenance item U020

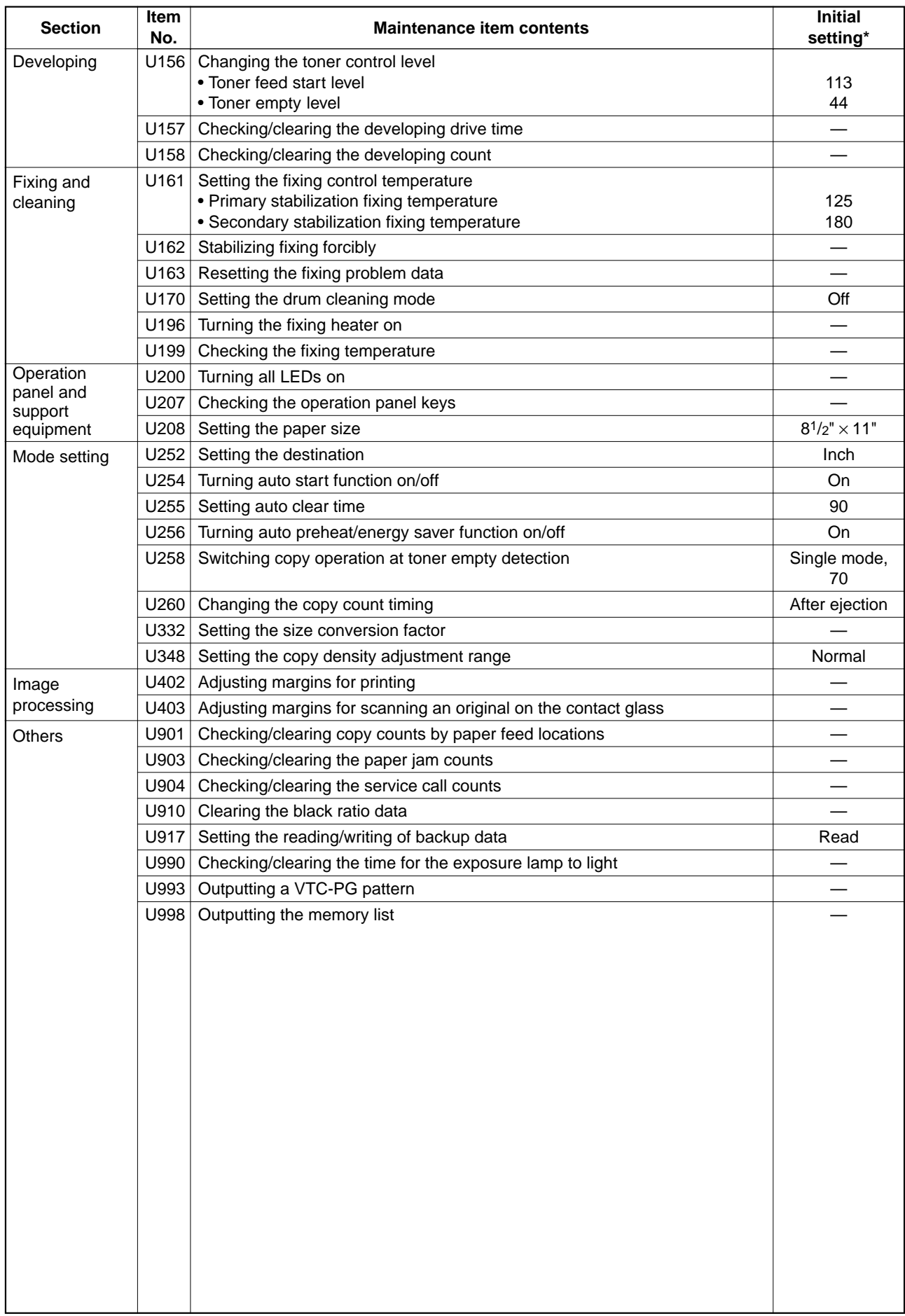

#### 2BT

# **(3) Contents of maintenance mode items**

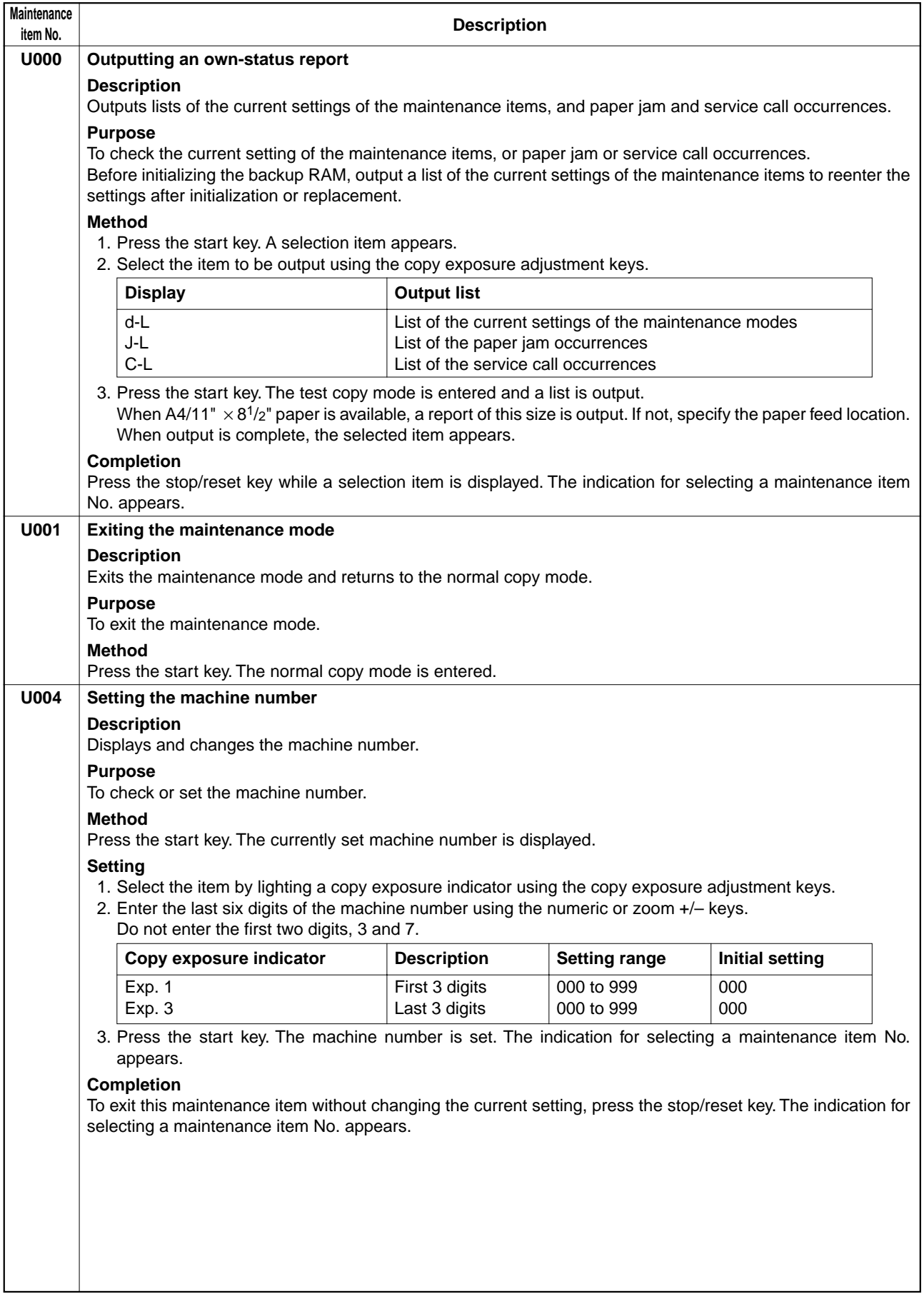

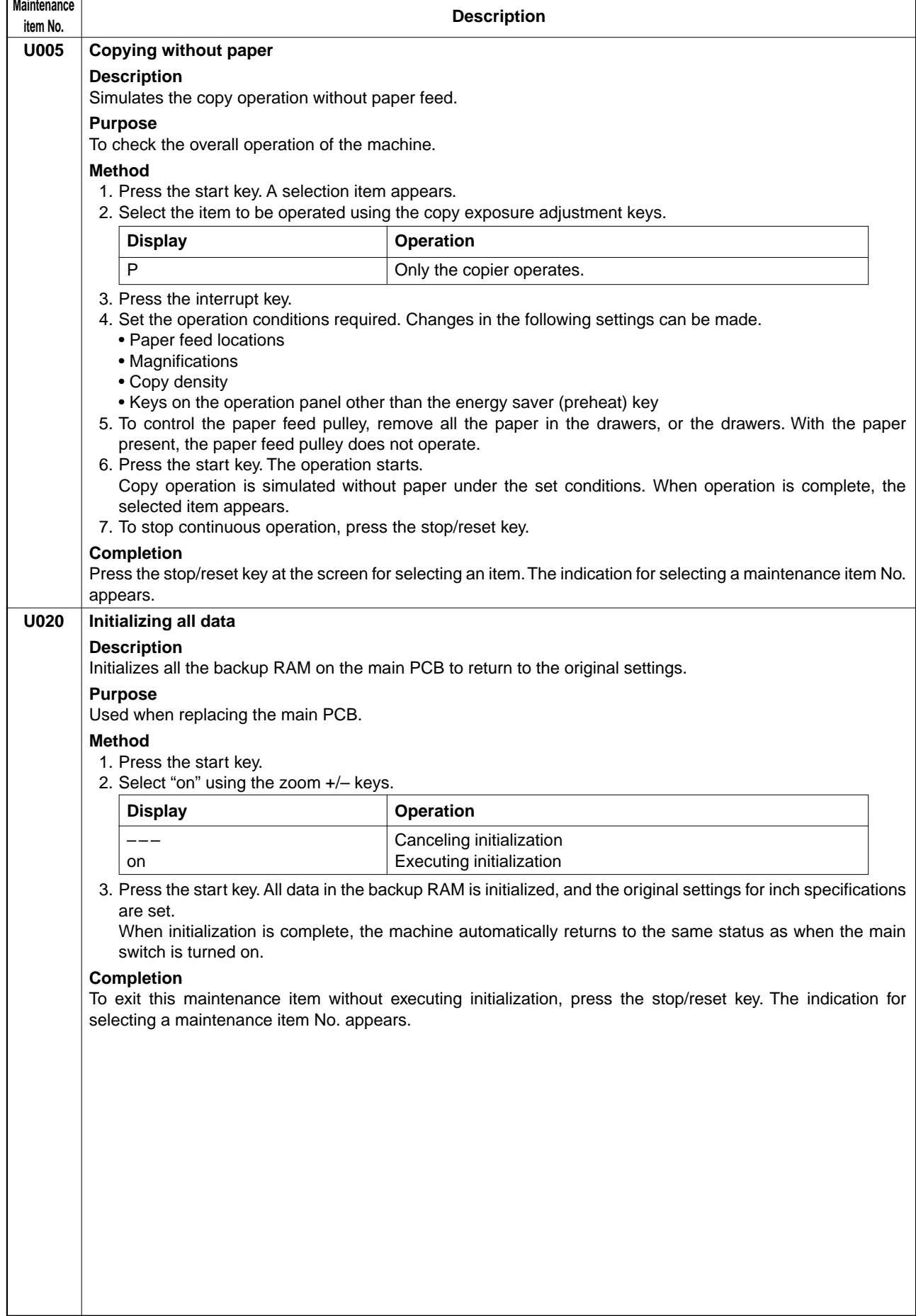

 $\overline{ }$
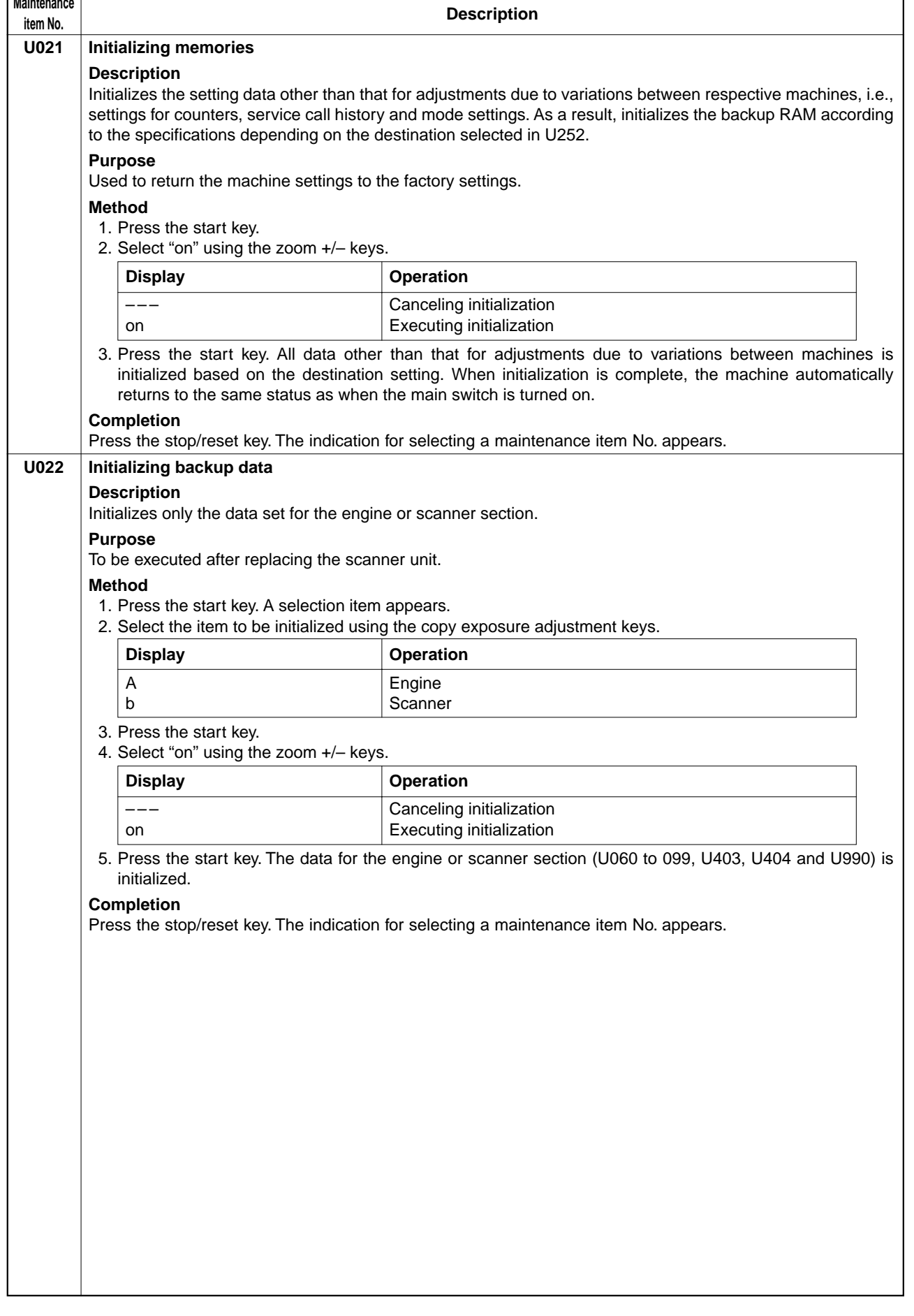

٦

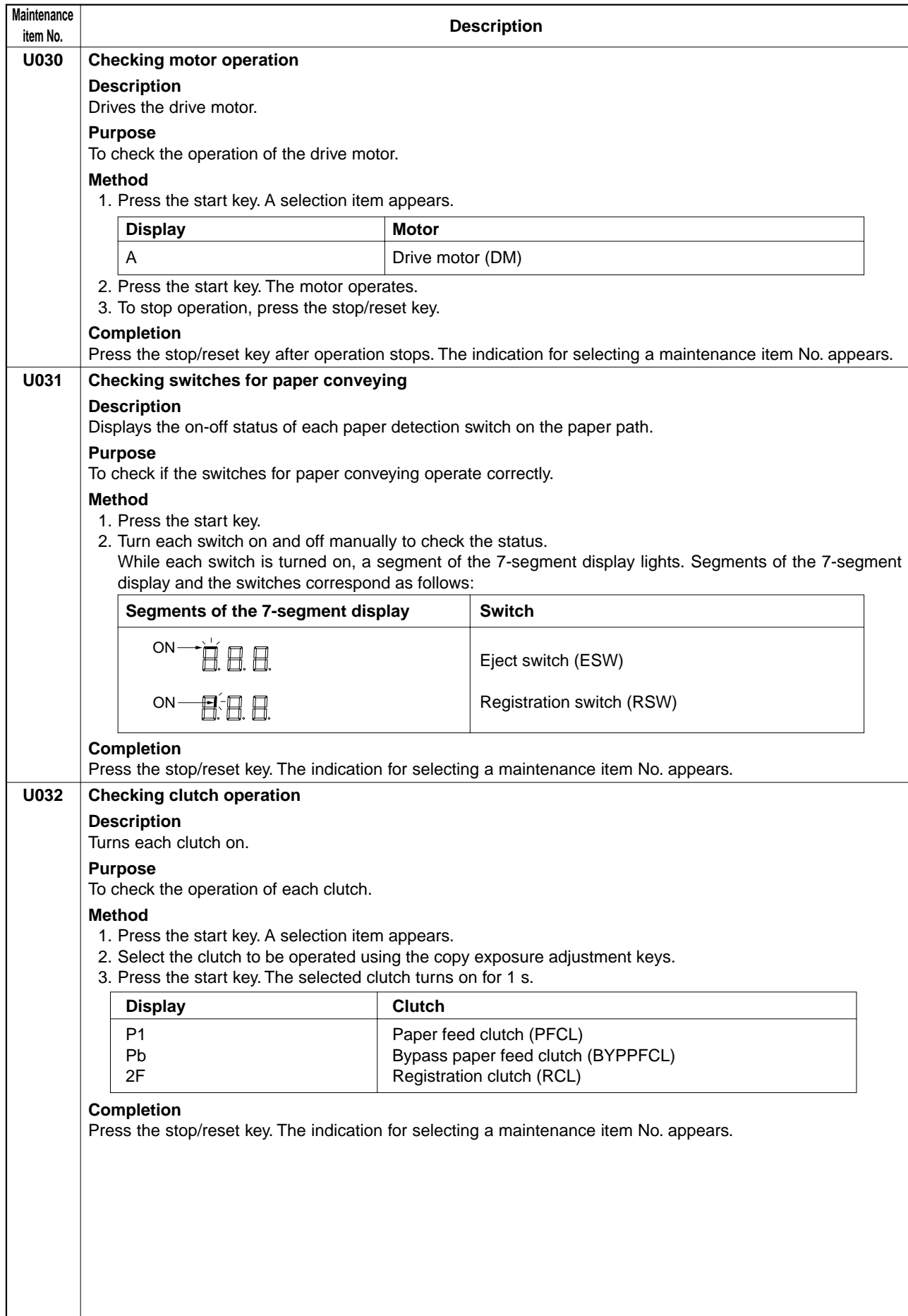

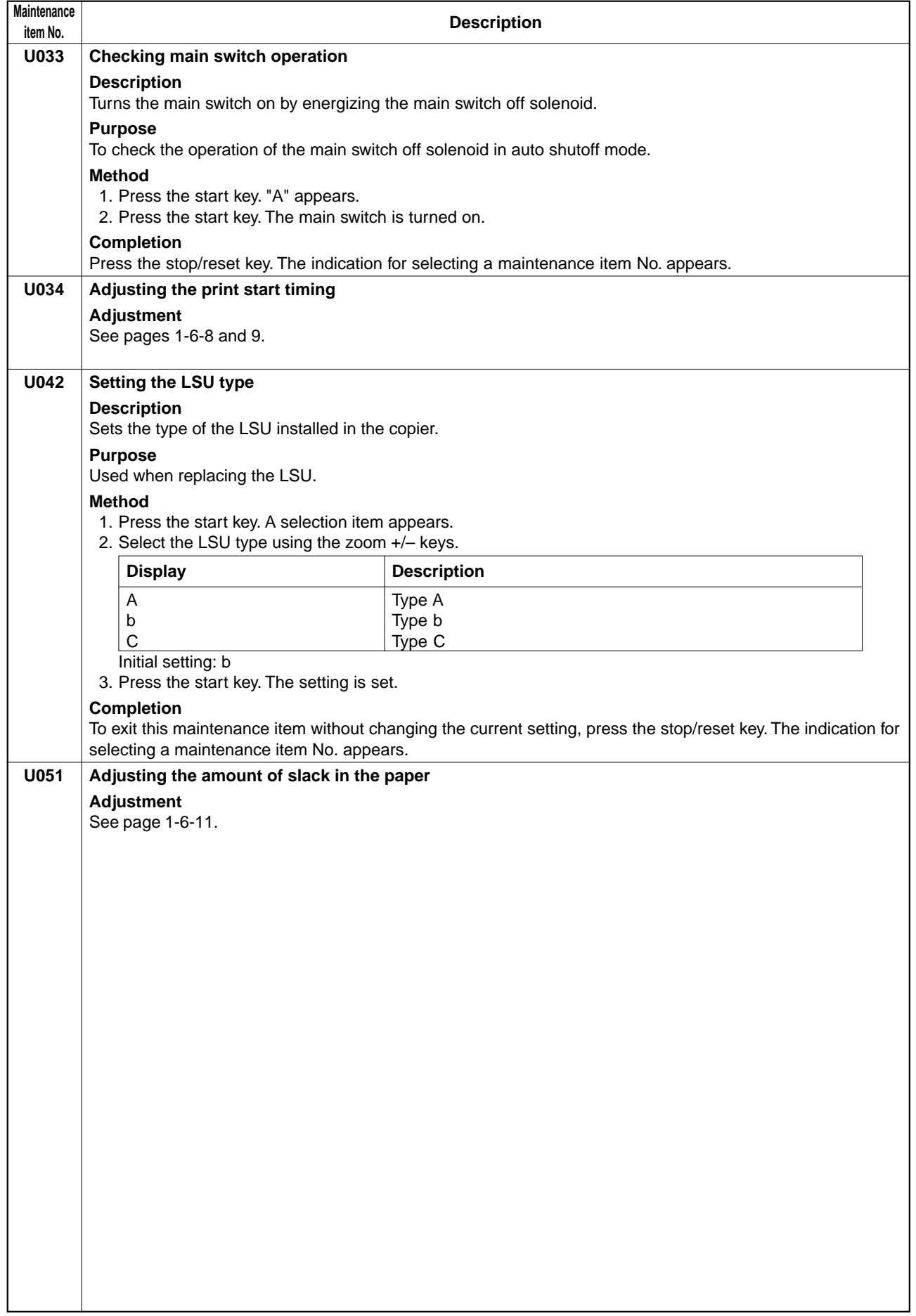

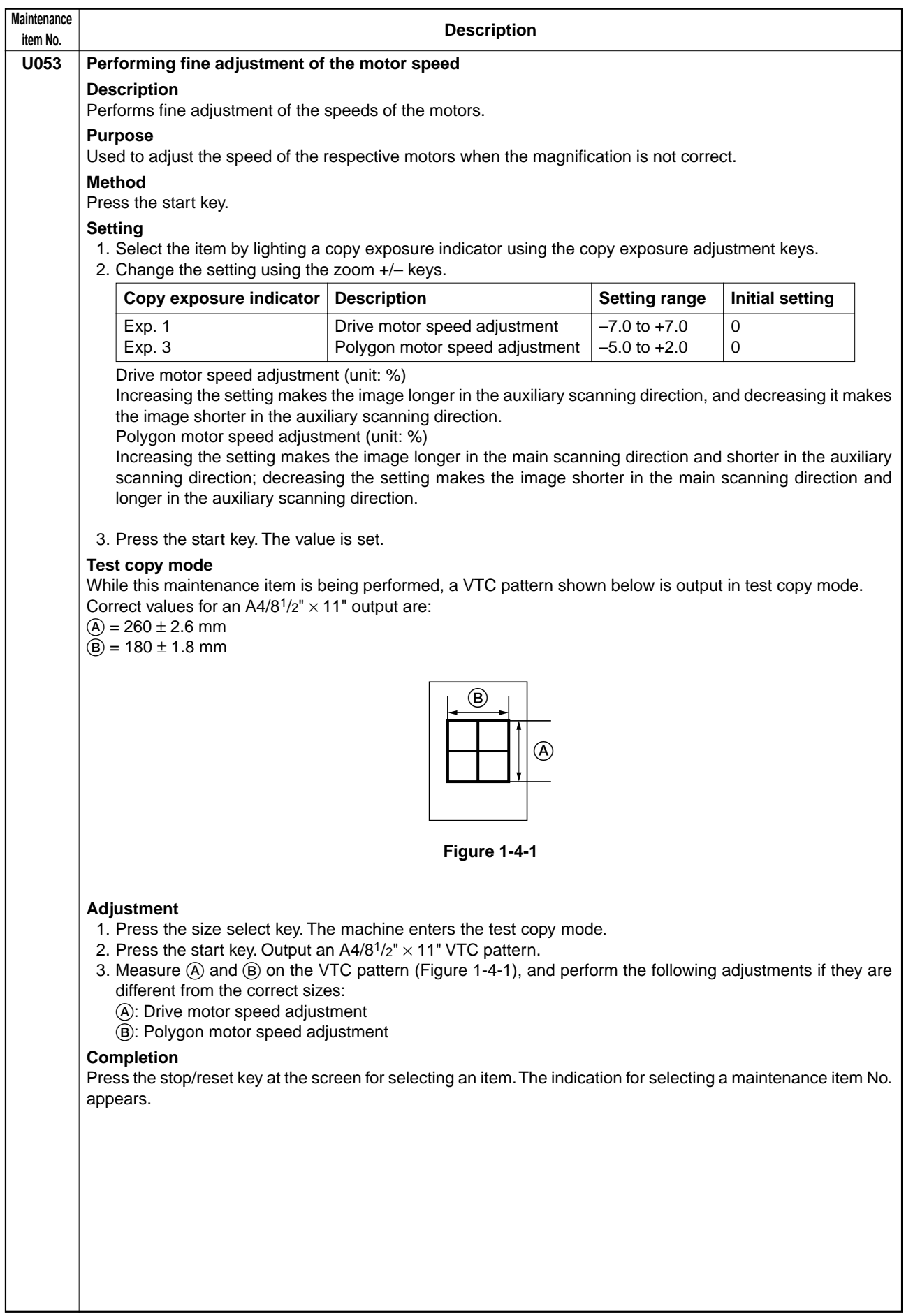

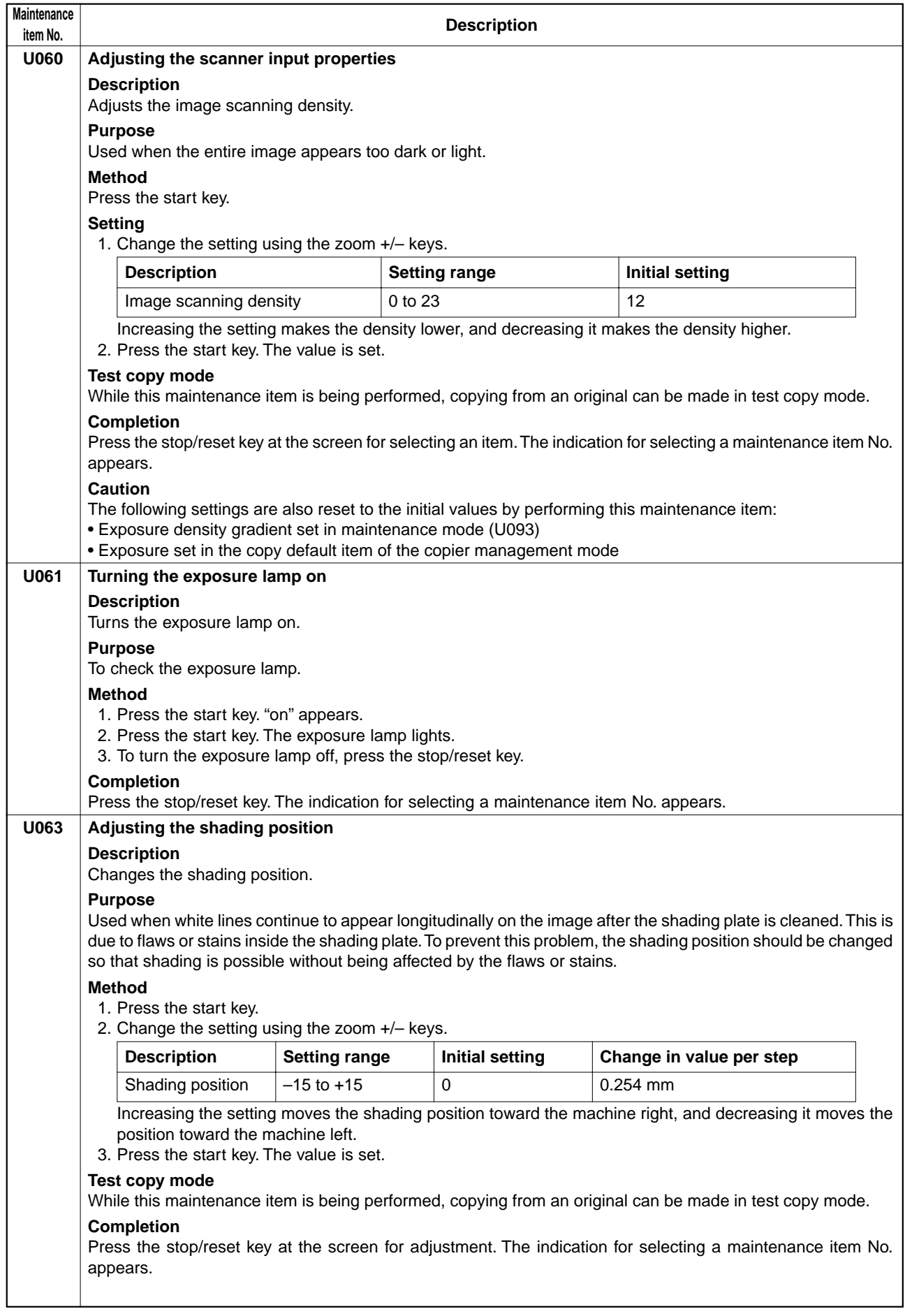

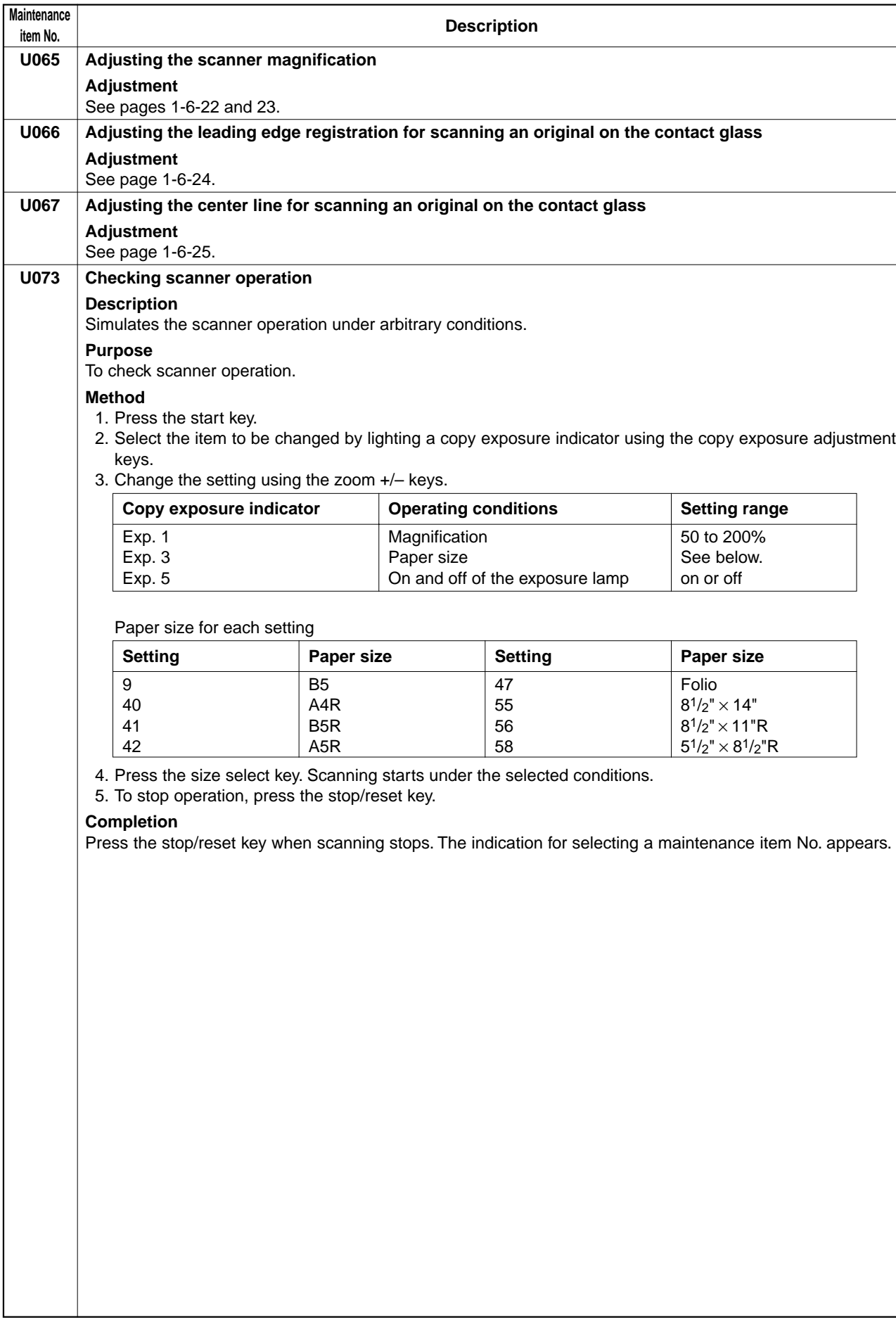

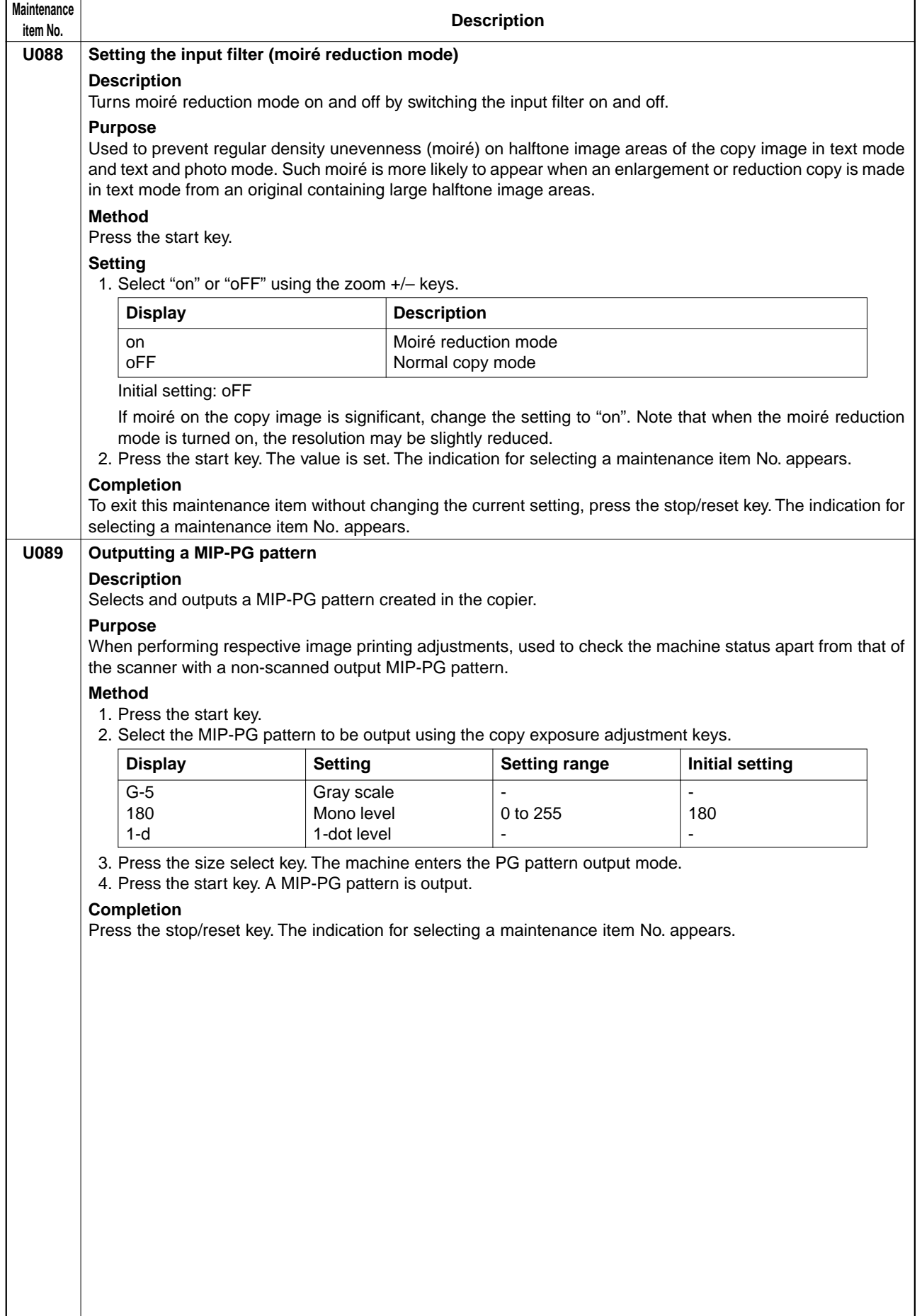

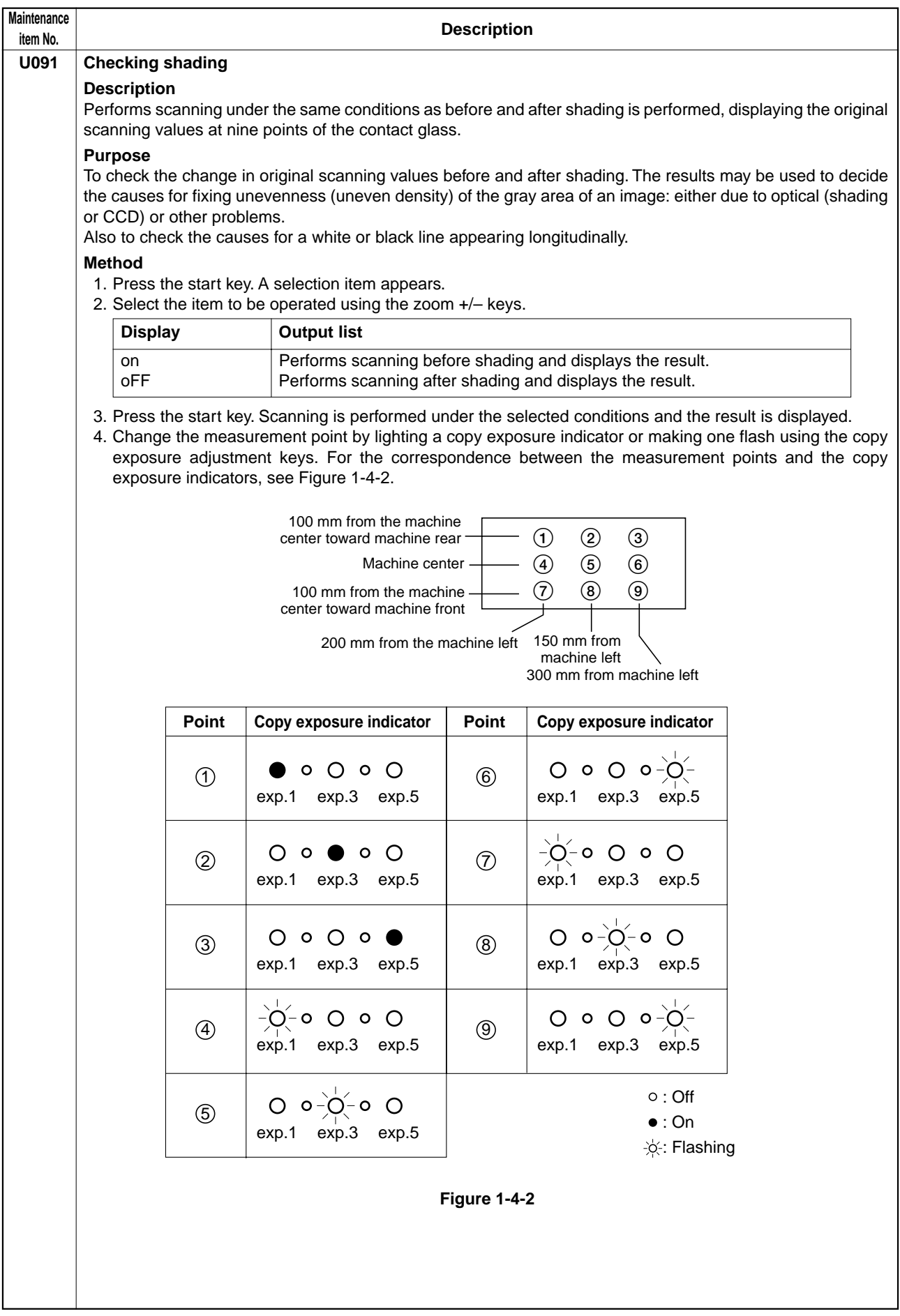

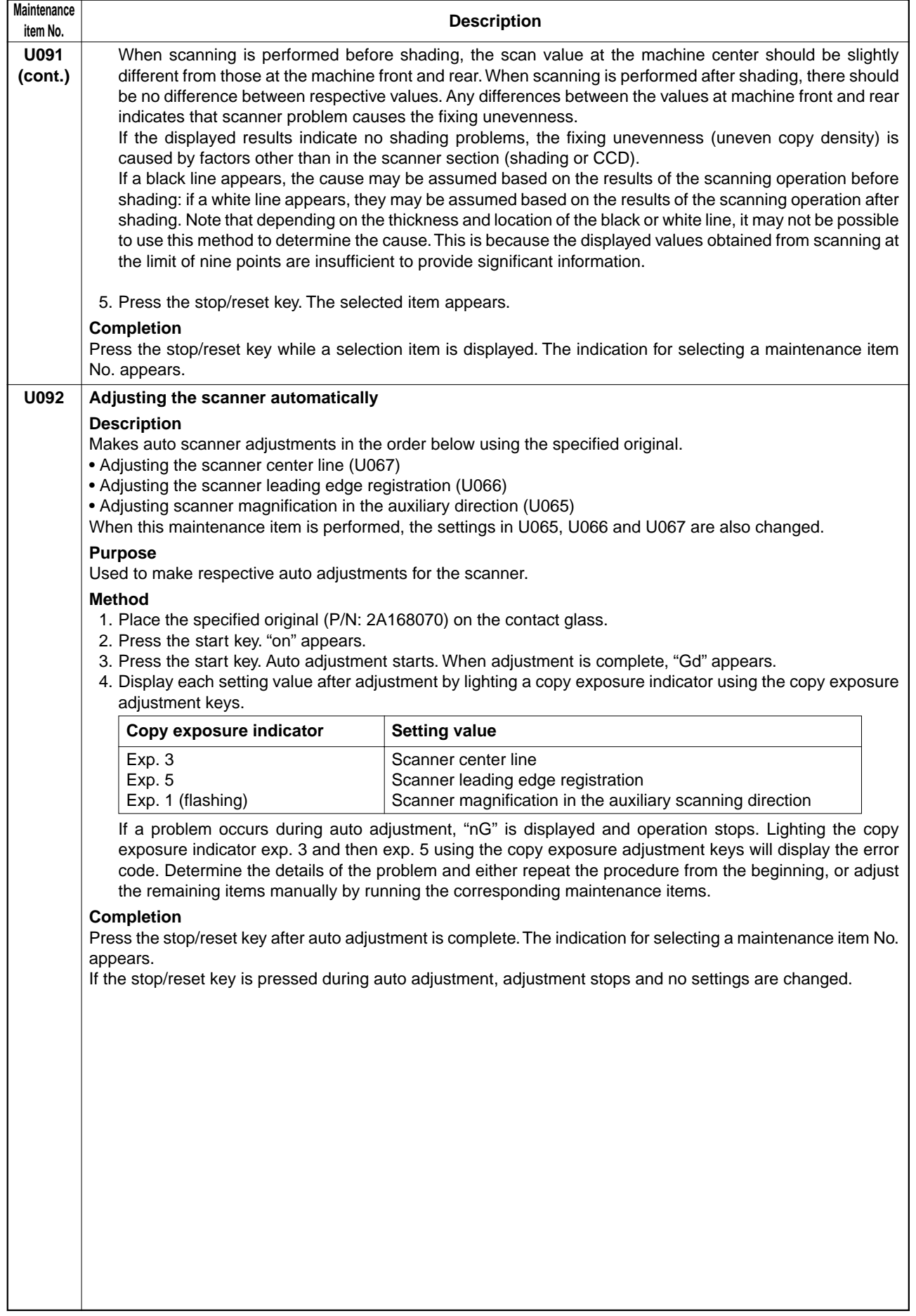

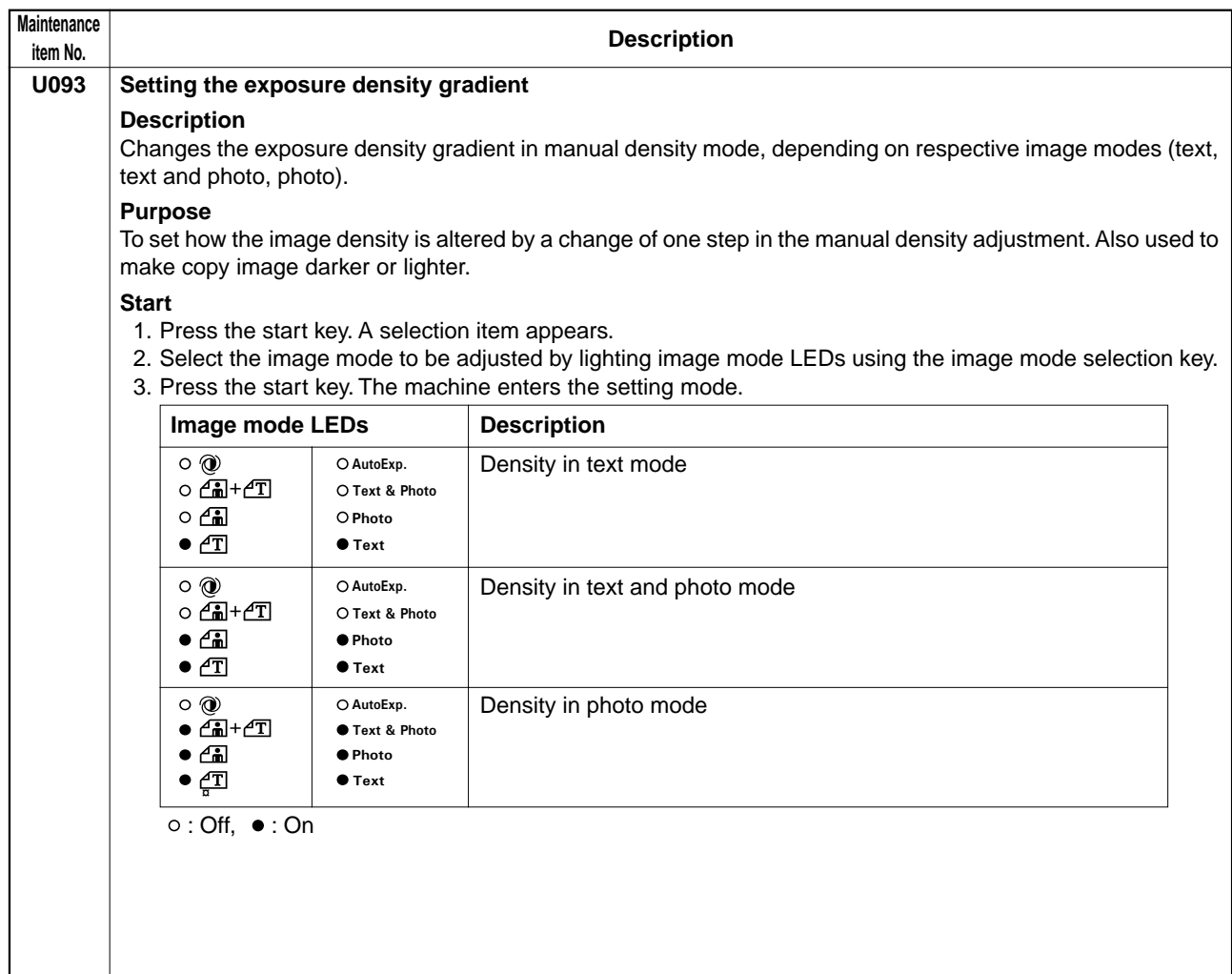

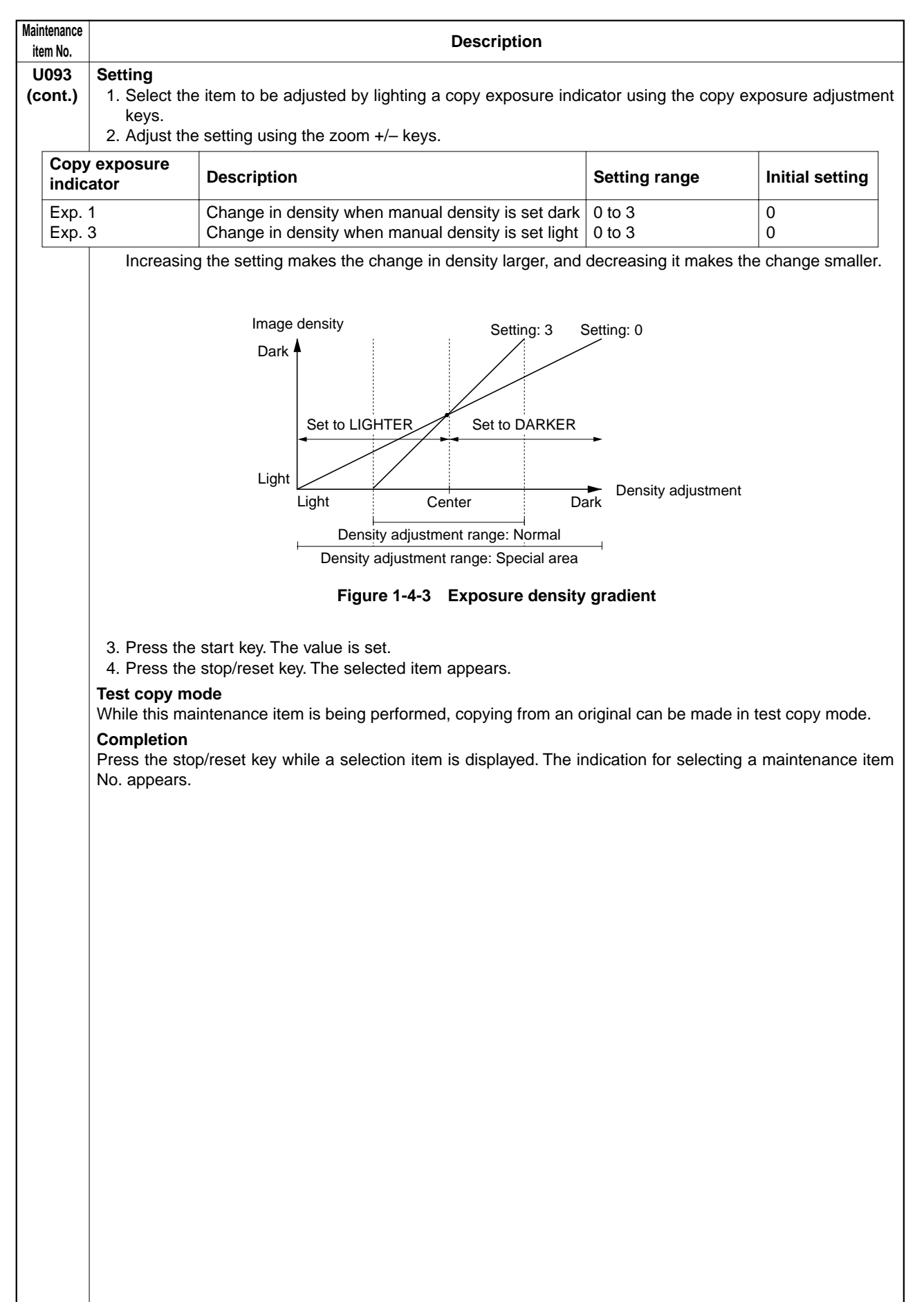

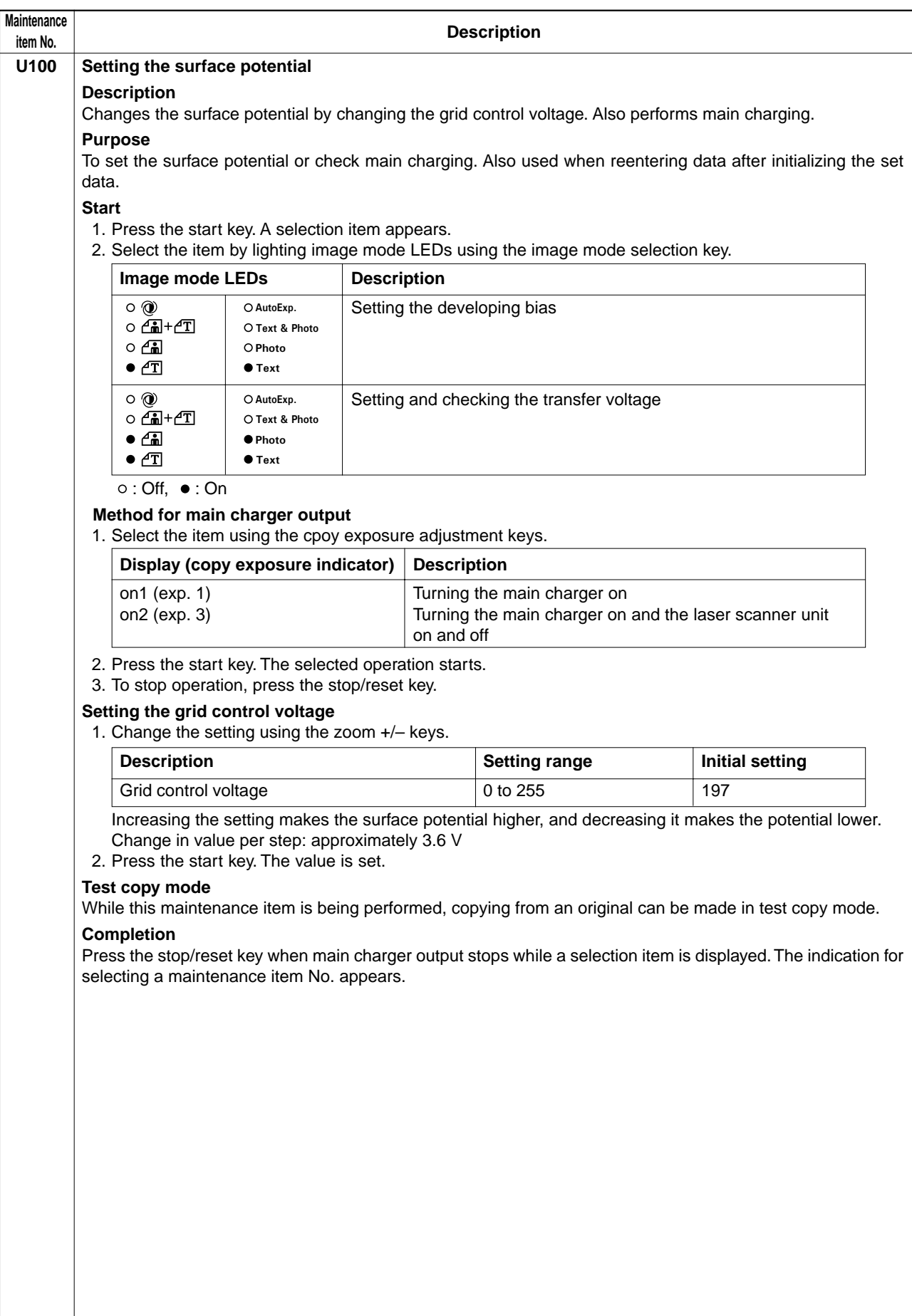

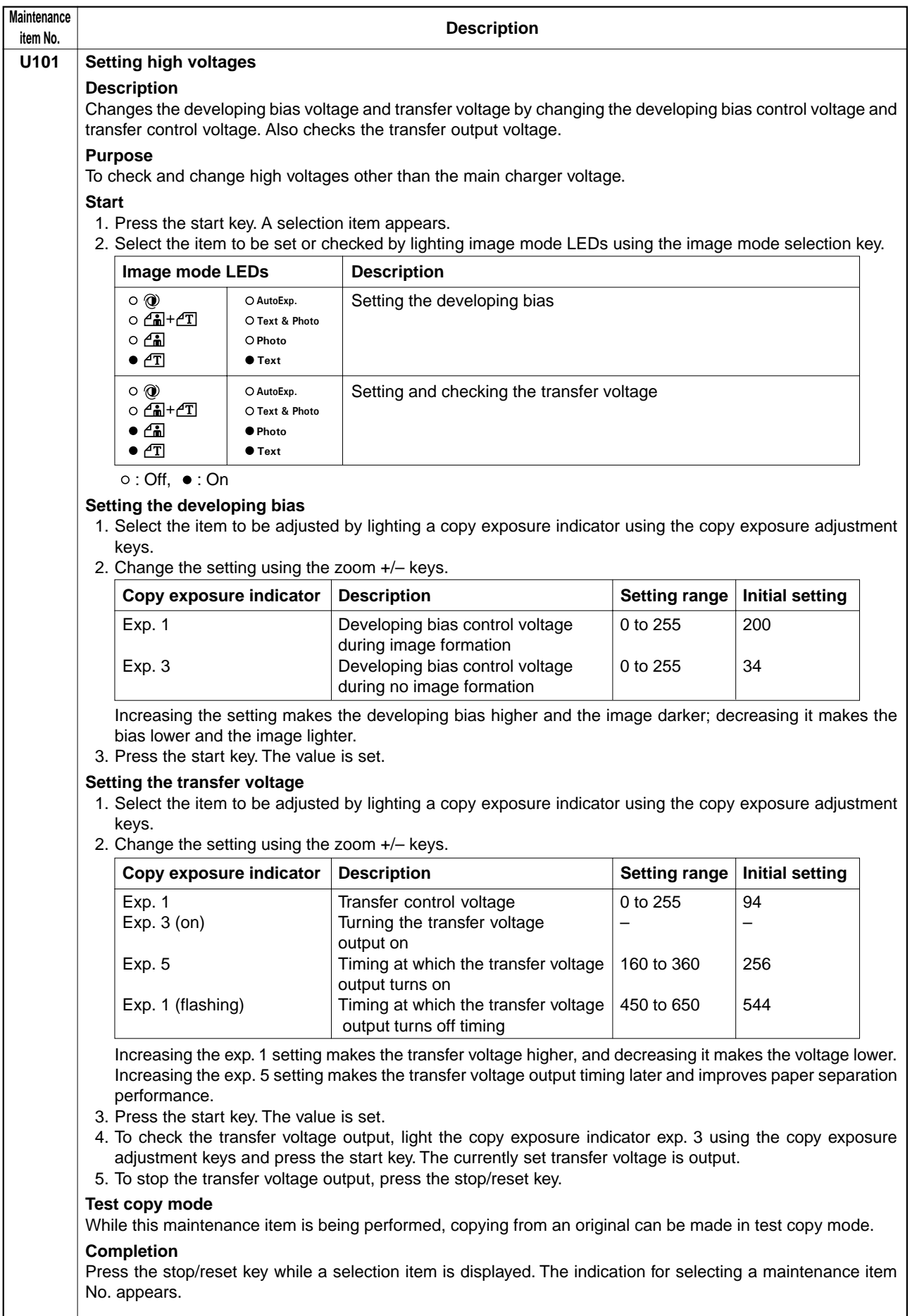

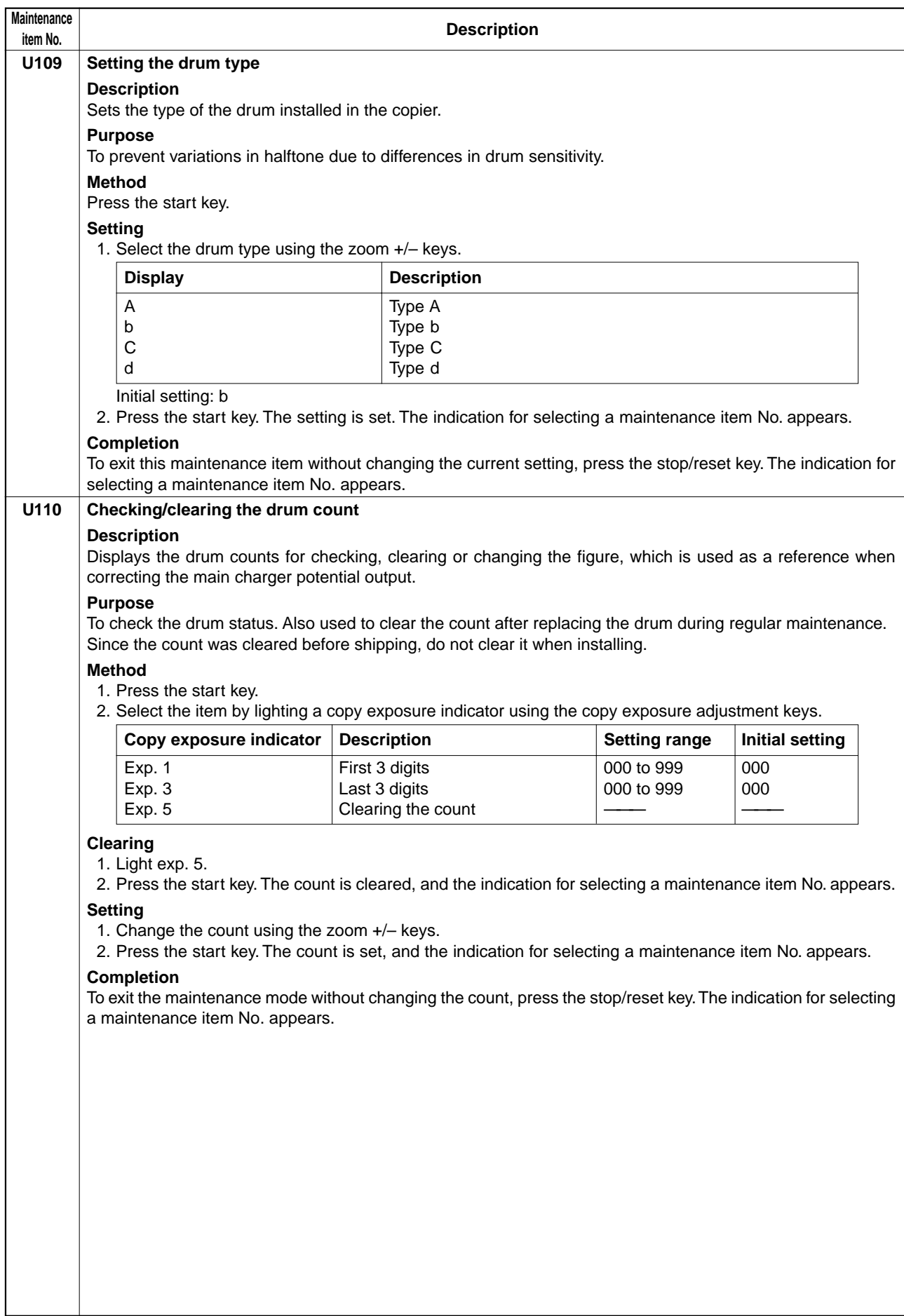

1

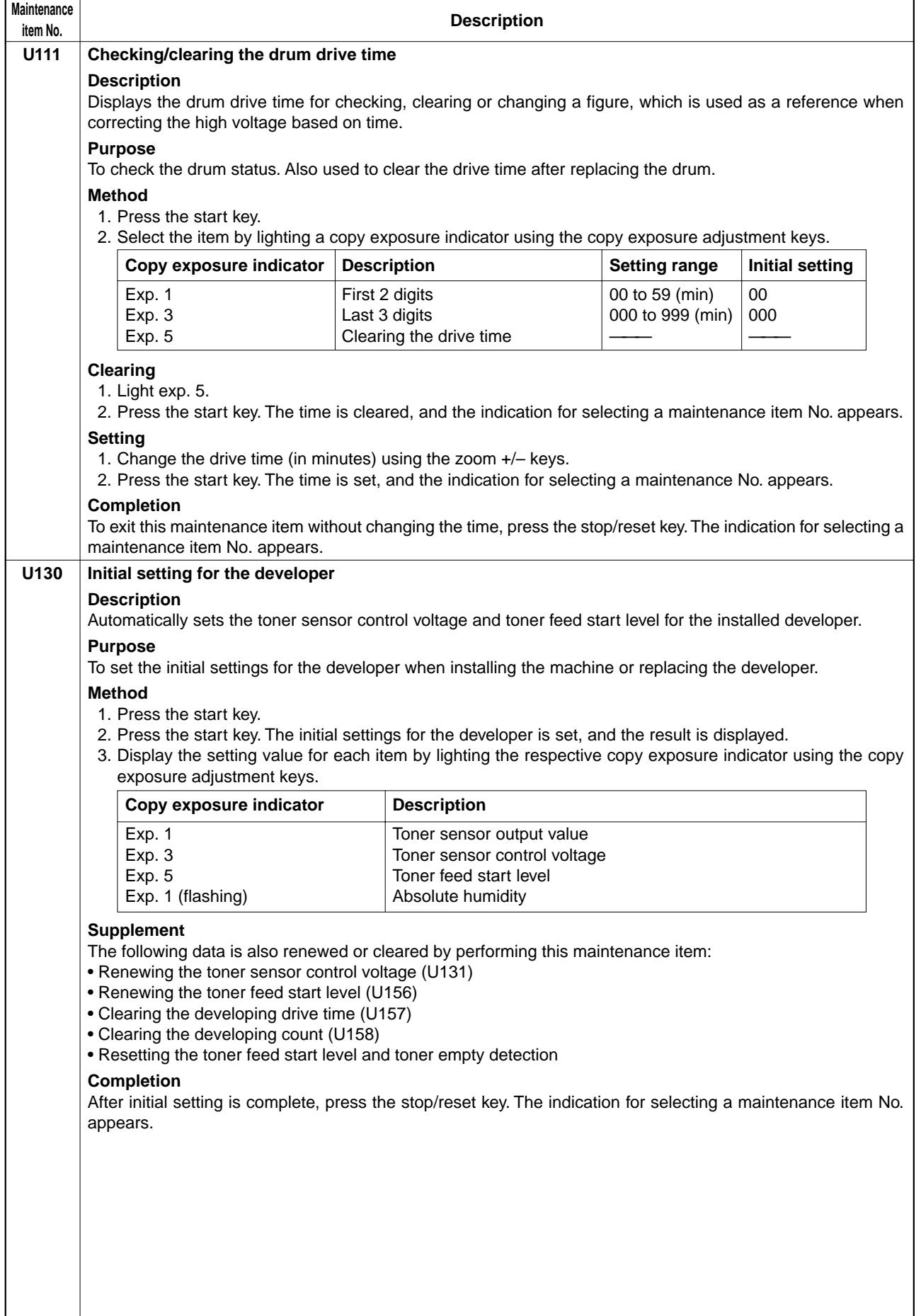

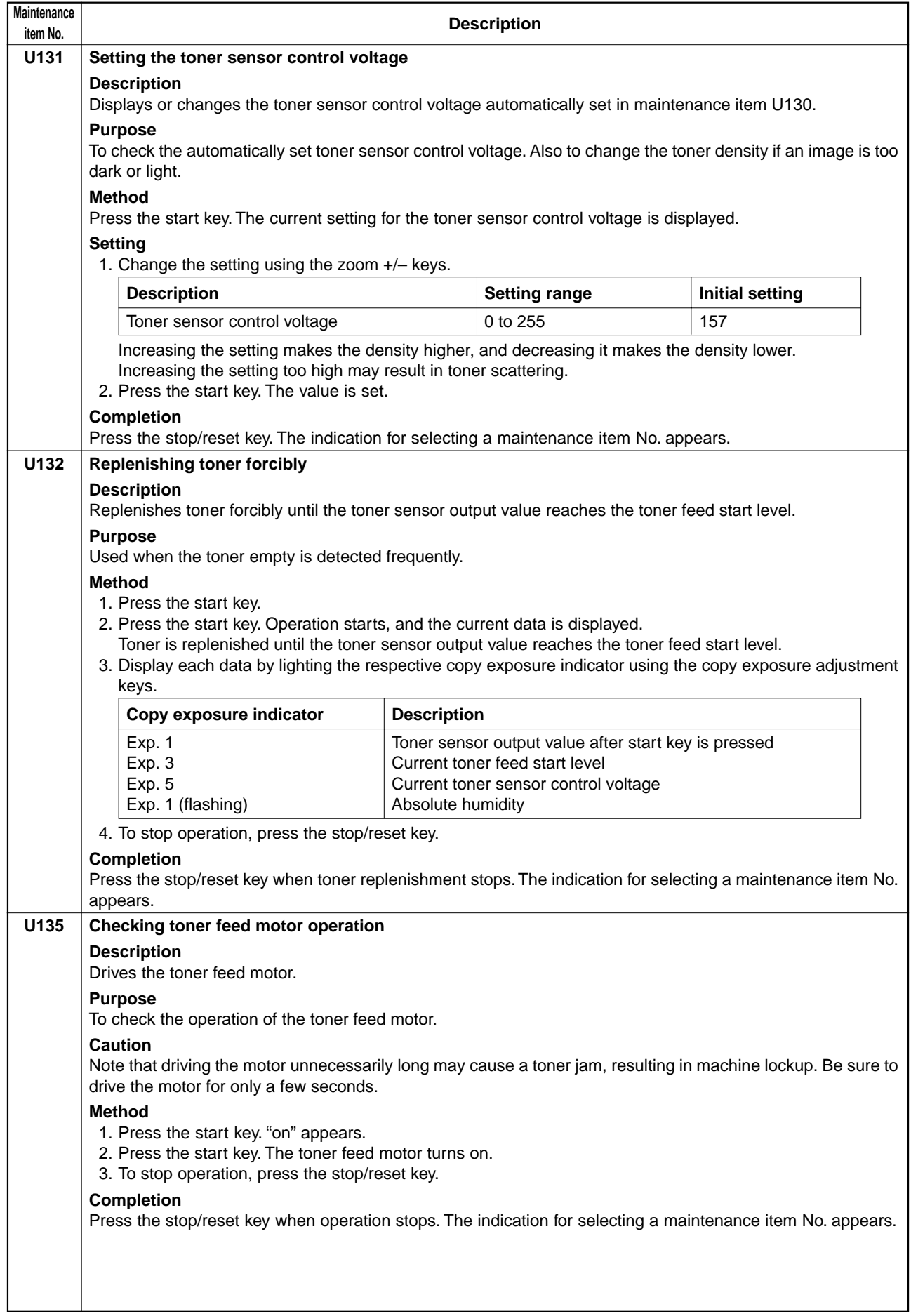

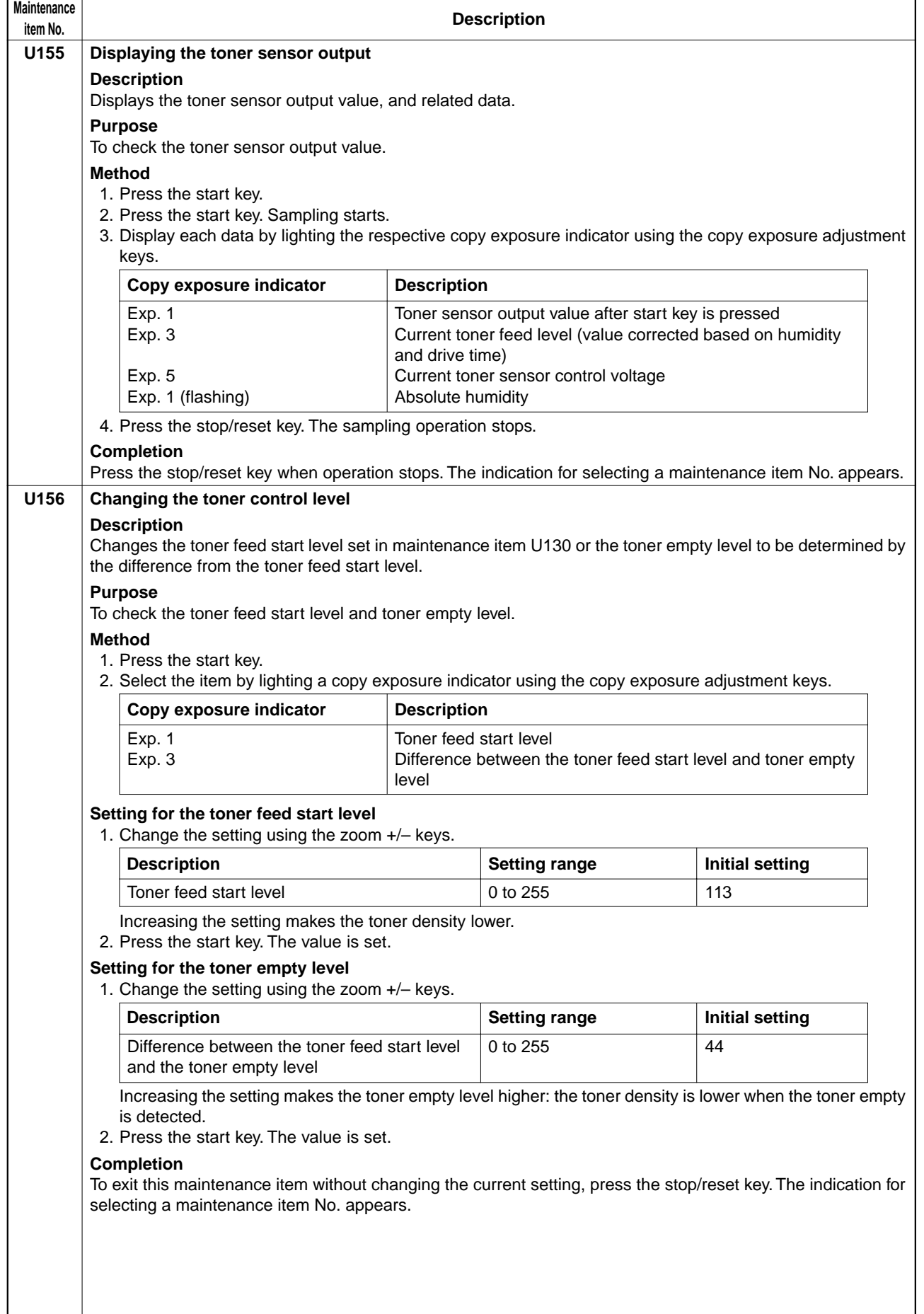

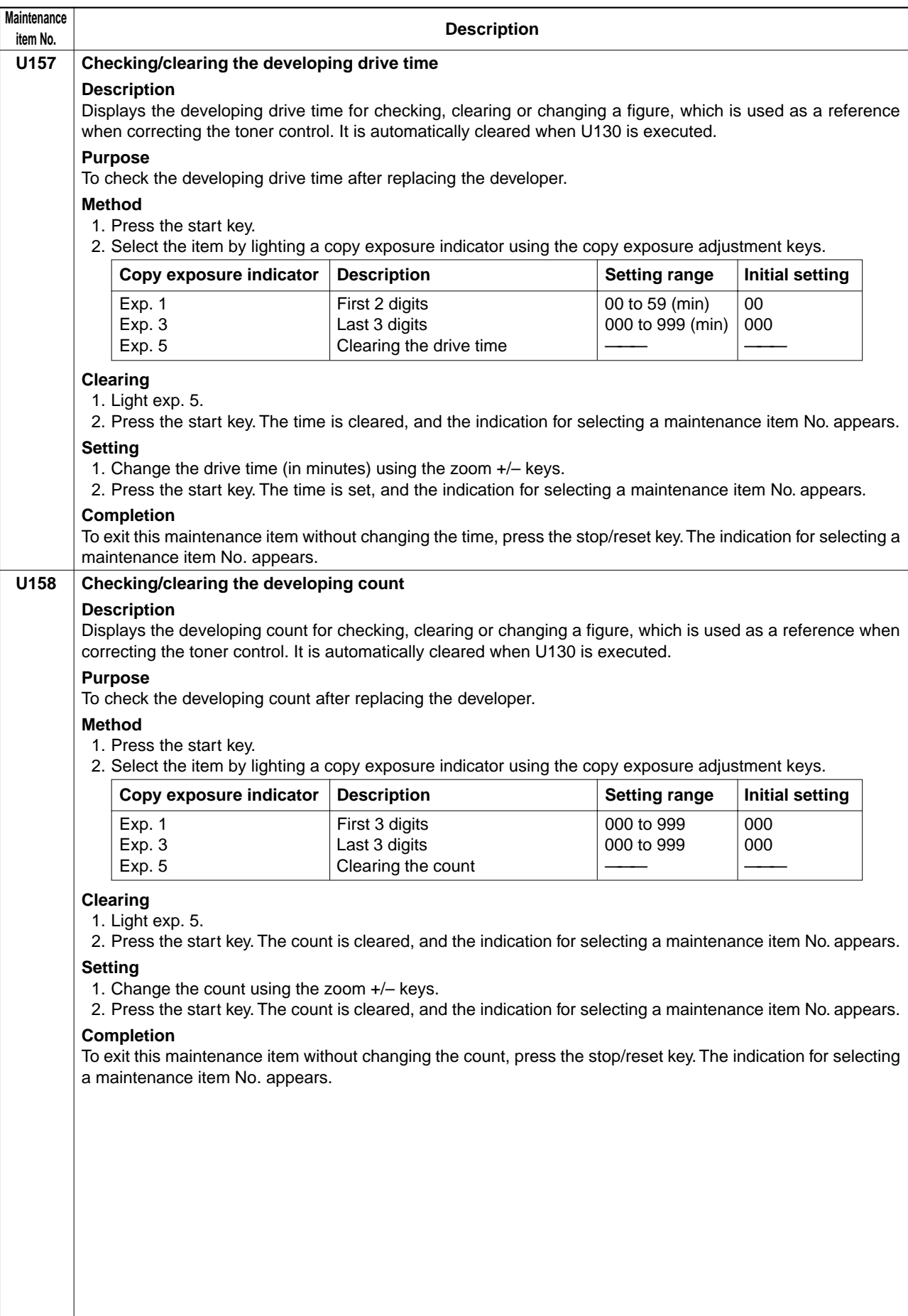

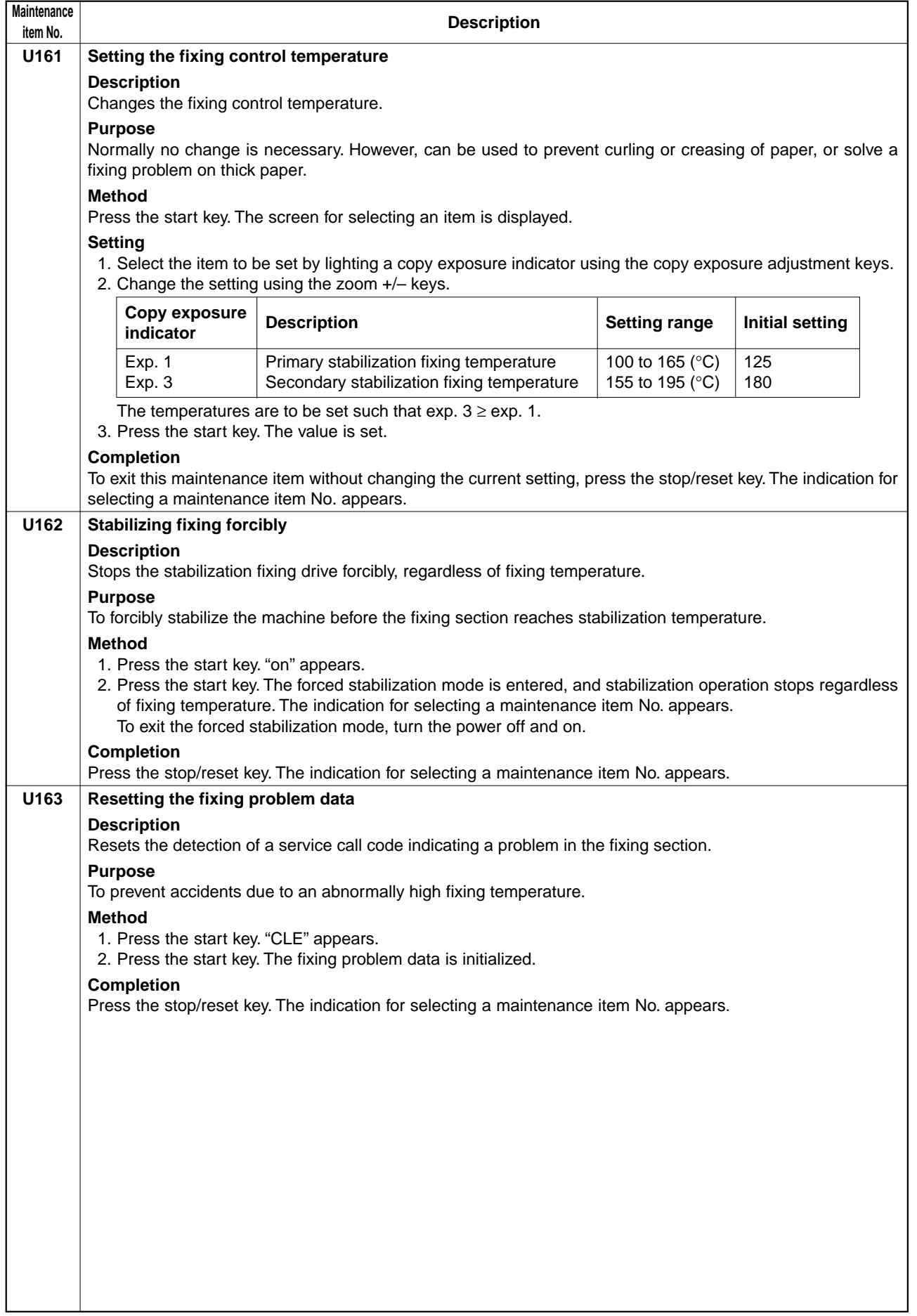

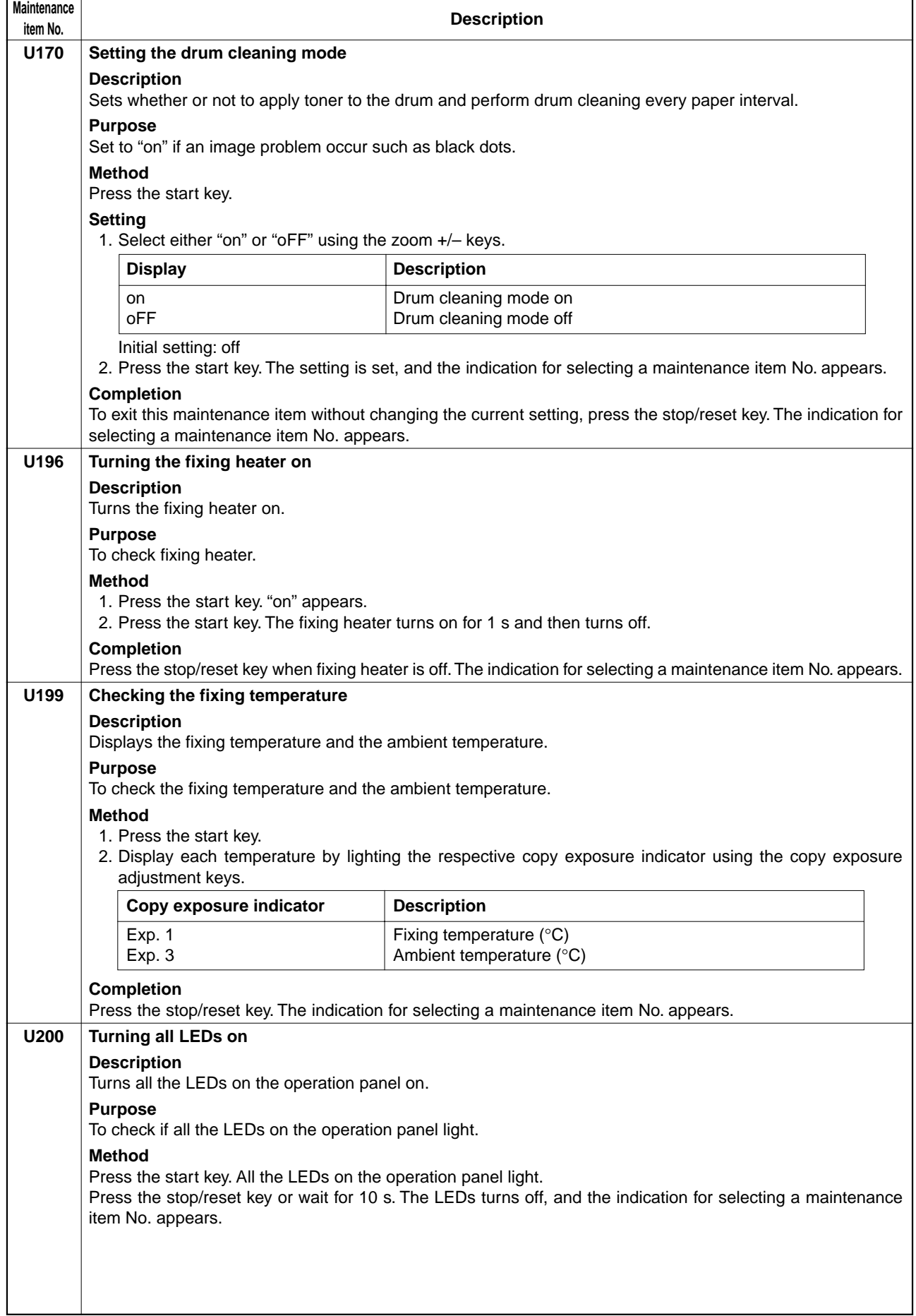

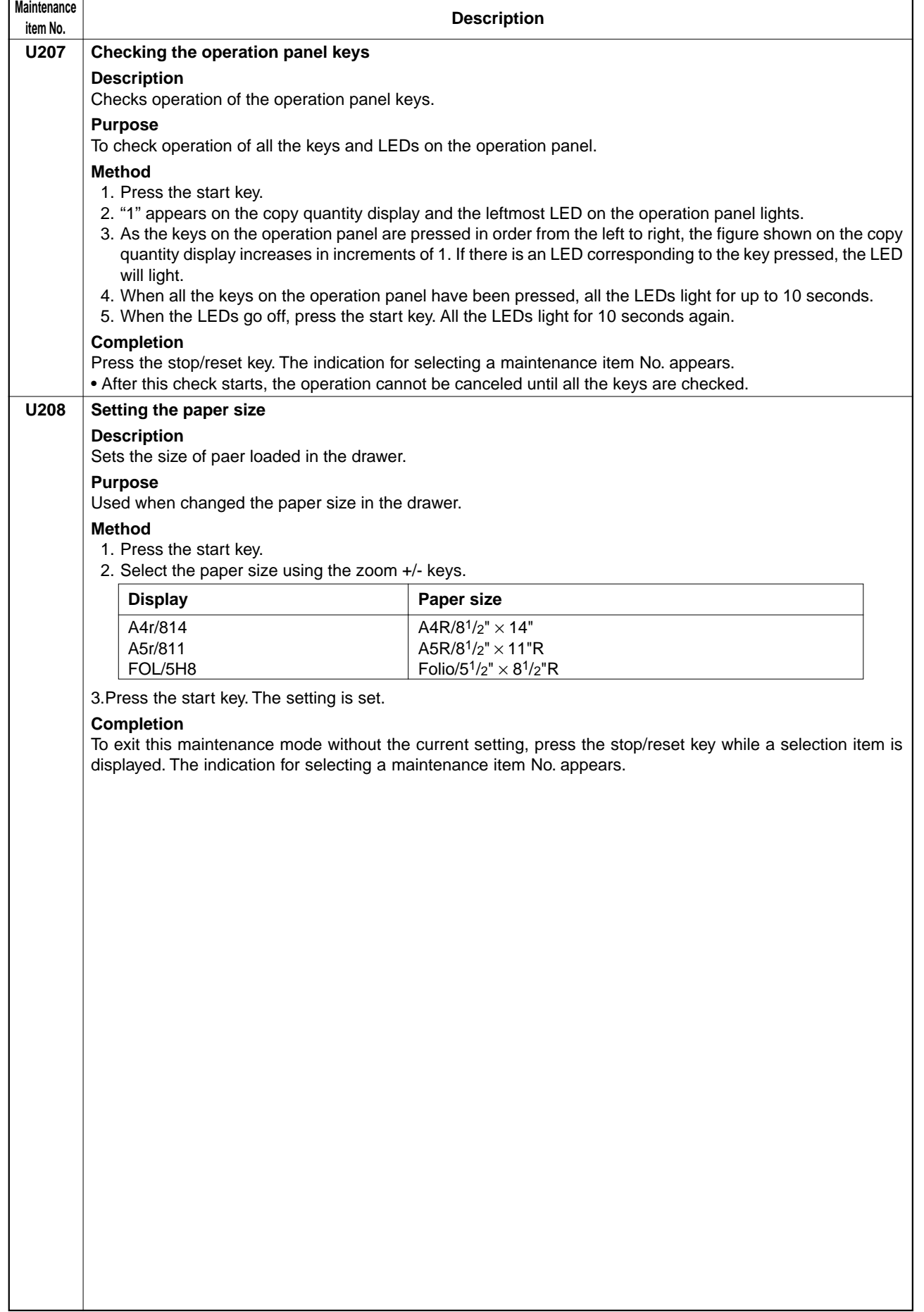

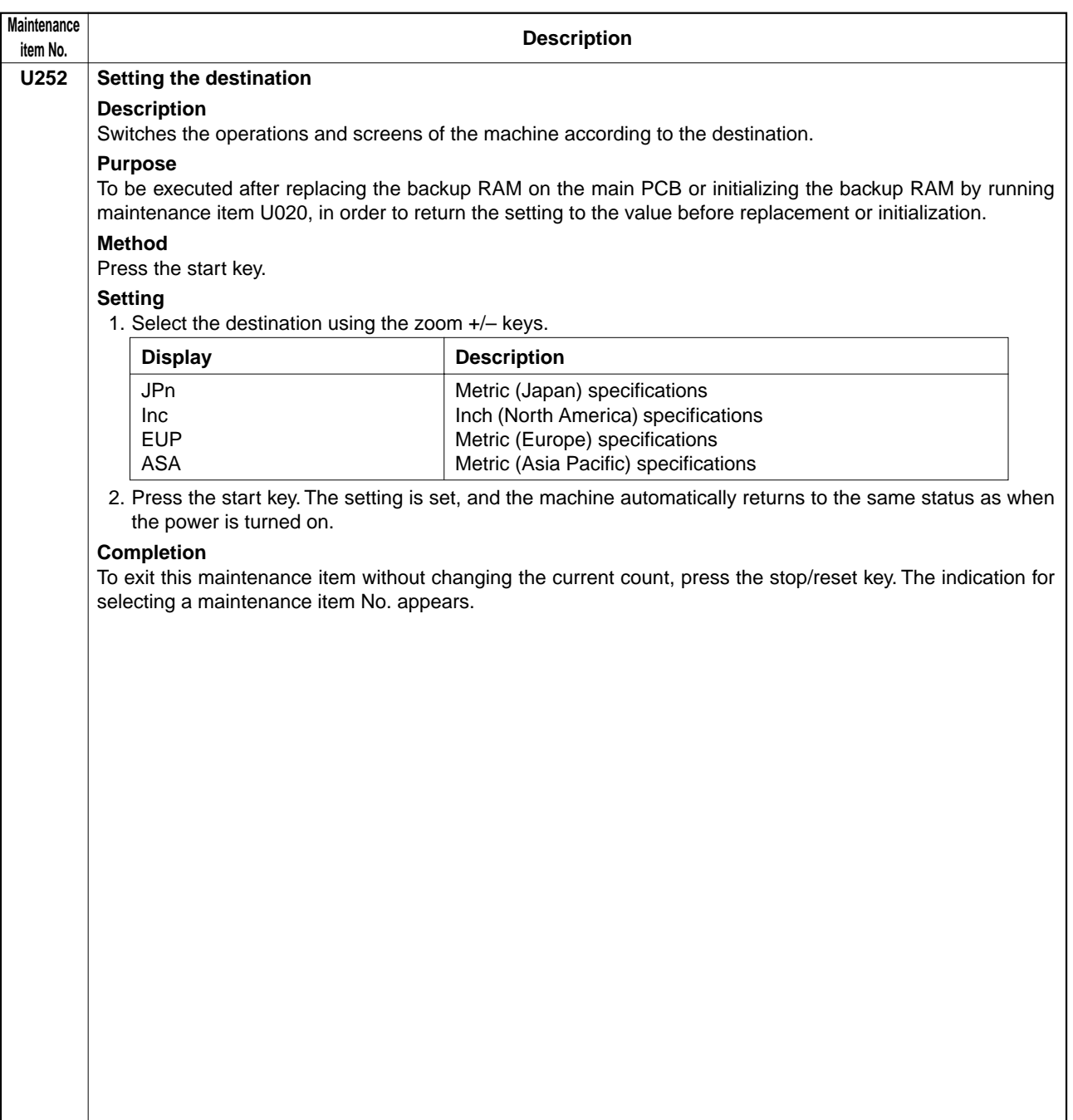

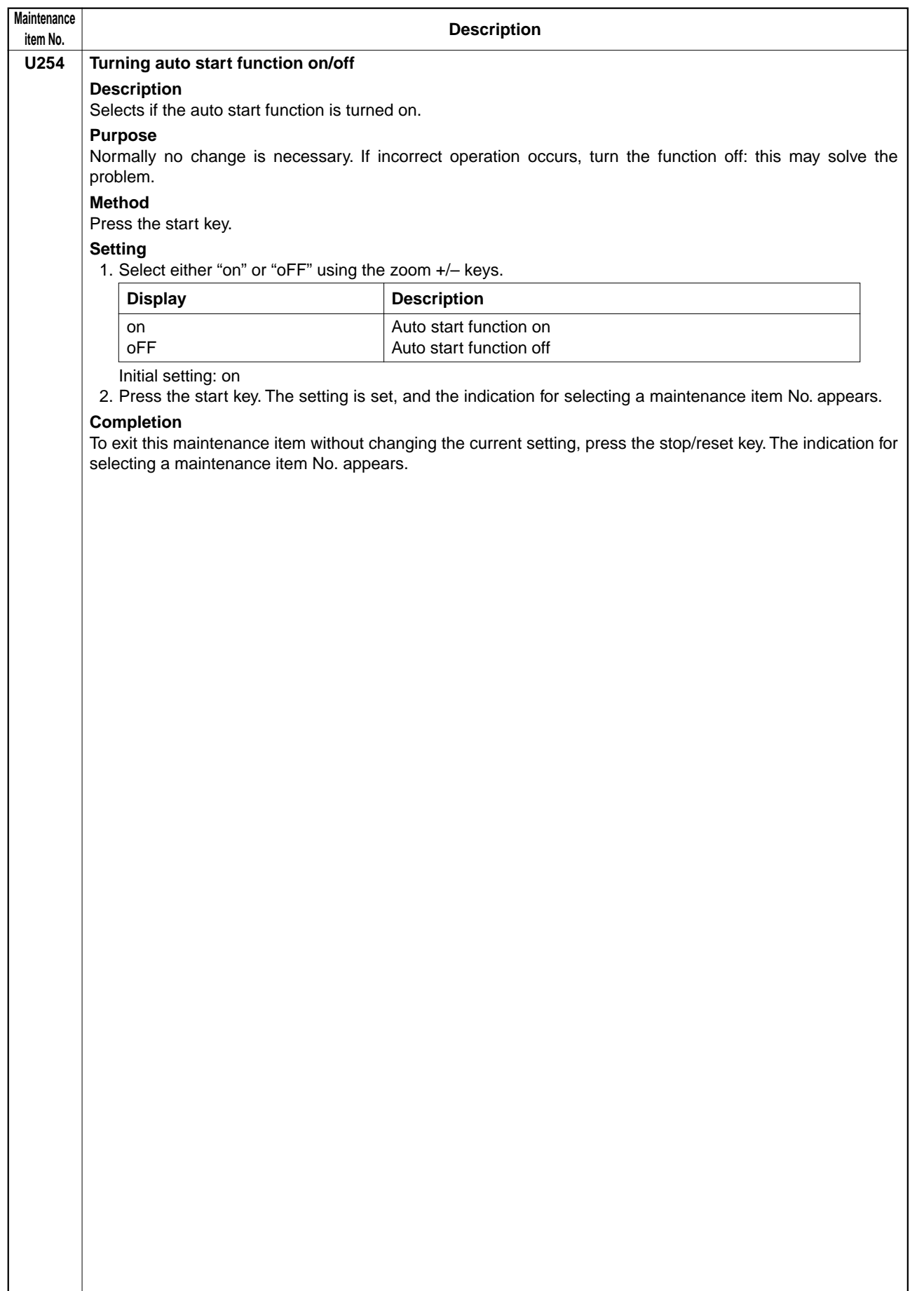

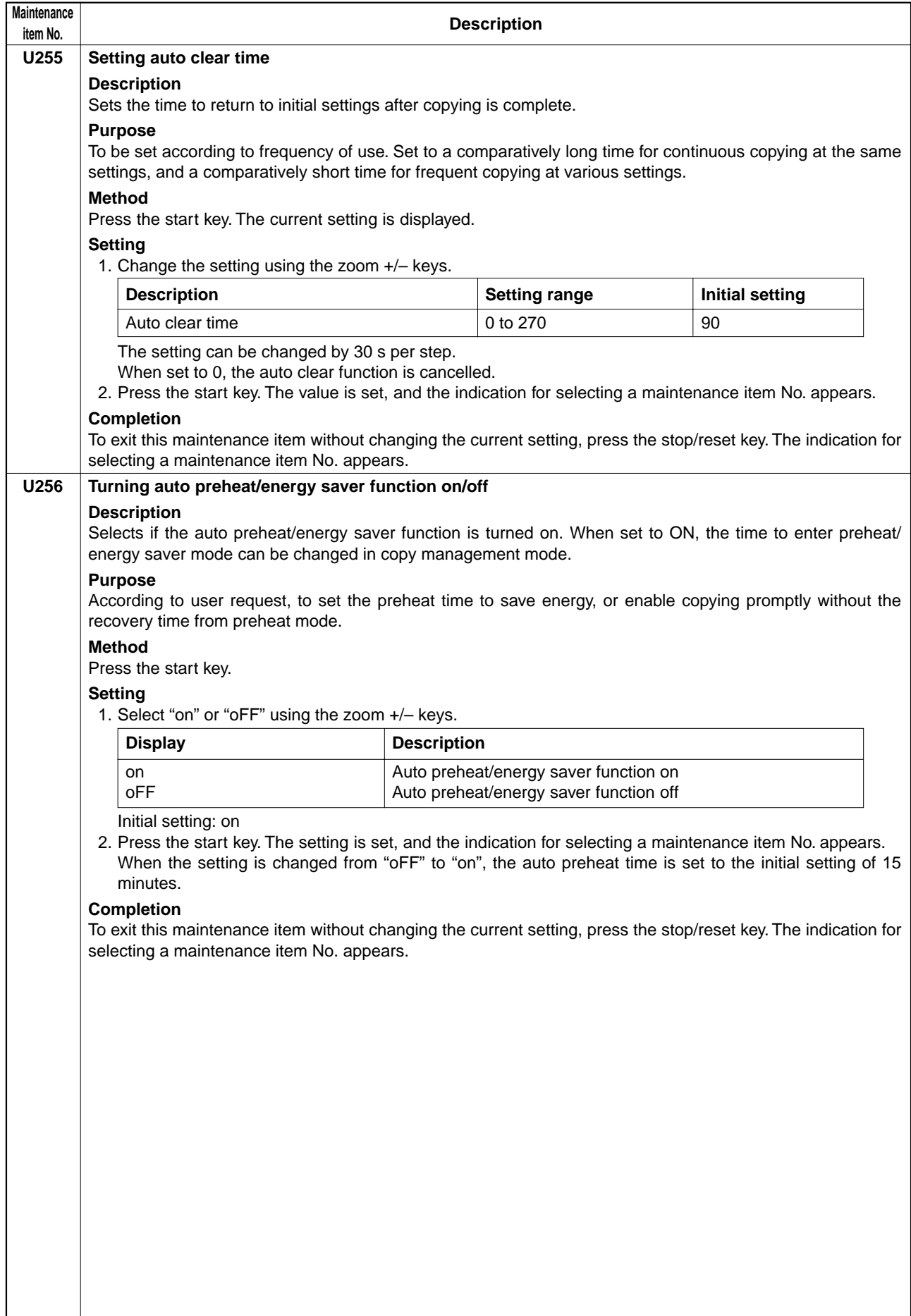

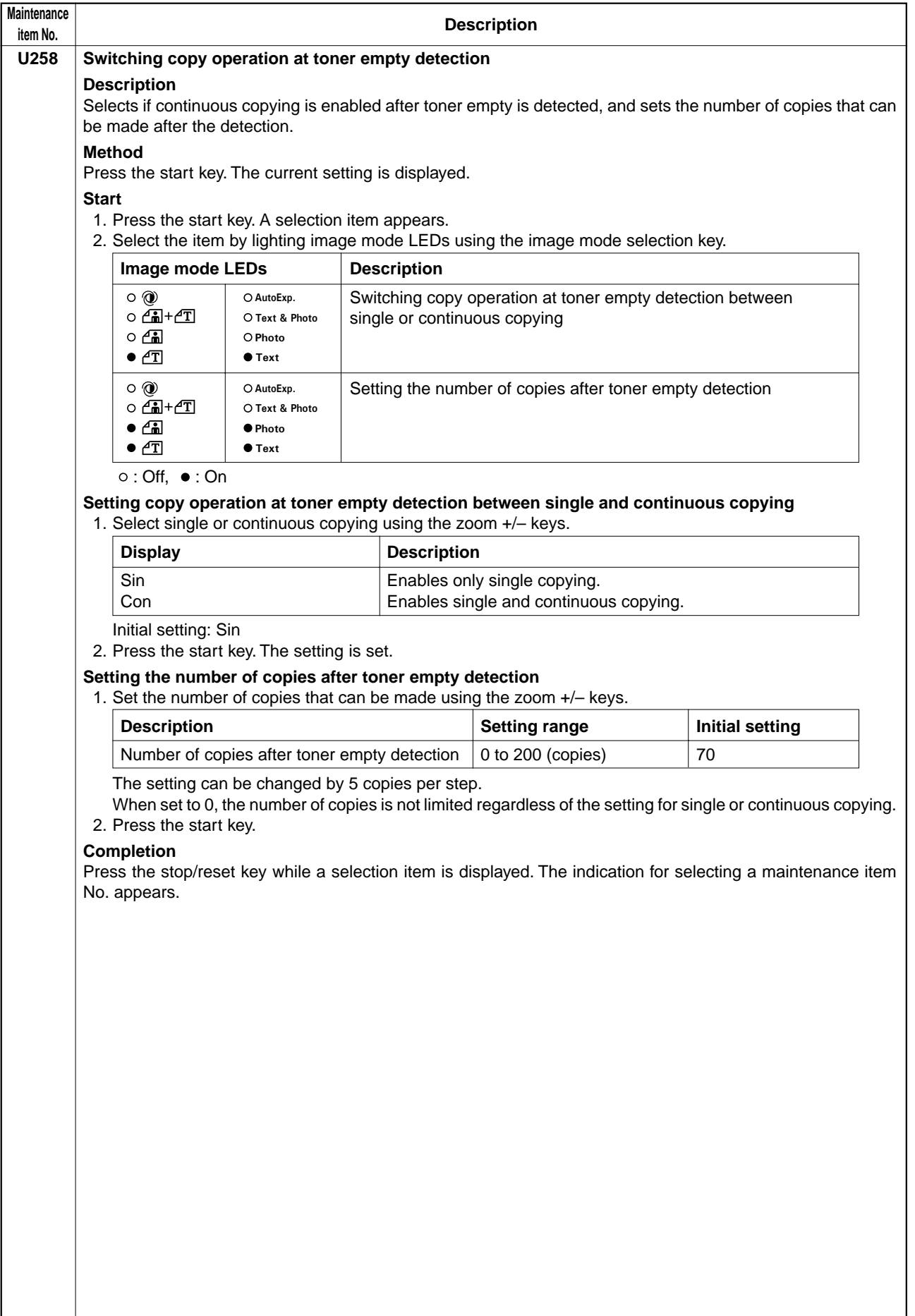

 $\overline{\phantom{a}}$ 

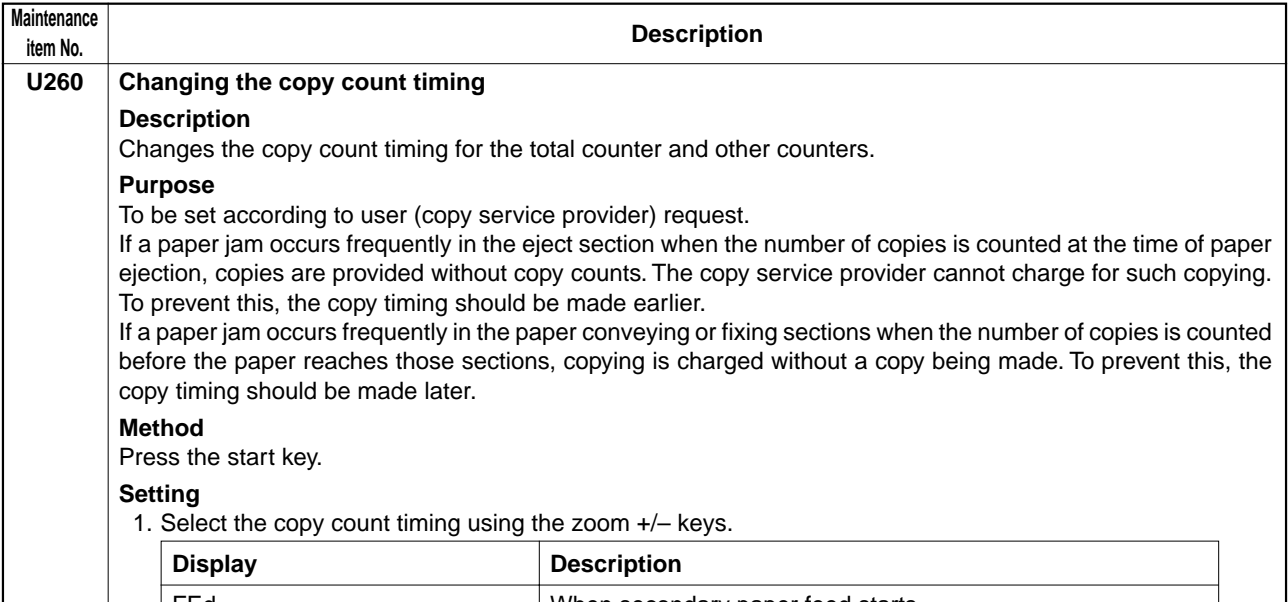

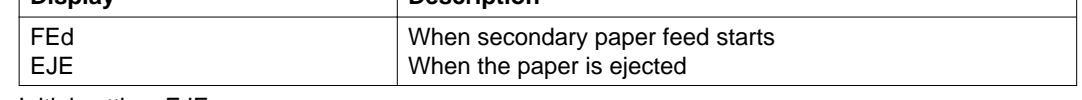

Initial setting: EJE

2. Press the start key. The setting is set, and the indication for selecting a maintenance item No. appears. **Completion**

To exit this maintenance item without changing the current setting, press the stop/reset key. The indication for selecting a maintenance item No. appears.

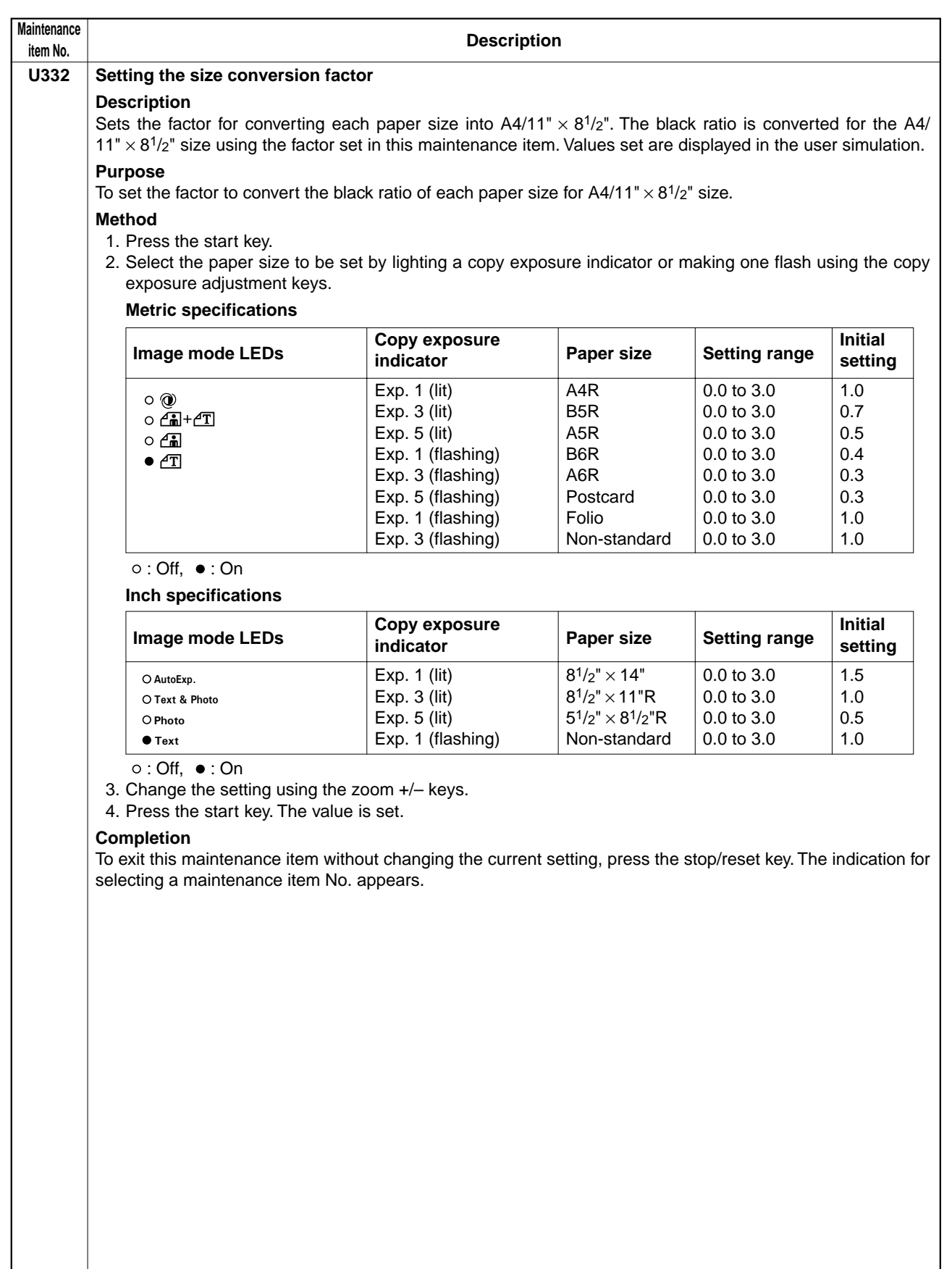

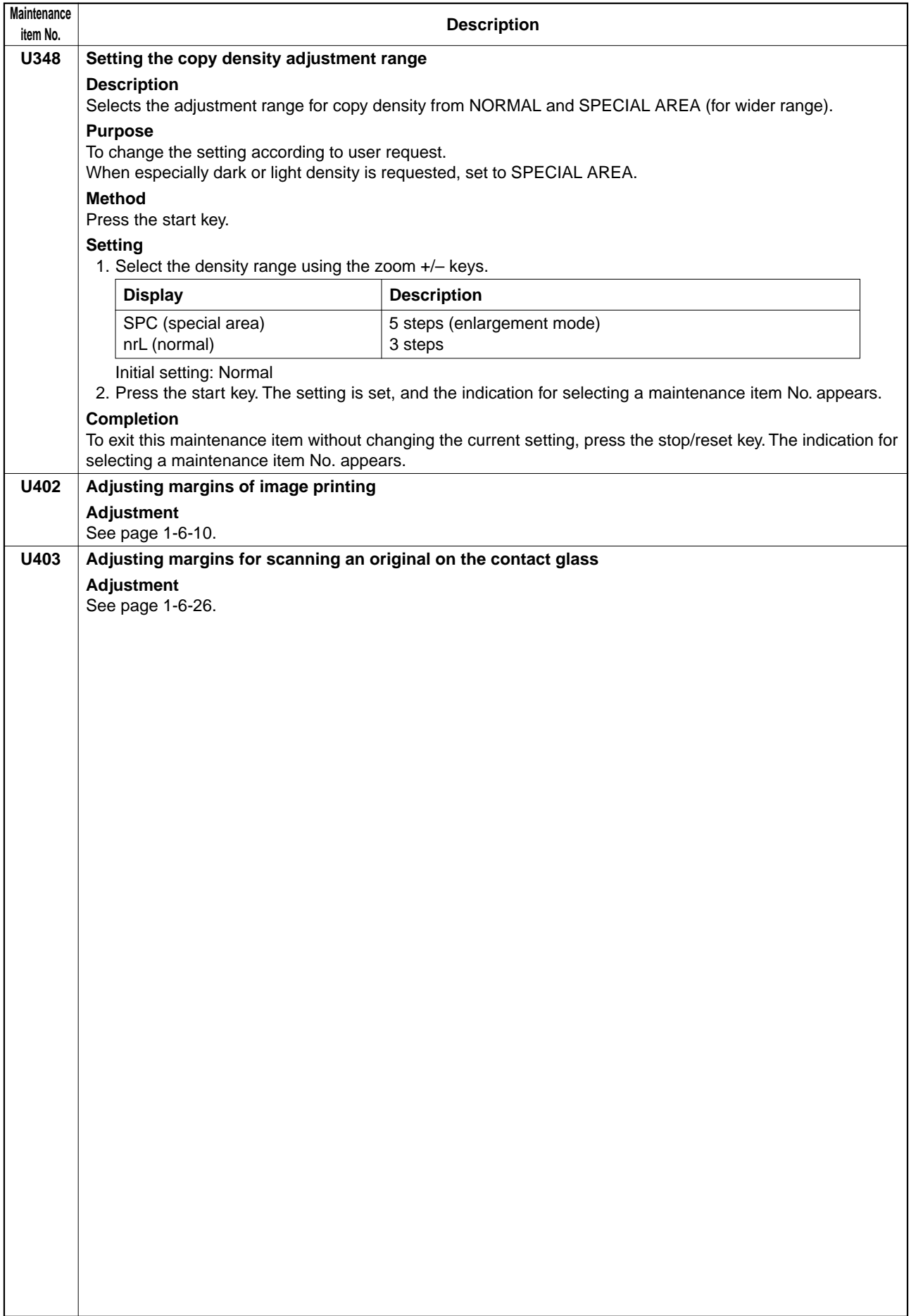

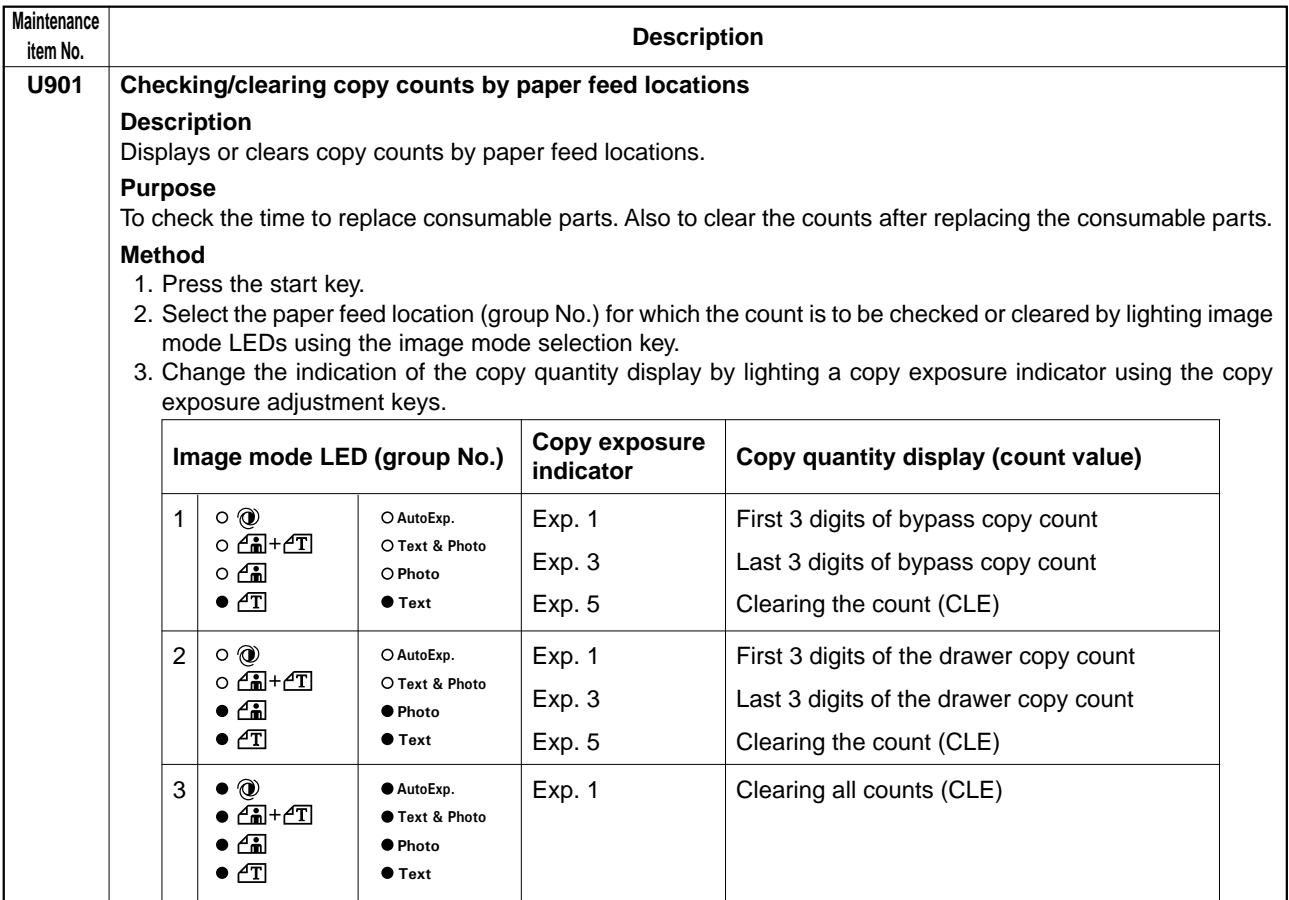

 $\circ$ : Off,  $\bullet$ : On

#### **Clearing copy counts by paper feed locations**

1. Select the paper feed location to clear the count.

- 2. Light exp. 5 using the copy exposure adjustment key.
- 3. Press the start key. The count is cleared.

#### **Clearing copy counts for all paper feed locations**

1. Select group 3.

2. Press the start key. The counts are cleared.

#### **Completion**

Press the stop/reset key. The indication for selecting a maintenance item No. appears.

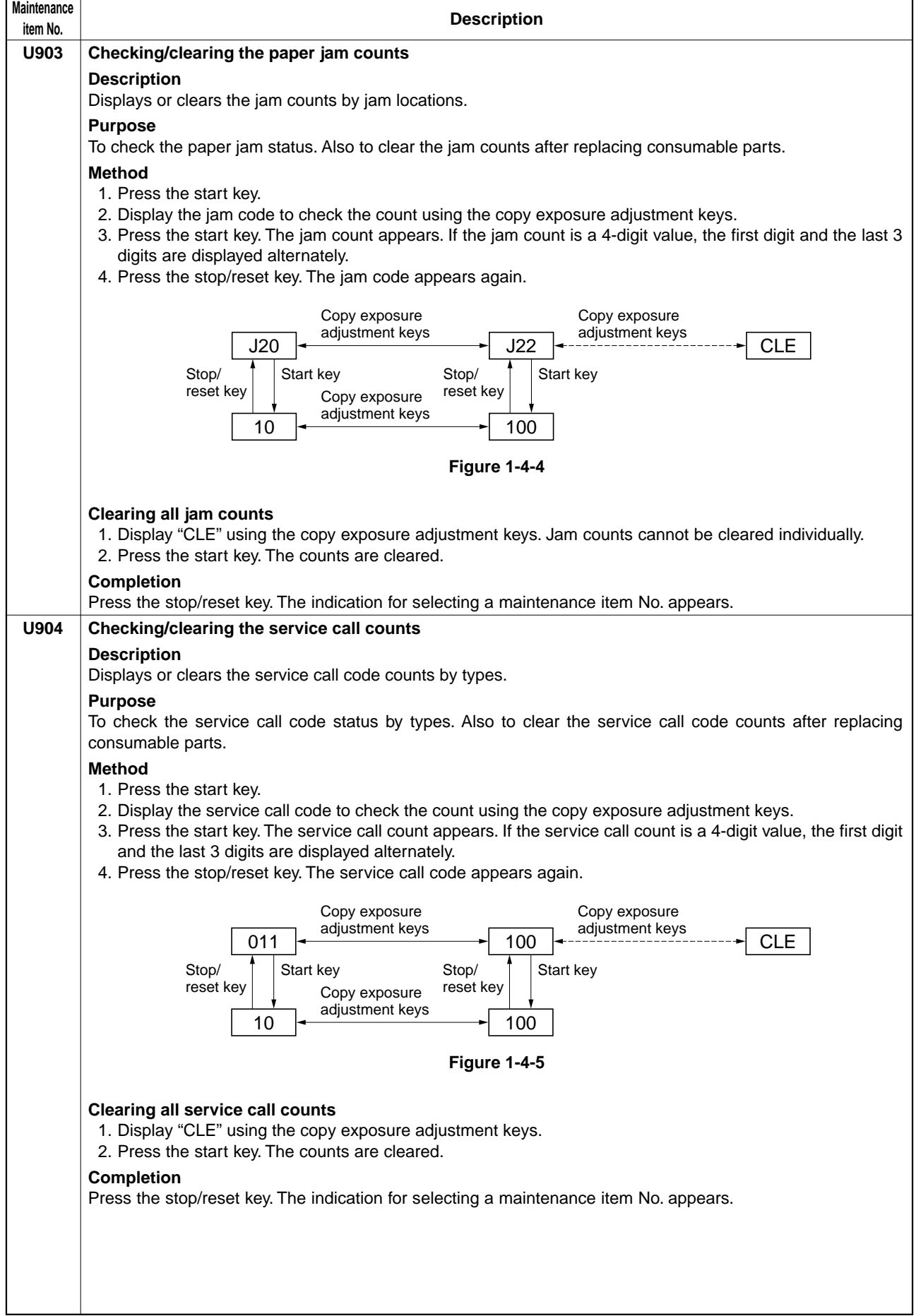

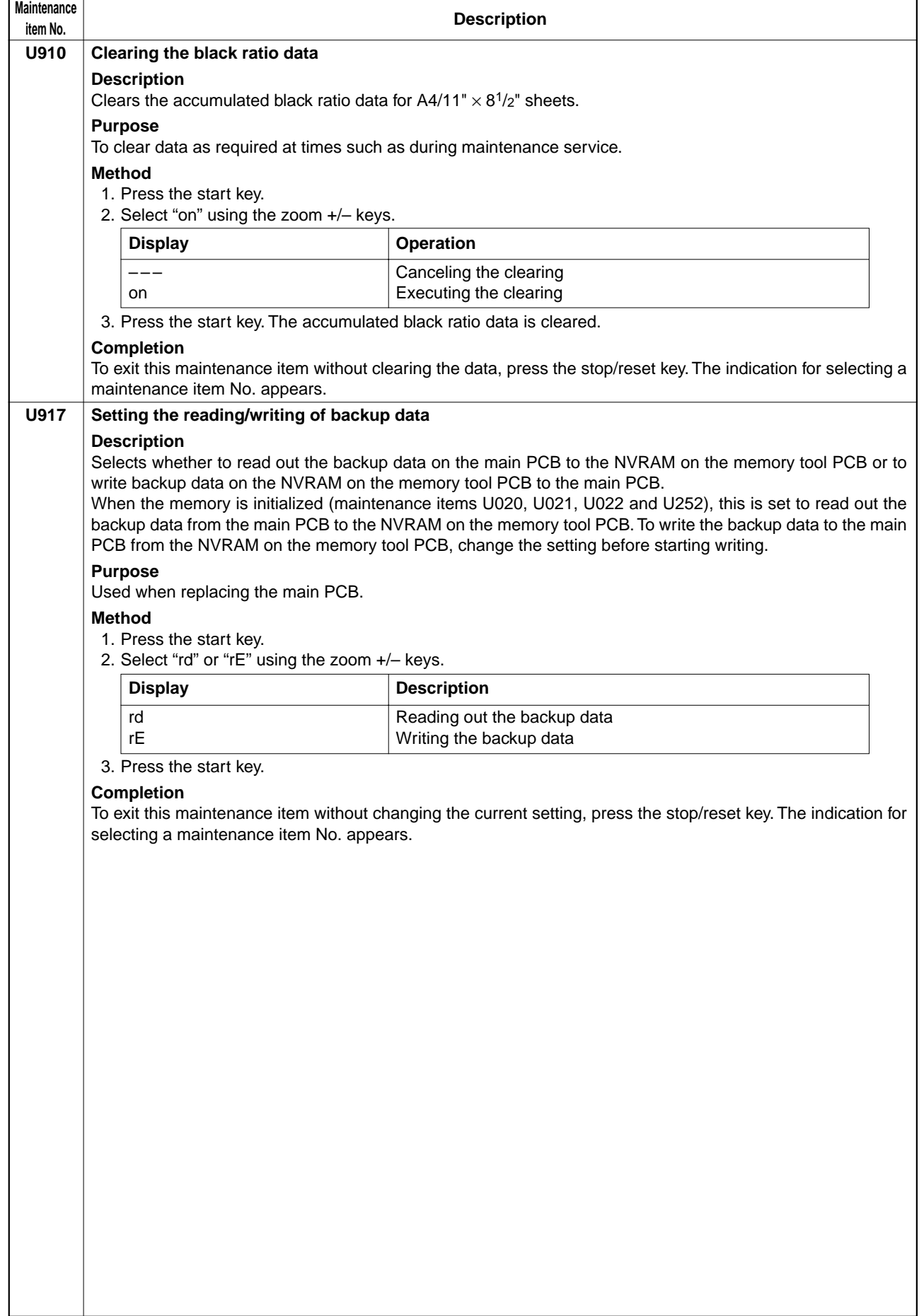

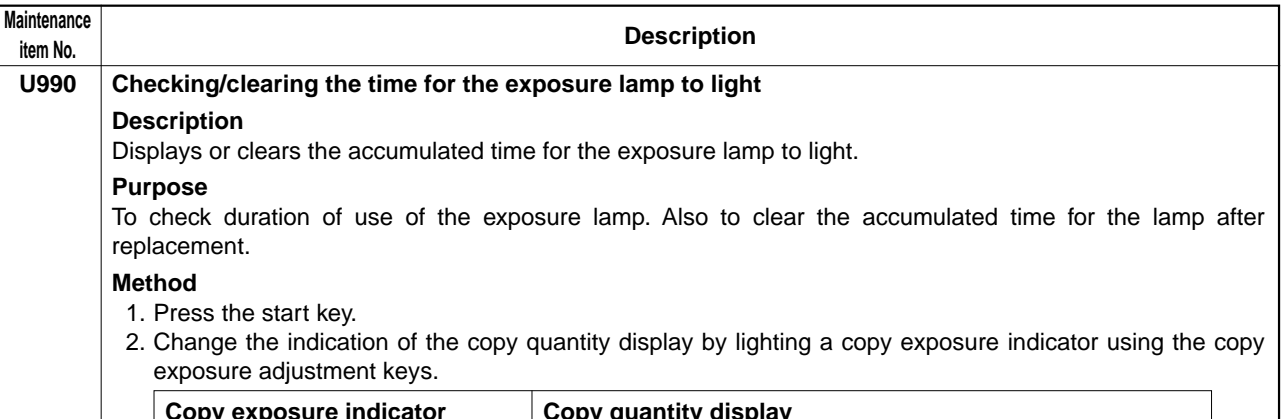

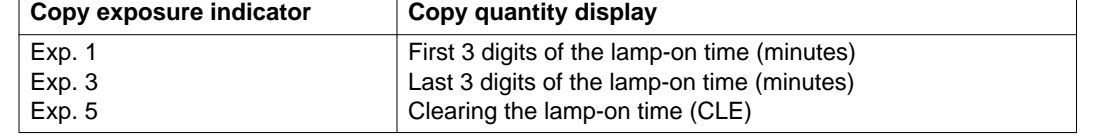

## **Clearing**

1. Light exp. 5.

2. Press the start key. The accumulated time is cleared, and the indication for selecting a maintenance item No. appears.

## **Completion**

To exit this maintenance item without changing the accumulated time, press the stop/reset key. The indication for selecting a maintenance item No. appears.

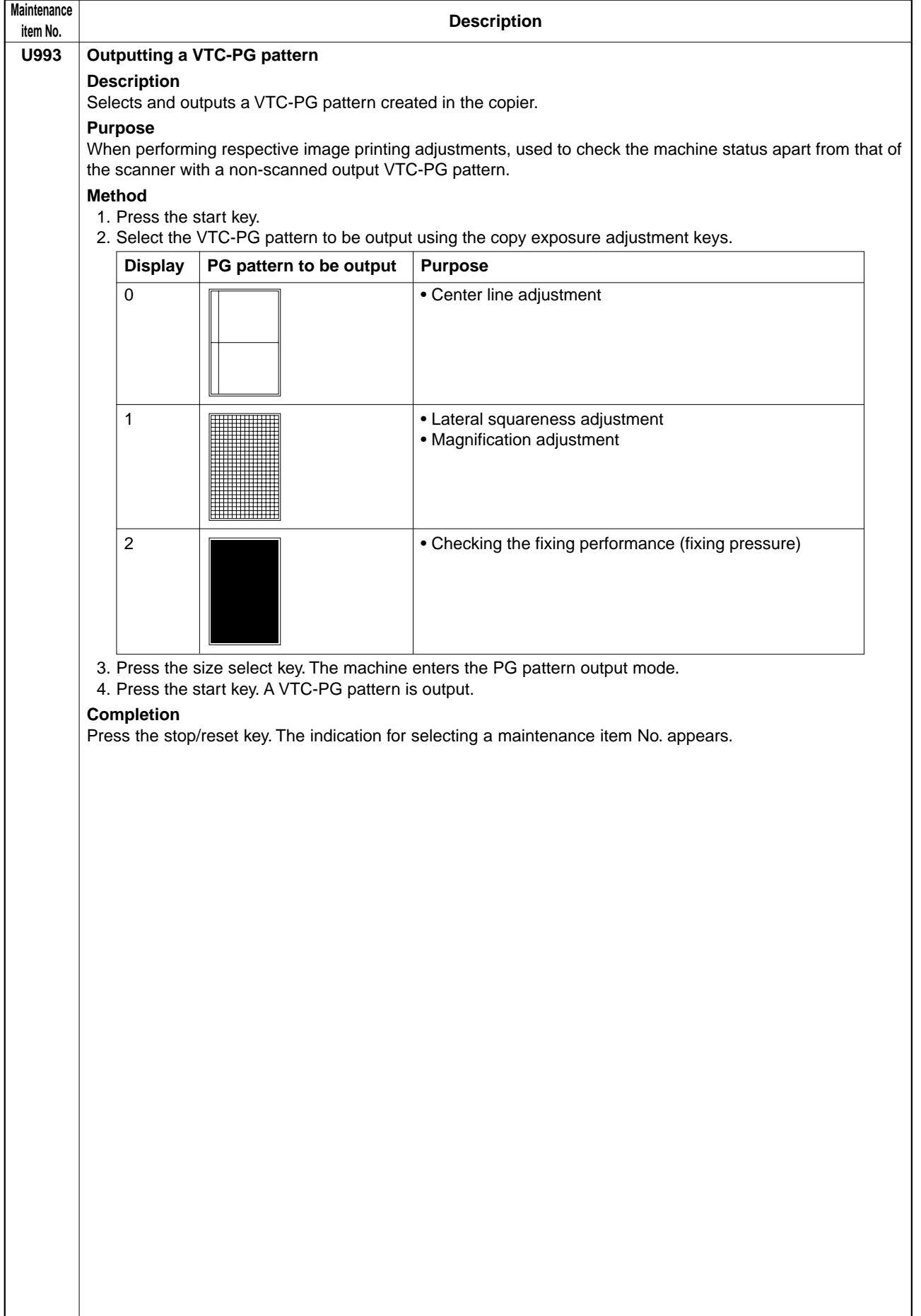

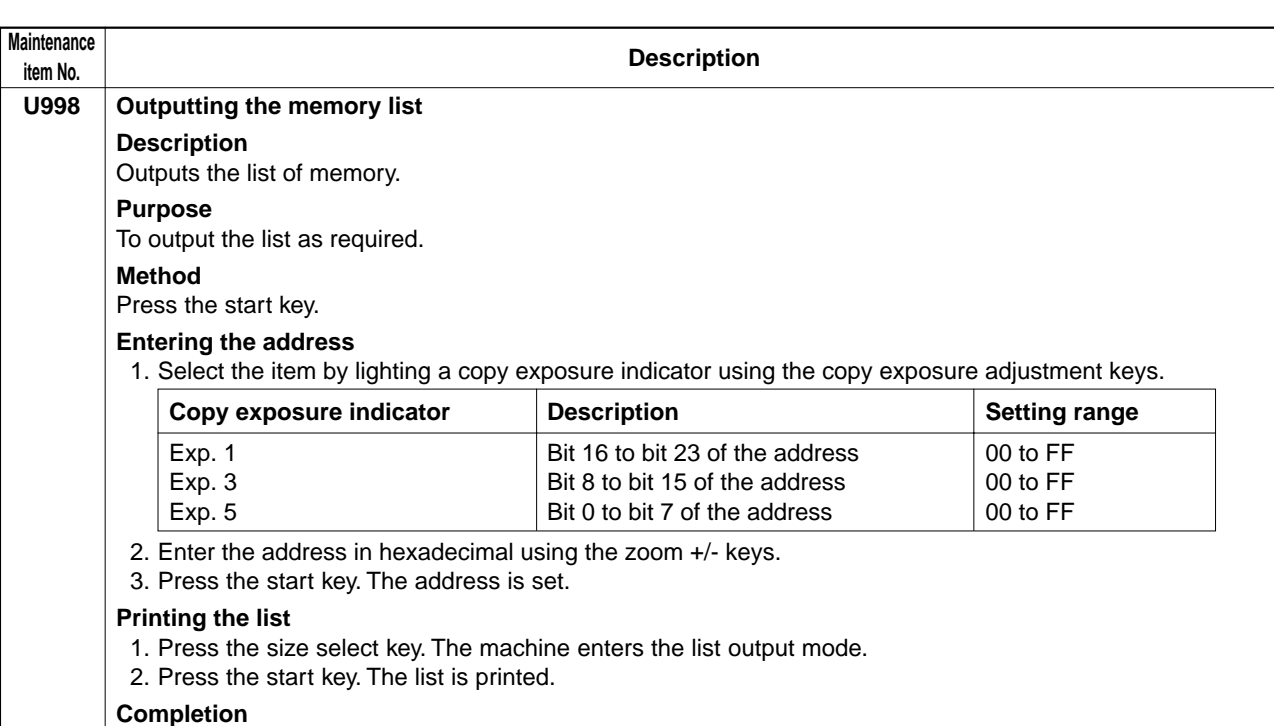

Press the stop/reset key. The indication for selecting a maintenance item No. appears.

# **1-5-1 Paper misfeed detection**

#### **(1) Paper misfeed indication**

When a paper misfeed occurs, the copier immediately stops copying and displays the jam location on the operation panel. Paper misfeed counts sorted by the detection condition can be checked in maintenance item U903.

To remove paper jammed in the copier, open the paper conveying cover or pull the drawer out.

Paper misfeed detection can be reset by opening and closing the respective covers to turn safety switch off and on.

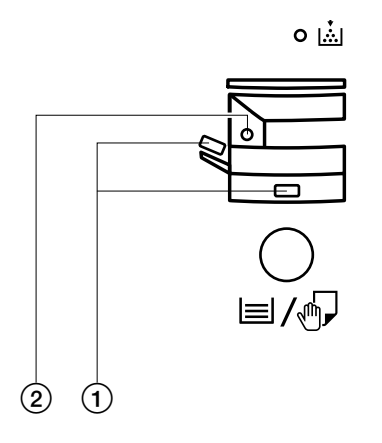

1 Misfeed in paper feed section 2 Misfeed in paper conveying section

**Figure 1-5-1**

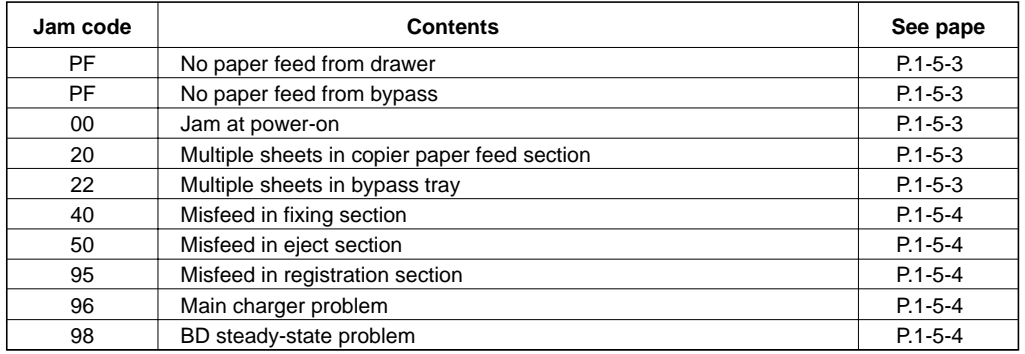

**Table 1-5-1**

# **(2) Paper misfeed detection conditions**

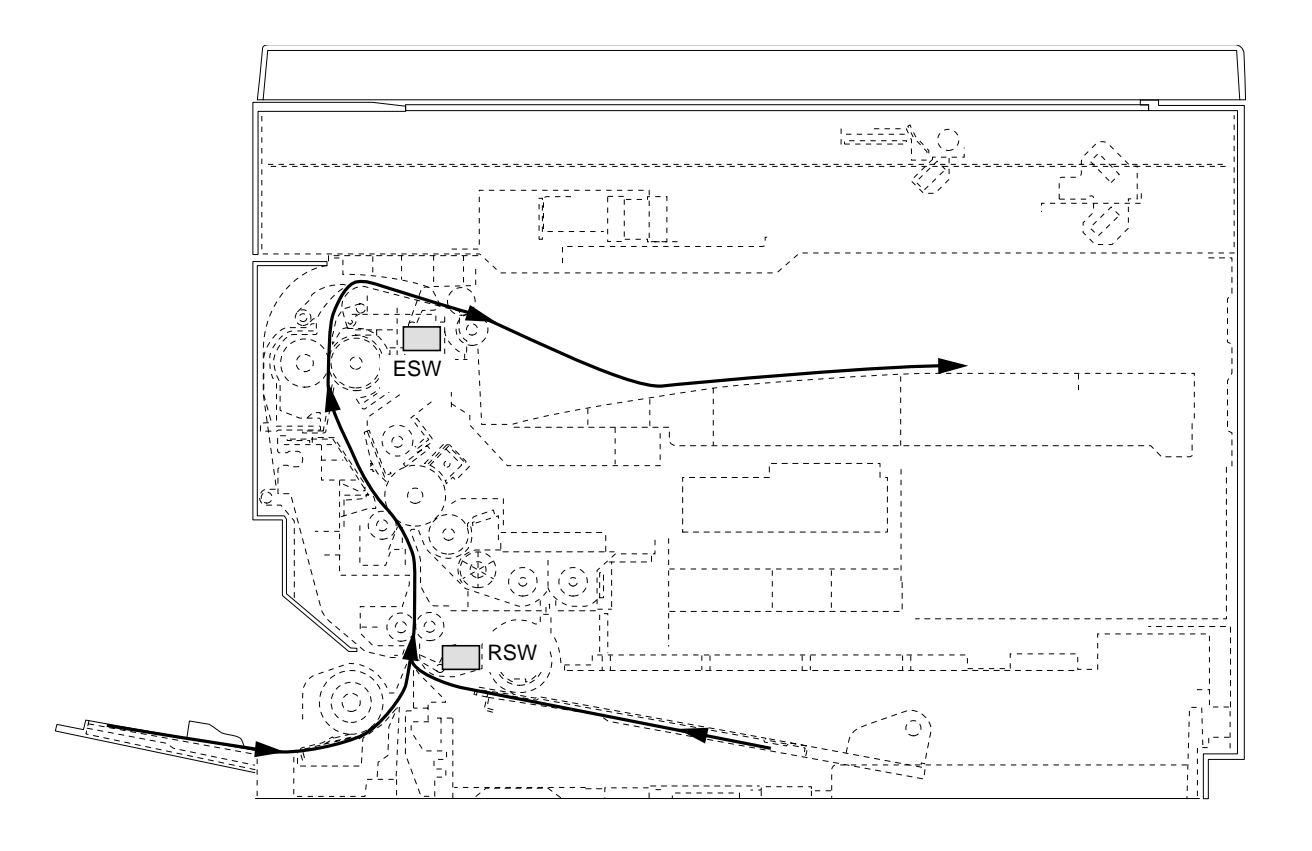

**Figure 1-5-2**
#### **1. Jam at power-on**

• One or more of the switches in the paper feed conveying system is on when the main switch is turned on (jam code 00).

#### **2. Paper feed section**

• No paper feed from drawer ("PF" appears on the copy quantity display.) The registration switch (RSW) does not turn on within 1255 ms of the paper feed clutch (PFCL) turning on.

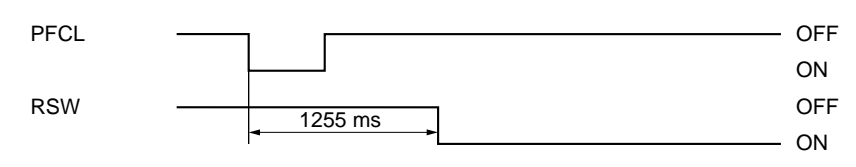

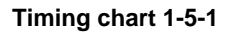

• No paper feed from bypass ("PF" appears on the copy quantity display.) The registration switch (RSW) does not turn on within 1390 ms of the bypass paper feed clutch (BYPPFCL) turning on.

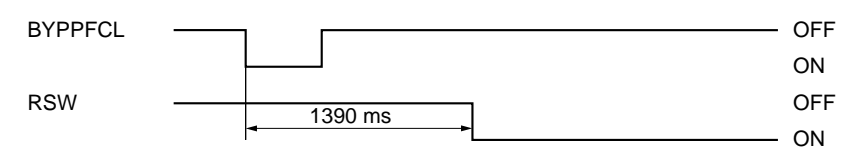

#### **Timing chart 1-5-2**

• Multiple sheets in copier paper feed section (jam code 20)

The registration switch (RSW) does not turn off within the time required to convey the length of the used paper size plus 2273 ms of turning on (when paper is fed from the drawer).

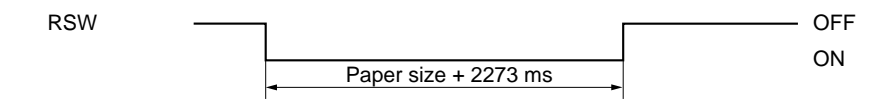

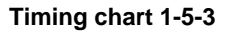

• Multiple sheets in bypass tray (jam code 22)

The registration switch (RSW) does not turn off within 5055 ms of turning on (when paper is fed from the bypass tray).

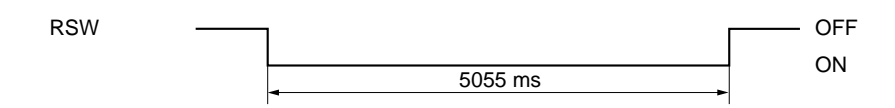

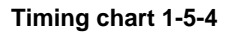

# **3. Fixing section**

• Misfeed in fixing section (jam code 40) The eject switch (ESW) does not turn on within 2809 ms of the registration clutch (RCL) turning on.

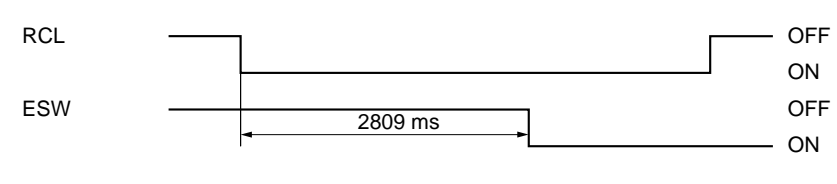

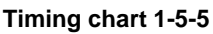

## **4. Eject section**

• Misfeed in eject section (jam code 50)

The eject switch (ESW) does not turn off within 2809 ms of the registration switch (RSW) turning off.

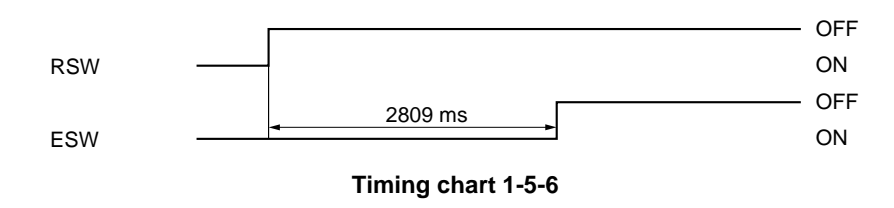

#### **5. Misfeed in registration section**

• Secondary paper feed does not start within 35 s of the end of primary paper feed. (jam code 95)

#### **6. Main charger problem**

• Leakage of the main charger is detected. (jam code 96)

## **7. BD steady-state problem**

• BD steady-state problem is detected. (jam code 98)

2BT

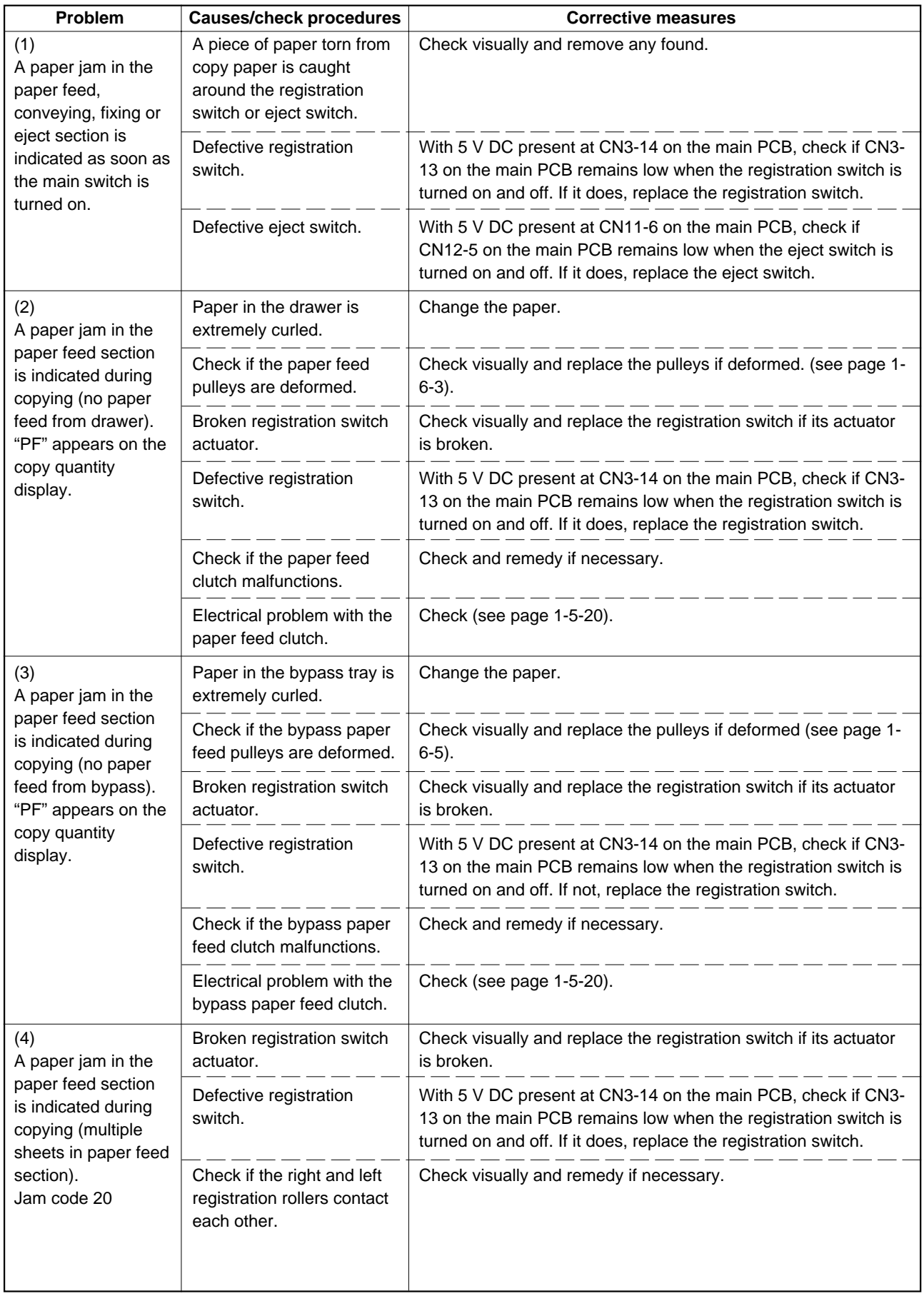

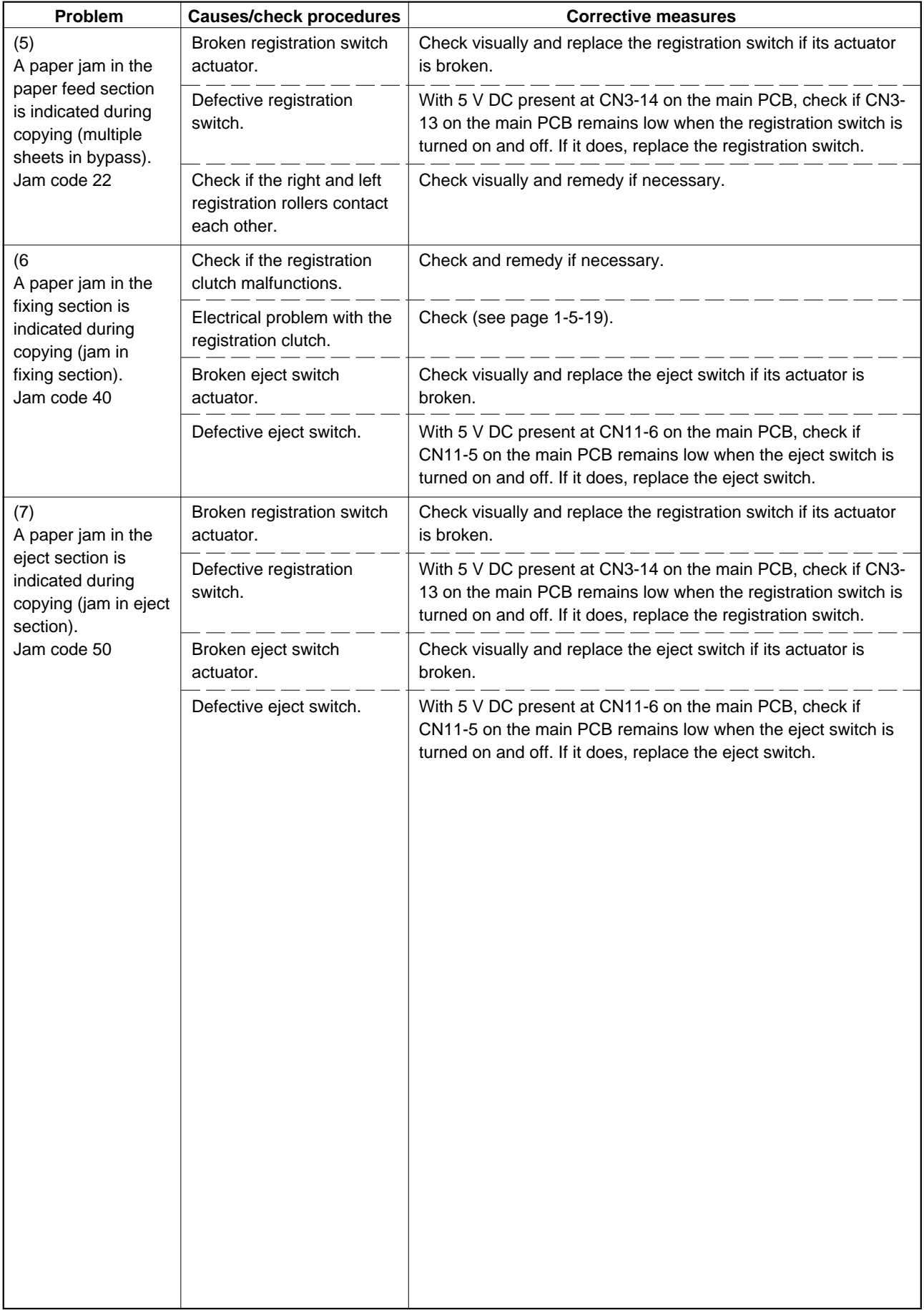

# **1-5-2 Self-diagnosis**

#### **(1) Self-diagnostic function**

This unit is equipped with a self-diagnostic function. When a problem is detected, copying is disabled. "C" and a number between 011 and 731 altenates, indicating the nature of the problem.

After removing the problem, the self-diagnostic function can be reset by turning safety switch off and back on.

#### **(2) Self diagnostic codes**

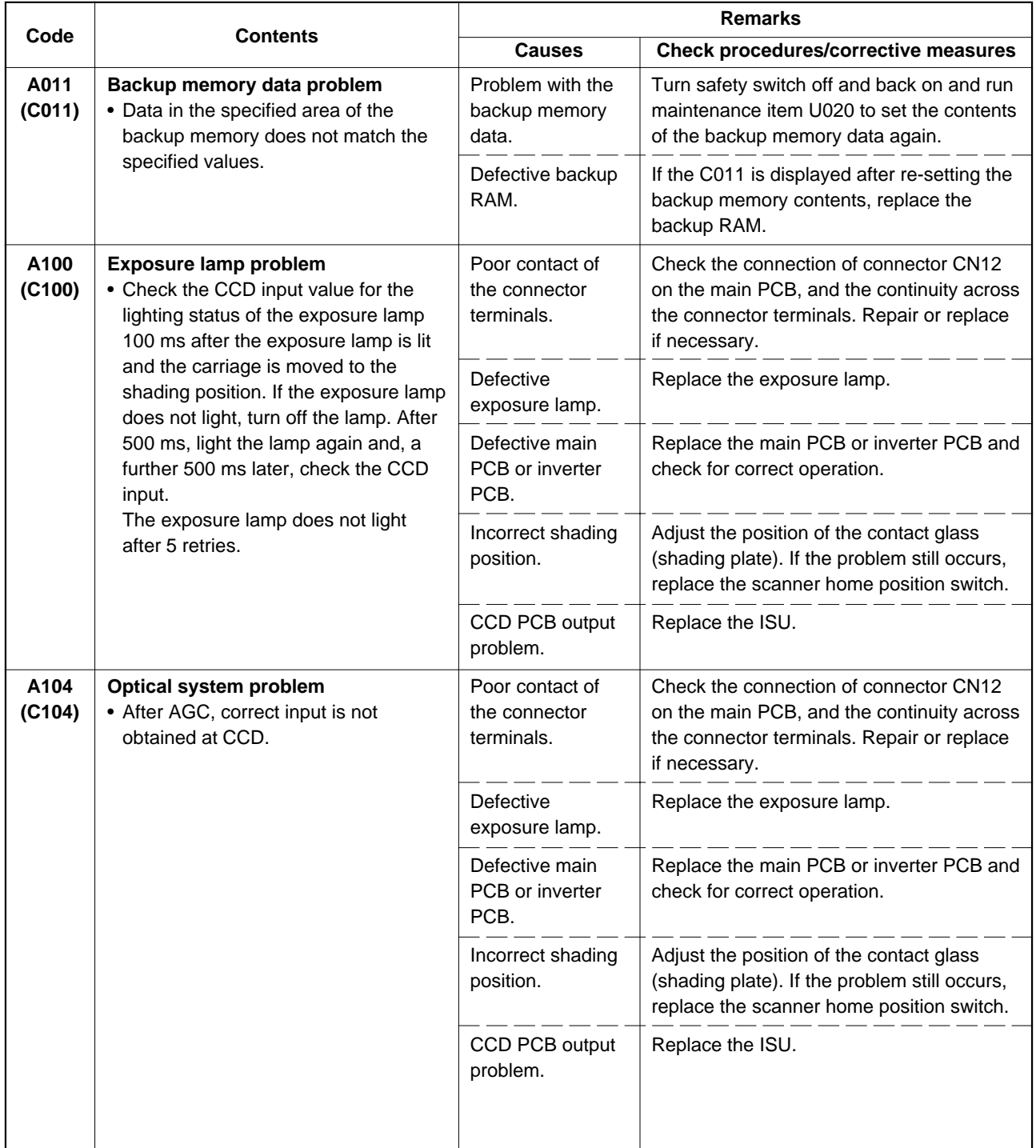

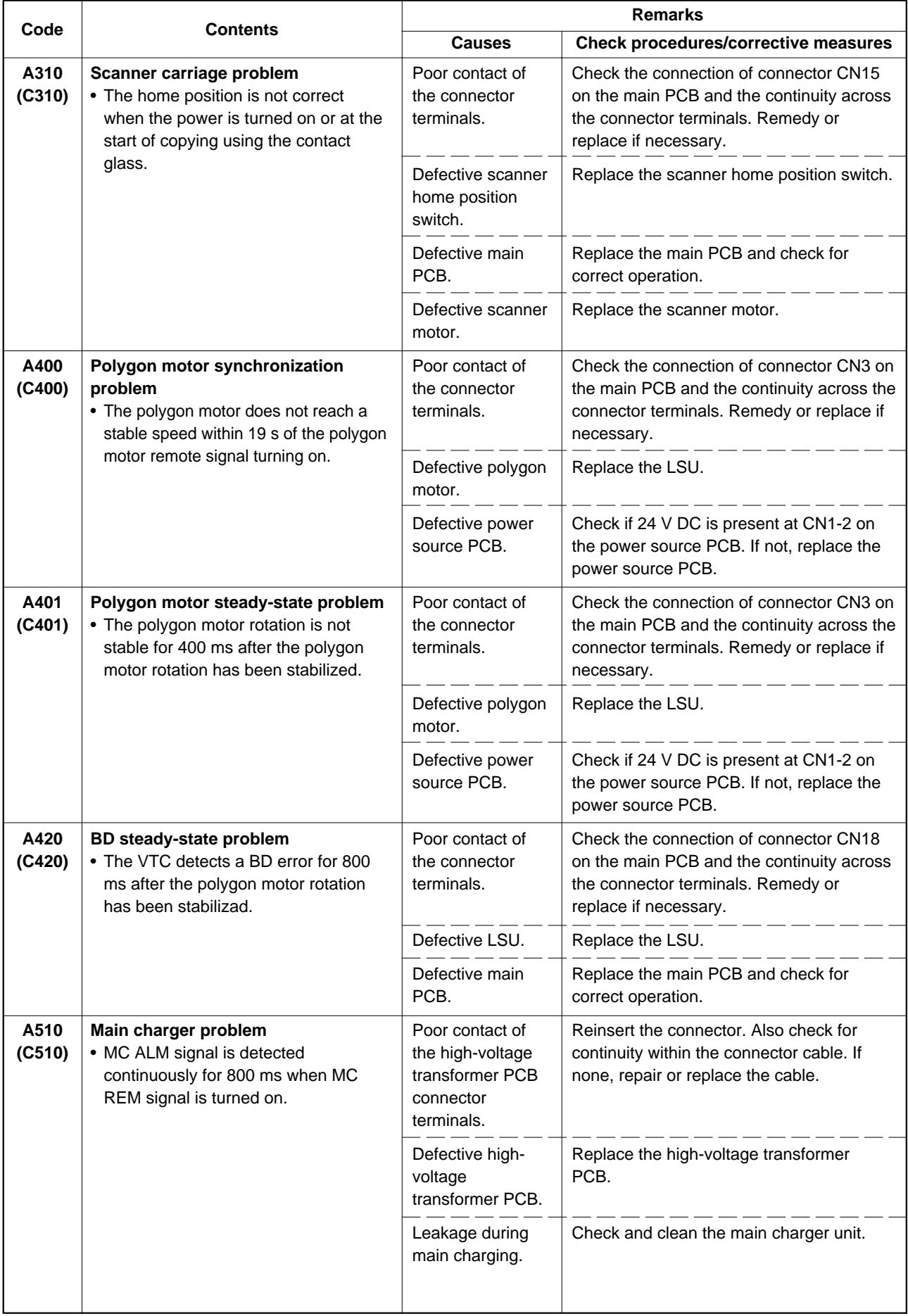

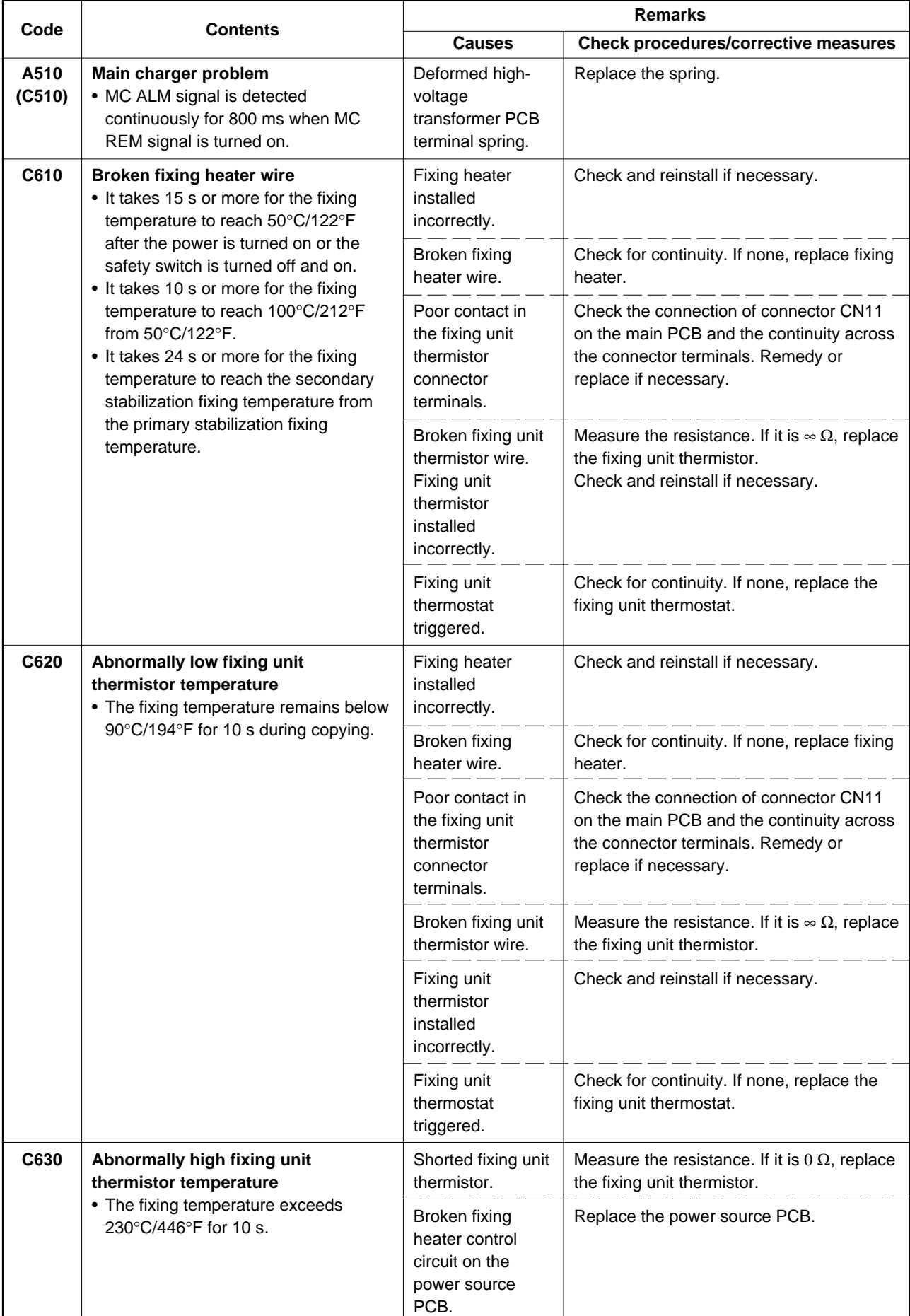

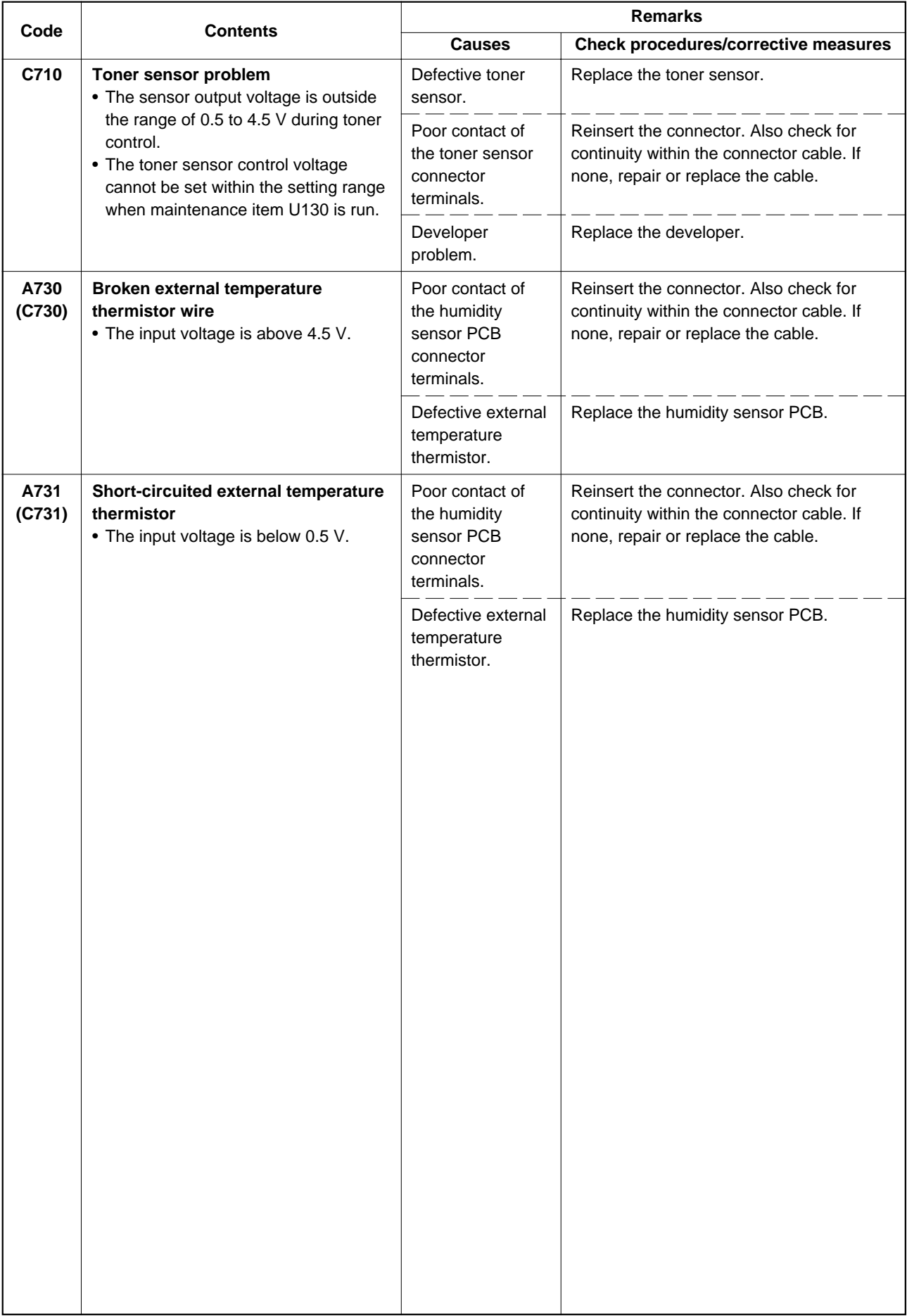

# **1-5-3 Image formation problems**

(1) No image appears (entirely white).

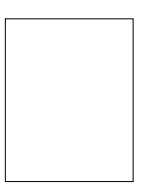

See page 1-5-12

(5) A white line appears longitudinally.

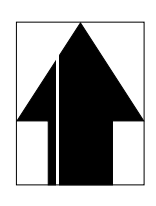

See page 1-5-13

(9) Black dots appear on the image.

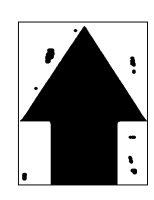

See page 1-5-15 (13)Paper creases.

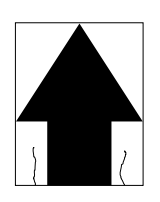

See page 1-5-16

(17)Image is out of focus.

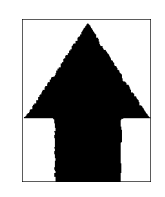

See page 1-5-17

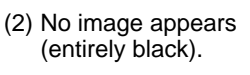

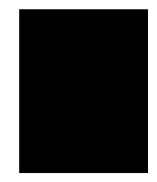

See page 1-5-12

(6) A black line appears longitudinally.

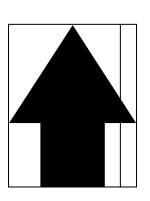

See page 1-5-14

(10)Image is blurred.

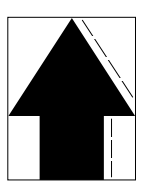

See page 1-5-15 (14)Offset occurs.

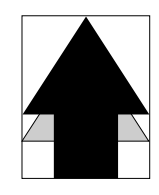

See page 1-5-16

(18)Image center does not align with the original center.

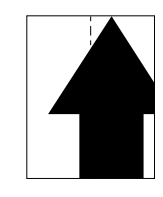

See page 1-5-18

(3) Image is too light.

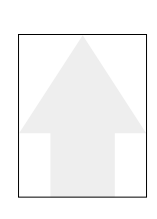

See page 1-5-13

(7) A black line appears laterally.

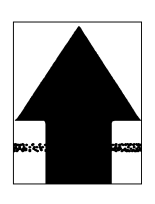

See page 1-5-14

(11)The leading edge of the image is consistently misaligned with the original.

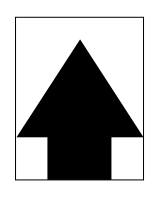

See page 1-5-15 (15)Image is partly missing.

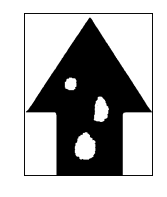

See page 1-5-17

(20)Image contrast is low (carrier scattering).

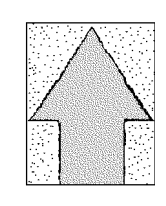

See page 1-5-18

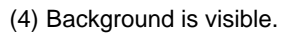

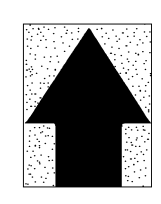

See page 1-5-13 (8) One side of the copy image is darker than the other.

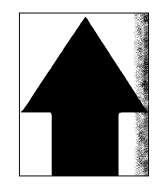

See page 1-5-14

(12)The leading edge of the image is sporadically misaligned with the original.

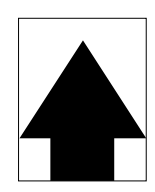

See page 1-5-16 (16)Fixing is poor.

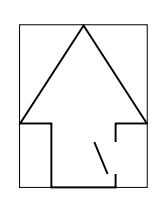

See page 1-5-17

#### (1) No image appears (entirely white).

**Causes** 1. No transfer charging.

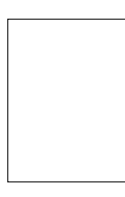

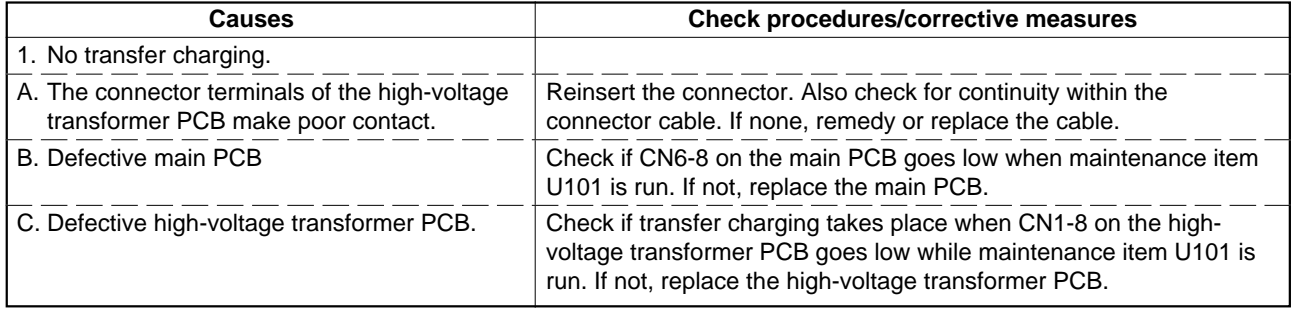

(2) No image appears (entirely black).

- 1. No main charging.
- 2. Exposure lamp fails to light.

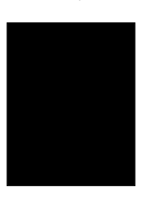

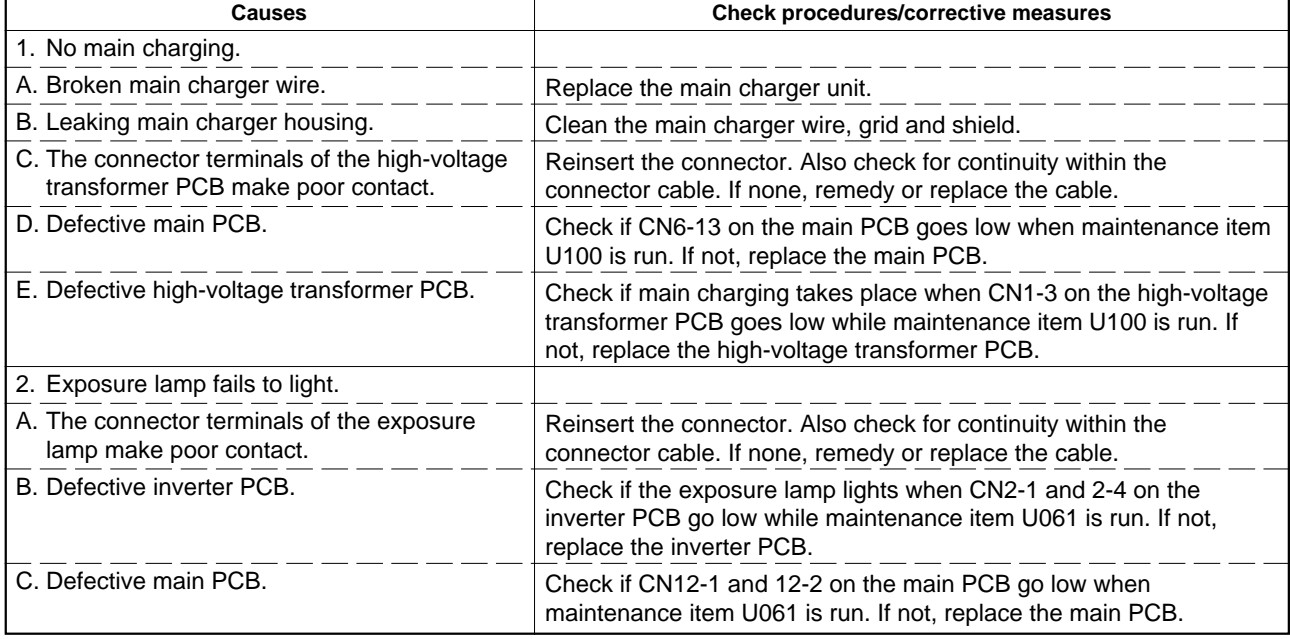

(3) Image is too light.

#### **Causes**

- 1. Insufficient toner.
- 2. Deteriorated developer.
- 3. Dirty or deteriorated drum.

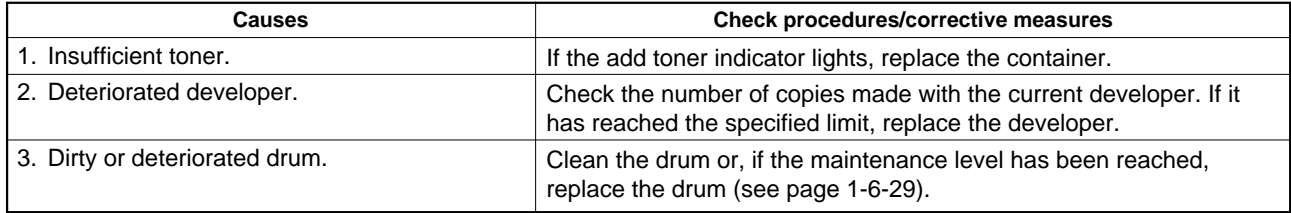

#### (4) Background is visible. **Causes**

1. Deteriorated developer.

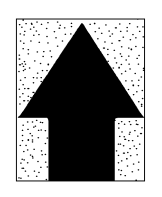

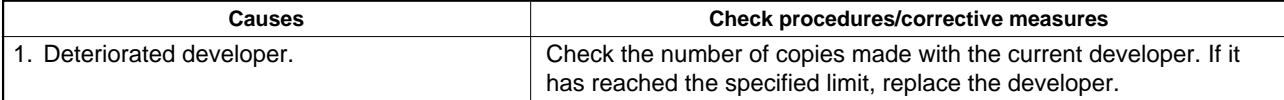

(5) A white line appears longitudinally.

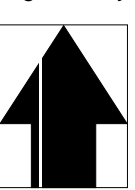

- 1. Dirty or flawed main charger wire.
- 2. Foreign matter in the developing section.
- 3. Flawed drum.
- 4. Dirty shading plate.

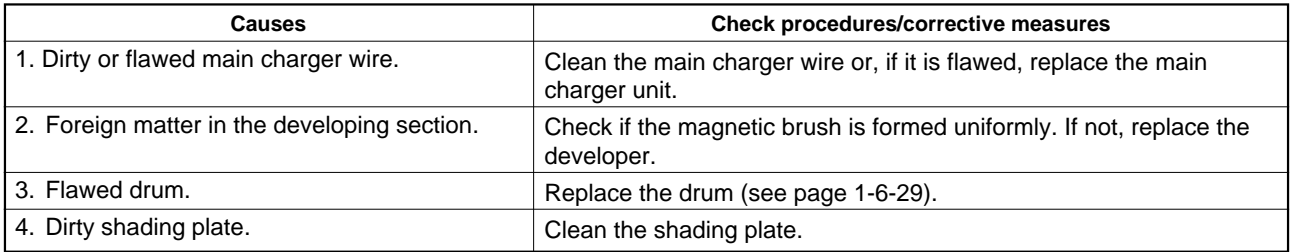

(6) A black line appears longitudinally.

# **Causes**

- 1. Dirty contact glass.
- 2. Dirty or flawed drum.
- 3. Deformed or worn cleaning blade.
- 4. Dirty scanner mirror.

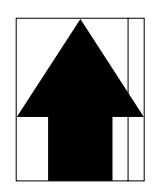

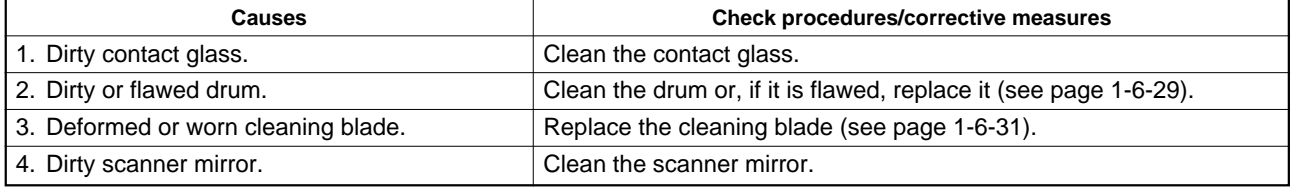

(7) A black line appears laterally.

## **Causes**

- 1. Flawed drum.
- 
- 2. Dirty developing section.
- 3. Leaking main charger housing.

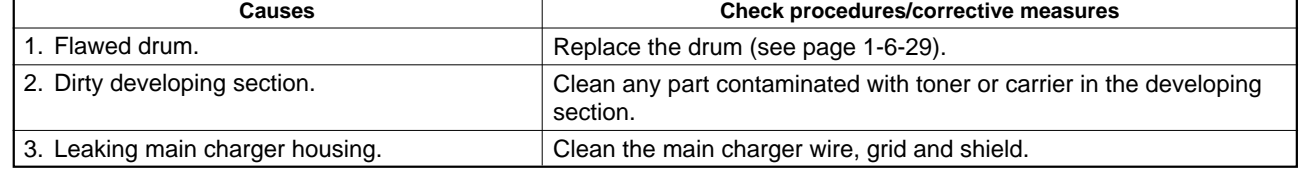

(8) One side of the copy image is darker than the other.

- 1. Dirty main charger wire.
- 2. Defective exposure lamp.

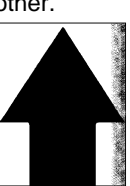

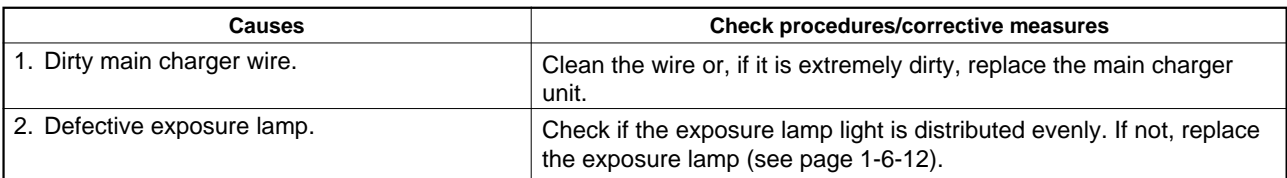

#### (9) Black dots appear on the image.

# Ą

#### **Causes**

- 1. Dirty or flawed drum.
- 2. Dirty contact glass.
- 3. Deformed or worn cleaning blade.

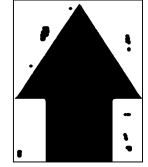

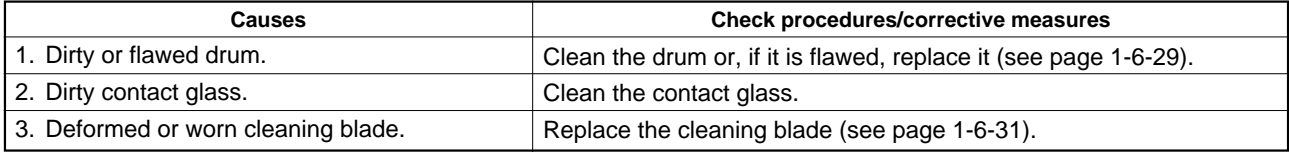

(10)Image is blurred.

#### **Causes**

- 1. Scanner moves erratically.
- 2. Deformed press roller.
- 3. Paper conveying section drive problem.

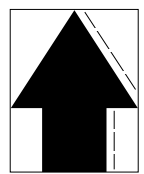

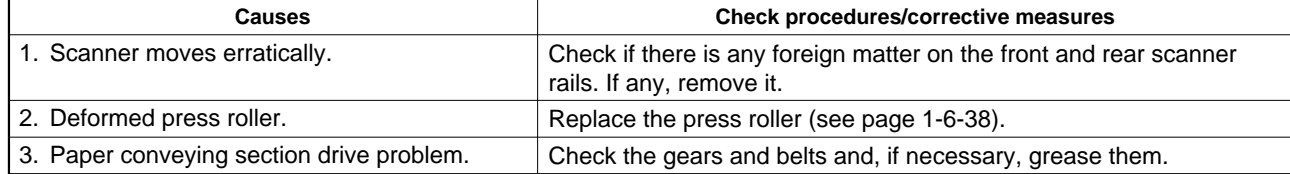

(11)The leading edge of the image is consistently misaligned with the original.

- 1. Misadjusted leading edge registration.
- 

- 2. Misadjusted scanner leading edge
	- registration.

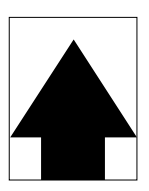

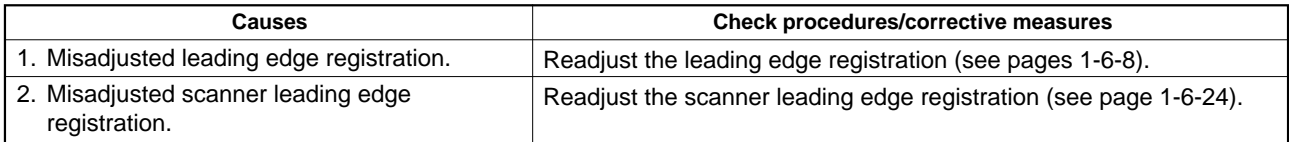

#### **Causes**

- (12)The leading edge of the image is sporadically misaligned with the original.
- 1. Registration clutch, bypass paper feed clutch or paper feed clutch installed or operating incorrectly.

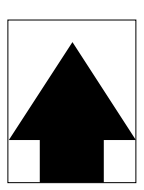

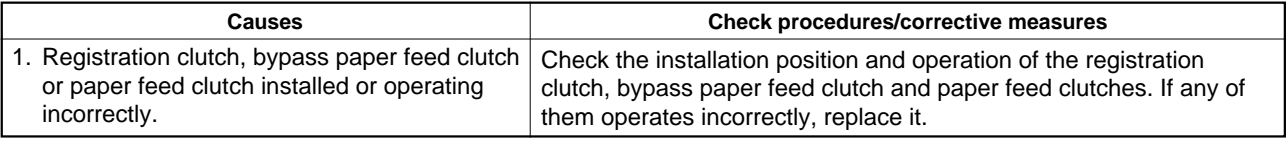

## (13)Paper creases. **Causes**

- 
- 1. Paper curled.
- 2. Paper damp.
- 3. Defective pressure springs.

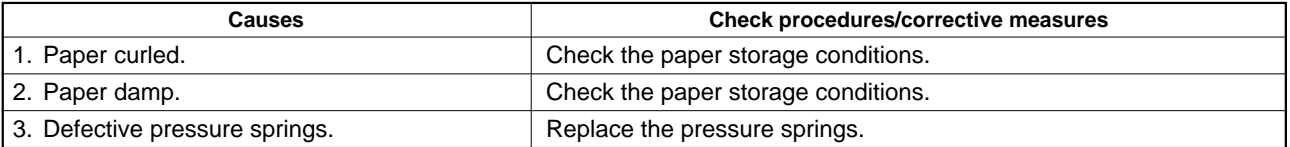

(14)Offset occurs.

#### **Causes** 1. Defective cleaning blade.

- 
- 2. Defective pressure springs.
- 3. Incorrect fixing temperature.

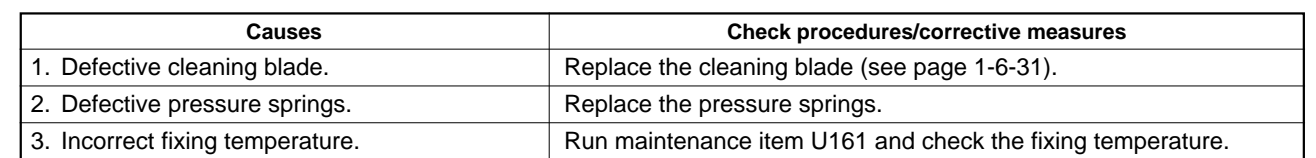

#### (15)Image is partly missing.

- **Causes** 1. Paper damp.
	- 2. Paper creased.
- 3. Drum condensation.
- 4. Flawed drum.

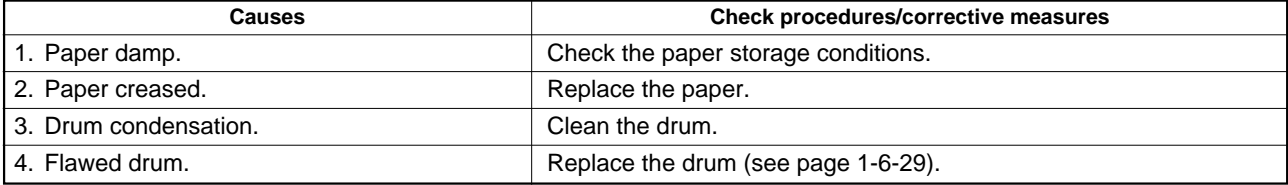

(16)Fixing is poor. **Causes**

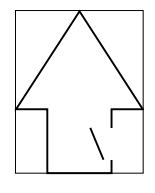

1. Wrong paper.

- 2. Defective pressure springs.
- 3. Flawed press roller.

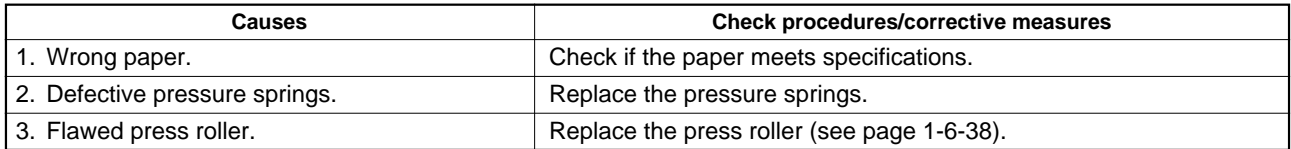

(17)Image is out of focus.

#### **Causes**

1. Defective image scanning unit.

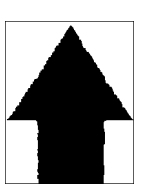

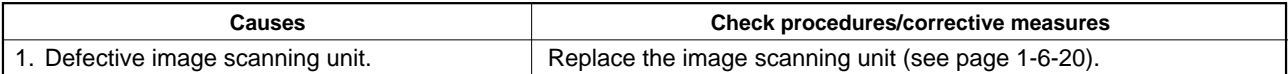

#### (18)Image center does not **Causes**

- 1. Misadjusted center line of image printing.
- 2. Misadjusted scanner center line.
- 3. Original placed incorrectly.

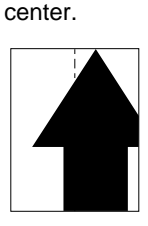

align with the original

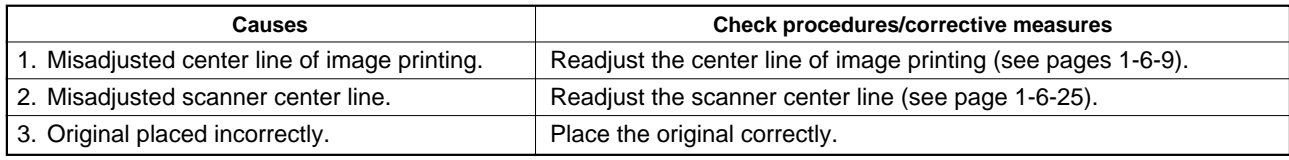

(19)Image contrast is low (carrier scattering).

**Causes** 1. No developing bias output.

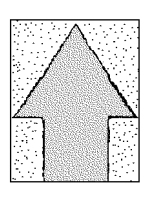

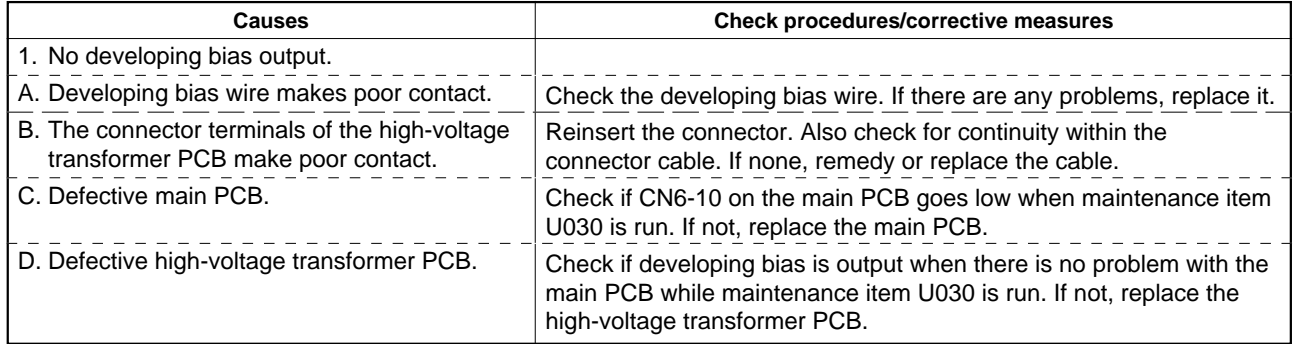

# **1-5-4 Electrical problems**

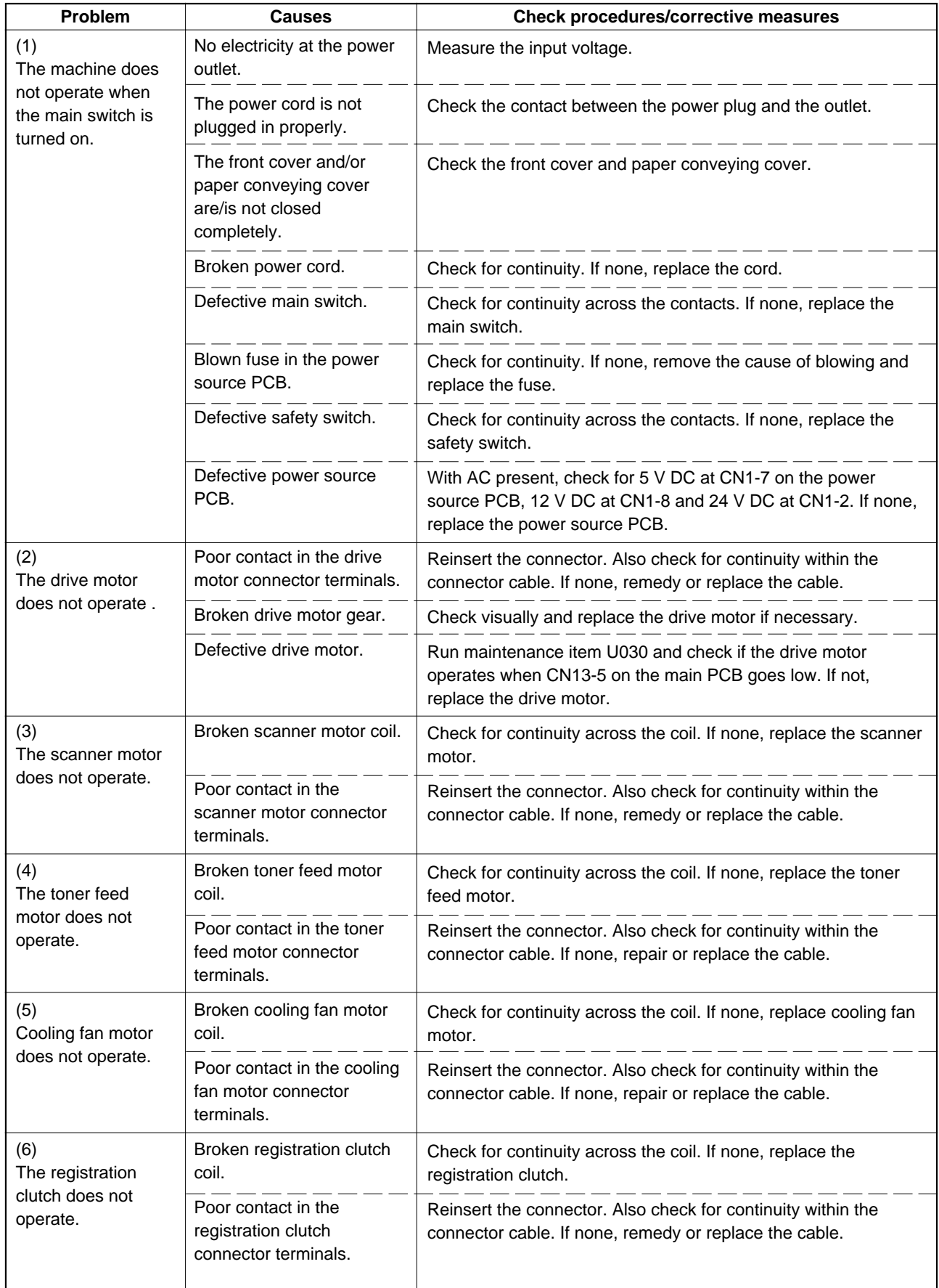

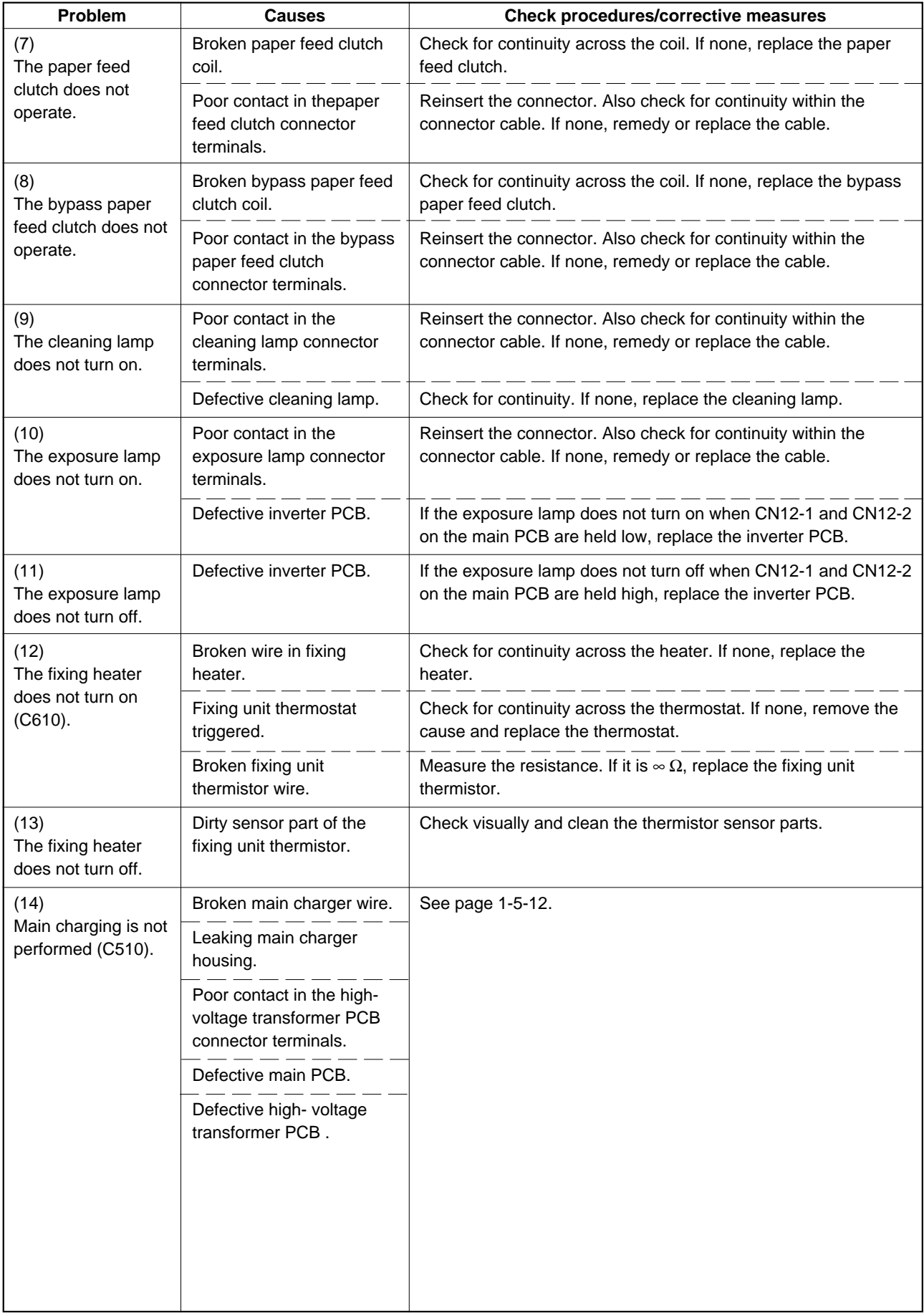

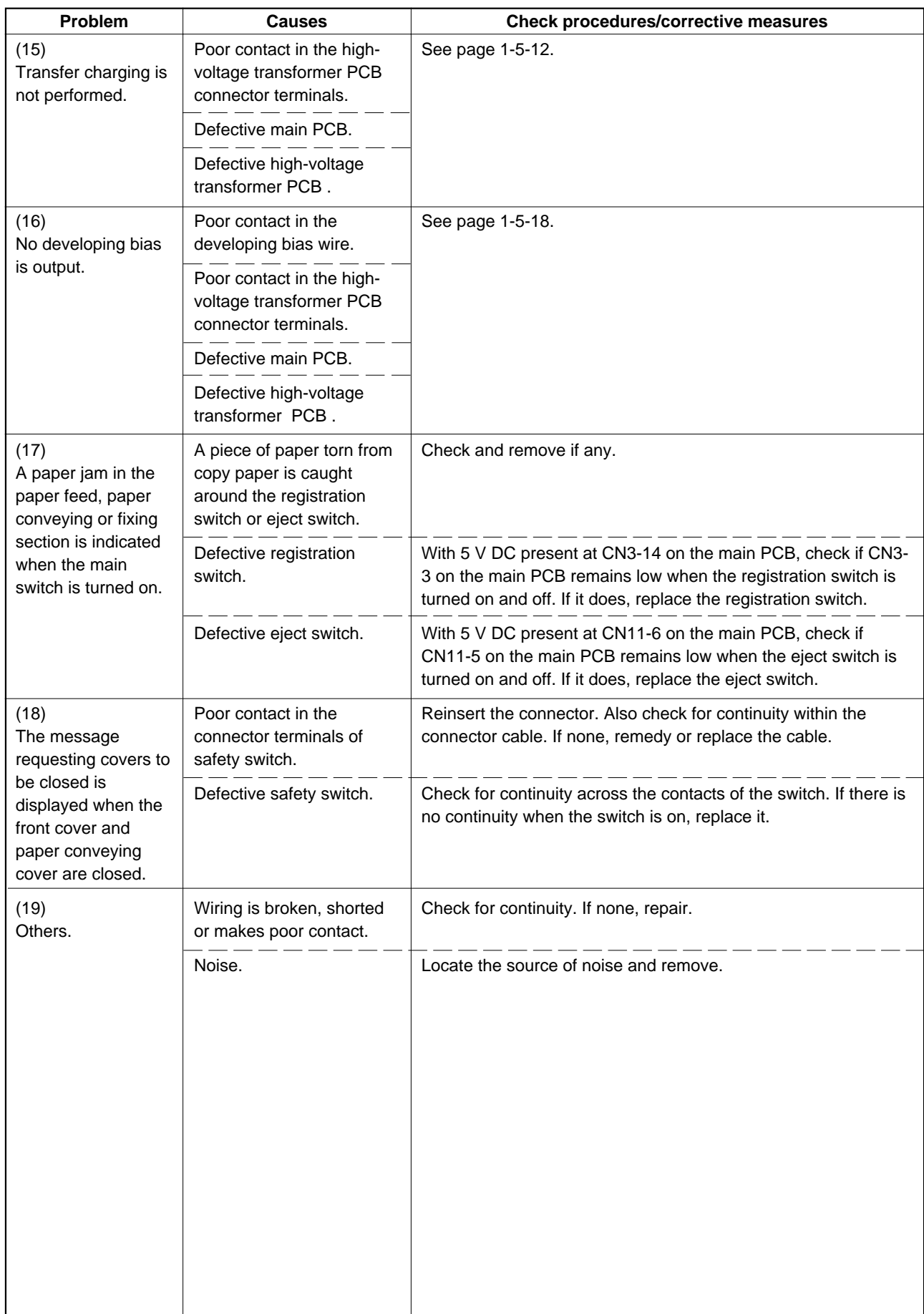

# **1-5-5 Mechanical problems**

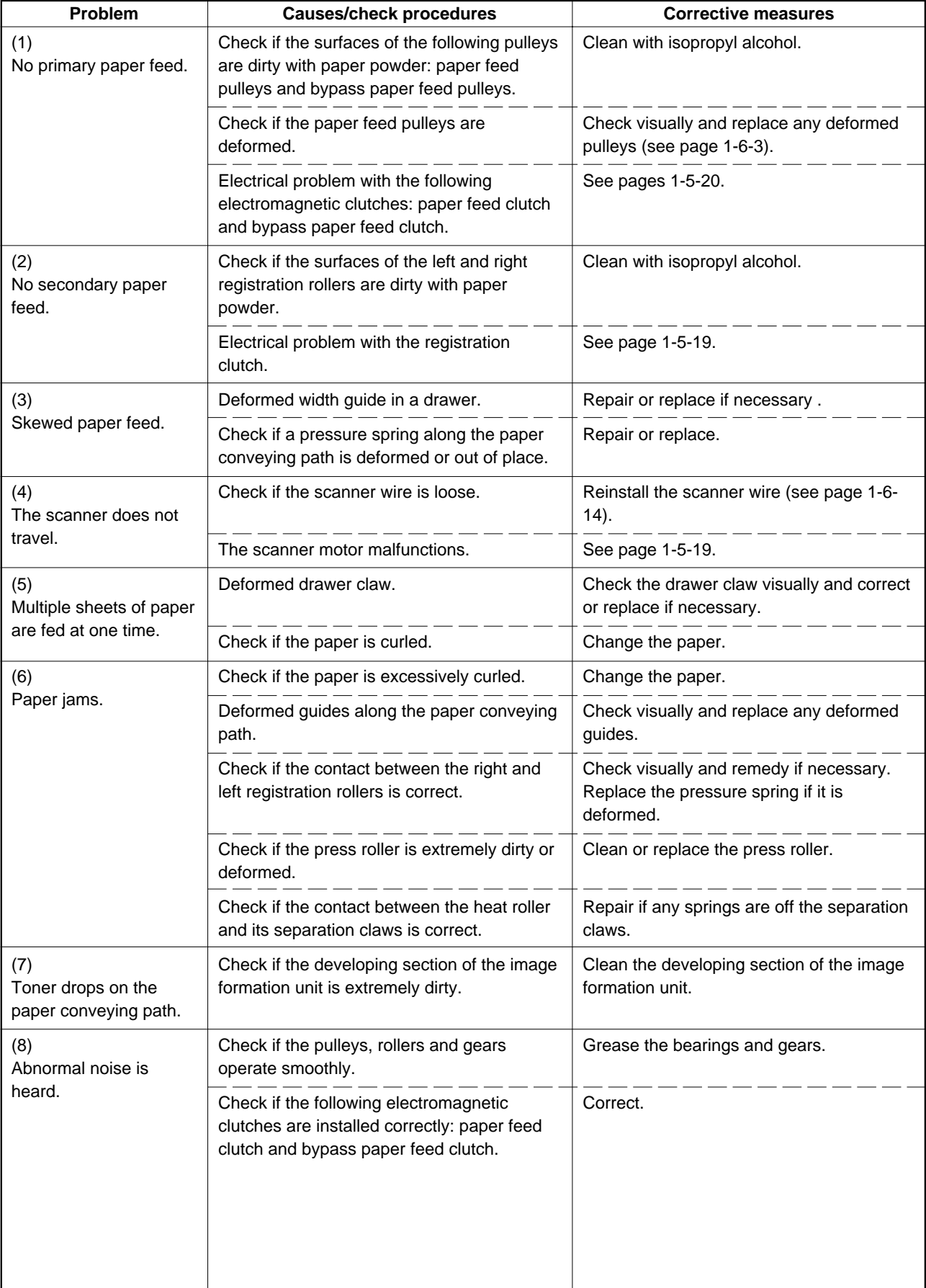

# **1-6-1 Precautions for assembly and disassembly**

#### **(1) Precautions**

- Be sure to turn the main switch off and disconnect the power plug before starting disassembly.
- When handling PCBs, do not touch connectors with bare hands or damage the board.
- Do not touch any PCB containing ICs with bare hands or any object prone to static charge.
- Use only the specified parts to replace the fixing unit thermostat. Never substitute electric wires, as the copier may be seriously damaged.
- Do not perform aging without the waste toner tank installed during maintenance service.
- Use the following testers when measuring voltages:

Hioki 3200 Sanwa MD-180C Sanwa YX-360TR Beckman TECH300 Beckman DM45 Beckman 330\* Beckman 3030\* Beckman DM850\* Fluke 8060A\* Arlec DMM1050 Arlec YF1030C \* Capable of measuring RMS values. • Prepare the following as test originals:

1. NTC (new test chart)

2. NPTC (newspaper test chart)

#### **(2) Running a maintenance item**

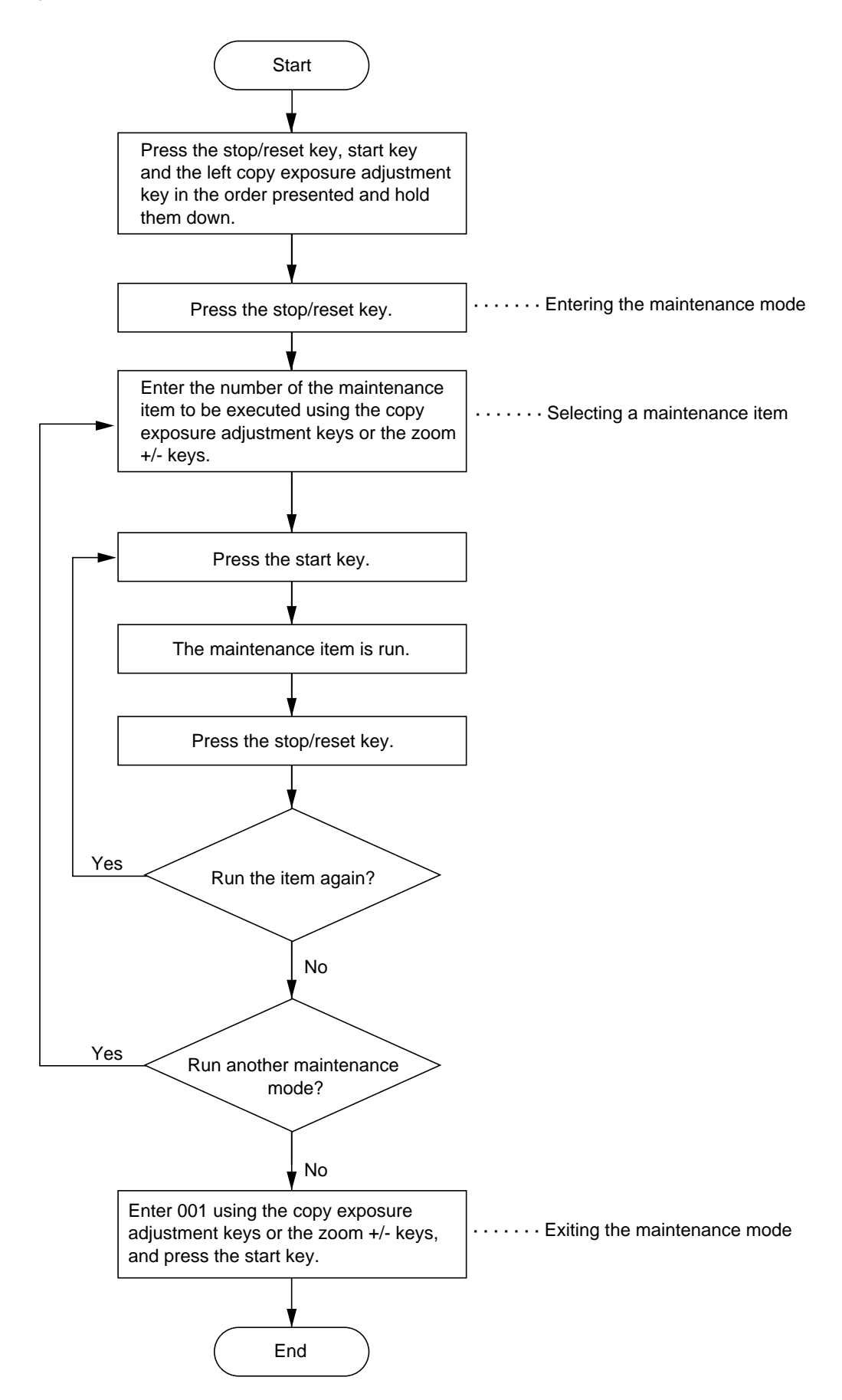

# **1-6-2 Paper feed section**

#### **(1) Detaching and refitting the paper feed pulleys**

Follow the procedure below to replace the paper feed pulleys.

#### **Procedure**

- 1. Remove the printer cover and rear cover. Pull out the drawer.
- 2. Remove the four screws and then detach the high-voltage transfer PCB.

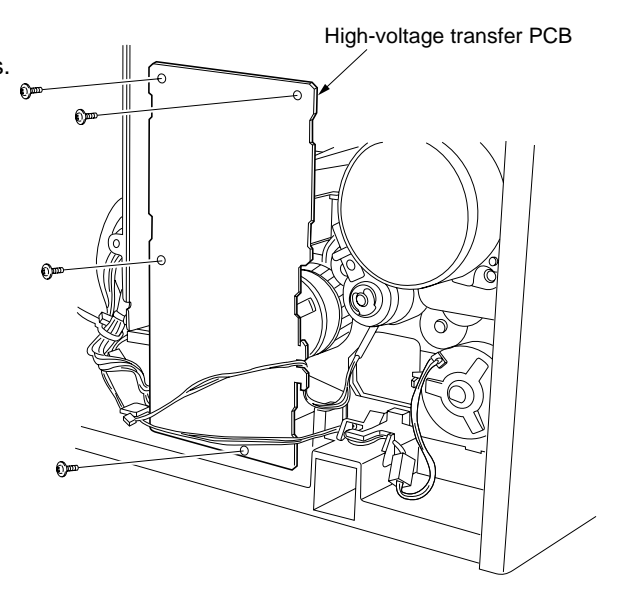

**Figure 1-6-1**

3. Remove the stop ring and then the paper feed clutch.

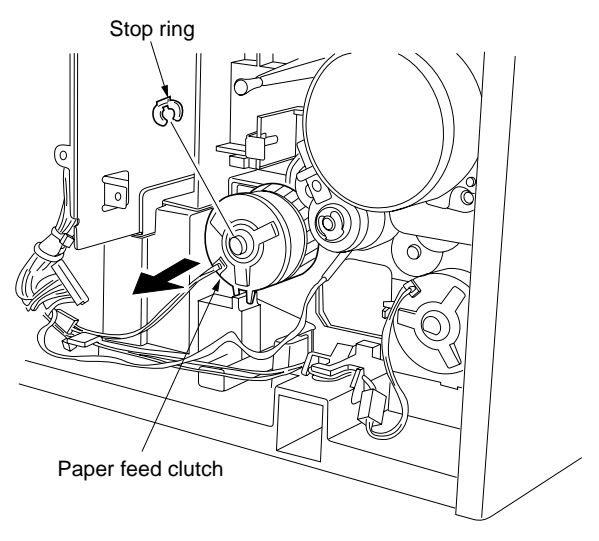

**Figure 1-6-2**

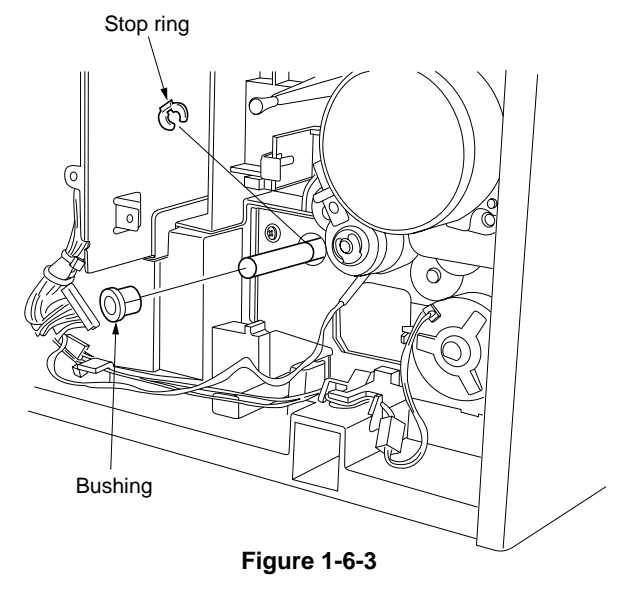

4. Remove the stop ring snd bushing from the paper feed shaft unit.

5. Remove the paper feed shaft unit from the lower front side of the machine.

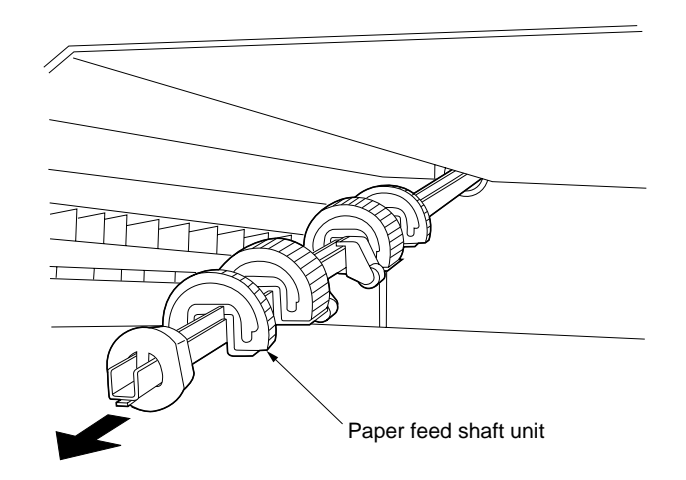

**Figure 1-6-4**

- 6. Remove the screw holding each of the paper feed pulleys and then the pulleys.
- 7. Replace the paper feed pulleys and refit all the removed parts.
	- Before returning the drawer, turn the main switch on.
	- When refitting the paper feed clutch, the stopper of the paper feed clutch must be firmly into the groove of the machine.

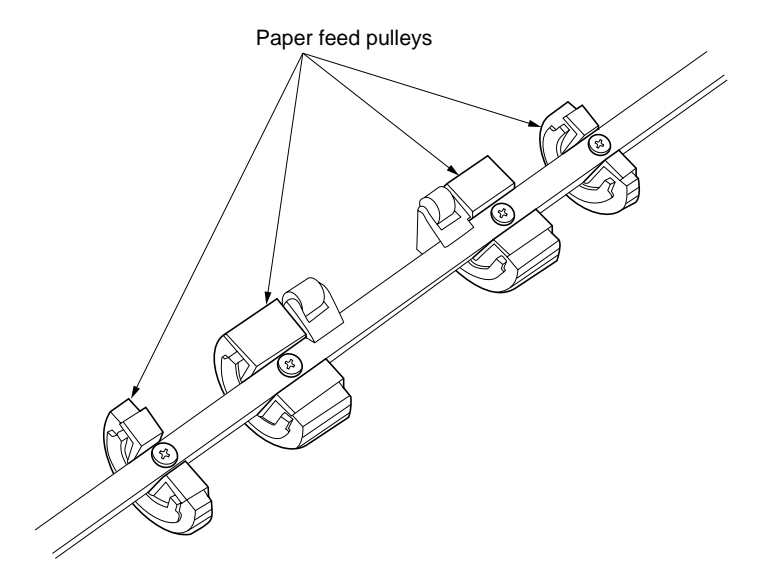

**Figure 1-6-5**

# 2BT

#### **(2) Detaching and refitting the bypass paper feed pulley**

Follow the procedure below to replace the bypass paper feed pulley.

#### **Procedure**

- 1. Remove the printer cover, rear cover and left cover.
- 2. Remove the image formation unit (see page 1-6-27).
- 3. Remove the fixing unit (see page 1-6-34).
- 4. Remove the screw and then the fulcrum pin.

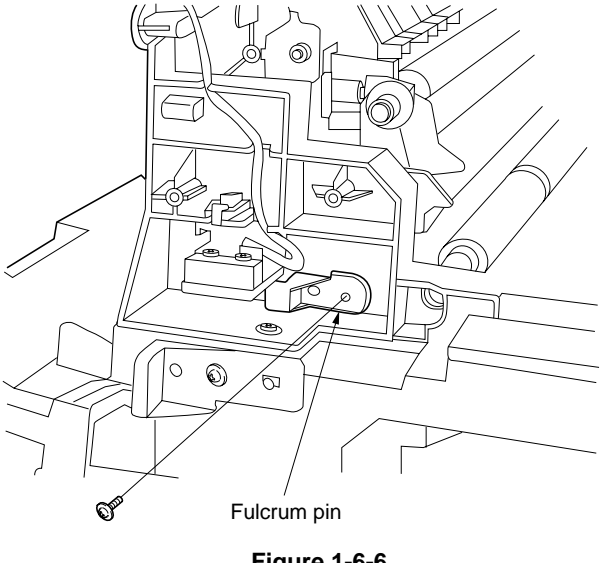

5. Remove the paper conveying unit.

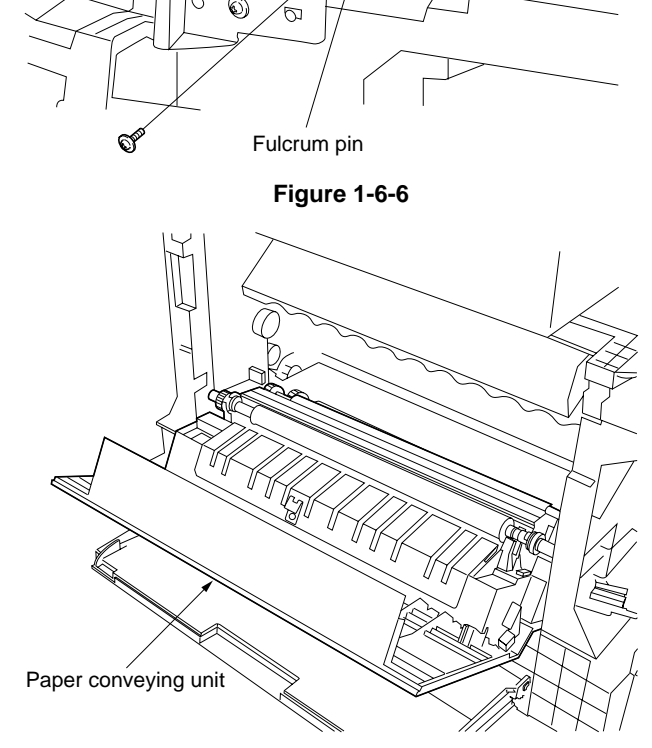

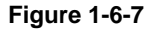

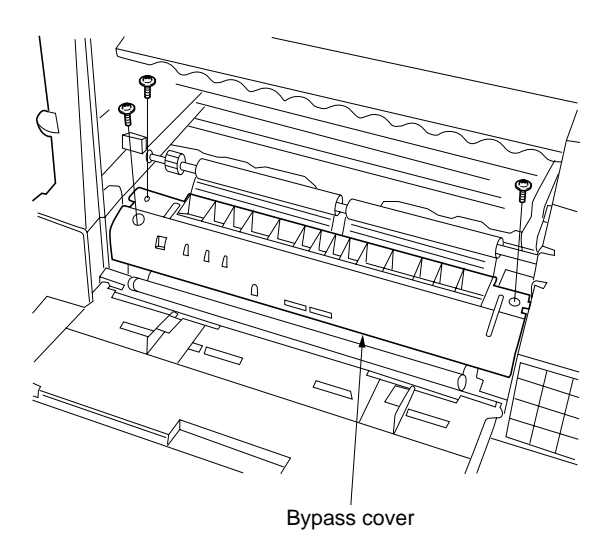

**Figure 1-6-8**

1-6-5

6. Remove the three screws holding the bypass cover and then the cover.

7. Remove the stop ring and then the bypass paper feed clutch.

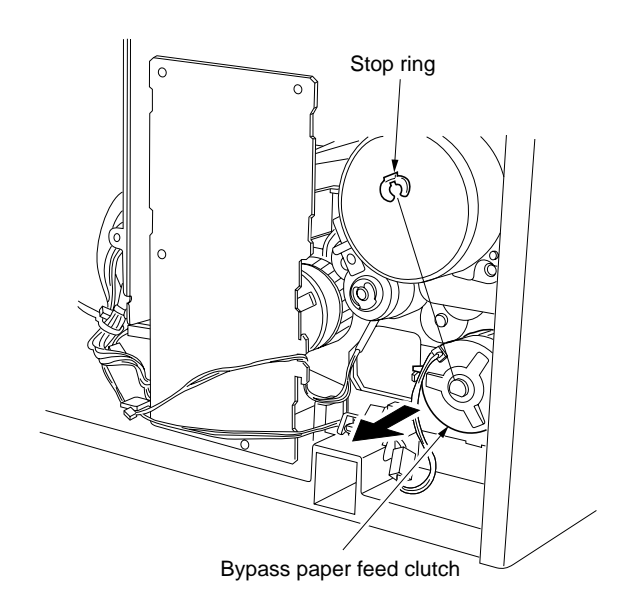

#### **Figure 1-6-9**

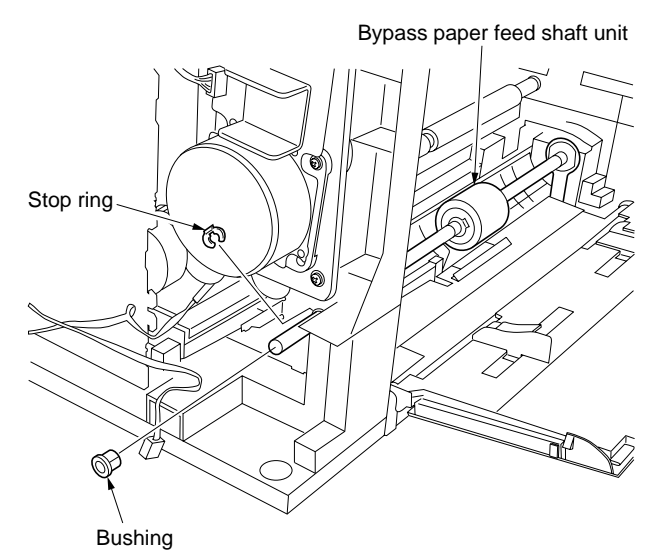

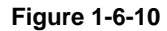

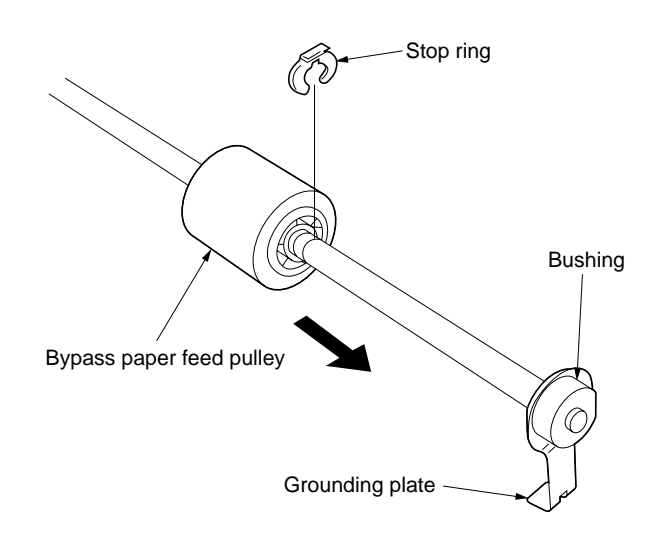

9. Remove the grounding plate, bushing and stop ring and then the bypass paper feed pulley.

8. Remove the stop ring and bushing holding the bypass paper feed shaft unit and then the

unit.

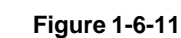

## 2BT

- 10. Replace the bypass paper feed pulley and refit all the removed parts.
	- Refit the bypass paper feed pulley so that the one-way clutch is machine rear.
	- When refitting the bypass paper feed shaft unit, check that the hole in the grounding plate is inserted over the projection under the bypass lift plate.
	- When refitting the paper feed clutch, the stopper of the paper feed clutch must be firmly into the groove of the machine.

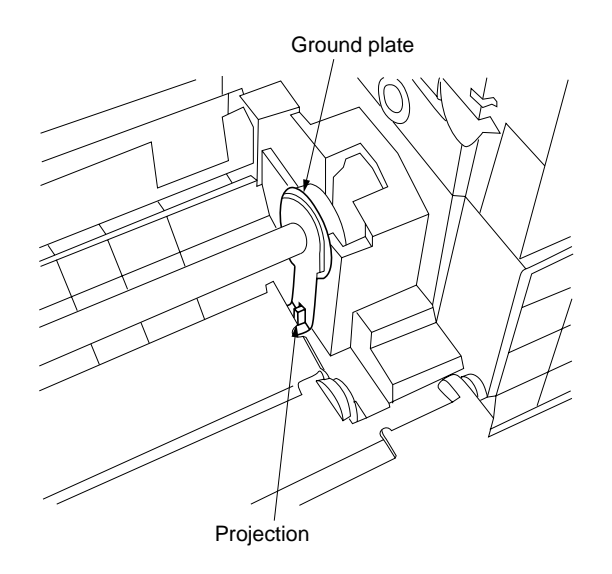

**Figure 1-6-12**

#### **(3) Adjustment after roller and clutch replacement**

Perform the following adjustment after refitting rollers and clutches.

#### **(3-1) Adjusting the leading edge registration of image printing**

Make the following adjustment if there is a regular error between the leading edges of the copy image and original.

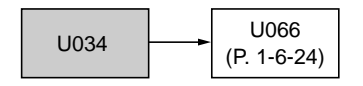

#### **Caution:**

Check the copy image after the adjustment. If the image is still incorrect, perform the above adjustments in maintenance mode.

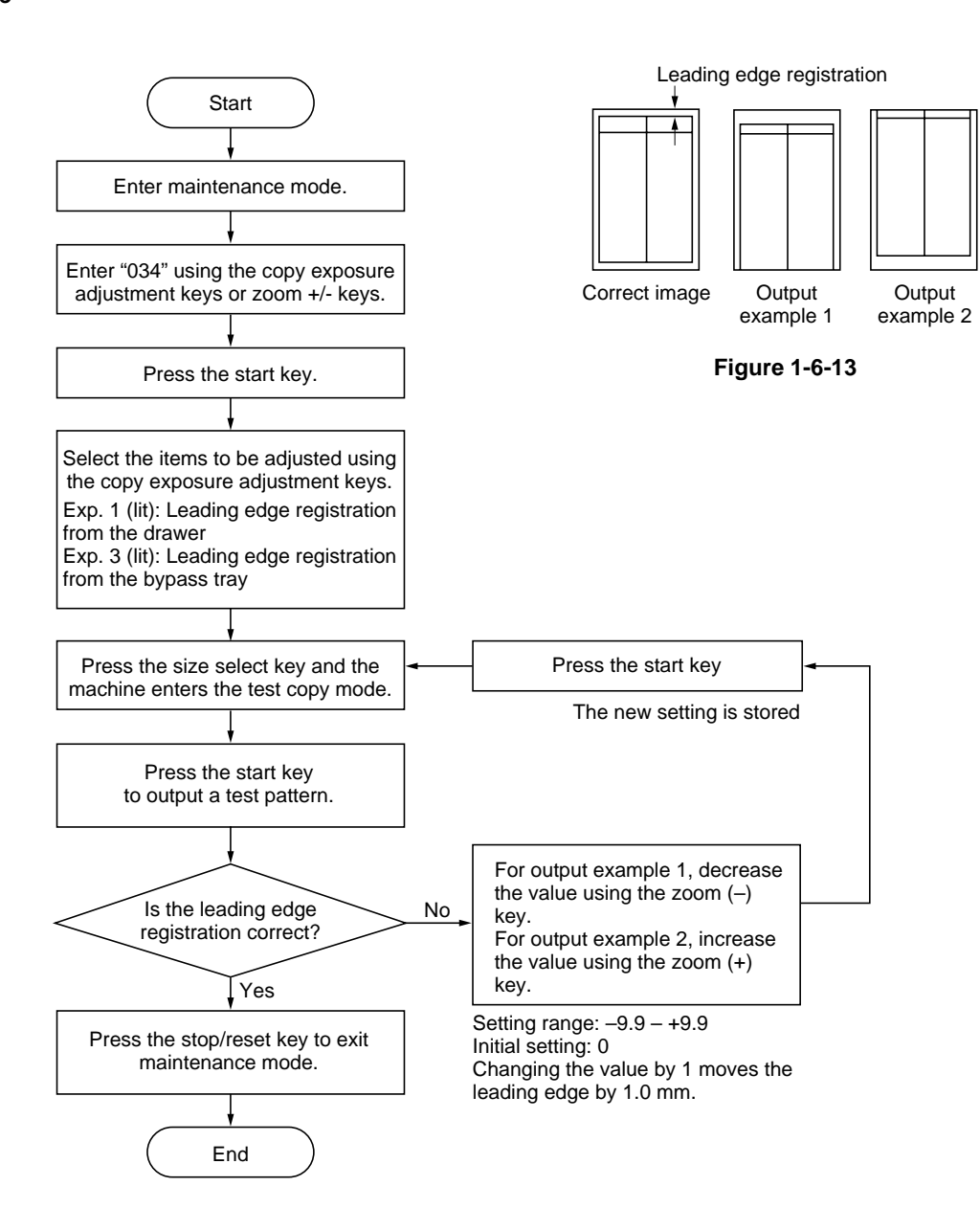

#### **(3-2) Adjusting the center line of image printing**

Make the following adjustment if there is a regular error between the center lines of the copy image and original when paper is fed from the drawer.

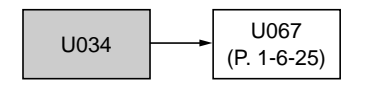

#### **Caution:**

Check the copy image after the adjustment. If the image is still incorrect, perform the above adjustments in maintenance mode.

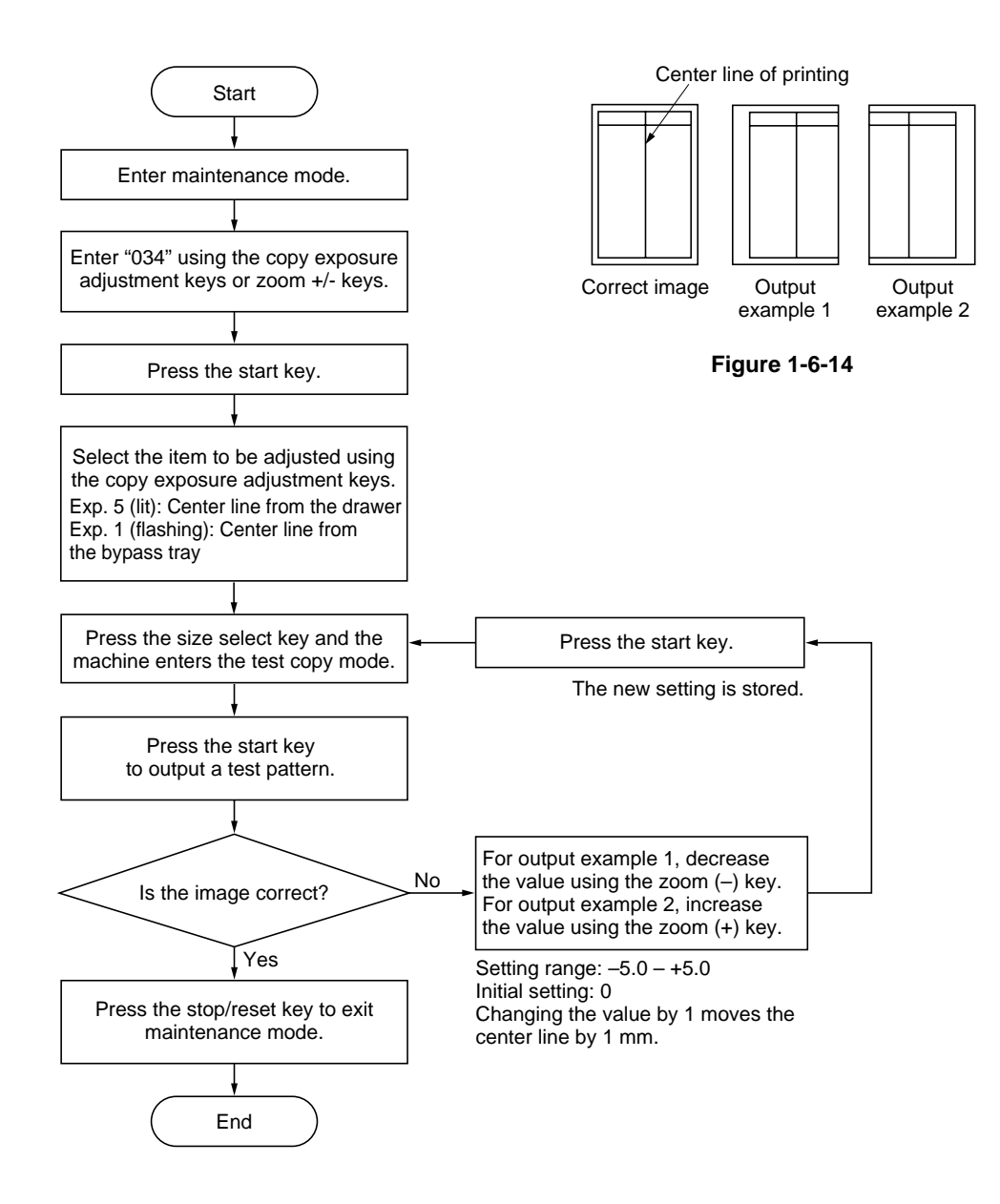

#### **(3-3) Adjusting the margins for printing**

Make the following adjustment if the margins are not correct.

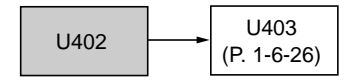

#### **Caution:**

Check the copy image after the adjustment. If the margins are still incorrect, perform the above adjustments in maintenance mode.

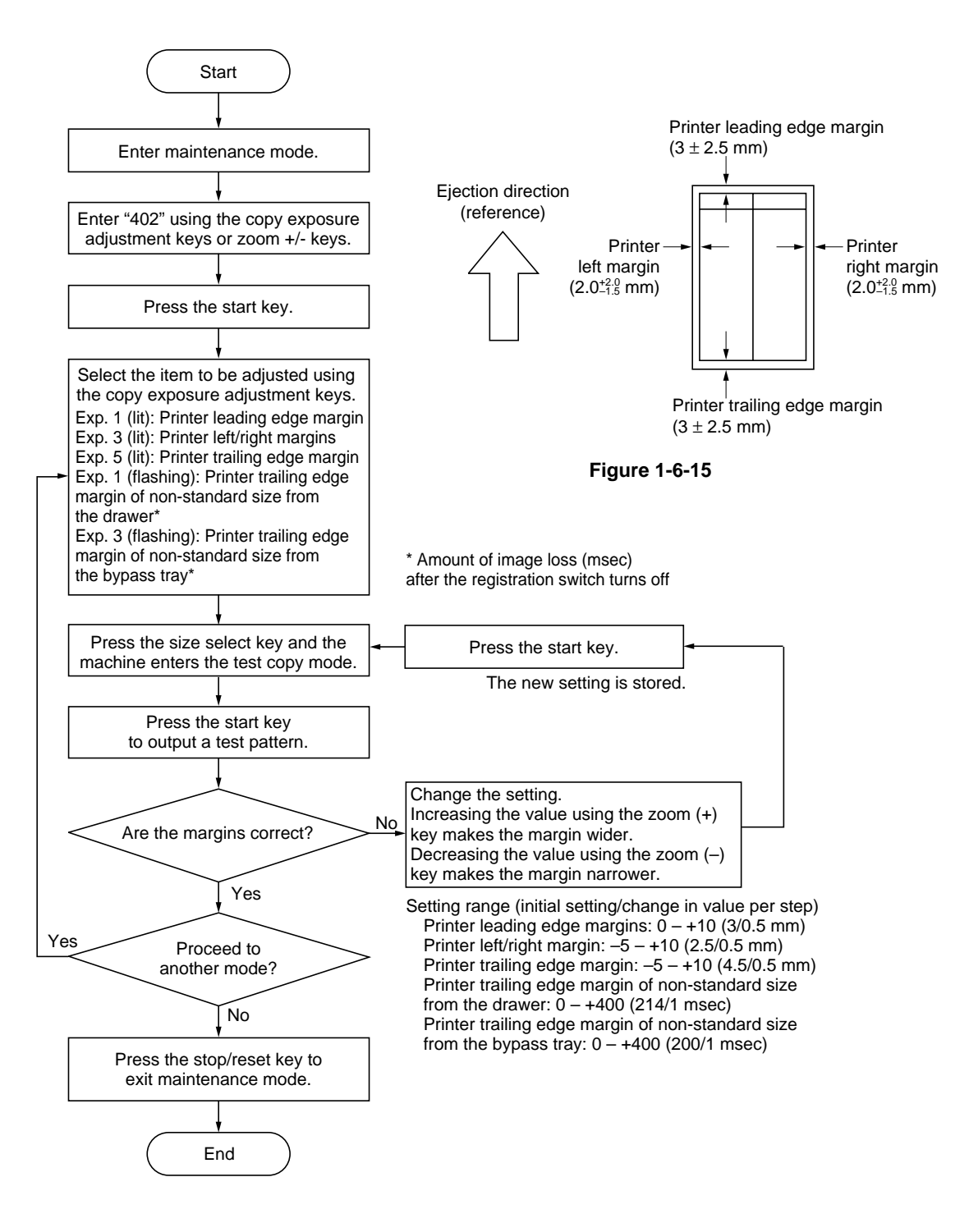

#### **(3-4) Adjusting the amount of slack in the paper**

Make the following adjustment if the leading edge of the copy image is missing or varies randomly, or if the copy paper is Z-folded.

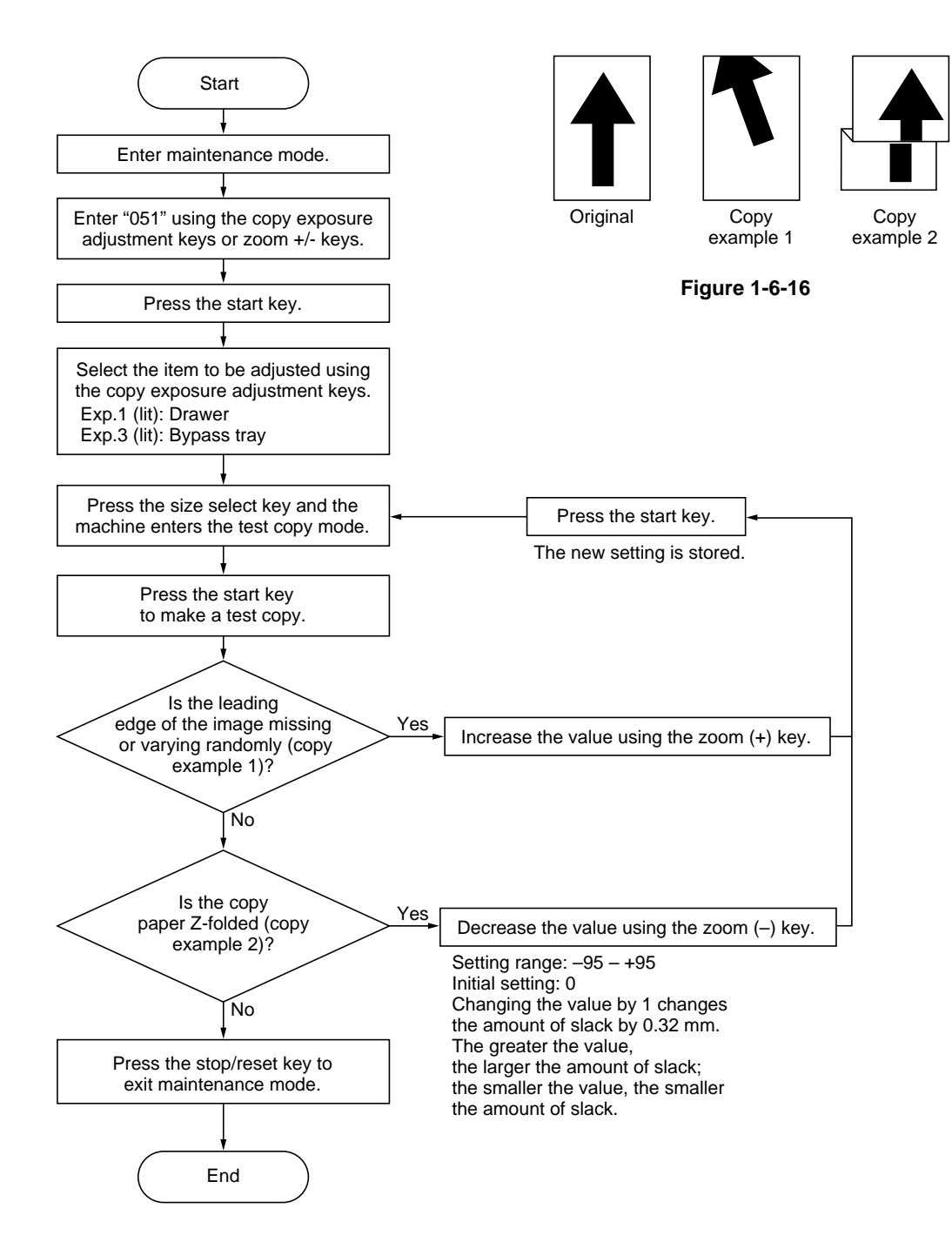

# **1-6-3 Optical section**

## **(1) Detaching and refitting the exposure lamp**

Replace the exposure lamp as follows.

## **Procedure**

1. Remove the printer cover and right cover and then the contact glass.

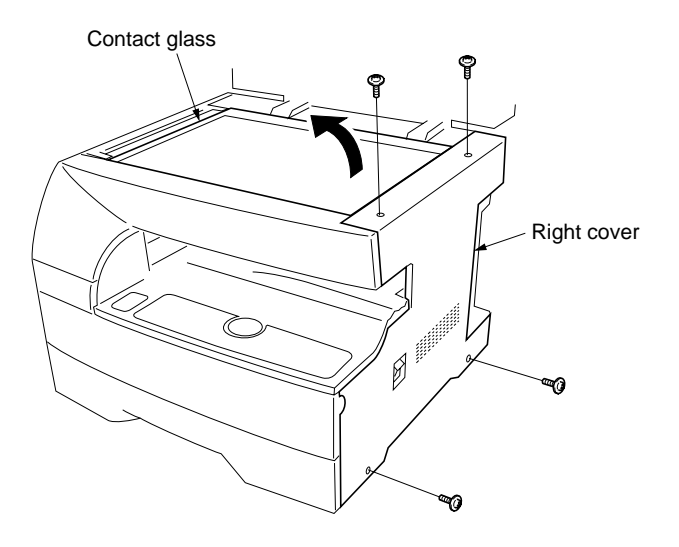

**Figure 1-6-17**

- 2. Move the mirror 1 frame to the cutouts of the machine.
- 3. Detach the exposure lamp connector from the inverter PCB.

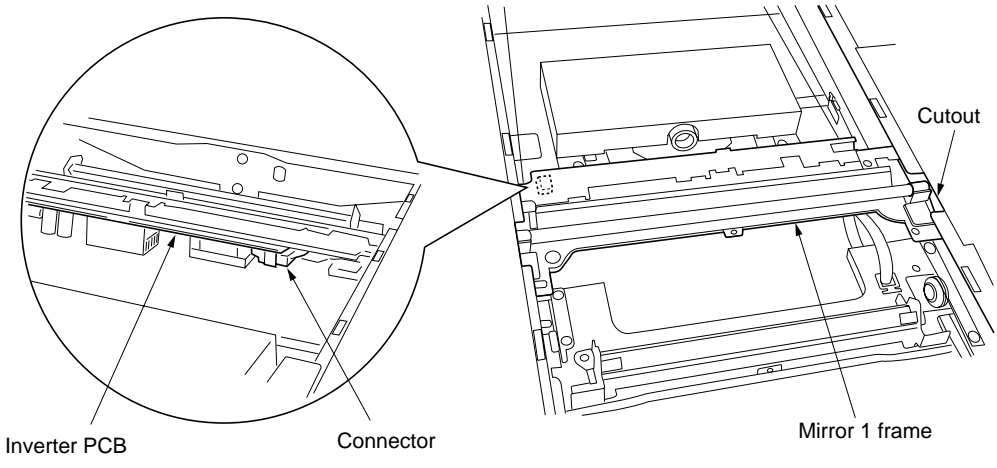

**Figure 1-6-18**

- 4. Remove the two screws holding the exposure lamp and then the lamp.
- 5. Replace the exposure lamp and refit all the removed parts.

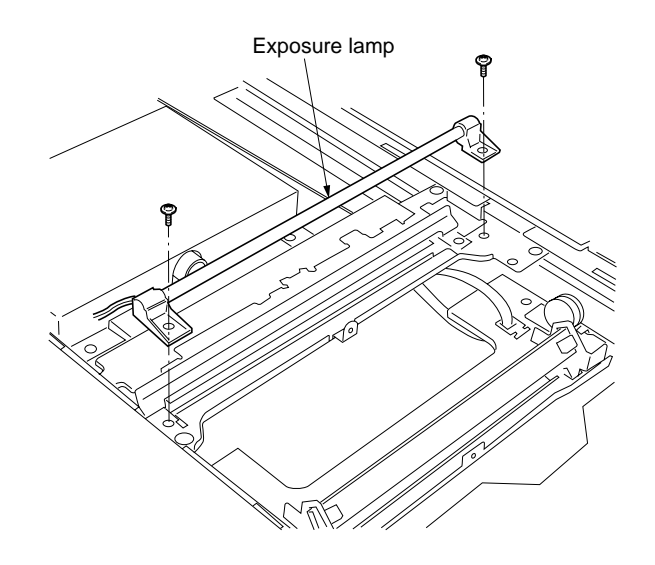

**Figure 1-6-19**

#### **(2) Detaching and refitting the scanner wires**

Take the following procedure when the scanner wires are broken or to be replaced.

#### **(2-1) Detaching the scanner wires**

#### **Procedure**

- 1. Remove the right cover, left cover, rear cover, upper front cover and contact glass.
- 2. Move the mirror 1 frame to the cutouts of the machine.
- 3. Detach the inverter wire from the inverter PCB.

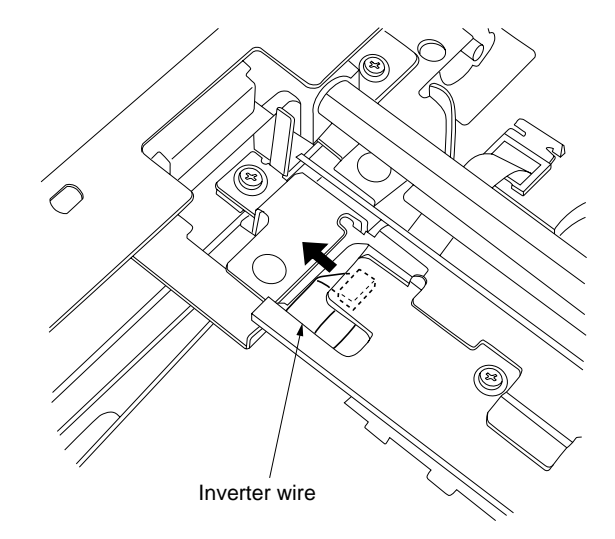

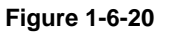

- 4. Remove the screw holding each of the front and rear wire retainers.
- 5. Remove the mirror 1 frame from the scanner unit.

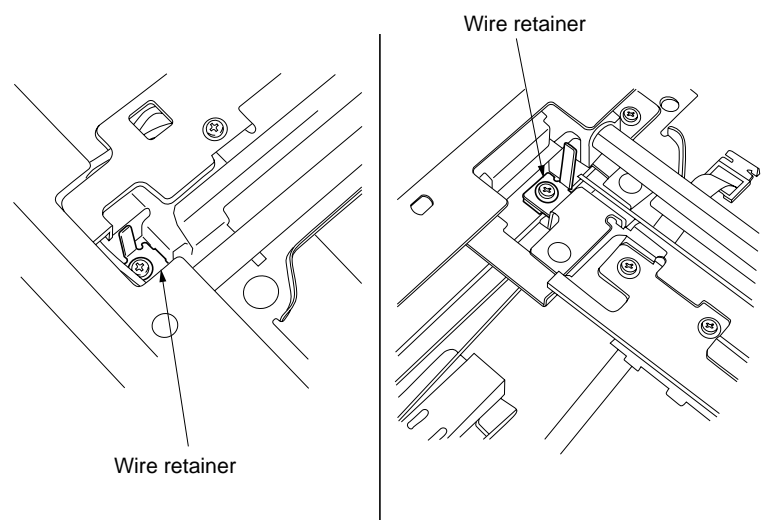

**Figure 1-6-21**

- Scanner tension springs $\Omega$ C COLUMBUS [O
- 6. Unhook the round terminal of the scanner wire from the scanner tension spring on the right side of the scanner unit.
- 7. Remove the scanner wire.

#### **(2-2) Fitting the scanner wires**

#### **Caution:**

When fitting the wires, be sure to use those specified below. Machine front: P/N 2A11208 (gray) Machine rear: P/N 2A11209 (black)

Fitting requires the following tools: Two frame securing tools (P/N 2A168080)

#### **Procedure**

1. Remove the two screws holding the motor retainer grounding plate and then the plate. Remove the four screws holding the scanner motor unit and then the unit.

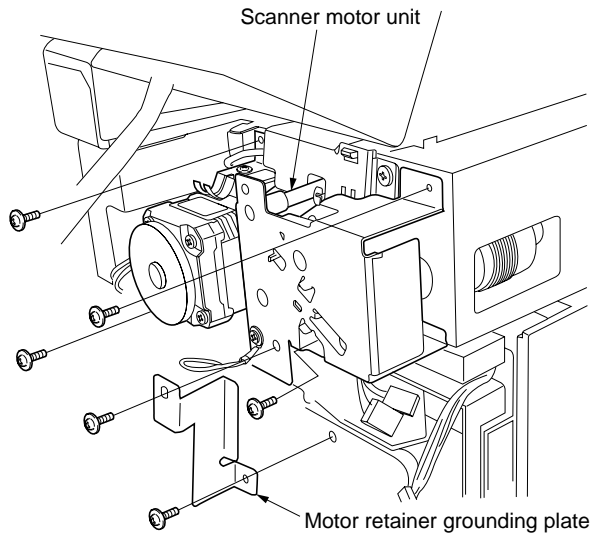

**Figure 1-6-23**

2. Remove the screw and the gear.

3. Remove the each E ring and bushing from the front and rear of the scanner wire drum shaft and then remove the scanner wire drum

shaft from the scanner unit.

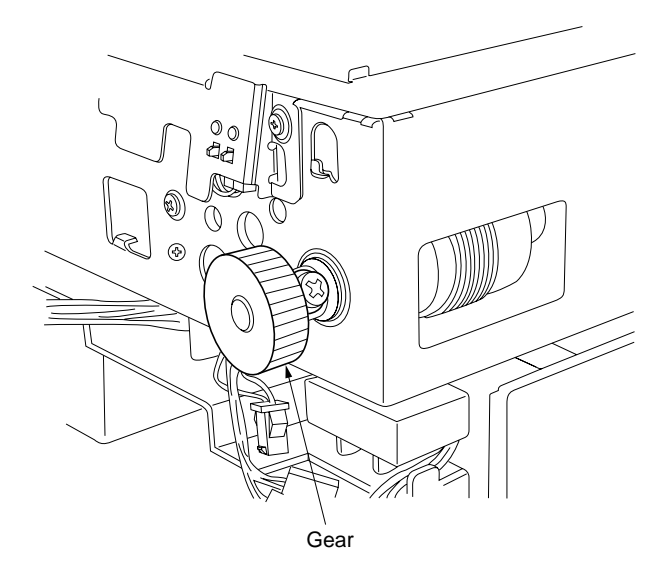

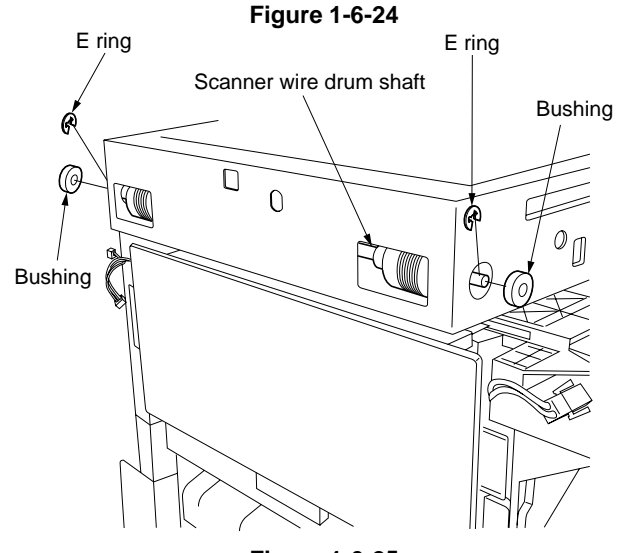

**Figure 1-6-25**

- 4. Insert the locating ball on each of the scanner wires into the hole in the respective scanner wire drum and wind the scanner wire two turns inward and eight turns outward.
	- Use the gray wire at the machine front and the black wire at the machine rear.
- 5. Refit the scanner wire drum shaft to the scanner unit.
	- Make sure that the locating balls point downward.

Machine rear (black) Machine front (gray)

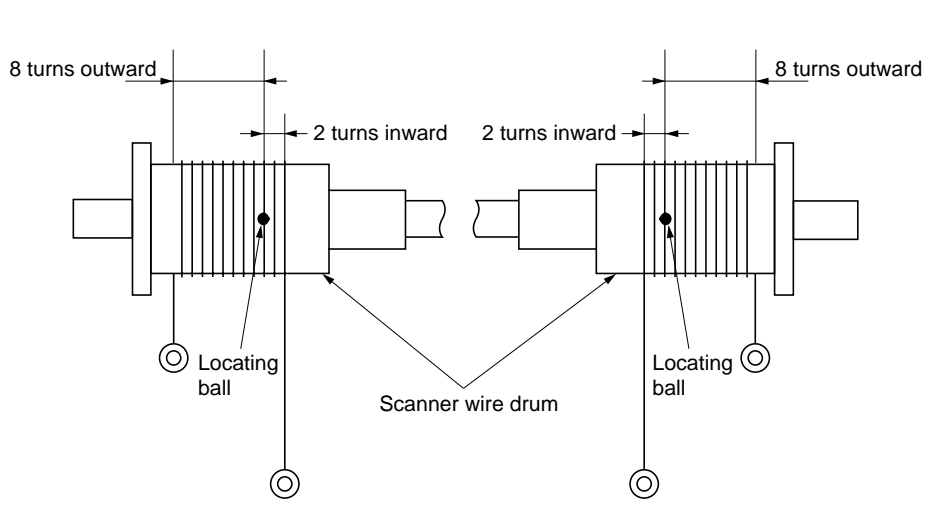

**Figure 1-6-26**

6. Insert the two frame securing tools into the positioning holes at the front and rear of the scanner unit to pin the mirror 2 frame in position.

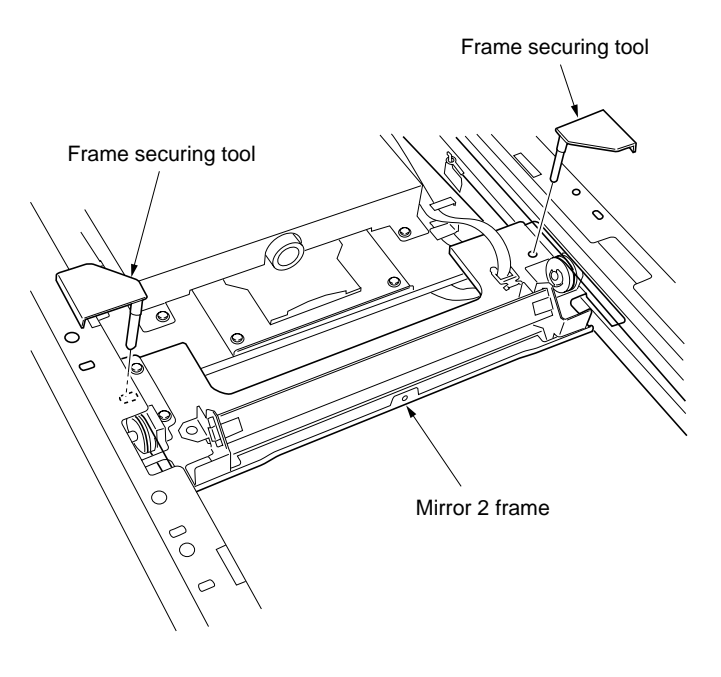

**Figure 1-6-27**

## 2BT
7. Loop the scanner wires around the outer grooves in the pulleys on the mirror 2 frame, winding from above to below. .............................................................................................................................................................. 1 8. Hook the round terminals onto the catches inside the scanner unit. .............................................................. 2  $\left( \widehat{\mathbf{T}}\right)$ COMPASSIONS CONSTRUCTION  $^\copyright$ 

**Figure 1-6-28**

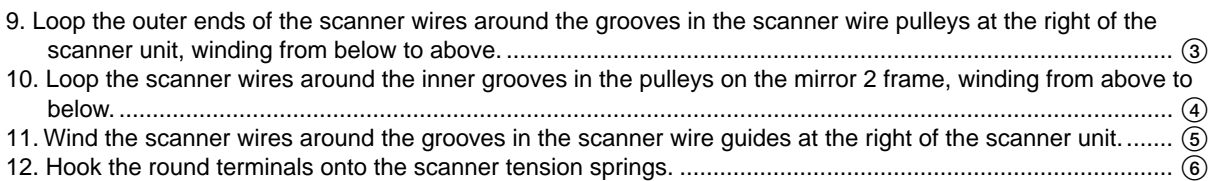

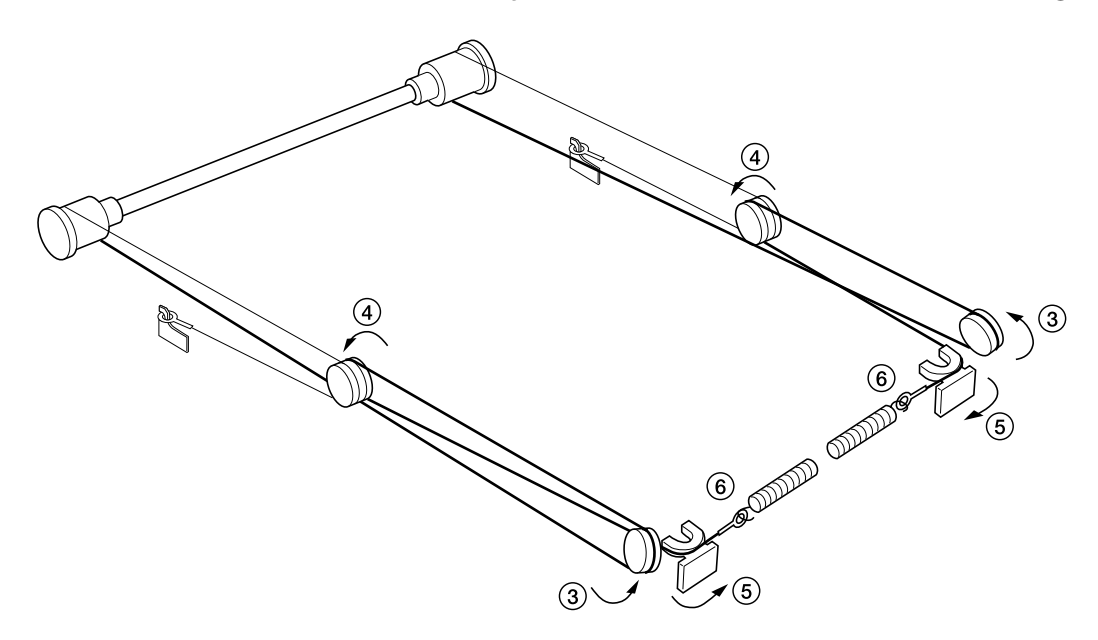

# **Figure 1-6-29**

13. Remove the scanner wire stoppers and frame securing tools.

14. Gather the scanner wires toward the locating balls.

15. Move the mirror 2 frame from side to side to correctly locate the wires in position.

16. Refit all the removed parts.

# **(3) Detaching and refitting the laser scanner unit**

Take the following procedure when the laser scanner unit is to be checked or replaced.

#### **Procedure**

- 1. Open the front cover and remove the waste
- toner tank and toner container. 2. Remove the printer cover and right cover.
- 3. Detach the two connector of the operation
- unit.

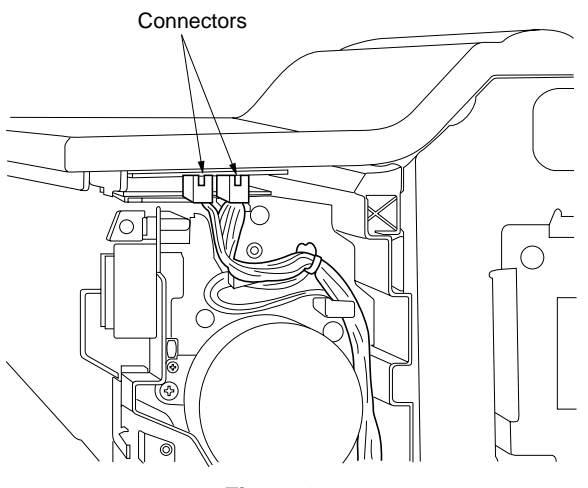

**Figure 1-6-30**

4. Remove the two screws holding the eject tray and then the tray.

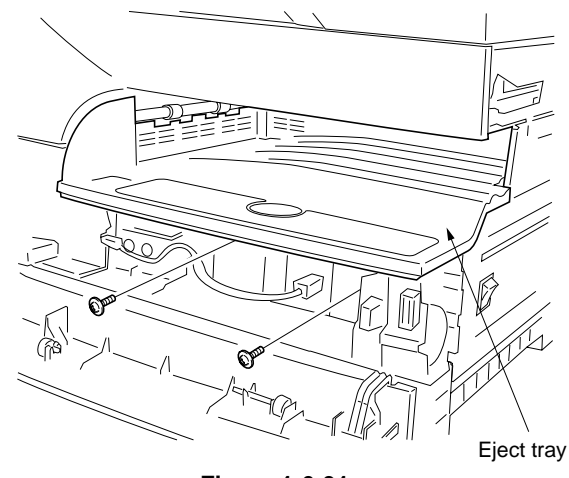

**Figure 1-6-31**

5. Remove the three screws holding the laser scanner unit.

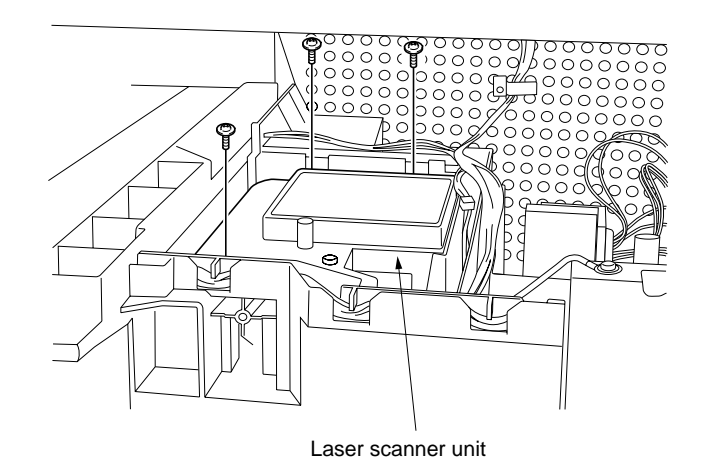

**Figure 1-6-32**

- 6. Detach the two connector and remove the laser scanner unit.
	- When removing the connector that is covered with a sponge, remove the sponge first.
- 7. Replace the laser scanner unit and refit all the removed parts. Fit the sponge packing with the new scanner unit.
- 8. Run the maintenance item U042 to set the type of LSU. See the label on the LSU.

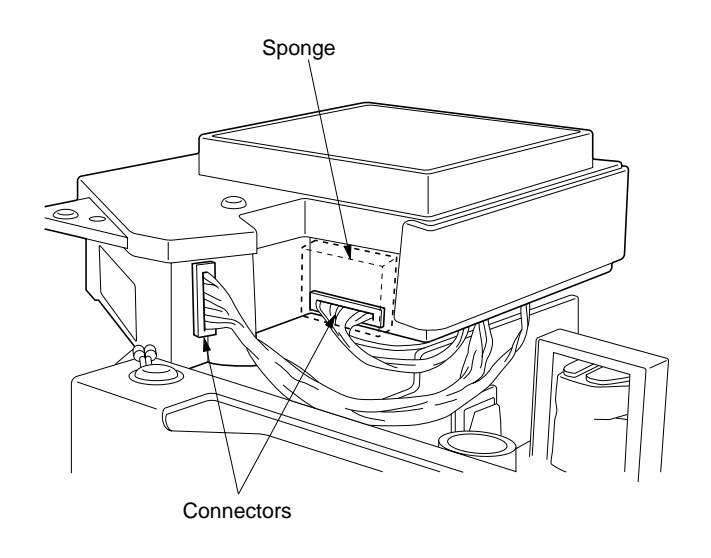

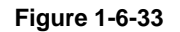

# **(4) Detaching and refitting the ISU (reference)**

Take the following procedure when the ISU is to be checked or replaced.

#### **Procedure**

- 1. Remove the printer cover, right cover and contact glass.
- 2. Remove the rear cover and the shield cover.
- 3. Detaach connectors CN16 and CN17 on the main PCB.

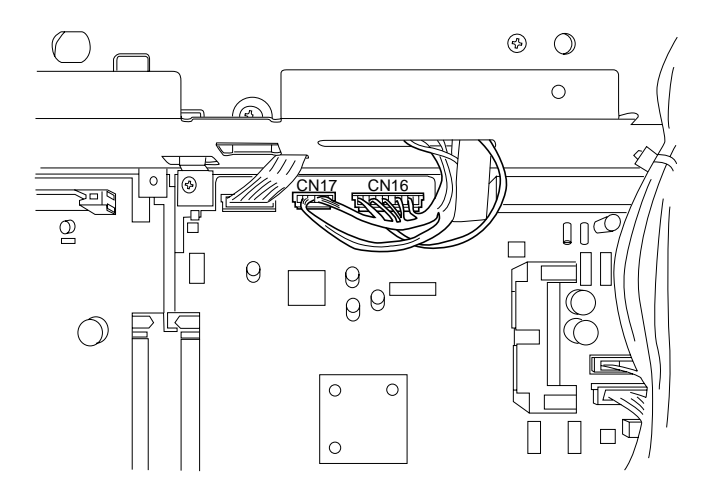

**Figure 1-6-34**

- 4. Remove the ISU cable plate.
- 5. Remove the four screws holding the ISU cover and then the cover.

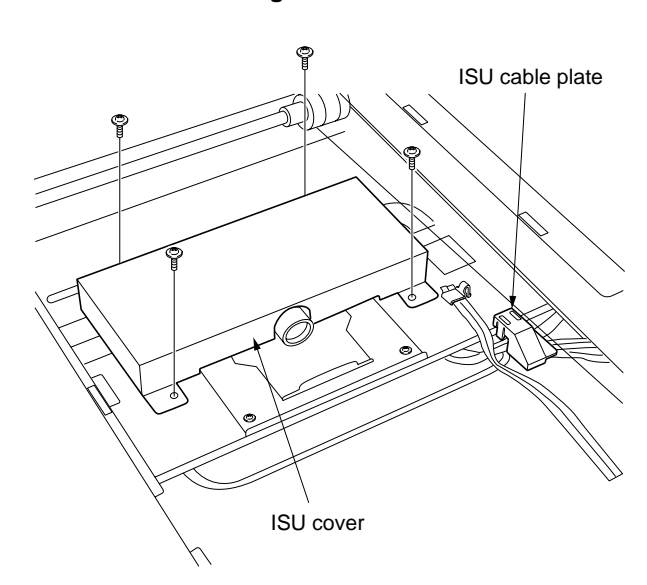

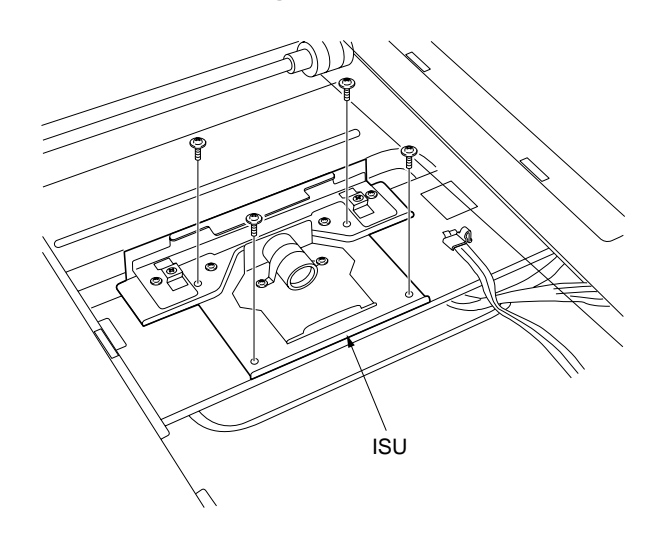

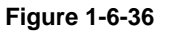

- 6. Remove the four screws holding the ISU and then the ISU.
- 7. Replace the ISU and refit all the removed parts.
- 8. Run maintenance items U065, U066 and U067 to adjust the copy image.

# **(5) Adjusting the longitudinal squareness (reference)**

Perform the following adjustment if the copy image is longitudinally skewed (longitudinal squareness not obtained).

#### **Caution:**

- Adjust the amount of slack in the paper (page 1-6-11) first. Check for the longitudinal squareness of the copy image, and if it is not obtained, perform the longitudinal squareness adjustment.
- Before making the following adjustment, output a VTC-PG2 pattern in maintenance item U993 to use as the original for the adjustment.

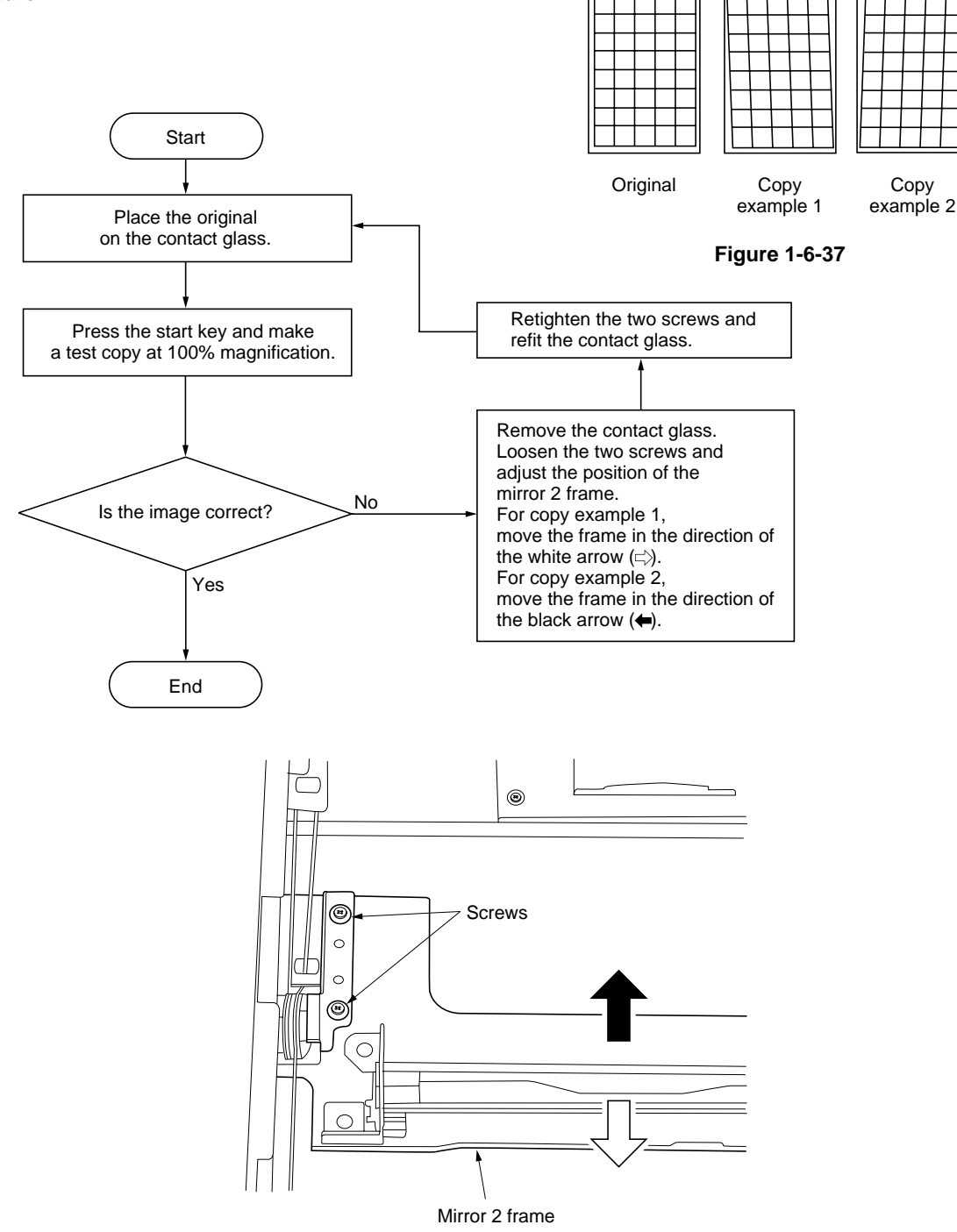

**Figure 1-6-38**

## **(6) Adjusting magnification of the scanner in the main scanning direction**

Perform the following adjustment if the magnification in the main scanning direction is not correct.

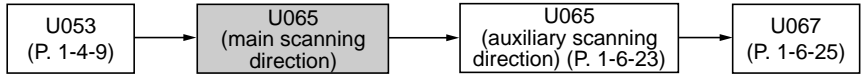

### **Caution:**

Before making the following adjustment, ensure that the above adjustments have been made in maintenance mode. Also, perform "(7) Adjusting magnification of the scanner in the auxiliary scanning direction" (page 1-6-23) and "(9) Adjusting the scanner center line" (page 1-6-25) after this adjustment.

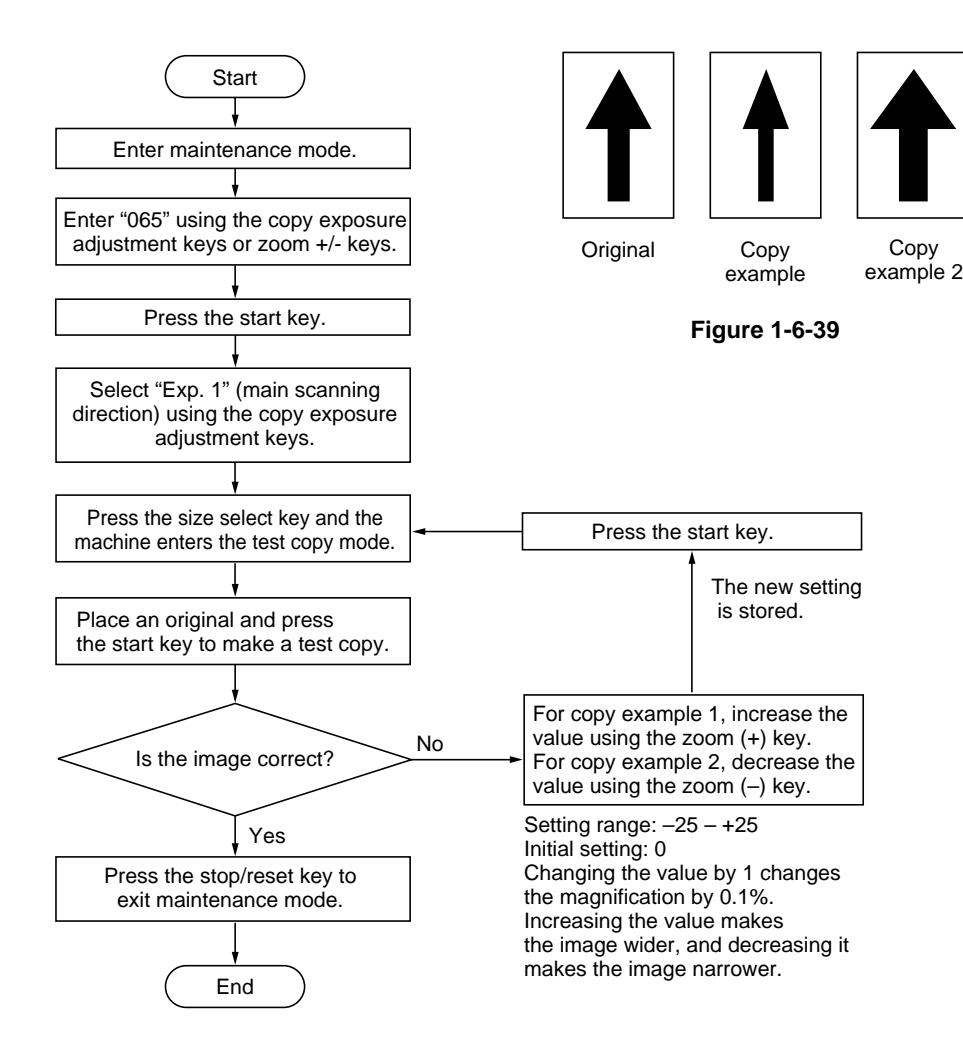

# **(7) Adjusting magnification of the scanner in the auxiliary scanning direction**

Perform the following adjustment if the magnification in the auxiliary scanning direction is not correct.

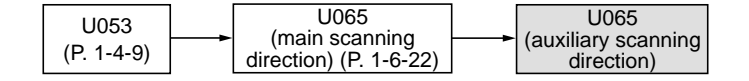

#### **Caution:**

Before making the following adjustment, ensure that the above adjustments have been made in maintenance mode.

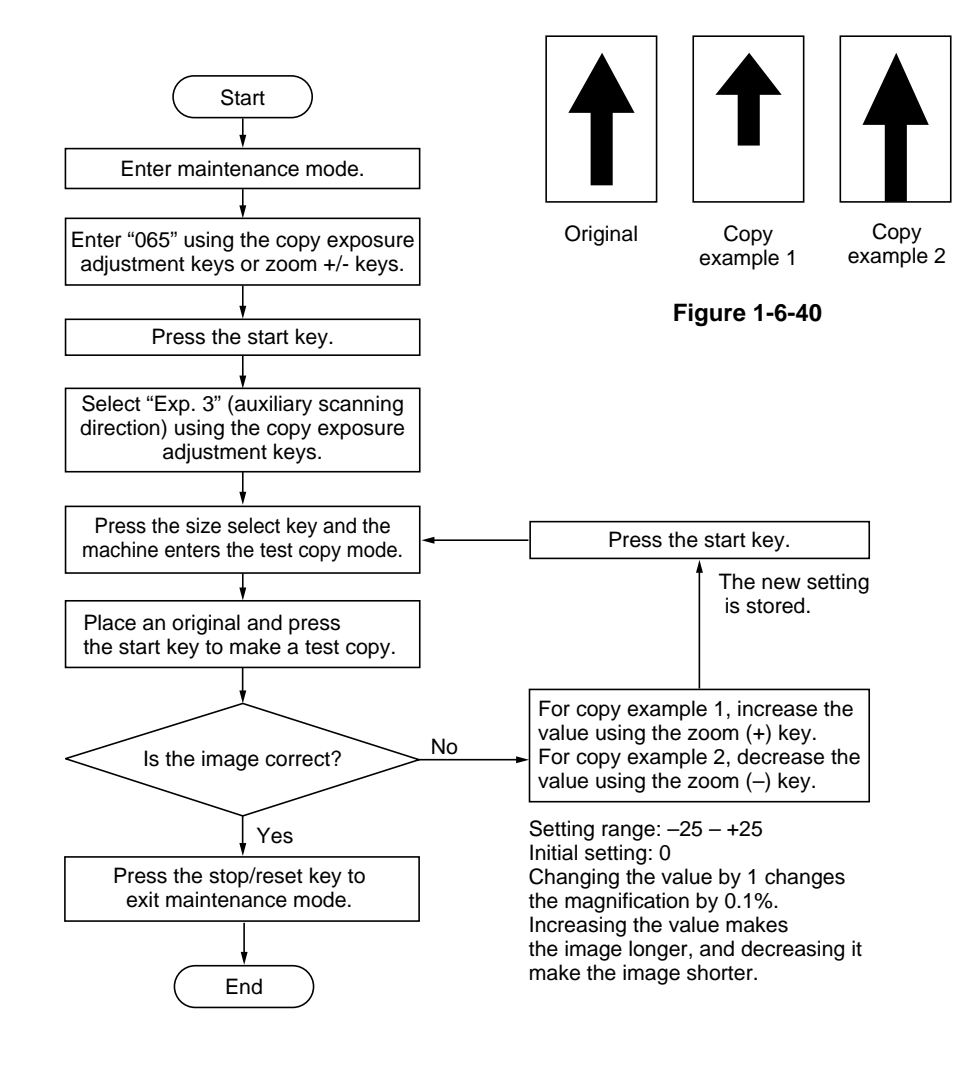

## **(8) Adjusting the scanner leading edge registration**

Perform the following adjustment if there is regular error between the leading edges of the copy image and original.

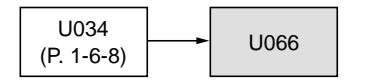

#### **Caution:**

Before making the following adjustment, ensure that the above adjustments have been made in maintenance mode.

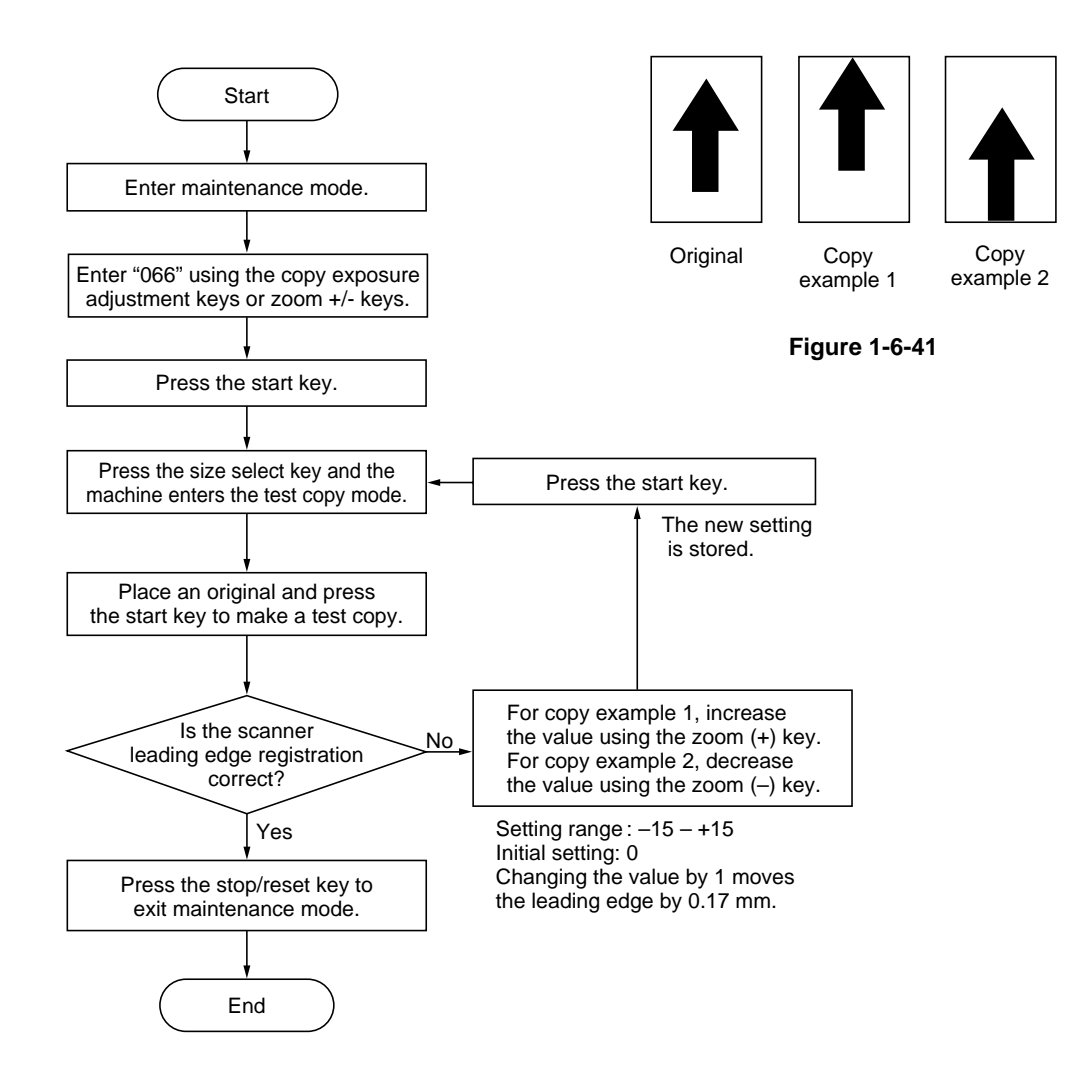

### **(9) Adjusting the scanner center line**

Perform the following adjustment if there is a regular error between the center lines of the copy image and original.

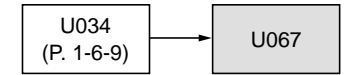

#### **Caution:**

Before making the following adjustment, ensure that the above adjustments have been made in maintenance mode.

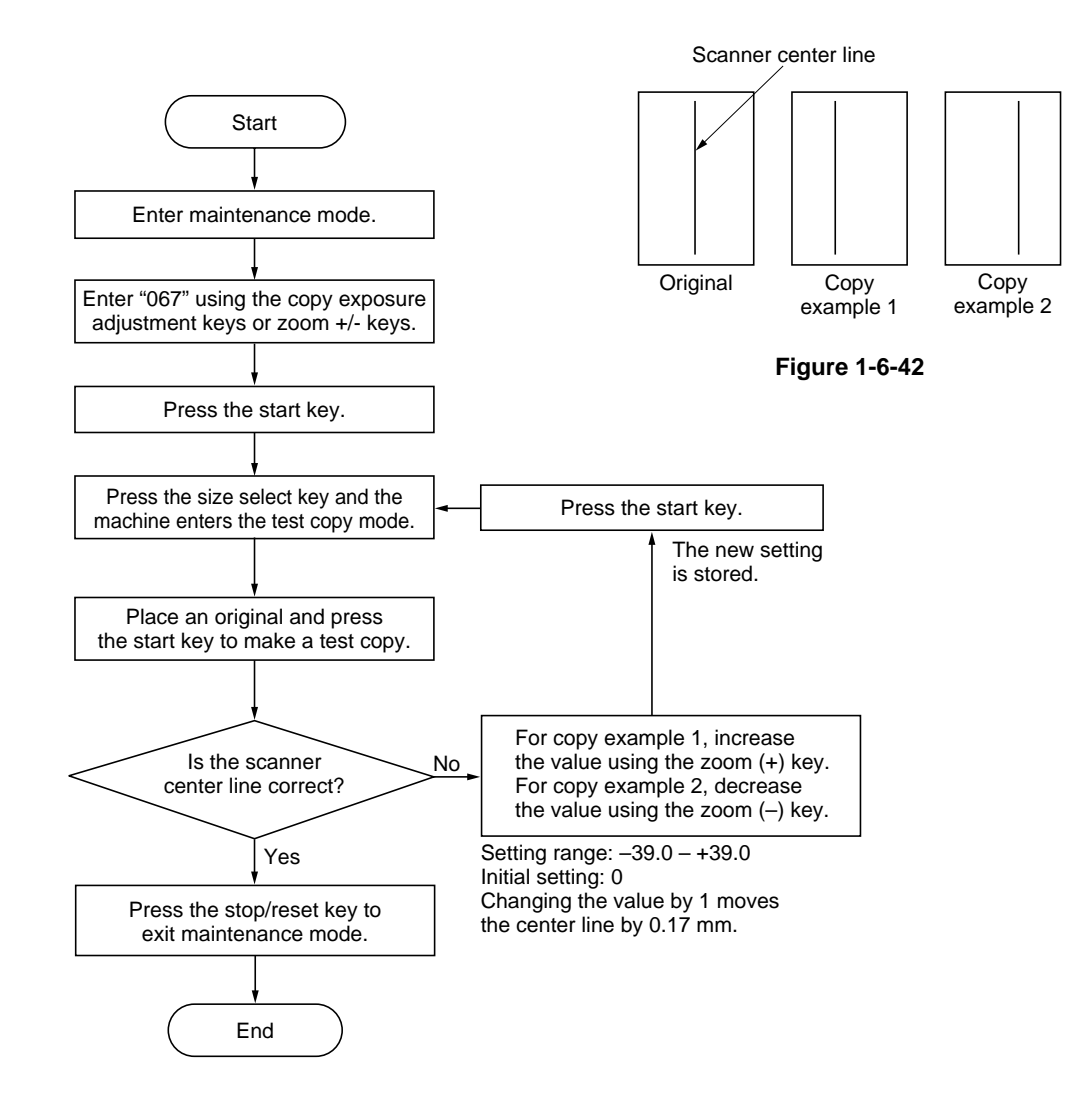

# **(10) Adjusting the margins for scanning an original on the contact glass**

Perform the following adjustment if the margins are not correct.

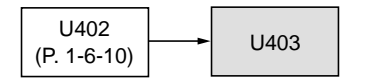

## **Caution:**

Before making the following adjustment, ensure that the above adjustments have been made in maintenance mode.

## **Procedure**

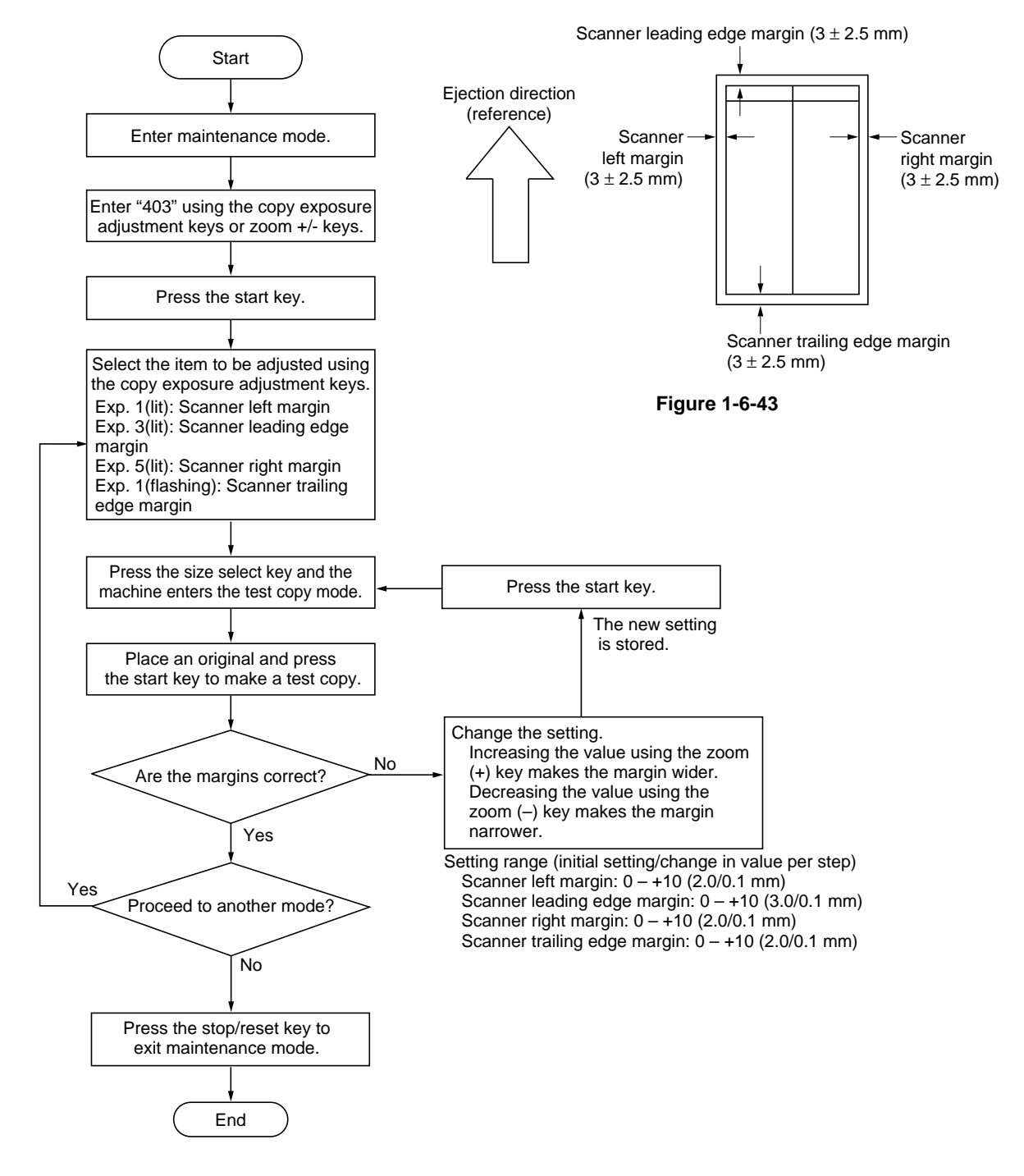

2BT

# **1-6-4 Image formation section**

# **(1) Detaching and refitting the image formation unit**

Follow the procedure below to replace or check the image formation unit.

## **Prucedure**

unit.

- 1. Pull the drawer out and open the front cover, bypass tray and paper conveying unit.
- 2. Remove the waste toner tank and toner container.
- 3. Remove the two screws holding the waste toner tank cover and then the cover.
- 4. Remove the screw holding the developing retainer and then the retainer.

5. Remove the two screws and datach the connector and remove the image formation

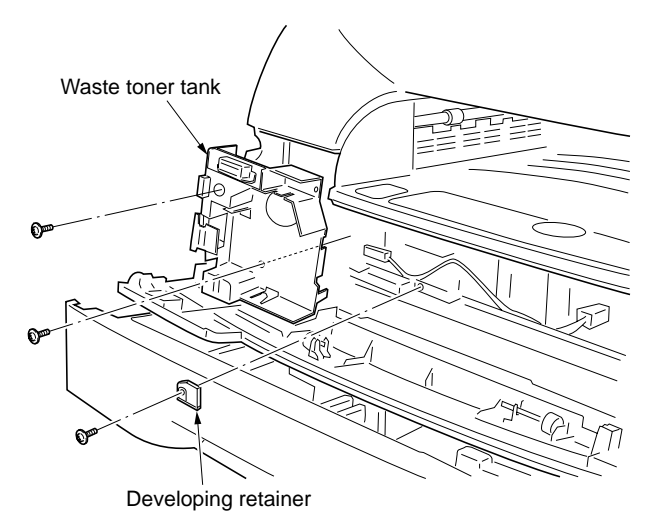

**Figure 1-6-44**

Image formation unit **Connector** 

**Figure 1-6-45**

# **(2) Detaching and refitting the main charger unit**

Follow the procedure below to replace the charger assembly.

#### **Prucedure**

- 1. Remove the image formation unit (see page 1-6-27).
- 2. Remove the screw holding the main charger assemby and then the assembly.
- 3. Replace the main charger unit and refit all the removed parts.
	- When fitting the main charger unit, hold it down and fit it close to the cleaning unit.

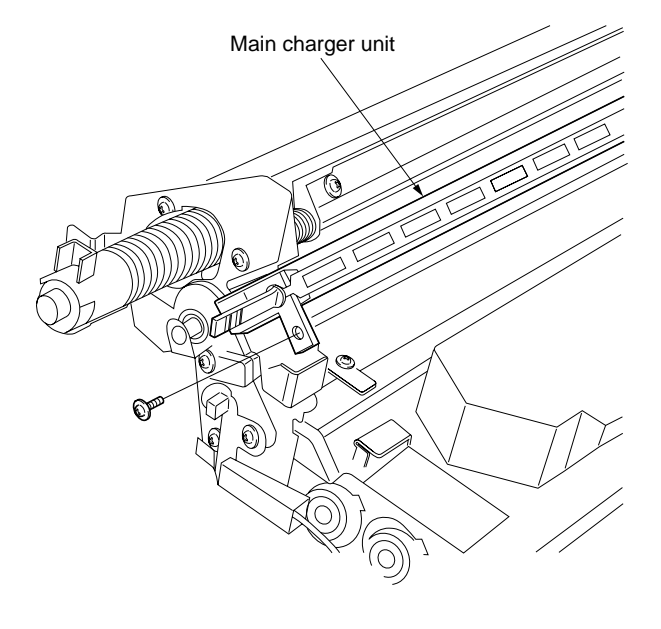

# **(3) Detaching and refitting the drum**

Follow the procedure below to replace the drum.

### **Cautions:**

• Avoid direct sunlight or strong light when detaching and fitting the drum.

• When removing the drum, spread paper underneath as there is a possibility of toner spill. Toner spill can be reduced by inserting an approximately 20-mm thick pad under the image formation unit toward the developing section and removing the drum with the unit slightly tilted.

- Hold the drum at the ends and never touch the drum surface.
- After removing the drum, keep it in the drum case or storage bag to protect the surface from light.

#### **Prucedure**

- 1. Remove the image formation unit (see page 1-6-27).
- 2. Remove the main charger unit (see page 1-6- 28).
- 3. Remove the four screw and blade spring, and then open the cleaning unit.
	- Slide the cleaning blade back and forth and insert an approximately 4 to 4.5-mm thick spacer between the retainer at the rear of the cleaning unit and the housing.

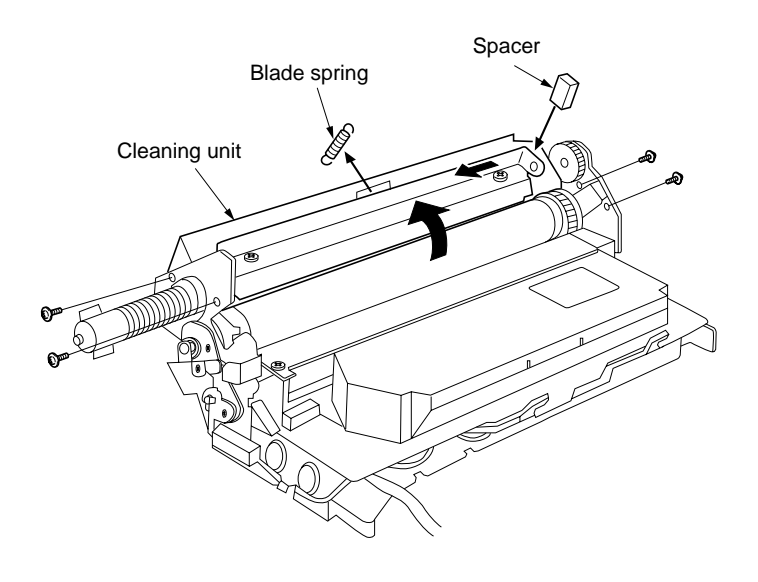

- 4. Remove the screw holding the drum grounding plate and then the plate.
- 5. Remove the E ring from the drum shaft.

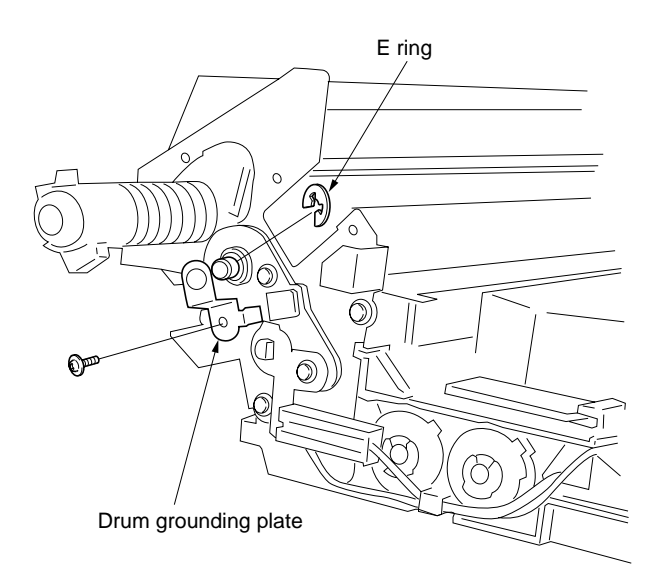

**Figure 1-6-48**

6. Remove the screw holding the upper developing seal and then the seal.

Upper developing seal

**Figure 1-6-49**

- 7. Pull the drum shaft out and remove the drum. • Detach the drum horizontally.
- 8. Replace the drum and refit all the removed parts.
	- When replacing the drum, insert a sheet of paper between the drum and developing roller to prevent damage to the drum.
	- Check the letter indicating the drum type printed on the new drum flange.
	- Securely insert the drum shaft as far as it will go. When turning the drum shaft, turn it in the direction indicated by the arrow marked on the image formation unit frame.
	- Rotate the drum in its rotational direction and check that the cleaning blade does not flip up.
- 9. After replacing the drum, run maintenance items below.
	- U109 "Setting the drum type " (set to the drum type printed on the new drum flange)
	- U110 "Checking/clearing the drum count"(clear the drum count)
	- U111 "Checking/clearing the drum drive time" (clear the value)

Drum Drum shaft

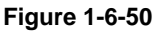

# 2BT

### **(4) Detaching and refitting the cleaning blade**

Follow the procedure below to replace the cleaning blade.

#### **Prucedure**

- 1. Remove the image formation unit (see page 1-6-27).
- 2. Remove the main charger unit (see page 1-6- 28).
- 3. Remove the drum (see page 1-6-29).
- 4. Remove the two screws and remove the cleaning blade.

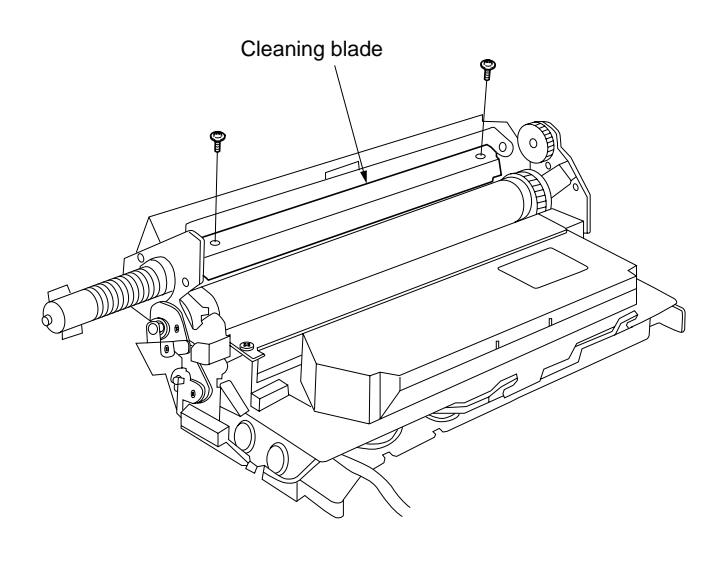

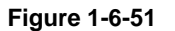

- 5. Replace the cleaning blade and refit all the removed parts.
	- Apply toner or white powder to the edge of the new cleaning blade.
	- After fitting the cleaning blade, slide it to the right and left once and check that the right and left edges of the blade do not ride over or enter under the seal.
	- Rotate the drum shaft in the direction of the arrow marked on the image formation unit frame and check that the cleaning blade does not flip up.

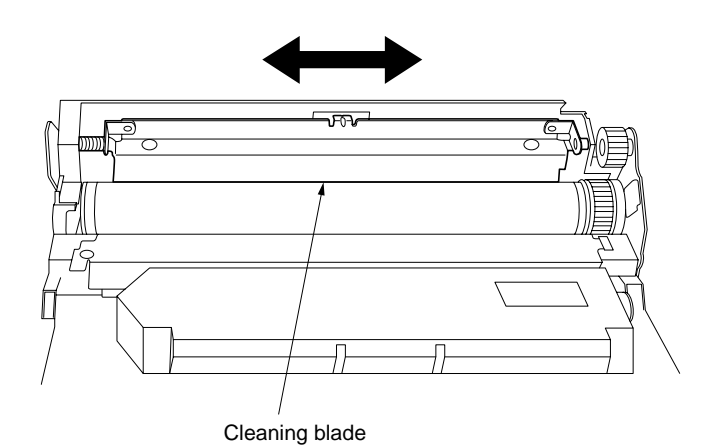

**Figure 1-6-52**

# **(5) Replace the developer**

Follow the procedure below to replace the developer.

#### **Prucedure**

- 1. Remove the image formation unit (see page 1-6-27).
- 2. Remove the screw and washer. While lifting the hooks upward, slide the developing section cover until removed.
- 3. Replace the developer and refit all the removed parts.
	- When disposing of the developer, tilt the image formation unit in the direction of A shown in the diagram and rotate the developing spiral gear.
	- Never turn the magnet roller when the drum is installed.
	- When refitting the developing section cover, make sure that the cover and the three hooks of the housing engage securely.
- 4. Run the maintenance item U130 to set the initial setting for the developer.

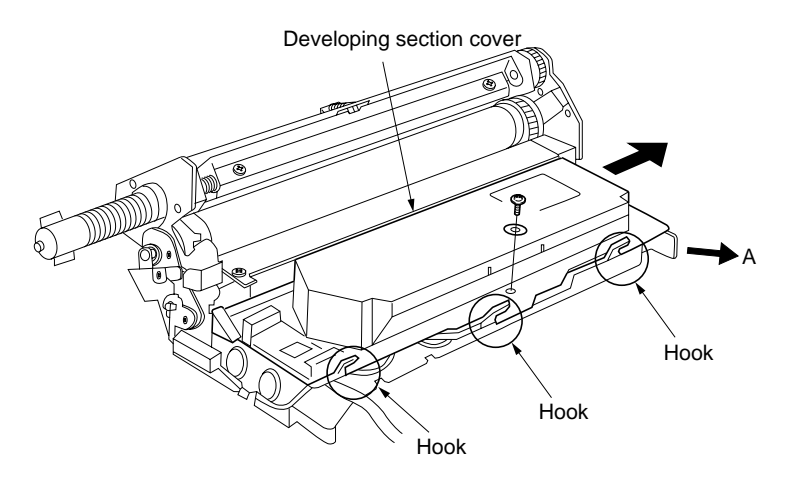

# **(1) Detaching and refitting the transfer roller assembly**

Follow the procedure below to replace the transfer roller assembly.

# **Procedure**

- 1. Open the bypass tray and paper conveying unit.
- 2. Remove the transfer roller assembly. Caution: Remove the transfer roller assembly carefully to prevent the residual toner in the transfer roller assembly from spilling.
- 3. Replace the transfer roller assembly and refit all the removed parts.

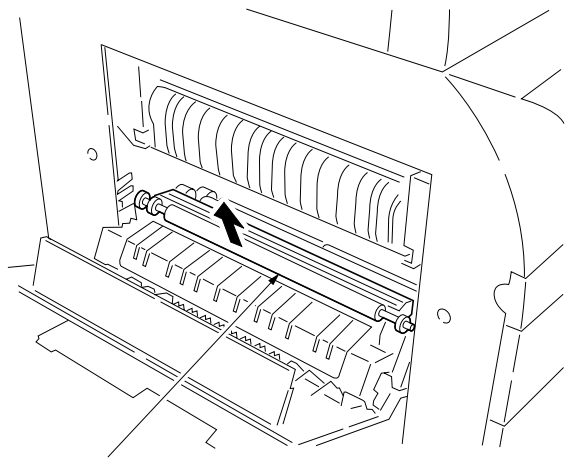

Transfer roller assembly

**Figure 1-6-54**

# **1-6-6 Fixing section**

#### **(1) Detaching and refitting the fixing unit**

Follow the procedure below to check or replace the fixing unit.

#### **Procedure**

- 1. Open the paper conveying unit and remove the left cover.
- 2. Remove the two screws and detach the three connector and then remove the fixing unit.

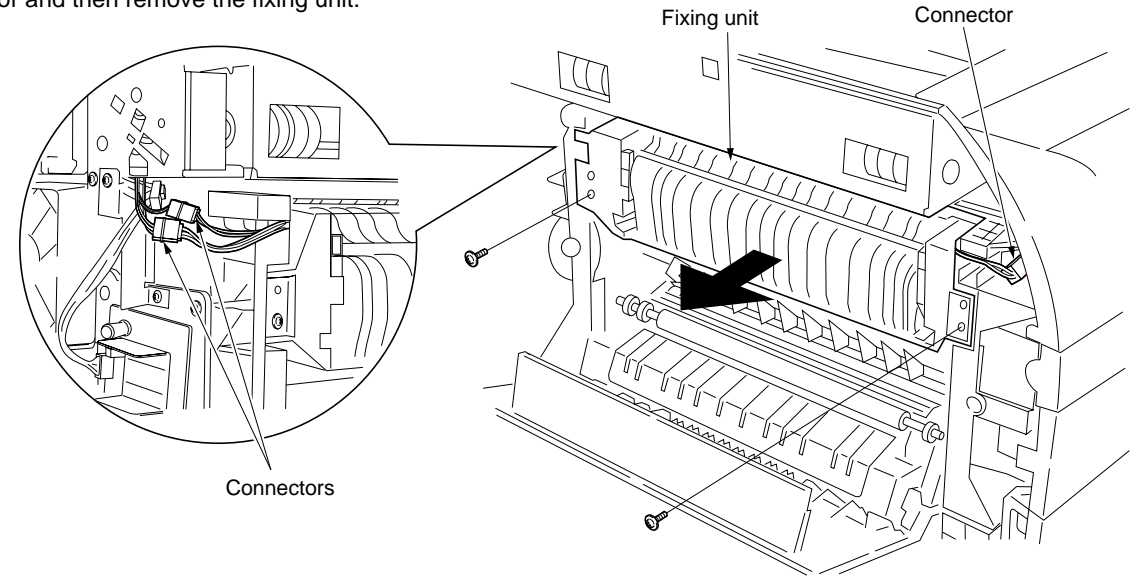

**Figure 1-6-55**

# **(2) Detaching and refitting the fixing unit thermistor**

Follow the procedure below to replace the fixing unit thermistor.

- 1. Remove the fixing unit.
- 2. Remove the screw and then remove the fixing unit thermistor.
- 3. Replace the fixing unit thermistor and refit all the removed parts.

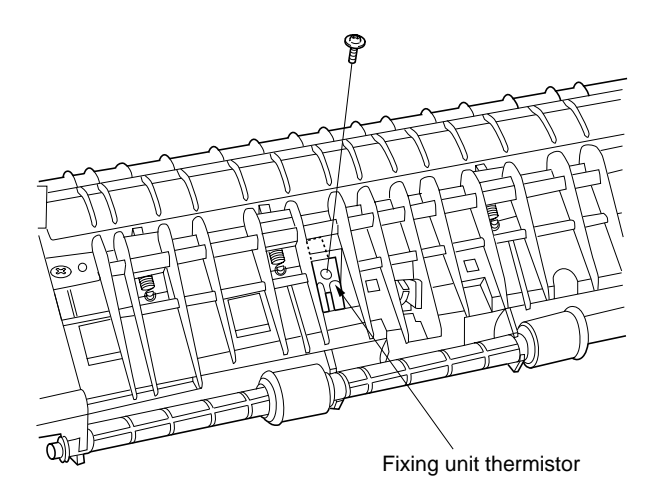

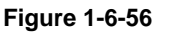

# **(3) Detaching and refitting the fixing heater**

Follow the procedure below to replace the fixing heater.

#### **Procedure**

- 1. Remove the fixing unit (see page 1-6-34).
- 2. Remove the screw holding the fixing unit front cover and then the cover.

3. Remove the two screws and detach the fixing heater wire from the fixing thrmostat.

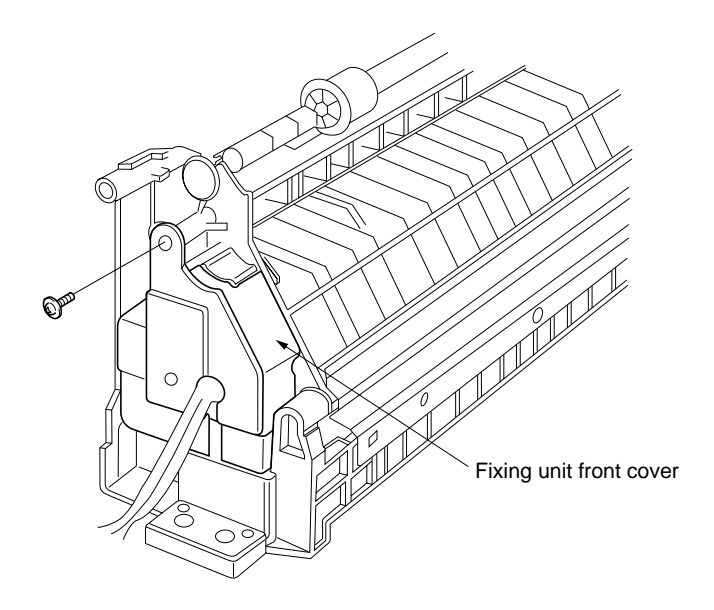

**Figure 1-6-57**

Fixing heater wire Fixing heater wire Nuts

**Figure 1-6-58**

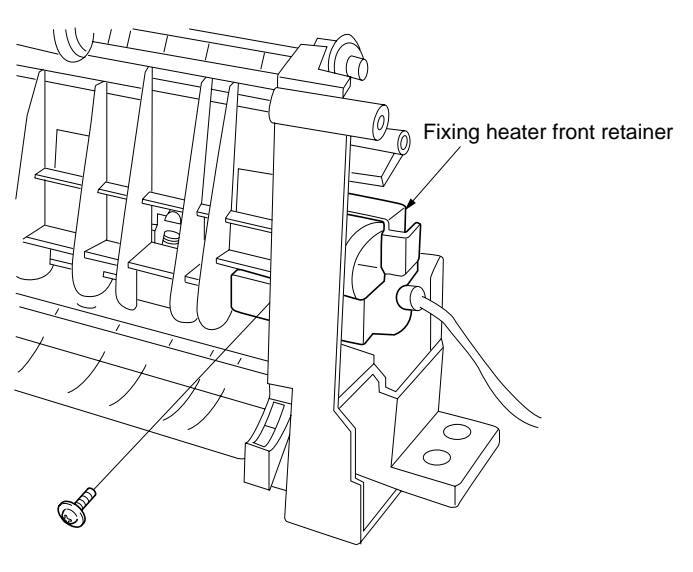

**Figure 1-6-59**

4. Remove the screw holding the fixing heater front retainer and then the retainer.

- 5. Pull out the fixing heater from the fixing unit.
- 6. Replace the fixing heater and refit all the removed parts.
	- Do not touch the glass surfaces of the fixing heater with bare hands.

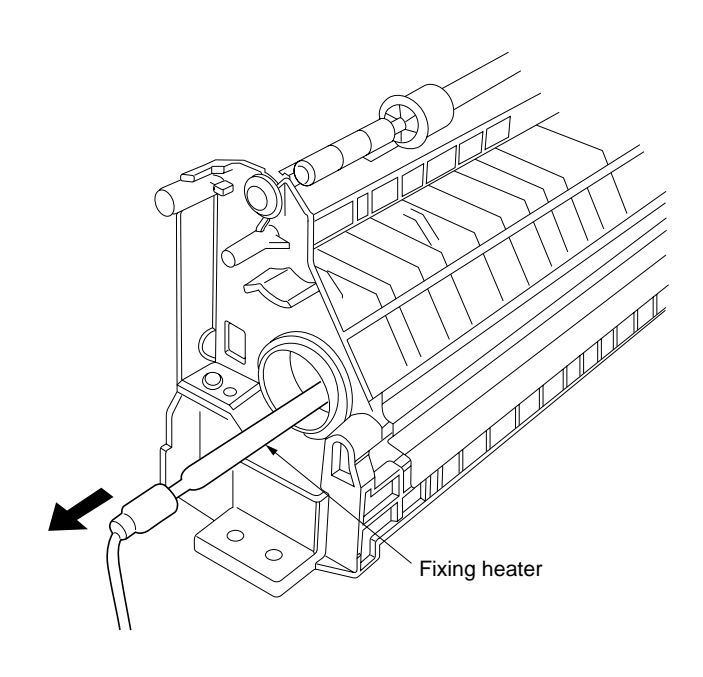

**Figure 1-6-60**

## **(4) Detaching and refitting the heat roller separation claws**

Follow the procedure below to replace the heat roller separation claws.

#### **Procedure**

- 1. Remove the fixing unit (see page 1-6-34).
- 2. Remove the fixing heater (see page 1-6-35).
- 3. Remove the screw holding the fixing heater rear retainer and then the retainer.

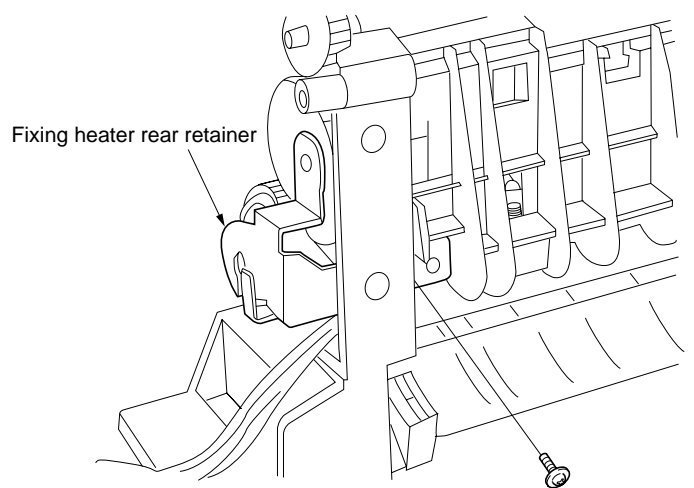

**Figure 1-6-61**

- 4. Remove the gear.
- 5. Remove the two screws and detach the upper fixing unit.

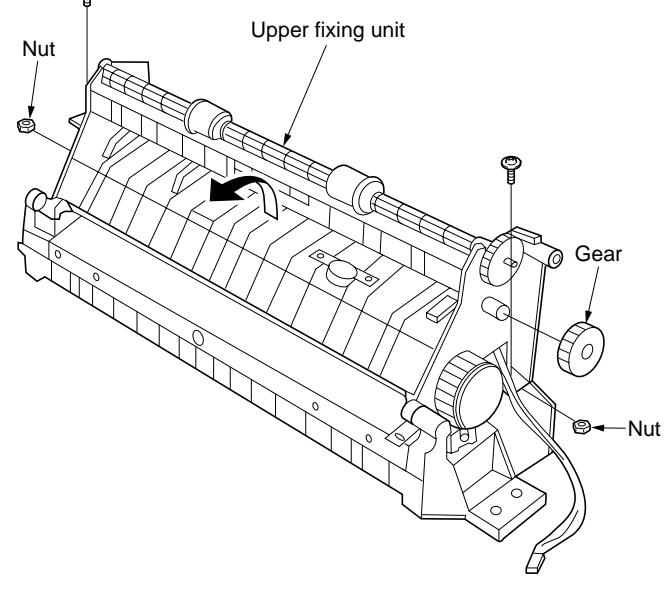

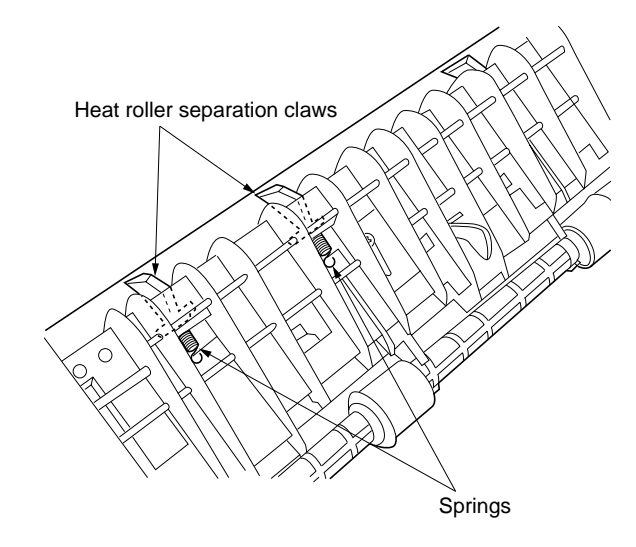

- 6. Remove the springs from the heat roller separation claws and then the claws.
- 7. Replace the heat roller separation claws and refit all the removed parts.

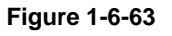

# **(5) Detaching and refitting the heat roller**

Follow the procedure below to replace the heat roller.

#### **Procedure**

- 1. Remove the fixing unit (see page 1-6-34).
- 2. Remove the four heat roller separation claws
- (see page 1-6-37). 3. Remove the two C rings, gear and two
- bushings and then remove the heat roller.
- 4. Replace the heat roller and refit all the removed parts.

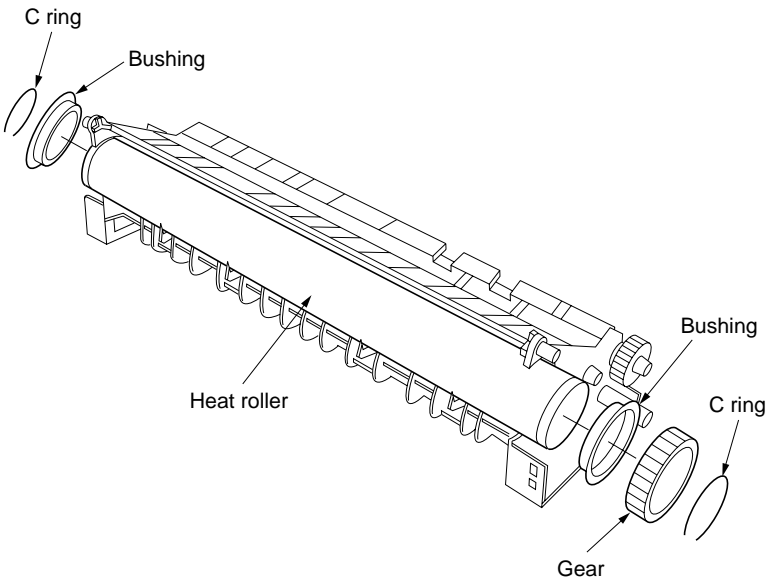

**Figure 1-6-64**

## **(6) Detaching and refitting the press roller**

Follow the procedure below to replace the press roller.

## **Procedure**

- 1. Remove the fixing unit (see page 1-6-34).
- 2. Remove the upper fixing unit (see page 1-6- 37).
- 3. Remove the two screws holding the fixing guide plate and then the plate.

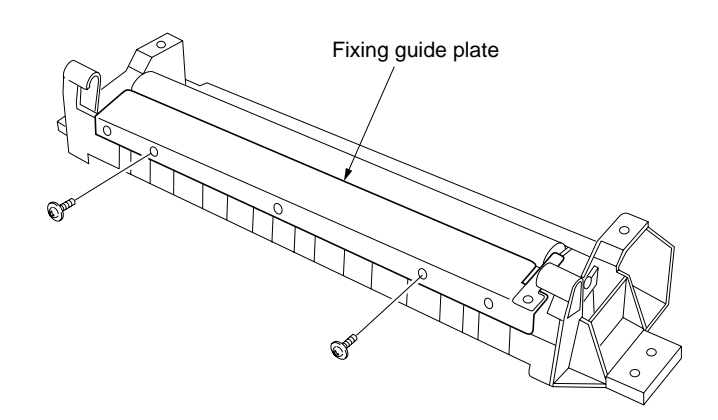

- 4. Move the fixing pressure release lever to the the release position (in the direction of 1).
- 5. While holding the fixing pressure release levers outward, push the fixing pressure release levers further.

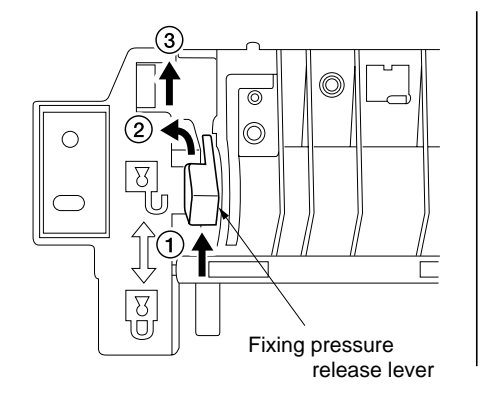

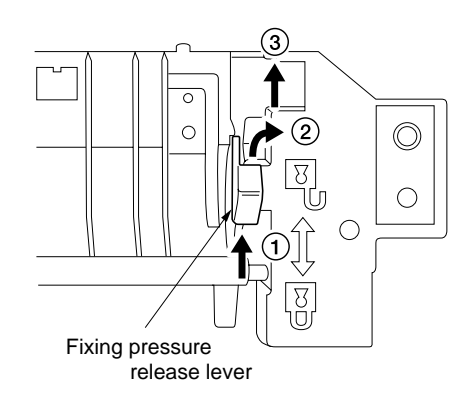

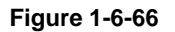

- 6. Remove each of two bearings and fixing pressure release levers and then remove the press roller.
- 7. Replace the press roller and refit all the removed parts.

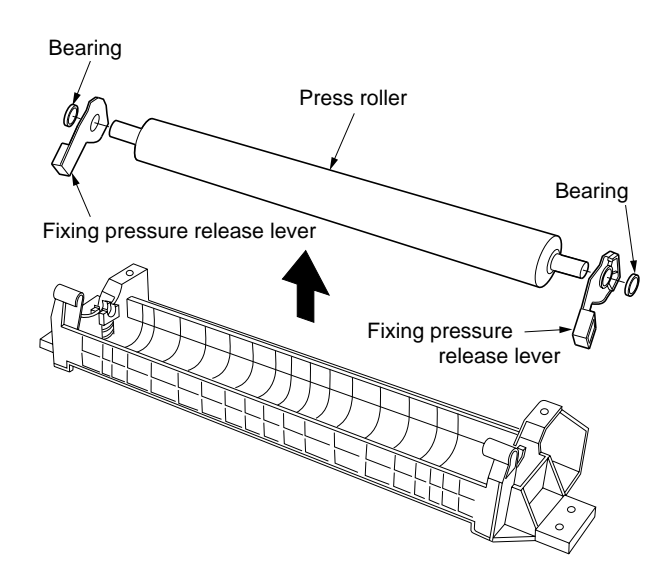

# **1-7-1 Replacing the main PCB**

Main PCB replacement requires the following tools: Memory tool PCB (P/N 2AV68030) NVRAM (P/N NAS09010)

#### **Procedure**

- Before replacing the main PCB (backing up the machine data)
- 1. Turn the main switch off and disconnect the power plug. Remove the right cover.
- 2. After removing the printer cover, remove the 6 screws of machine shield cover. And then, remove the upper shield cover, lower shield cover and shield cover.

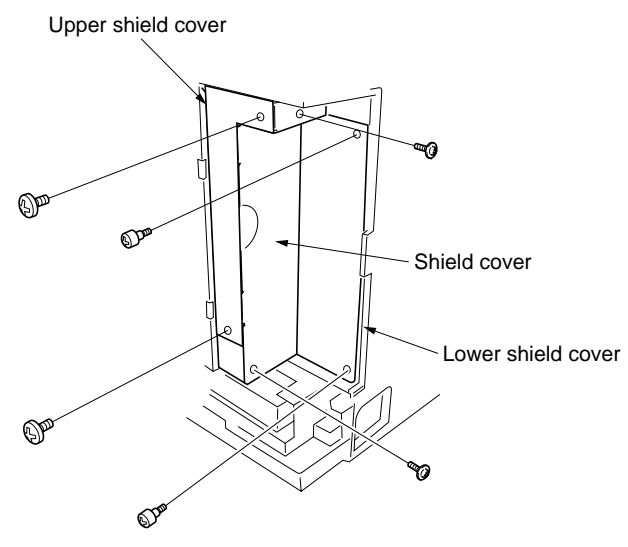

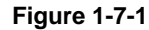

3. Fit the NVRAM to the memory tool PCB. **Caution:**

After fitting the NVRAM, do not remove it until the writing of the machine data completes.

4. Insert the memory tool PCB into the copier and connect its CN1 to CN19 on the main PCB. **Note:**

Insert the memory tool PCB along the upper and lower guides.

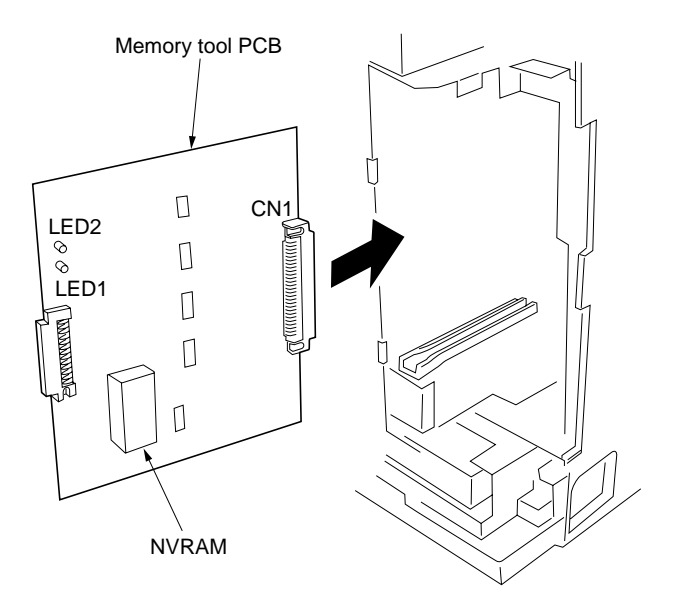

**Figure 1-7-2**

- 5. Insert the power plug and turn the main switch on. LED1 (green) on the memory tool PCB flashes (on for 1 s  $\rightarrow$  off for 1 s) for approximately 10 seconds and the machine data on the SRAM of the main PCB will be backed up on the NVRAM.
- 6. When flashing LED1 (green) on the memory tool PCB remains lit, backing up of machine data is complete. If an error occurs while the machine data is being backed up, LED1 (green) flashes and goes off in the patterns given below according to the nature of the error. Remove the memory tool PCB and perform the respective corrective measures and then back up the machine data again.

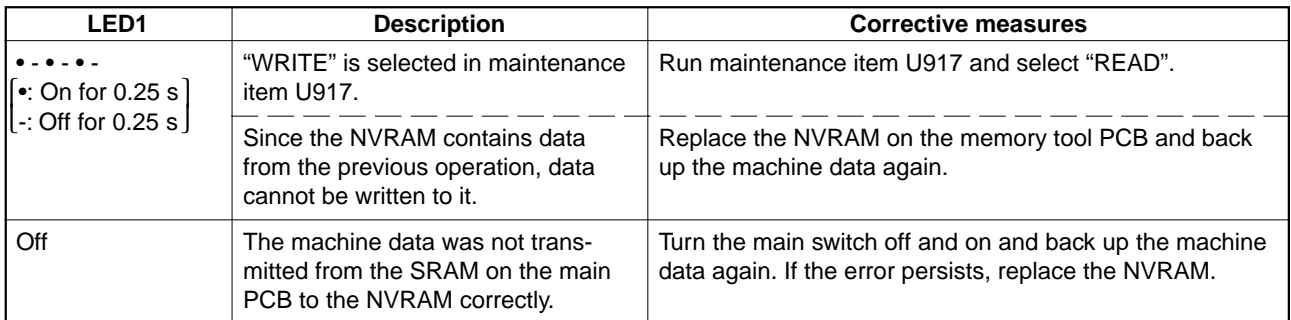

- 7. Turn the main switch off and disconnect the power plug.
- 8. Remove the memory tool PCB.
- 9. Replace the main PCB.

• After replacing the main PCB (writing the machine data)

- 10. Insert the power plug and turn the main switch on.
- 11. Upgrade the firmware on the main PCB. See pages 1-7-3.
- 12. Turn the main switch on.
- 13. Enter maintenance mode.
- 14. Run maintenance item U020.
- 15. Run maintenance item U252 and set the destination.
- 16. Run maintenance item U917 and select "WRITE".
- 17. Exit maintenance mode.
- 18. Turn the main switch off and disconnect the power plug.
- 19. Insert the memory tool PCB into the copier and connect its CN1 to CN19 on the main PCB. **Note:**

Insert the memory tool PCB along the upper and lower guides.

- 20. Insert the power plug and turn the main switch on. LED1 (green) on the memory tool PCB flashes (on for 0.5 s  $\rightarrow$  off for  $0.5$  s  $\rightarrow$  on for  $0.5$  s  $\rightarrow$  off for  $0.5$  s  $\rightarrow$  on for 1 s  $\rightarrow$  off for 0.5 s) for approximately 10 seconds and the machine data on the NVRAM will be written to the SRAM on the main PCB.
- 21. When flashing LED1 (green) on the memory tool PCB remains lit, writing of the machine data is complete. If an error occurs while the machine data is being written, LED1 (green) flashes and goes off in the patterns given below according to the nature of the error. Remove the memory tool PCB and perform the respective corrective measures and then write the machine data again.

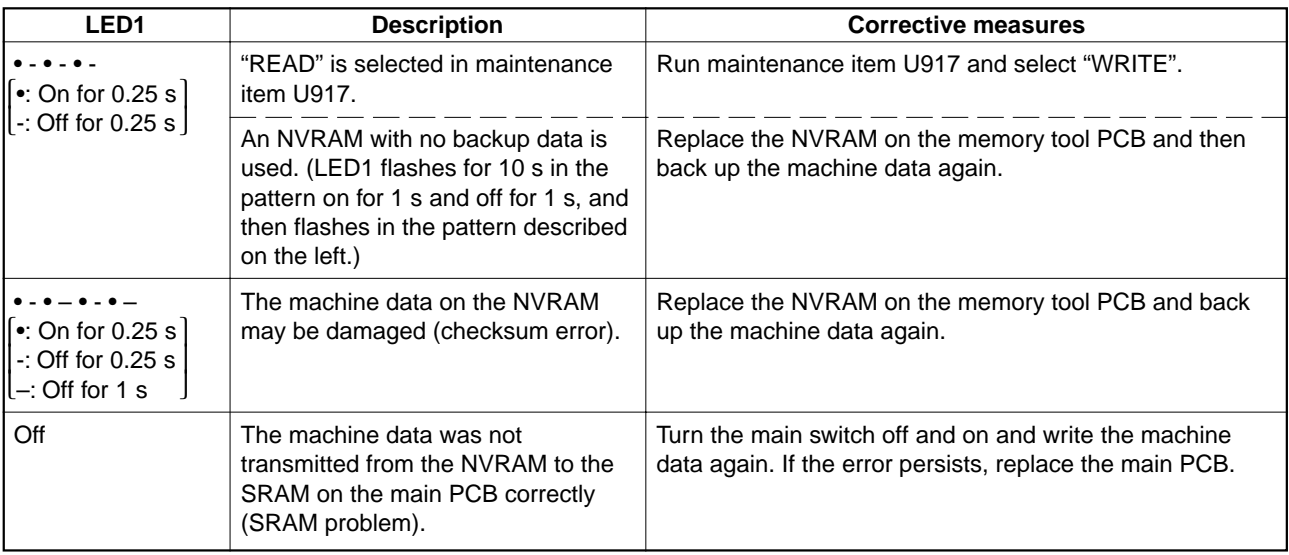

22. Remove the memory tool PCB and refit all the removed parts.

# 2BT

# **1-7-2 Upgrading the firmware on the main PCB**

Firmware upgrading requires the following tools: Flash tool assembly (P/N 35968010) Memory tool PCB (P/N 2AV68030) Master ROM: Main ROM IC (P/N 2BT68010)

#### **Procedure**

- 1. Turn the main switch off and disconnect the power plug.
- 2. Remove the two screws holding the upper shield cover and then the cover after removed the printer cover.

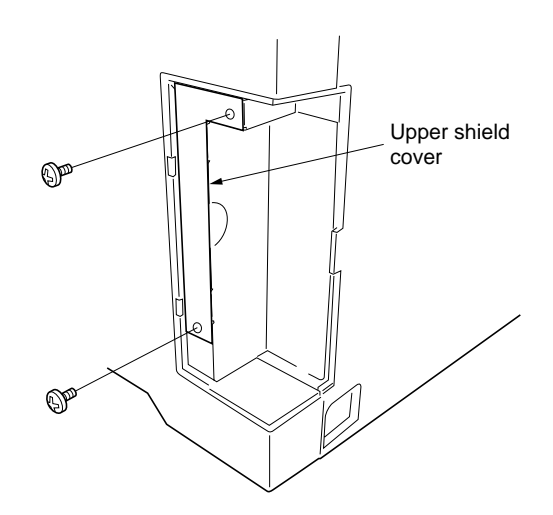

**Figure 1-7-3**

- 3. Fit the master ROM into the IC3 socket on the flash tool assembly.
- 4. Connect CN2 on the flash tool PCB to CN2 on the memory tool PCB.
- 5. Insert the memory tool PCB into the copier and connect its CN1 to CN19 on the main PCB. **Note:**

Insert the memory tool PCB along the upper and lower guides.

- 6. Insert the power plug and turn the main switch on. LED2 (green) on the flash tool assembly flashes and upgrading of the master ROM starts.
- 7. When flashing LED2 (green) remains lit after approximately 30 to 40 seconds, upgrading of the master ROM is complete.
- 8. Turn the main switch on.
- 9. Remove the memory tool PCB.

**Important:**

"C021" may be indicated on the operation panel while upgrading the firmware. However, it does not interfere with the upgrading operation.

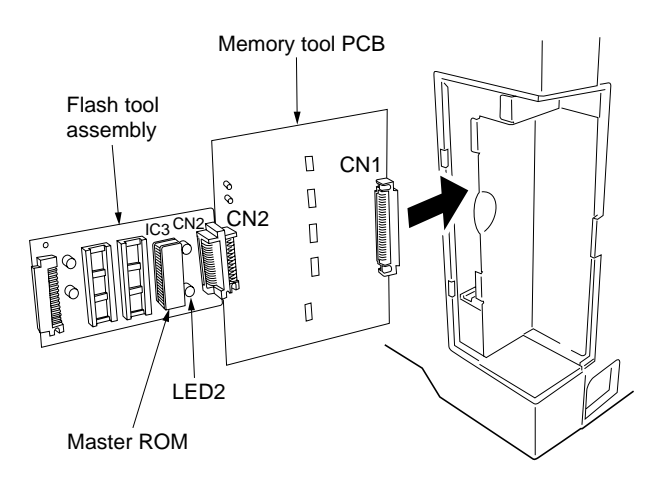

**Figure 1-7-4**

# **1-7-3 Adjustment-free variable resistors (VR)**

The variable resistors listed below are set at the factory prior to shipping and cannot be adjusted in the field.

- High-voltage transformer PCB: VR101, VR102, VR201, VR301
- Inverter PCB: VR1

# **2-1-1 Paper feed section**

The paper feed section consists of the primary feed and secondary feed subsections. Primary feed conveys paper from the drawer or bypass tray to the left and right registration rollers, at which point secondary feed takes place and the paper travels to the transfer section in sync with the printing timing.

The drawer can hold up to 250 sheets of paper. The bypass tray can hold up to 50 sheets of paper.

Paper is fed from the drawer by the rotation of the paper feed pulley. Paper is fed from the bypass tray by the rotation of the bypass paper feed pulley.

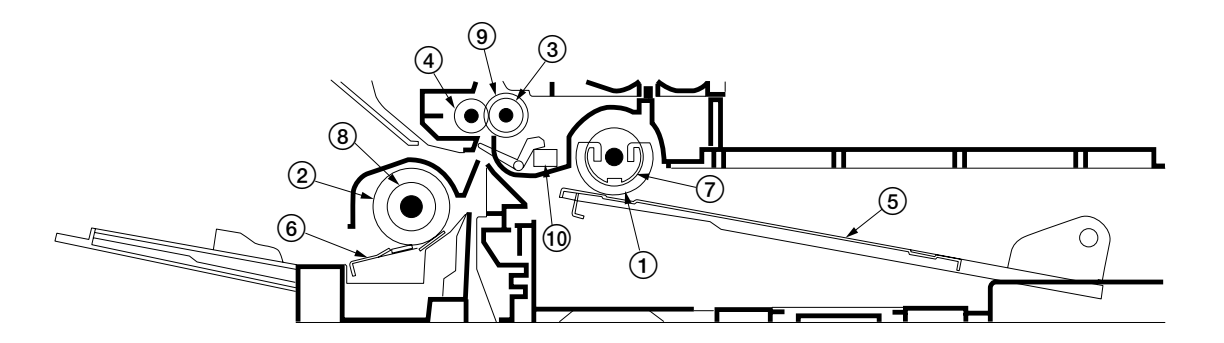

**Figure 2-1-1 Paper feed section**

- 1 Paper feed pulley
- 2 Bypass paper feed pulley
- $\widetilde{Q}$  Right registration roller
- 4 Left registration roller
- 5 Drawer bottom plate
- 6 Bypass lift
- 7 Paper feed clutch (PFCL)
- 8 Bypass paper feed clutch (BYPPFCL)
- 9 Regisuration clutch (RCL)
- 0 Registration switch (RSW)

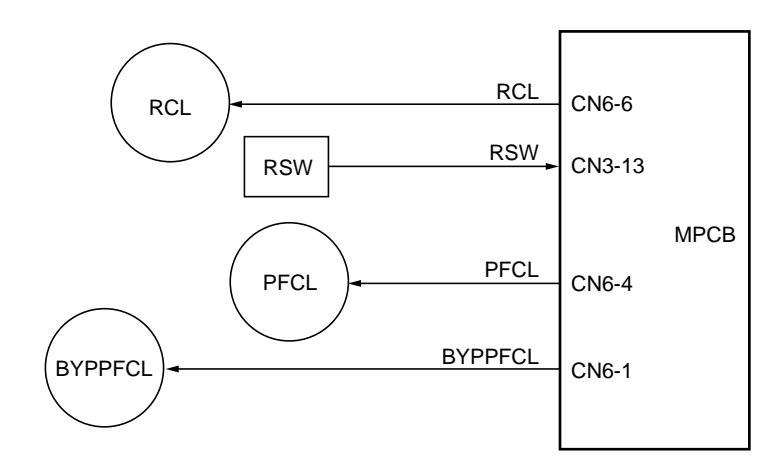

**Figure 2-1-2 Paper feed section block diagram**

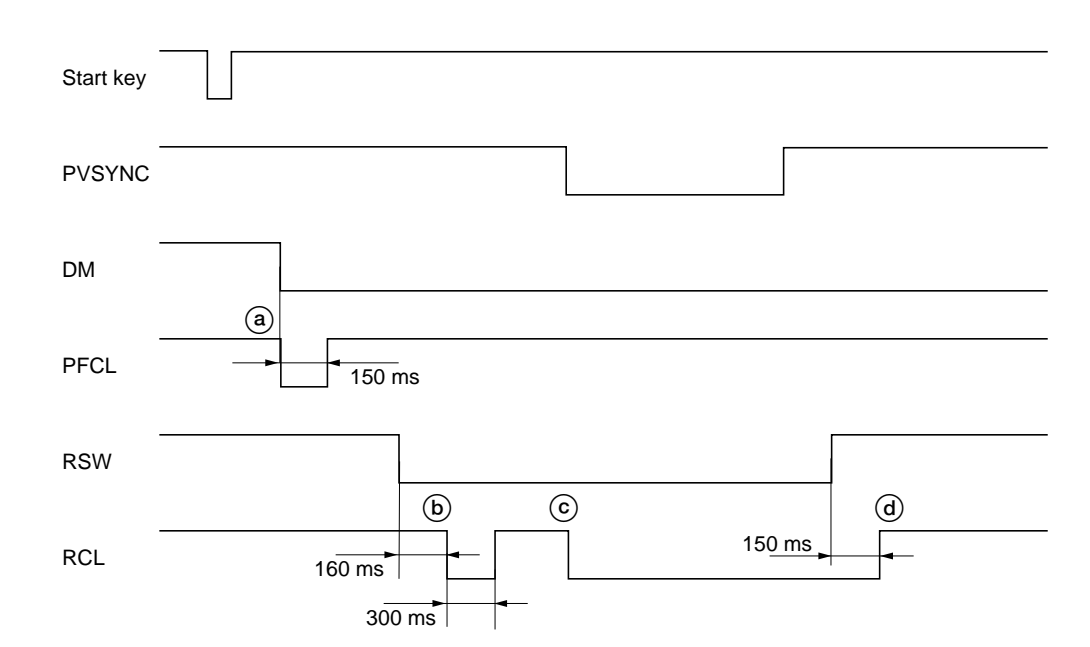

**Timing chart 2-1-1 Paper feed from the drawer**

- a: When the drive motor (DM) turns on, the paper feed clutch (PFCL) turns on for 150 ms to start primary paper feed.
- b: 160 ms after the leading edge of the paper turns the registration switch (RSW) on, the registration clutch (RCL) turns on for 300 ms.
- c: When the PVSYNC signal from the optical section turns on, the registration clutch (RCL) turns on to start secondary paper feed.
- d: 150 ms after the trailing edge of the paper turns the registration switch (RSW) off, the registration clutch (RCL) turns off.

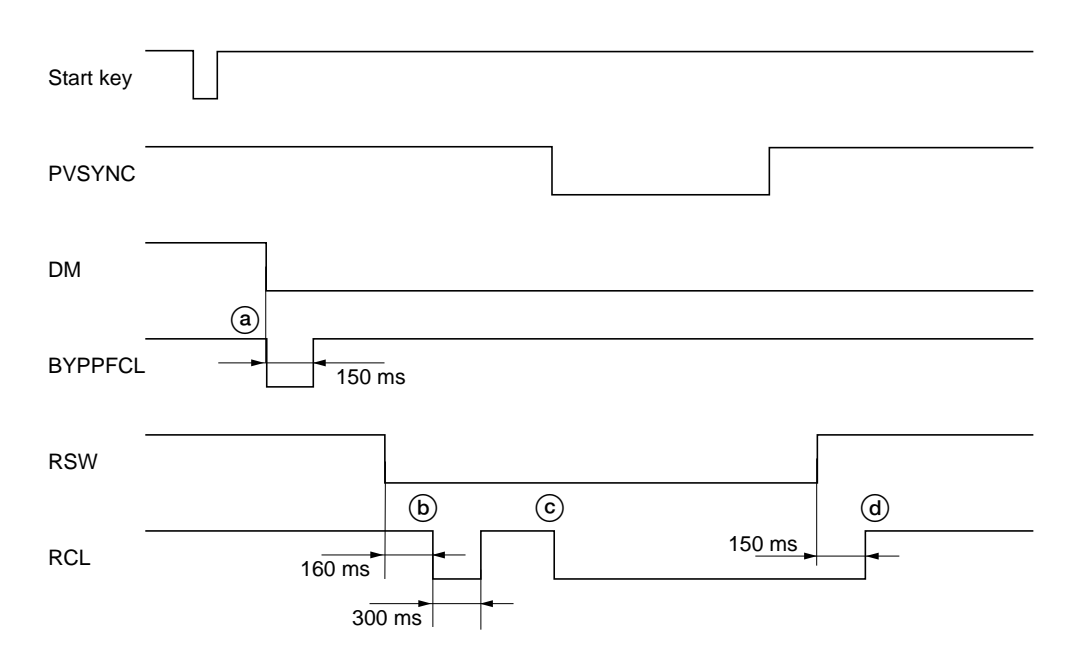

**Timing chart 2-1-2 Paper feed from the bypass tray**

- a: When the drive motor (DM) turns on, the bypass paper feed clutch (BYPPFCL) turns on for 150 ms to start primary paper feed.
- b: 160 ms after the leading edge of the paper turns the registration switch (RSW) on, the registration clutch (RCL) turns on for 300 ms.
- c: When the PVSYNC signal from the optical section turns on, the registration clutch (RCL) turns on to start secondary paper feed.
- d: 150 ms after the trailing edge of the paper turns the registration switch (RSW) off, the registration clutch (RCL) turns off.

# **2-1-2 Main charging section**

The main charging section consists of the drum and main charger unit. The drum is electrically charged plus by means of a grid to form a latent image on the surface. The shield grid ensures that the charge is applied uniformly.

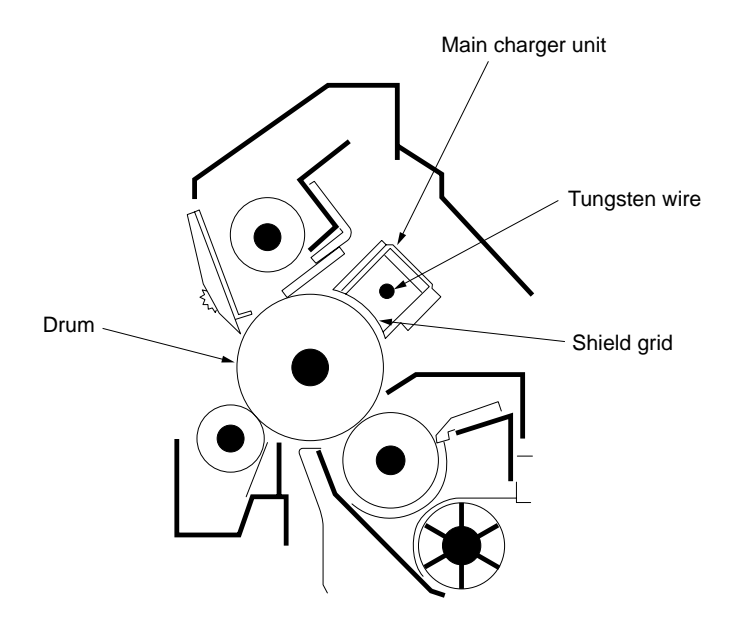

**Figure 2-1-3 Main charging section**

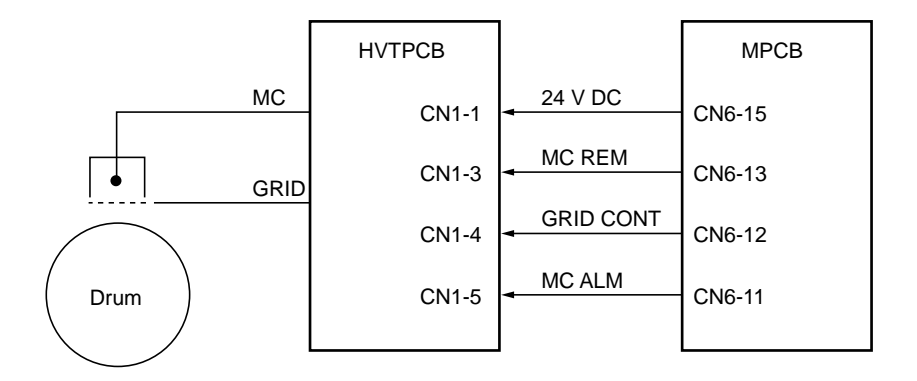

**Figure 2-1-4 Main charging section block diagram**

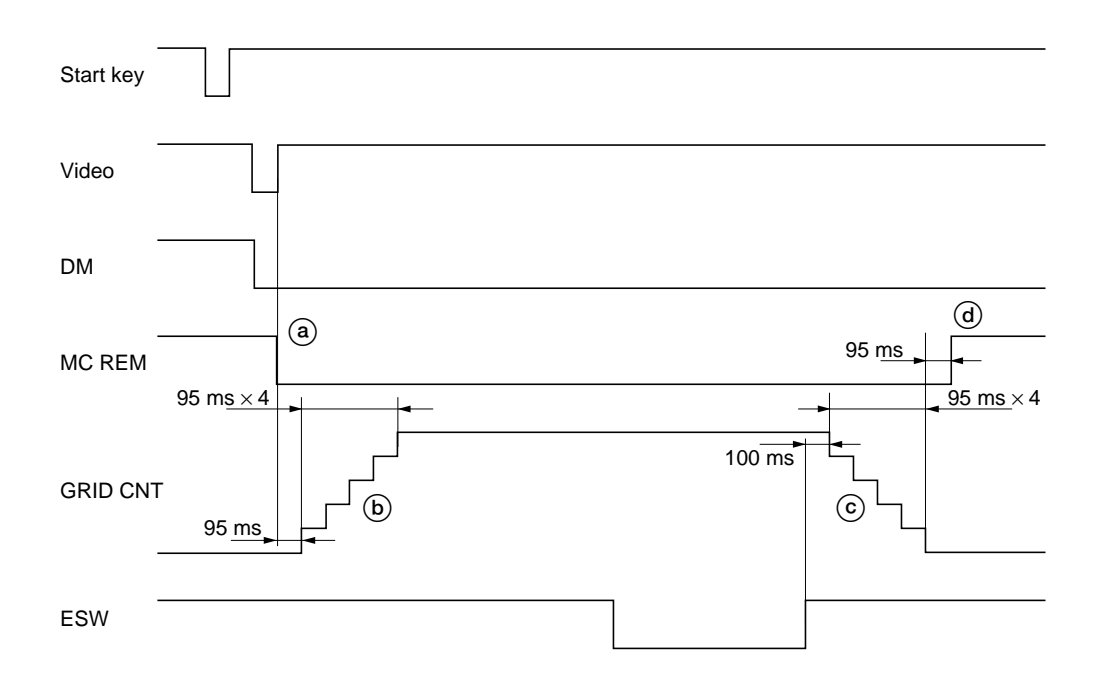

# **Timing chart 2-1-3 Main charging**

- a: When the Video signal is received from the optical section, main charging (MC REM) starts.
- b: 95 ms after main charging (MC REM) starts, the grid control voltage (GRID CNT) increases in stages.
- c: 100 ms after the trailing edge of the paper turns the eject switch (ESW) off, the grid control voltage (GRID CNT) decreases in stages.
- d: 95 ms after the grid control voltage (GRID CNT) turns off, main charging (MC REM) completes.

The optical section consists of the scanner, mirror frames and the image scanning unit for scanning and the laser scanner unit for printing.

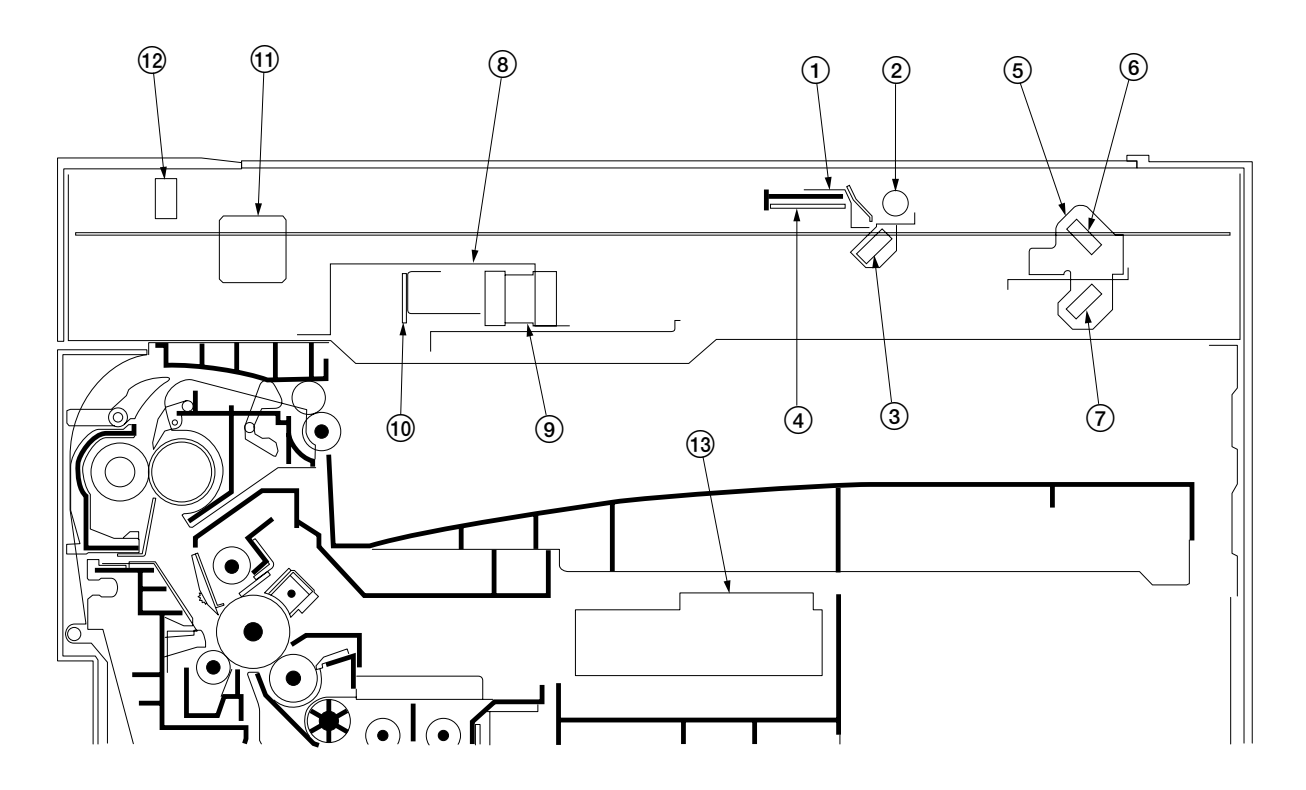

**Figure 2-1-5 Optical section**

- 1 Mirror 1 frame
- 2 Exposure lamp (EL)
- 3 Mirror 1
- 4 Inveter PCB (INPCB)
- 5 Mirror 2 frame
- 6 Mirror 2
- 7 Mirror 3
- 8 Image scanning unit (ISU)
- 9 Lens
- 0 CCD PCB (CCDPCB)
- ! Scanner motor (SM)
- @ Scanner home position switch (SHPSW)
- 13 Laser scanner unit (LSU)

# **(1) Original scanning**

The original image is illuminated by the exposure lamp (EL) and scanned by the CCD PCB (CCDPCB) in the image scanning unit via the three mirrors, the reflected light being converted to an electrical signal.

The scanner and mirror frames travel to scan on the optical rails on the front and rear of the machine to scan from side to side. The speed of the mirror frames is half the speed of the scanner.

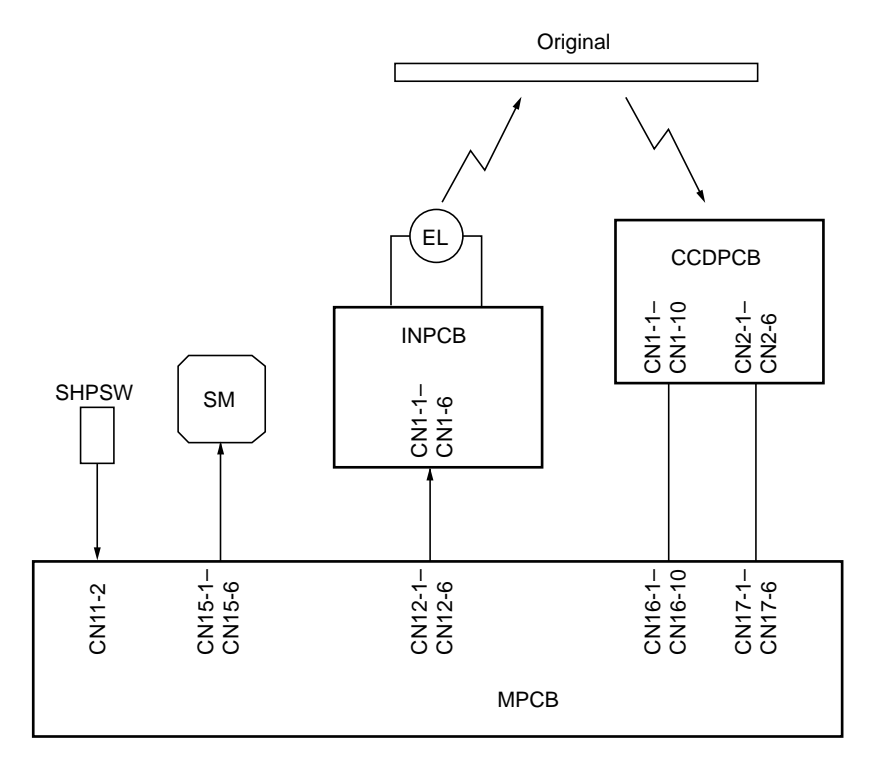

**Figure 2-1-6 Optional section block diagram**

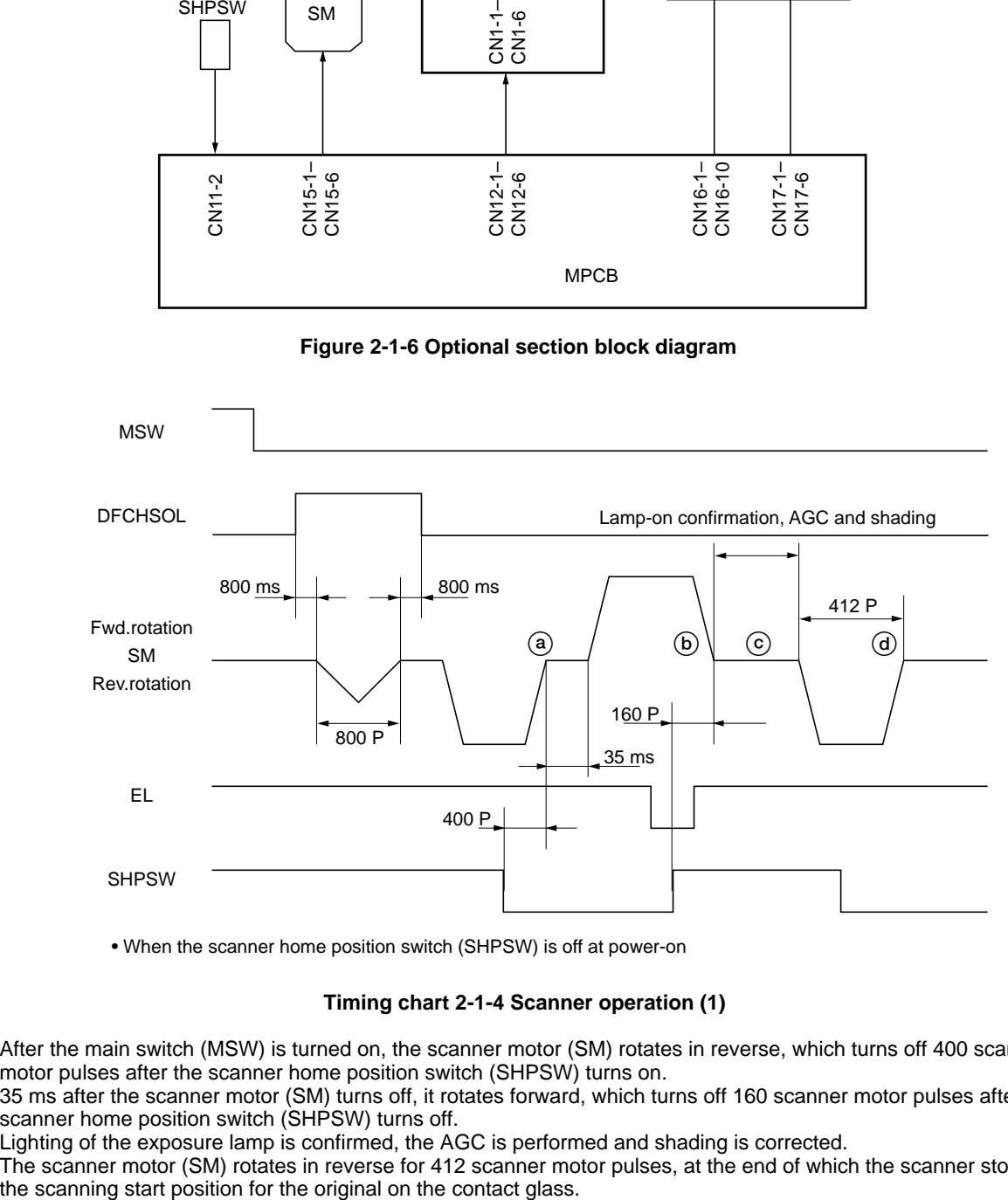

• When the scanner home position switch (SHPSW) is off at power-on

#### **Timing chart 2-1-4 Scanner operation (1)**

- a: After the main switch (MSW) is turned on, the scanner motor (SM) rotates in reverse, which turns off 400 scanner motor pulses after the scanner home position switch (SHPSW) turns on.
- b: 35 ms after the scanner motor (SM) turns off, it rotates forward, which turns off 160 scanner motor pulses after the scanner home position switch (SHPSW) turns off.
- c: Lighting of the exposure lamp is confirmed, the AGC is performed and shading is corrected.
- d: The scanner motor (SM) rotates in reverse for 412 scanner motor pulses, at the end of which the scanner stops at

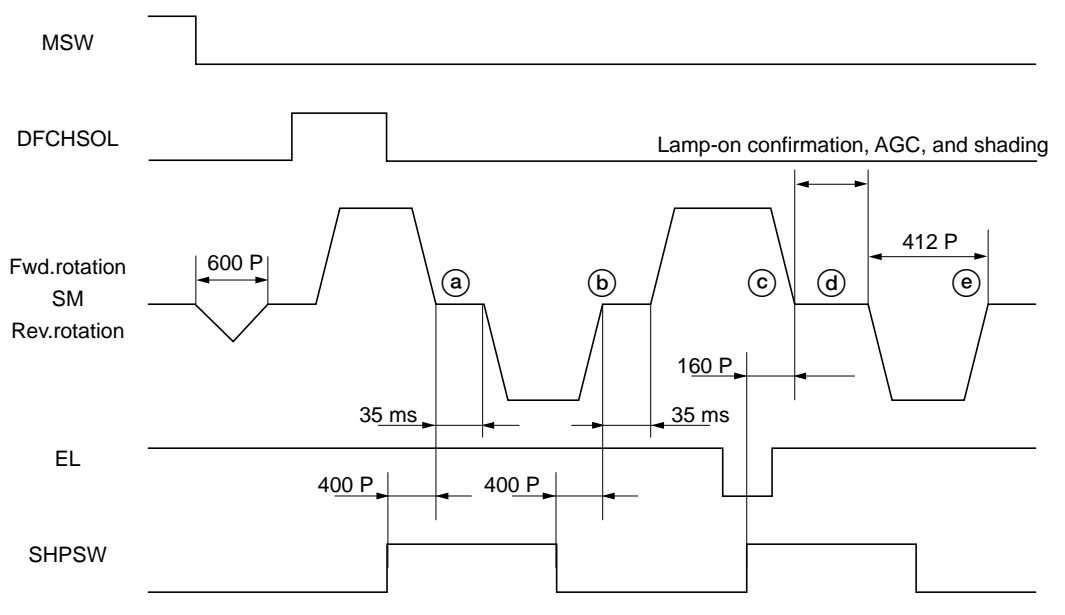

• When the scanner home position switch (SHPSW) is on at power-on

#### **Timing chart 2-1-5 Scanner operation (2)**

- a: When the main switch (MSW) turns on, the scanner motor (SM) rotates forward, which turns off 400 scanner motor pulses after the scanner home position switch (SHPSW) turns off.
- b: 35 ms after the scanner motor (SM) turns off, it rotates in reverse, which turns off 400 scanner motor pulses after the scanner home position switch (SHPSW) turns on.
- c: 35 ms after the scanner motor (SM) turns off, it rotates forward, which turns off 160 scanner motor pulses after the scanner home position switch (SHPSW) turns off.
- d: Lighting of the exposure lamp is confirmed, the AGC is performed, and shading is corrected.
- e: The scanner motor (SM) rotates in reverse for 412 scanner motor pulses, at the end of which the scanner stops at the scanning start position for the original on the contact glass.

# **(2) Image printing**

The image data scanned by the CCD PCB (CCDPCB) is processed on the main PCB (MPCB) and transmitted as image printing data to the laser scanner unit (LSU). By repeatedly turning the laser on and off, the laser scanner unit forms a latent image on the drum surface.

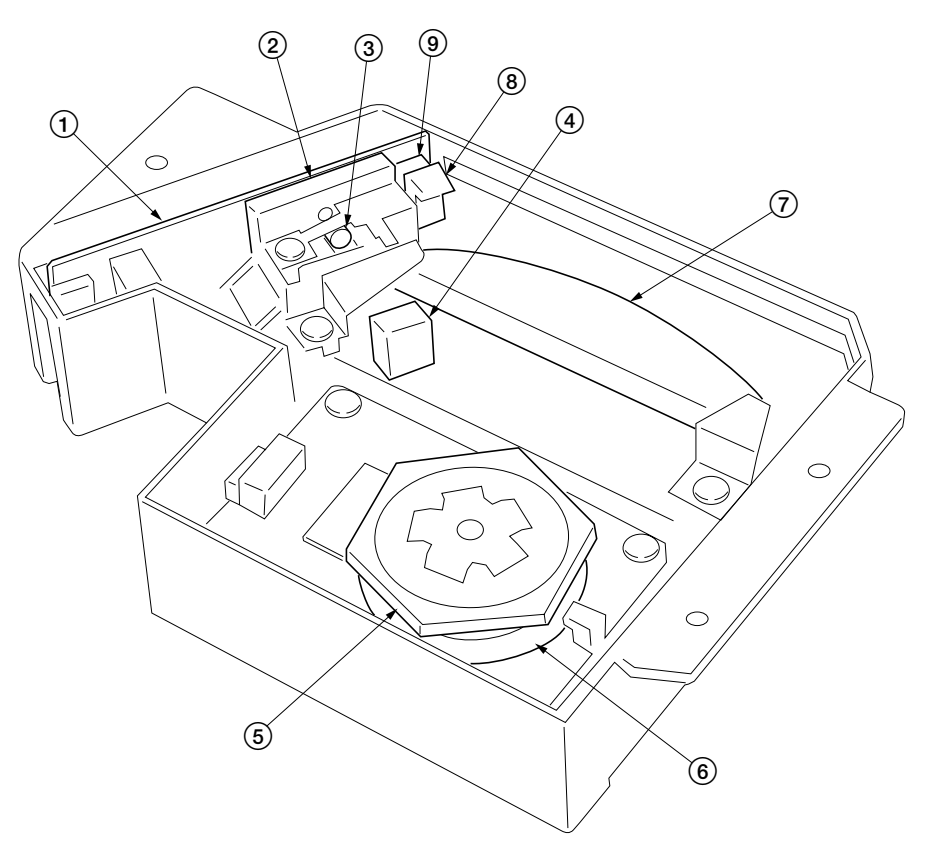

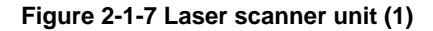

- Laser diode PCB (LDPCB)
- Laser diode
- Collimator lens
- Cylindrical lens
- Polygon mirror
- Polygon motor (PM)
- $\oslash$  fθ lens
- BD sensor mirror
- BD sensor

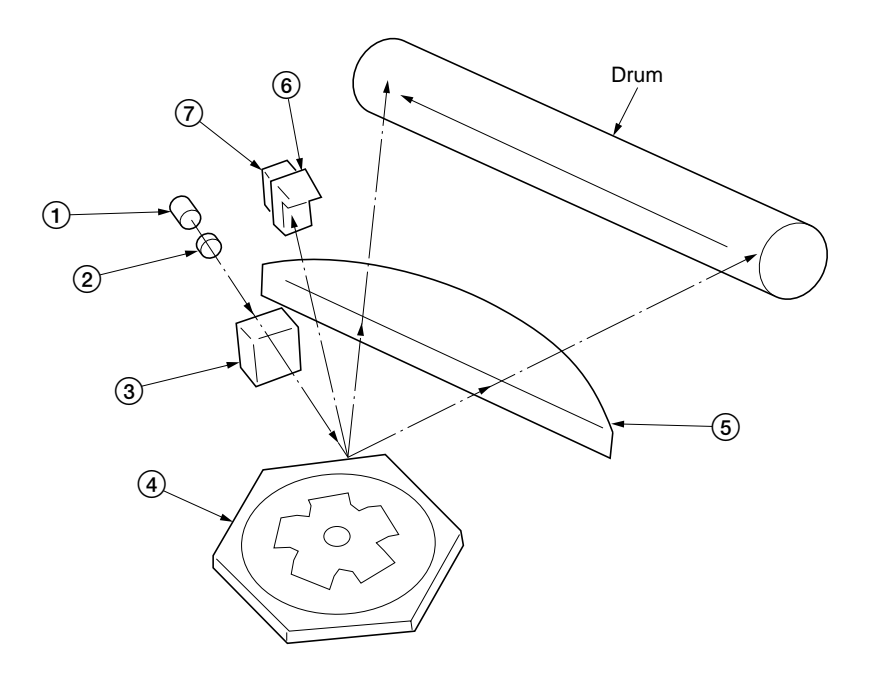

**Figure 2-1-8 Laser scanner unit (2)**

- 
- 1 Laser diode: Generates the laser beam which forms a latent image on the drum.<br>2 Collimator lens: Collimates the diffused laser beam emitted from the laser diode<br>3 Cylindrical lens: Shapes the collimated laser beam to sui 2 Collimator lens: Collimates the diffused laser beam emitted from the laser diode to convert it into a cylindrical beam.
- Cylindrical lens: Shapes the collimated laser beam to suit the printing resolution.
- $\widetilde{4}$  Polygon mirror: Six-facet mirror that rotates at approximately 25984 rpm with each face reflecting the laser beam toward the drum for one main-direction scan.
- 5 Fθ lens: Corrects for non-linearity of the laser beam scanning speed on the drum surface, keeps the beam diameter constant and corrects for the vertical alignment of the polygon mirror to ensure that the focal plane of the laser beam is on the drum surface.
- 6 BD sensor mirror: Reflects the laser beam to the BD sensor to generate the main-direction (horizontal) sync signal.
- $\tilde{7}$  BD sensor: Detects the beam reflected by the BD sensor mirror, outputting a signal to the main PCB (MPCB) to provide timing for the main-direction sync signal.

The dimensions of the laser beam are as shown in Figure 2-1-9.

Scanning in the main direction is provided by the rotating polygon mirror, while scanning in the auxiliary direction is provided by the rotating drum, forming a static latent image on the drum.

The static latent image of the letter "A", for example, is formed on the drum surface as shown in Figure 2-1-10. Electrical charge is dissipated on the area of the drum surface irradiated by the laser.

The focal point of the laser beam is moved line by line, and adjacent lines slightly overlap each other.

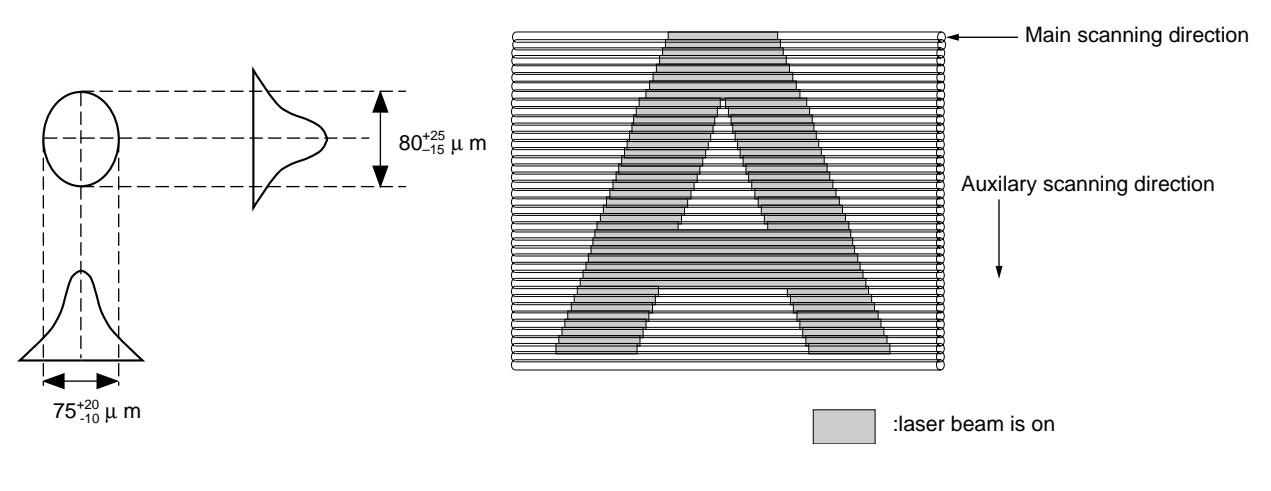

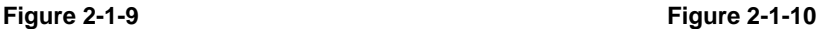
### **2-1-4 Developing section**

The developing section consists of the developing unit and the toner container. The developing unit consists of the developing roller where a magnetic brush is formed, the doctor blade and the developing spirals that agitate the developer.

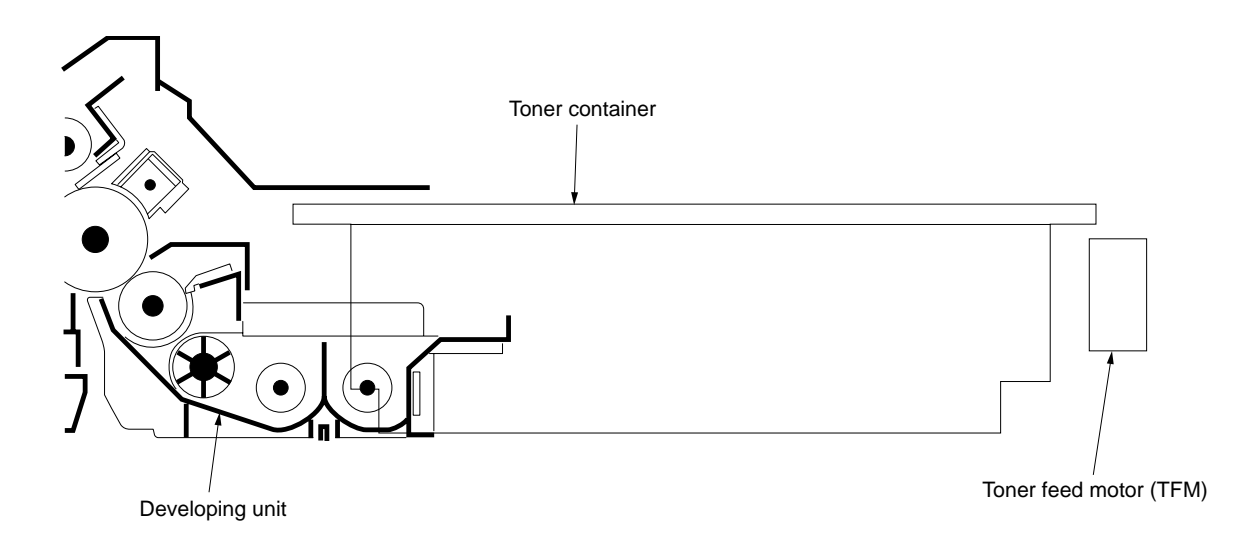

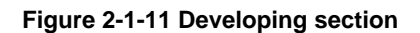

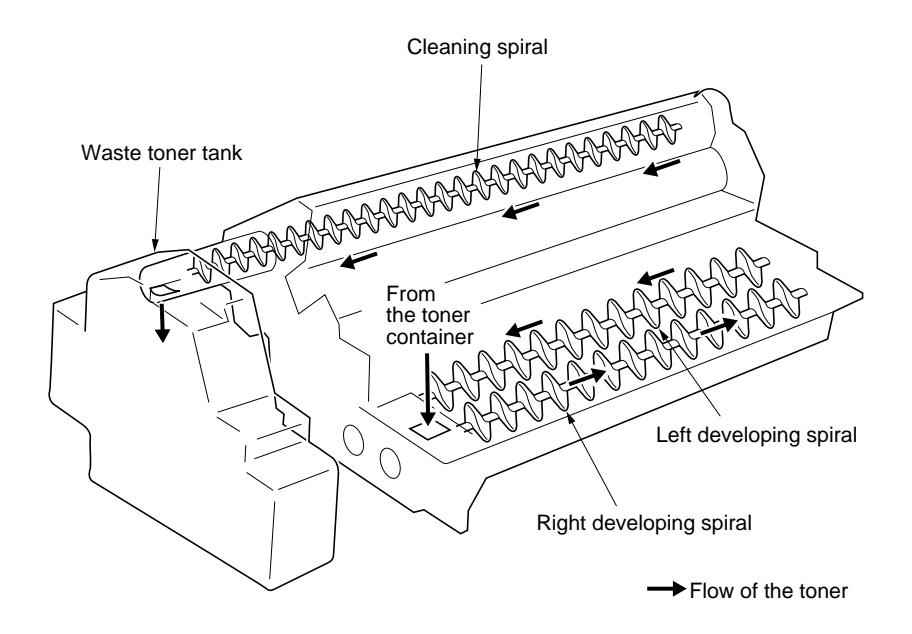

**Figure 2-1-12 Flow of the toner**

#### **(1) Formation of magnetic brush**

The developing roller consists of a magnet roller with five poles and a sleeve roller. Rotation of the sleeve roller around the magnet roller entrains developer, which in turn forms a magnetic brush at pole N1 on the magnet roller. The height of the magnetic brush is regulated by the doctor blade; the developing result is affected by the position of the poles on the magnet roller and the position of the doctor blade.

A developing bias voltage generated by the high-voltage transformer PCB (HVTPCB) is applied to the developing roller to provide image contrast.

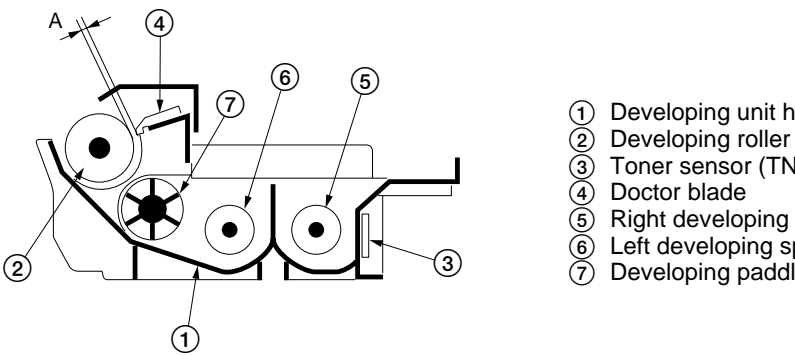

1 Developing unit housing<br>2 Developing roller

- 
- Toner sensor (TNS)
- Doctor blade
- 5 Right developing spiral
- Left developing spiral
- Developing paddle
- 

A: Distance between the doctor blade and developing roller:  $0.6^{+0.1}_{-0.05}$  mm

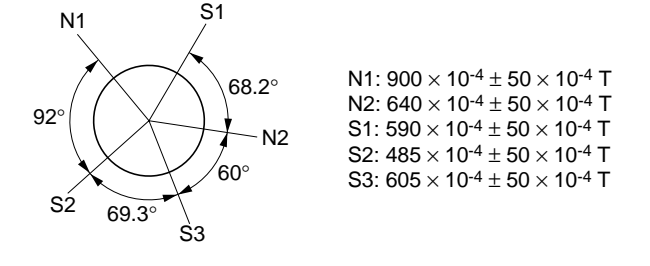

**Figure 2-1-13 Forming a magnetic brush**

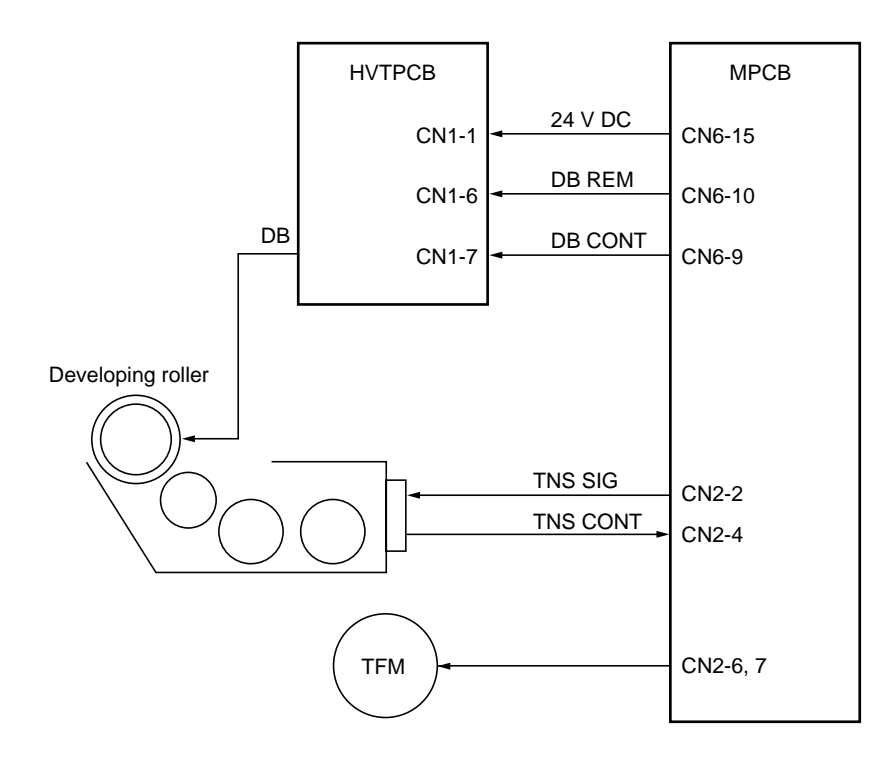

**Figure 2-1-14 Developing section block diagram**

# **(2) Toner density detection by the toner sensor**

The toner sensor (TNS) detects the toner density. As the developer passes by the sensor section of the toner sensor, the toner sensor detects the ratio of toner to carrier in the developer and converts it into a voltage. When more toner is used, the ratio of toner to carrier decreases and the toner sensor output voltage increases. When the ratio drops below the specified value, the increase in toner sensor output voltage triggers toner replenishing. When toner is added and the ratio of toner to carrier returns to normal, the toner sensor output voltage drops to the point where toner replenishing stops.

#### **(3) Toner density control**

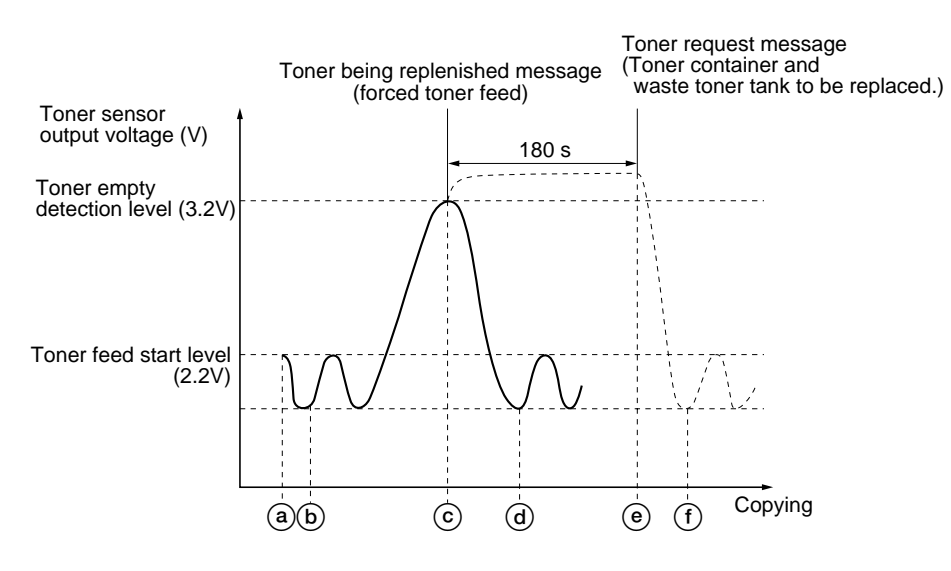

**Figure 2-1-15 Toner density control**

- a: If the toner sensor output voltage exceeds the toner feed start level 15 s after the drive motor (DM) has turned on (end of toner empty detection inhibit time), the toner feed motor (TFM) turns on to replenish toner.
- b: As toner is replenished, the toner sensor output voltage falls until it drops below the toner feed stop level and replenishing stops.
- c: When the toner sensor output voltage exceeds the toner empty detection level after toner replenishing is carried out, the toner being replenished message appears disabling copying and forced toner feed starts. If the toner sensor output voltage fails to fall to the toner feed stop level within 180 s of the start of forced toner feed, the toner request message appears.
- d: When toner is replenished, the toner sensor output voltage falls until it drops below the toner feed stop level and replenishing stops. After 60 s aging (15 s while copying) the toner being replenished message disappears and copying is enabled.
- e: After replacing the toner container and the waste toner tank, the toner feed motor (TFM) turns on to replenish toner.
- $(\overline{f})$ : When toner is replenished, the toner sensor output voltage falls until it drops to the toner feed stop level. The toner being replenished message disappears and replenishing stops.

# **(4) Correcting the toner sensor control voltage**

The toner sensor control voltage is corrected based on the absolute humidity and the total drive motor time so that the toner density is kept constant regardless of the changes in humidity and the total drive motor time. Toner sensor control voltage after correction =  $A + B + C$ 

- A: Toner sensor control voltage before correction (value set by maintenance item U131)
- B: Correction data based on the absolute humidity
- C: Correction data based on the total drive motor time

#### **• Correction based on the absolute humidity**

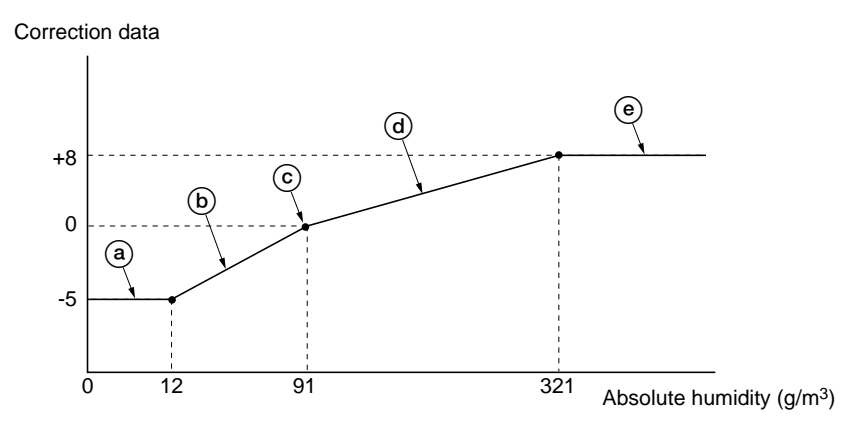

**Figure 2-1-16 Correction based on the absolute humidity**

- $@$ : When the absolute humidity is between 0 and 12 g/m<sup>3</sup>, the correction data becomes a constant value of -5, which decreases the toner sensor control voltage.
- $(6)$ : When the absolute humidity is between 12 and 91 g/m<sup>3</sup>, the correction data is increased according to the rise in absolute humidity.
- $\odot$ : When the absolute humidity is 91 g/m<sup>3</sup>, the correction data becomes 0.
- $\omega$ : When the absolute humidity is between 91 and 321 g/m<sup>3</sup>, the correction data is increased according to the rise in absolute humidity, which increases the toner sensor control voltage.
- $\circledast$ : When the absolute humidity exceeds 321 g/m<sup>3</sup>, the correction data becomes a constant value of +8, which increases the toner sensor control voltage.

#### **Computing the absolute humidity**

The humidity sensor (HUMSENS) converts the relative humidity detected by the humidity sensing element into a voltage and sends it to the main PCB (MPCB). The main PCB (MPCB) computes the absolute humidity based on this HUMSENS signal and the temperature (ETTH signal) detected by the external temperature thermistor (ETTH).

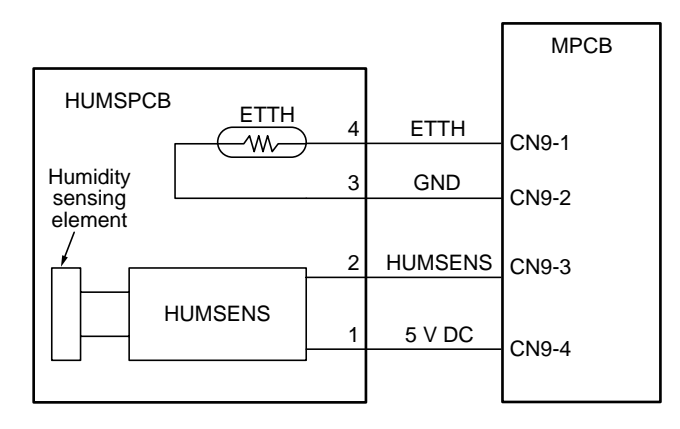

**Figure 2-1-17 Absolute humidity computation block diagram**

#### **• Correction based on the total drive motor time**

The toner sensor control voltage is also corrected based on the total time the drive motor (DM) has been on from execution of maintenance item U130, so that the toner sensor output voltage is regulated properly.

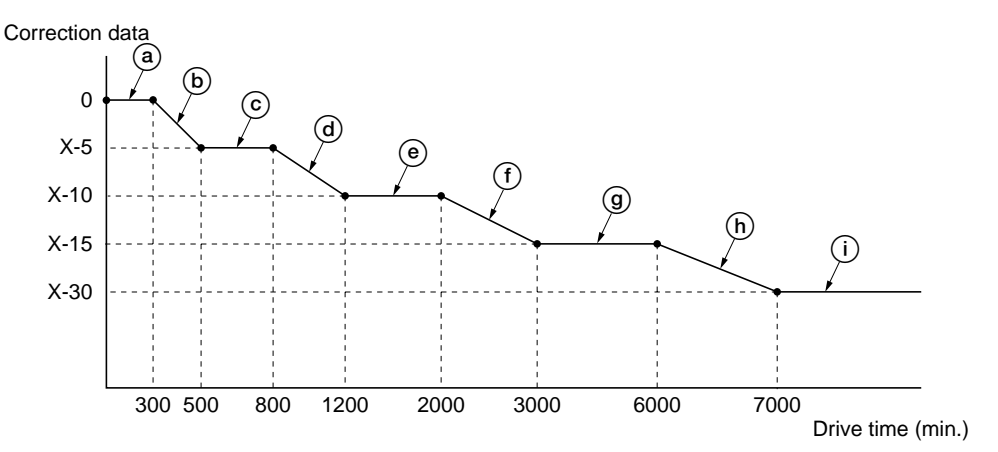

X: Toner sensor control voltage for initial developer setting (the value set in U131 in bits)

#### **Figure 2-1-18 Correction based on the total drive motor time**

- a: When maintenance item U130 is run for initial developer setting, the total drive motor time is cleared and the toner sensor control voltage correction data becomes 0.
- b: When the total drive motor time is between 300 and 500 min., the correction data is decreased according to the increase in the total drive motor time.
- c: When the total drive motor time is between 500 and 800 min., the toner sensor control voltage is corrected with a constant value of –5.
- d: When the total drive motor time is between 800 and 1200 min., the correction data is decreased according to the increase in the total drive motor time.
- e: When the total drive motor time is between 1200 and 2000 min., the toner sensor control voltage is corrected with a constant value of –10.
- f: When the total drive motor time is between 2000 and 3000 min., the correction data is decreased according to the increase in the total drive motor time.
- g: When the total drive motor time is between 3000 and 6000 min., the toner sensor control voltage is corrected with a constant value of –15.
- h: When the total drive motor time is between 6000 and 7000 min., the correction data is decreased according to the increase in the total drive motor time.
- i: When the total drive motor time exceeds 7000 min., the toner sensor control voltage is corrected with a constant value of –30.

#### **(5) Correcting toner sensor output voltage**

The toner sensor output voltage is corrected according to the absolute humidity at power-on (the main switch turning on), fixing temperature and accumulated drive time.

Toner sensor output voltage after correction = Toner sensor output voltage before correction – Correction data at poweron

Correction data at power-on  $= A - B$ 

If  $A - B \le 0$ , the correction data at power-on is 0

A: Correction data based on the absolute humidity and fixing temperature

B: Accumulated drive time from the main switch turning on (total drive motor on-time)

If the fixing temperature at the main switch turning on is 50°C/122°F or below, correction data A is determined as follows:

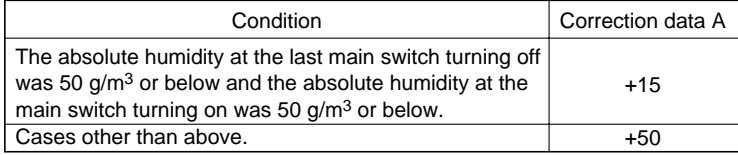

If the fixing temperature at the main switch turning on is 50°C/122°F or above, the value of correction data A applied when the main switch was last turned off is used.

### **2-1-5 Transfer and separation section**

The transfer and separation section consists mainly of the transfer roller and drum separation claws. A high voltage generated by the high-voltage transformer PCB (HVTPCB) is applied to the transfer roller for transfer charging minus. Toner adhered to the transfer roller is removed by the transfer cleaner.

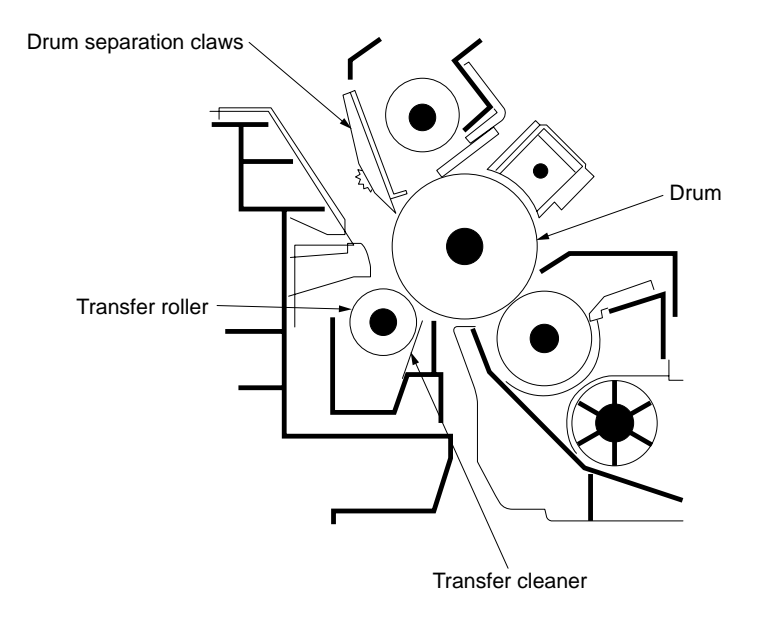

**Figure 2-1-19 Transfer and separation section**

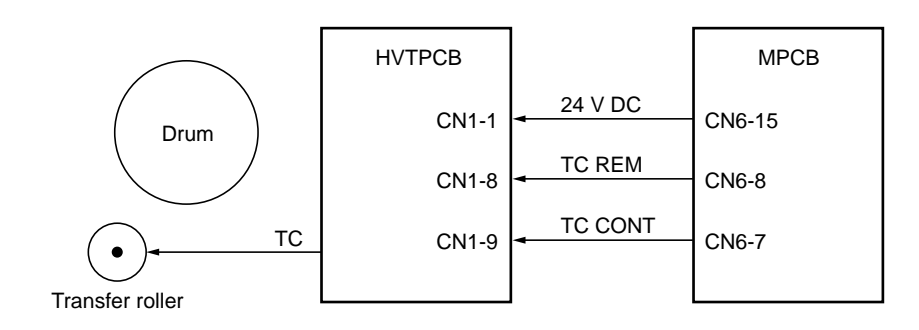

**Figure 2-1-20 Transfer and separation section block diagram**

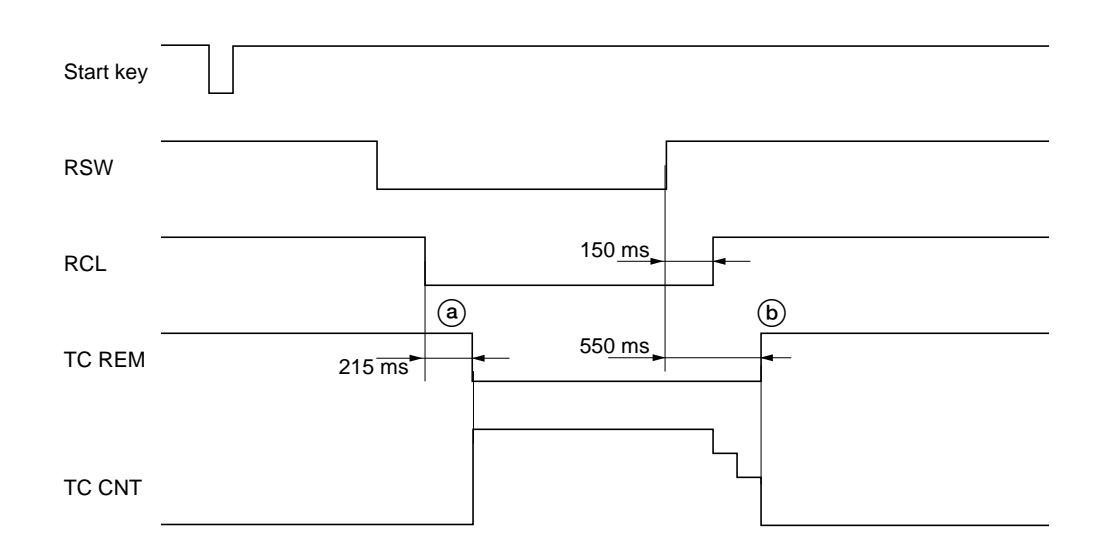

**Timing chart 2-1-6 Operation of transfer**

a: 215 ms after the registration clutch (RCL) turns on to start secondary paper feed, transfer charging (TC REM) starts. b: 550 ms after the trailing edge of the paper turns the registration switch (RSW) off, transfer charging (TC REM) ends. The cleaning section consists of the cleaning blade that removes residual toner from the drum surface after the transfer process, and the cleaning spiral that carries the residual toner back to the waste toner tank. The cleaning blade is equipped with a thrust mechanism to protect the blade and drum from scratches.

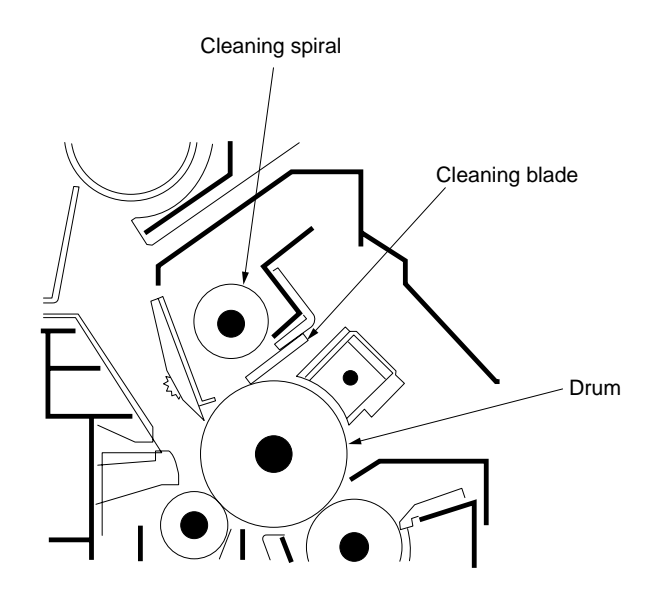

**Figure 2-1-21 Cleaning section**

# **2-1-7 Charge erasing section**

The cleaning lamp (CL) consists of LEDs which remove residual charge from the drum surface.

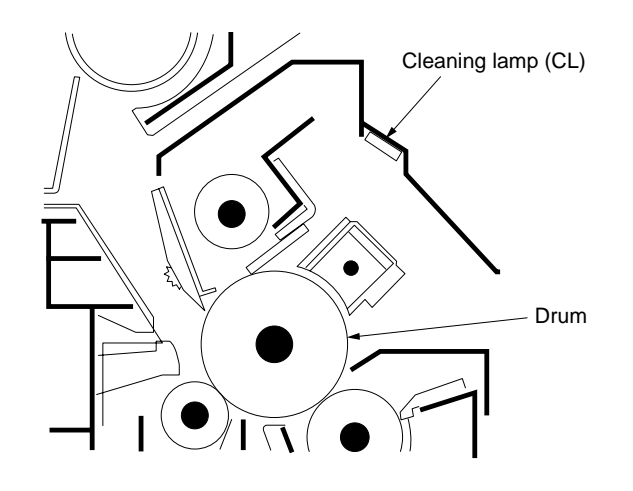

**Figure 2-1-22 Charge erasing section**

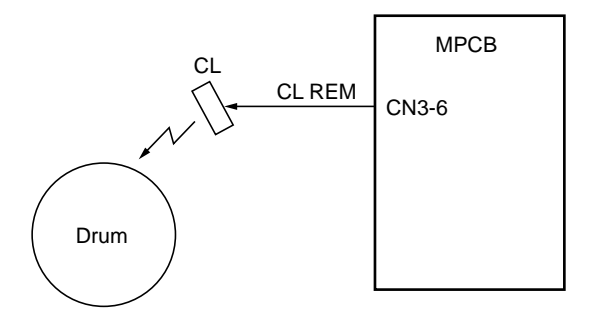

**Figure 2-1-23 Charge erasing section block diagram**

The fixing section consists of the parts shown in Figure 2-1-25. When paper reaches the fixing section after the transfer process, it passes between the press roller and heat roller, which is heated by the fixing heater (FH). Pressure is applied by the fixing unit pressure springs so that the toner on the paper is melted, fused and fixed onto the paper. When the fixing process is completed, the paper is separated from the heat roller by heat roller separation claws and is ejected from the fixing section by the rotation of the eject pulley and roller.

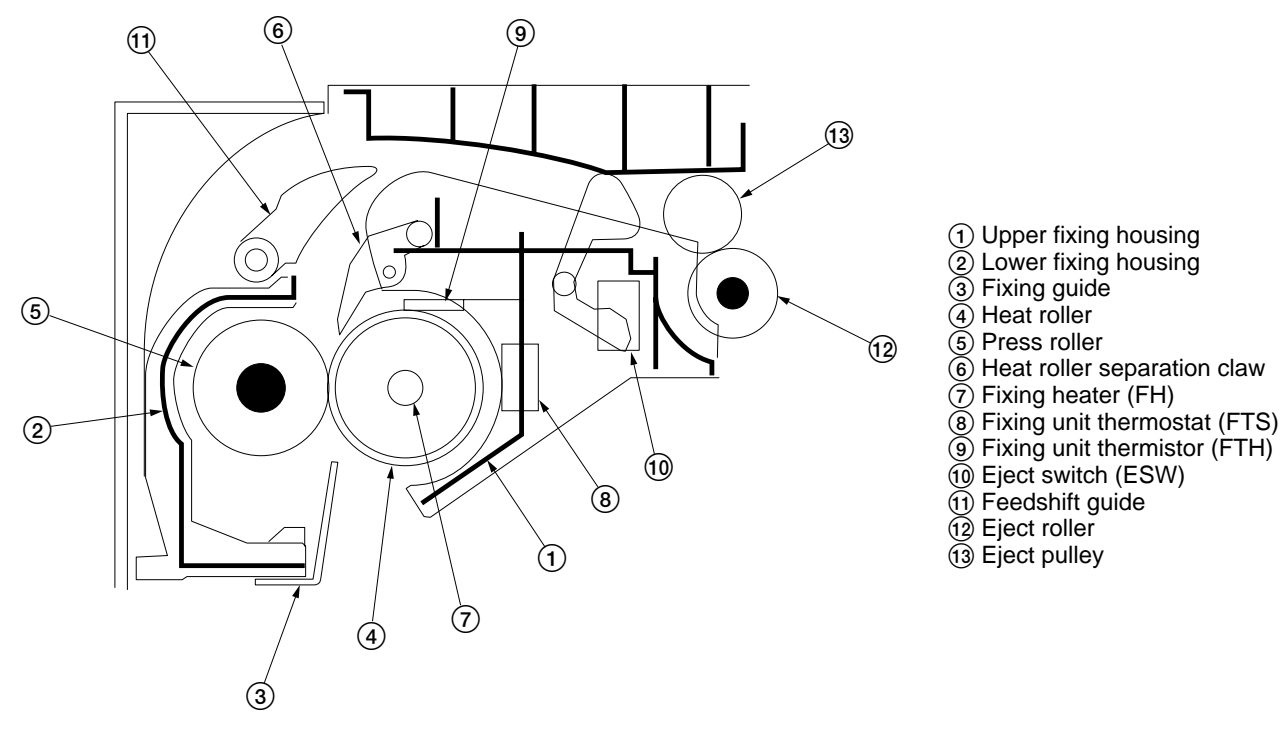

**Figure 2-1-24 Fixing section**

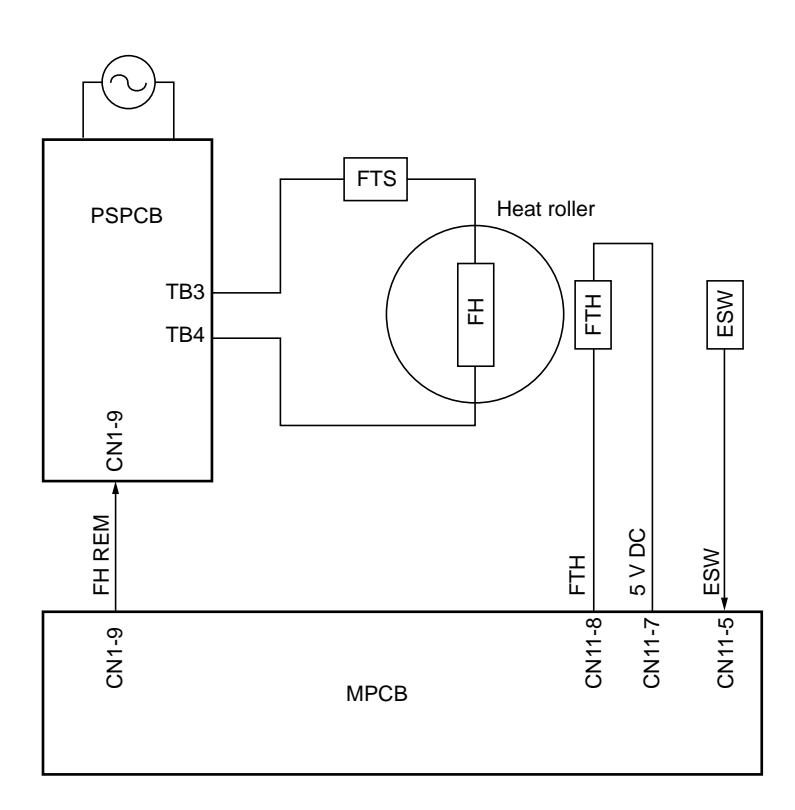

**Figure 2-1-25 Fixing section block diagram**

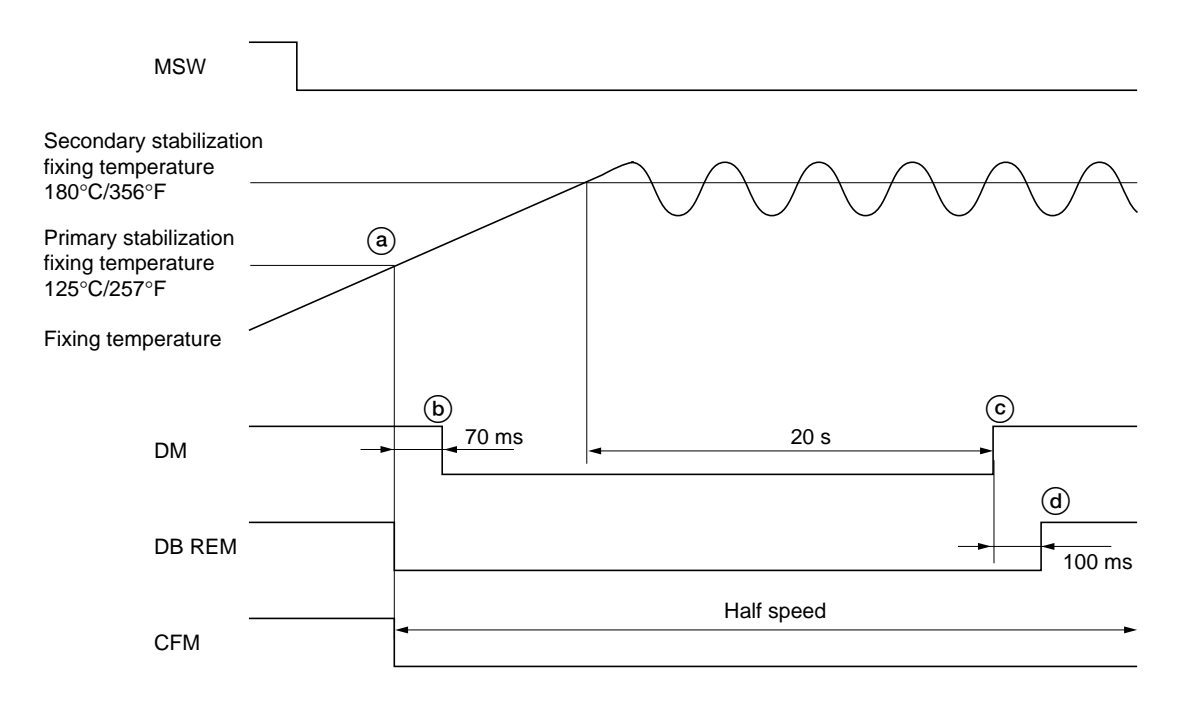

#### **Timing chart 2-1-7 Operation of fixing section**

- a: When the fixing temperature reaches 125°C/257°F after the main switch (MSW) is turned on, the copier enters primary stabilization. The developing bias (DB REM) turns on and the cooling fan motor (CFM) rotates at half speed.
- b: 70 ms after the primary stabilization starts, the drive motor (DM) turns on.
- $\circledcirc$ : When the fixing temperature reaches 180°C/356°F, the copier enters secondary stabilization and the drive motor (DM) turns off 20 s later.
- $\overline{a}$ : 100 ms after the drive motor (DM) turns off, the developing bias (DB REM) turns off.

#### **• Fixing control temperature correction**

During copying, the fixing control temperature is corrected based on the size of paper used and ambient temperature.

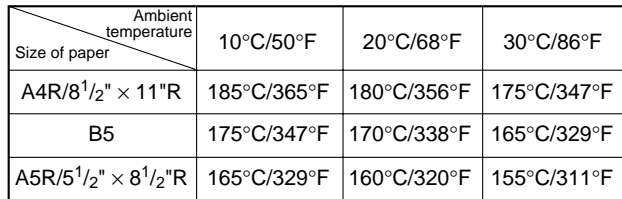

## **2-2-1 Electrical parts layout**

## **(1) PCBs**

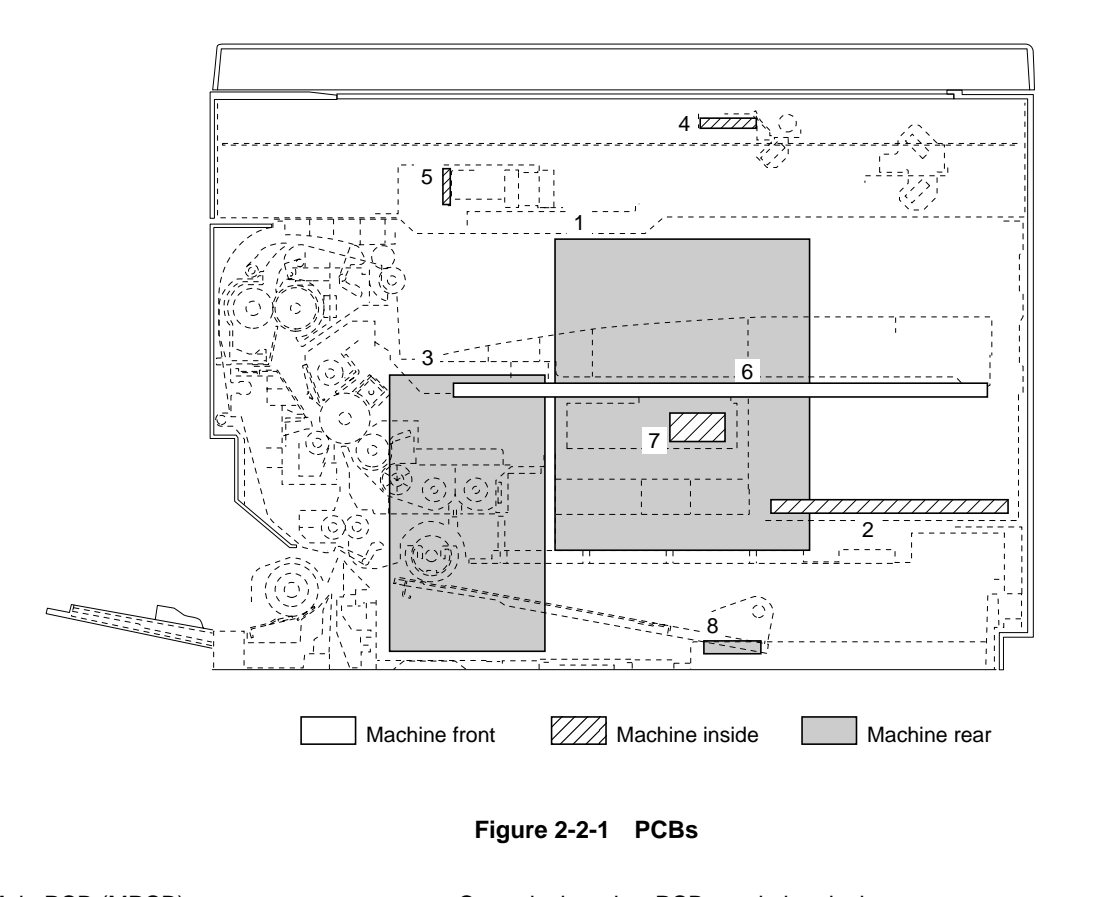

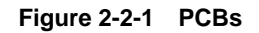

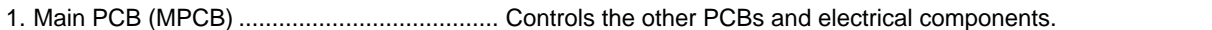

- 2. Power source PCB (PSPCB) ........................ Generates 24 V DC, 12 V DC and 5 V DC; controls the fixing heater.
- 3. High-voltage transformer PCB (HVTPCB) ... Main charging. Generates developing bias and high voltages for
	- transfer.
- 4. Inverter PCB (INPCB) .................................. Controls the exposure lamp.
- 5. CCD PCB (CCDPCB) .................................. Reads the image off originals.
- 6. Operation unit PCB (OPCB) ........................ Consists of the operation keys and display LEDs.
- 7. Laser diode PCB (LDPCB) .......................... Generates and controls the laser light.
- 8. Humidity sensor PCB (HUMSPCB) ............. Detects absolute humidity.

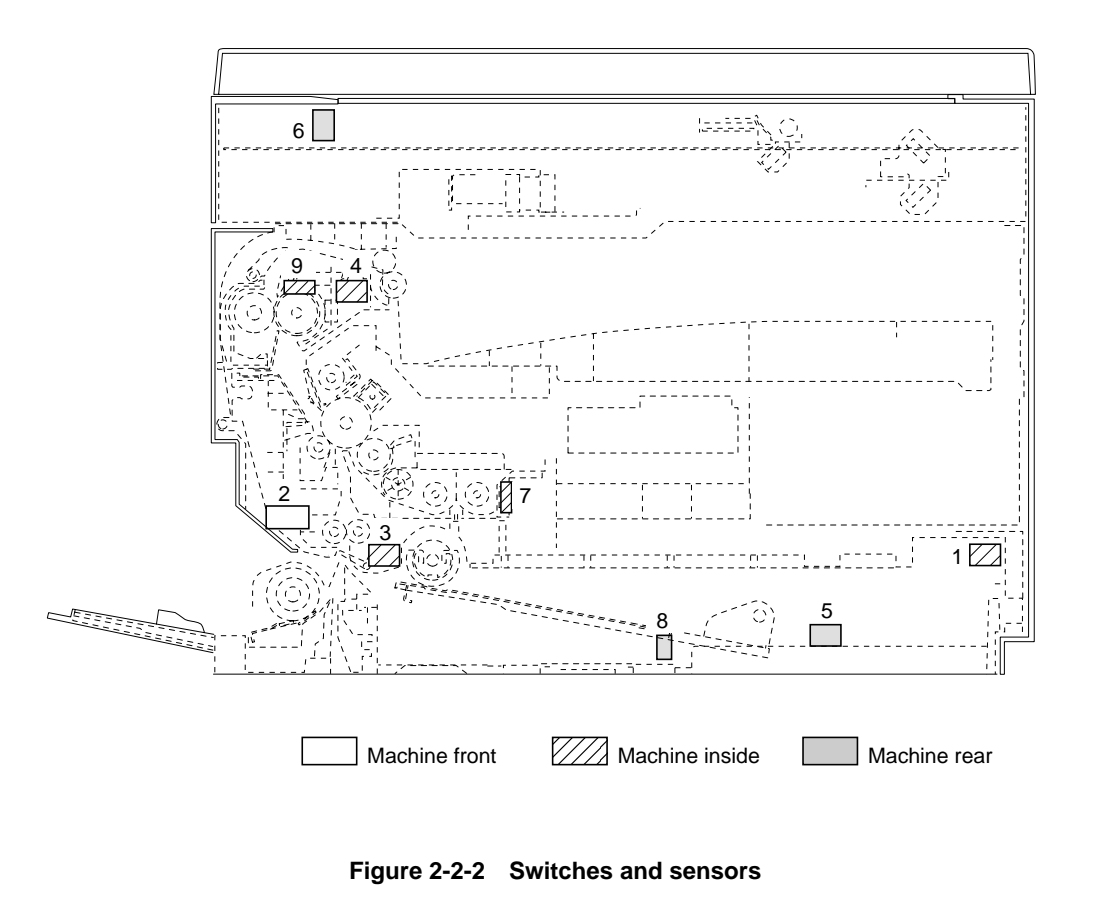

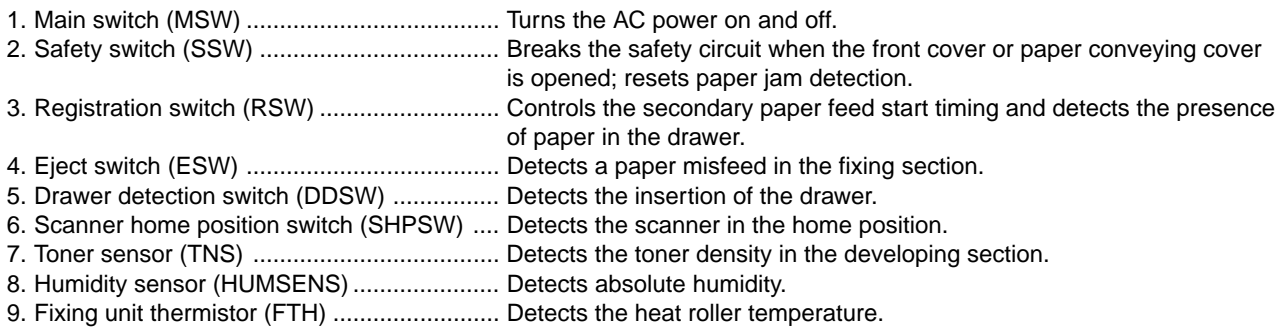

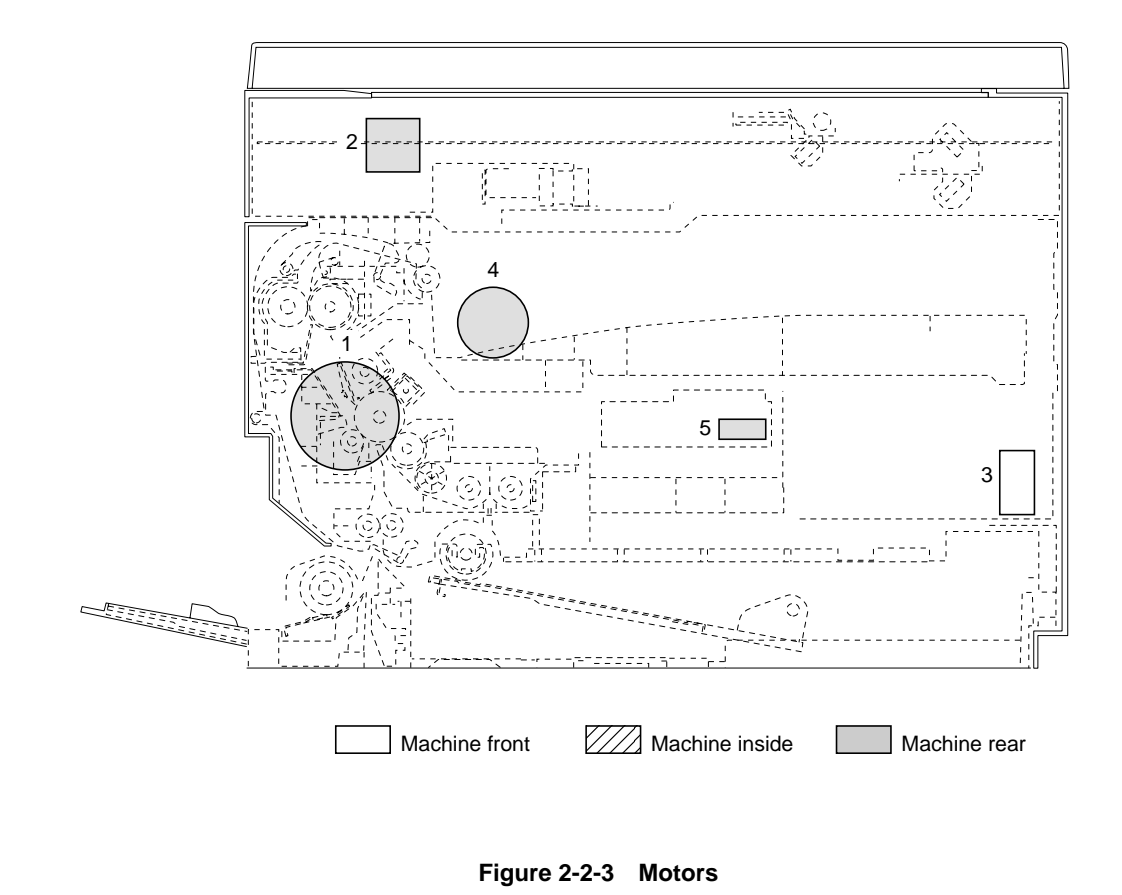

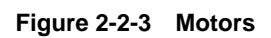

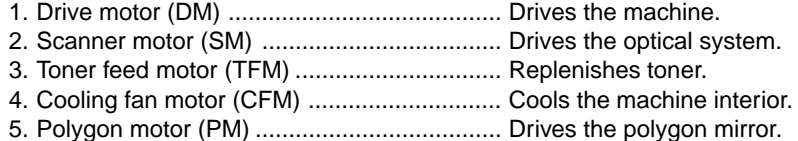

2BT

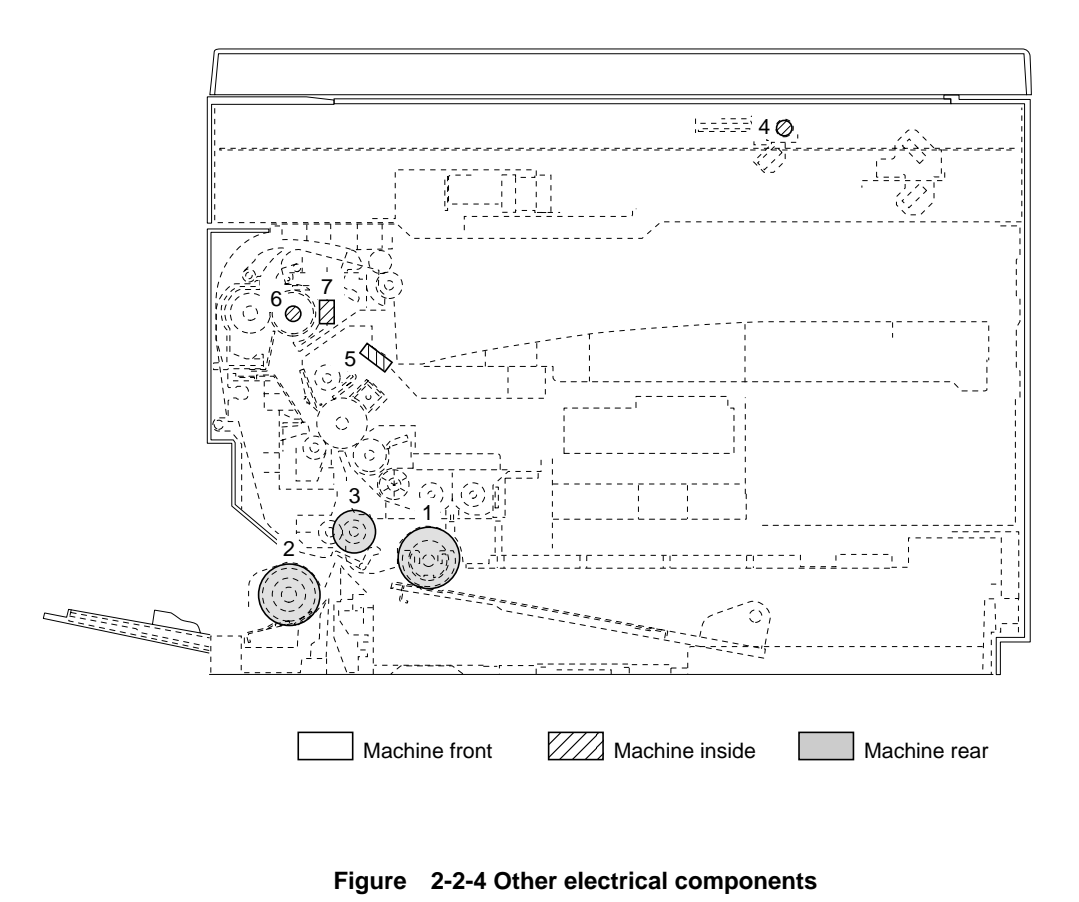

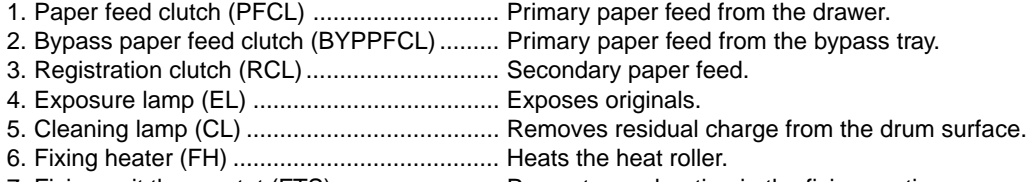

7. Fixing unit thermostat (FTS) ........................ Prevents overheating in the fixing section.

#### **2-3-1 Power source PCB**

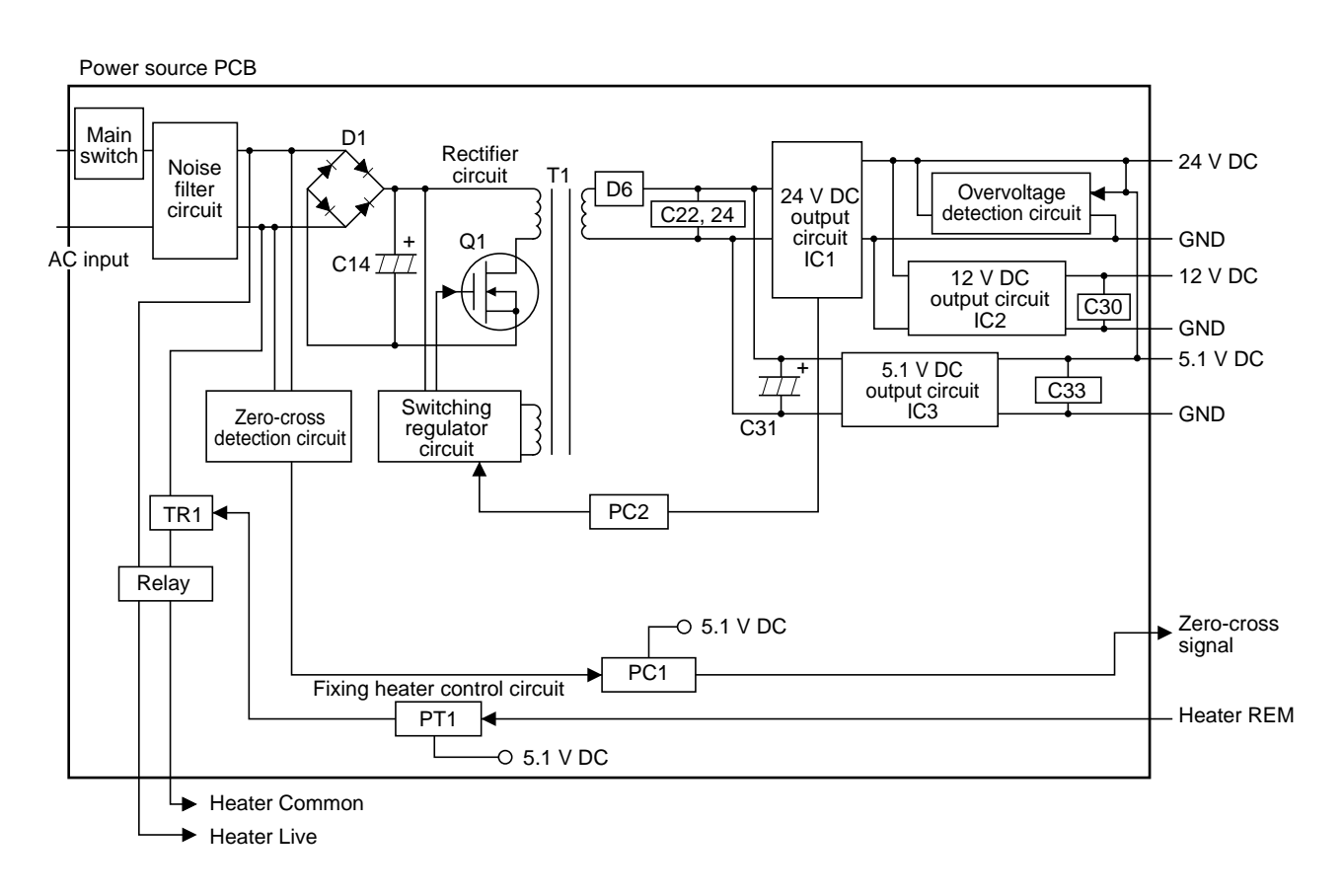

#### **Figure 2-3-1 Power source PCB block diagram**

The power source PCB (PSPCB) is a switching regulator that converts an AC input to generate 24 V DC, 5.1 V DC and 12 V DC. It includes a noise filter circuit, a rectifier circuit, a switching regulator circuit, a 24 V DC output circuit, a 5 V DC output circuit, a 12 V DC output circuit, a fixing heater control circuit and a zero-cross detection circuit.

The noise filter circuit consists mainly of a line filter and capacitors. It reduces external noise from the AC input and prevents switching noise generated by the power source PCB from leaving the machine.

The rectifier circuit full-wave rectifies the AC input that has passed through the noise filter circuit using the diode bridge D1. The smoothing capacitor C14 smoothes out the pulsed current from the diode bridge.

The switching control circuit turns on/off the power MOSFET Q1 with the voltage induced in the controlling coil of the transformer T1 to switch the current induced in the primary coil of the transformer T1.

The 24 V DC output circuit smoothes the current induced in the secondary coil of the transformer T1 via diode D6 and smoothing capacitors C22 and C24, and outputs a stable 24 V DC by the function of the shunt regulator IC1. The output status of the 24 V DC is fed back to the switching control circuit via the photo-coupler PC2. Based on the feedback, the switching control circuit changes the duty cycle of the pulse that turns power MOSFET Q1 on/off in order to adjust the 24 V DC.

The 5.1 V DC output circuit consists of a step-down chopper circuit that uses IC4 as the control IC. It outputs a stable 5.1 V DC.

The 12 V DC output circuit converts the 24 V DC from the 24 V DC output circuit to a stable 12 V DC by means of the 4-pin regulator IC2.

The zero-cross detection circuit determines the timing at which the fixing heater turns on and sends zero-cross signals to the main PCB (MPCB).

The fixing heater control circuit is controlled by the fixing heater on signal from the main PCB (MPCB). The phototriac PT1 turns on when the fixing heater on signal goes low. When the phototriac PT1 is turned on, current flows through the triac TR1 to turn the fixing heaters on.

![](_page_160_Figure_0.jpeg)

**Figure 2-3-2 Power source PCB silk-screen diagram**

![](_page_161_Picture_47.jpeg)

# **2-3-2 Main PCB**

![](_page_162_Figure_1.jpeg)

**Figure 2-3-3 Main PCB block diagram**

The main PCB (MPCB) consists mainly of CPU IC11. It controls the image processing system and engine drive system. The CPU IC11 operates on an 8-bit bus. It uses the SRAM IC15 for work memory and backup memory. In accordance with the control program in FEEPROM IC12, the CPU IC11 communicates with the printer controller via the serial communication function in the CPU. The CPU IC11 also controls the CCD PCB (CCDPCB), which is for image input control, and the LSU, which is for image output control, via the image processing ASIC MIP IC21, and drives the operation section and machine, conveys paper and detects abnormalities via XIO IC31.

![](_page_163_Figure_0.jpeg)

**Figure 2-3-4 Main PCB silk-screen diagram**

![](_page_164_Picture_187.jpeg)

![](_page_164_Picture_188.jpeg)

![](_page_165_Picture_117.jpeg)

## **2-3-3 Operation PCB**

![](_page_166_Figure_1.jpeg)

#### **Figure 2-3-5 Operation unit PCB block diagram**

The operation unit PCB (OPCB) consists of key switches and LEDs. The lighting of LEDs is determined by scan signals (SCAN [0] to SCAN [7]) and LED lighting selection signals (LEDON [0] to LEDON [5]) from the main PCB (MPCB). The key switches operated are identified by the scan signals (SCAN [0] to SCAN [7]) and the return signals (key sen [0], [1]).

As an example, to light "a1", the LED lighting selection signal (LEDON [0]) should be driven high in synchronization with a low level on the scan signal (SCAN [7]). LEDs can be lit dynamically by repeating such operations.

As another example, if "K3" is pressed, the corresponding key switch is turned on feeding the low level of the scan signal (SCAN [5]) back to the main PCB (MPCB) via the return signal (key sen [0]). The main PCB (MPCB) locates the position where the line outputting the scan signal and the line inputting the return signal cross, and thereby determines which key switch was operated.

![](_page_167_Figure_0.jpeg)

**Figure 2-3-6 Operation unit PCB silk-screen diagram**

![](_page_167_Picture_321.jpeg)

# **2-3-4 CCD PCB**

![](_page_168_Figure_1.jpeg)

**Figure 2-3-7 CCD PCB block diagram**

The CCD PCB (CCDPCB) is equipped with a CCD sensor IC2 for original scanning.

The CCD sensor IC2 is controlled by the clock signals φ1, φ2, RESET, CLP and SHIFT for CCD drive from the main PCB (MPCB) via logic IC1.

Image signals are analog signals. Even- and odd-numbered pixels are output separately. These analog image signals are amplified by emitter followers in the transistors TR1 and TR2 and then transmitted to the analog signal processing circuit in the main PCB (MPCB).

![](_page_168_Picture_152.jpeg)

## **2-3-5 Laser diode PCB**

![](_page_169_Figure_1.jpeg)

**Figure 2-3-8 Laser diode PCB block diagram**

The laser diode PCB (LDPCB) consists of the laser diode LD1 and laser driver IC1.

The laser driver IC1 on the laser diode PCB (LDPCB) turns the laser diode LD1 on and off according to the image data received from the main PCB (MPCB). Upon detection of a laser beam from the laser diode LD1, the photo sensor PH1 outputs a horizontal sync signal (/BD) to the main PCB (MPCB).

The laser diode PCB (LDPCB) adjusts the laser diode drive current (APC) for each line scanned outside the image area when /ADJUST is low to keep the laser beam output constant.

![](_page_169_Picture_95.jpeg)

# **Timing chart No. 1 From the main switch turned on to machine stabilization**

![](_page_170_Figure_1.jpeg)

# **Timing chart No. 2 Copying an A4R/81/2"** × **11"R original onto a sheet of A4R/81/2"** × **11"R copy paper from the drawer, magnification ratio 100%**

![](_page_171_Picture_195.jpeg)

![](_page_171_Figure_0.jpeg)

# **Timing chart No. 3 Continuous copying of an A4R/81/2"** × **11"R original onto two sheets of A4R/81/2"** × **11"R copy paper from the drawer, magnification ratio 100%**

![](_page_172_Figure_0.jpeg)

![](_page_173_Picture_268.jpeg)

. Chart of image adjustment procedures

![](_page_174_Picture_192.jpeg)

When maintenance item U092 (Adjusting the scanner automatically) is run using the specified original<br>(P/N 2A168070), the following adjustments are automatically made:<br>• Adjusting the scanner center line (U067) When maintenance item U092 (Adjusting the scanner automatically) is run using the specified original

(P/N 2A168070), the following adjustments are automatically made:

• Adjusting the scanner center line (U067)

• Adjusting the scanner leading edge registration (U066)<br>• Adjusting the scanner magnification in the auxiliary scanning direction (U065) • Adjusting the scanner magnification in the auxiliary scanning direction (U065) • Adjusting the scanner leading edge registration (U066)

## **• Image quality**

![](_page_175_Picture_111.jpeg)

### 2BT

![](_page_176_Figure_0.jpeg)

# **KYOCERA MITA EUROPE B.V.**

Hoeksteen 40, 2132 MS Hoofddorp, The Netherlands Phone: (020) 6540000 Home page: http://www.kyoceramita-europe.com Email: info@kyoceramita-europe.com

## **KYOCERA MITA NEDERLAND B.V.**

Hoeksteen 40, 2132 MS Hoofddorp, The Netherlands Phone: (020) 5877200

# **KYOCERA MITA (UK) LIMITED**

8 Beacontree Plaza Gillette Way, Reading RG2 0BS UK Phone: (0118) 931 1500

## **KYOCERA MITA ITALIA S.P.A.**

Via Marconi 8, 20041 Agrate Brianza (Milano), Italy Phone: (039) 65641

## **S.A. KYOCERA MITA BELGIUM N.V.**

Hermesstraat 8A, 1930 Zaventem, Belgium Phone: (02) 7209270

# **KYOCERA MITA FRANCE S.A.**

Parc les Algorithmes SAINT AUBIN 91194 GIF-SUR-YVETTE France Phone: (01) 69852600

## **KYOCERA MITA ESPAÑA S.A.**

Edificio Mita, Avda. De Manacor Nº2, Urb. Parque Rozas, Apartado de Correos 76, 28230 Las Rozas, Madrid, Spain Phone: (91) 631-8392

## **KYOCERA MITA FINLAND OY**

Kirvesmiehenkatu 4, 00810 Helsinki, Finland Phone: (09) 478-05200

## **KYOCERA MITA (SCHWEIZ) AG**

Hölzliwisen, Industriestrasse 28, 8604 Volketswil, Switzerland Phone: (01) 908 4949

## **KYOCERA MITA DEUTSCHLAND GMBH**

Industriestrasse 17, D-61449 Steinbach/Ts, Germany Phone: (06171) 7005-0

# **KYOCERA MITA GMBH AUSTRIA**

Eduard-Kittenberger-Gasse 95, 1230, Wien, Austria Phone: (01) 86338-0

## **KYOCERA MITA SVENSKA AB**

Siktgatan 2, 162 50 Vällingby, Sweden Phone: (08) 4719999

## **©2001 KYOCERA MITA CORPORATION**

**(PTY) LTD.** UNIT 3, "Kyalami Crescent,"

**Denmark** 

Phone: 56871100

Kyalami Business Park, 1685 Midrand, South Africa Phone: (11) 466-3290

**KYOCERA MITA DANMARK A/S** Industrivej 11, DK-4632 Bjæverskov,

**KYOCERA MITA PORTUGAL LDA.**

**KYOCERA MITA SOUTH AFRICA** 

CASCAISTOCK-Armazem nº8, Rua das Fisgas, Alcoitão, 2765 Estoril, Portugal Phone: (21) 4602221

# **KYOCERA MITA AMERICA, INC.**

**Headquarters:** 225 Sand Road, P.O. Box 40008, Fairfield, New Jersey 07004-0008, U.S.A.

Phone: (973) 808-8444

## **KYOCERA MITA AUSTRALIA PTY. LTD.**

Level 3, 6-10 Talavera Road, North Ryde, N.S.W. 2113 Australia Phone: (02) 9888-9999

# **KYOCERA MITA NEW ZEALAND LTD.**

1-3 Parkhead Place, Albany, Auckland, New Zealand Phone: (09) 415-4517

#### **KYOCERA MITA (THAILAND) CORP., LTD.**

9/209 Ratchada-Prachachem Road, Bang Sue, Bangkok 10800, Thailand Phone: (02) 586-0320

#### **KYOCERA MITA SINGAPORE PTE LTD.**

121 Genting Lane, 3rd Level, Singapore 349572 Phone: (65) 7418733

## **KYOCERA MITA HONG KONG LIMITED**

11/F., Mita Centre, 552-566, Castle Peak Road, Tsuen Wan, New Territories, Hong Kong Phone: (852) 24232163

# **KYOCERA MITA CORPORATION**

2-28, 1-chome, Tamatsukuri, Chuo-ku Osaka 540-8585, Japan Phone: (06) 6764-3555

**KK KUDCERE** is a trademark of Kyocera Corporation **mita** is a registered trademark of KYOCERA MITA CORPORATION Printed in Holland